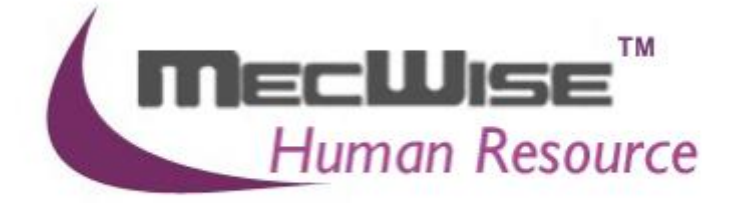

# **HUMAN RESOURCE INFORMATION SYSTEM (HRIS)**

# **USER MANUALS FOR EMPLOYEE PROFILE MANAGEMENT SYSTEM**

**VERSION 1.0**

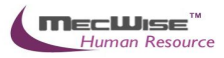

# **Table of Contents**

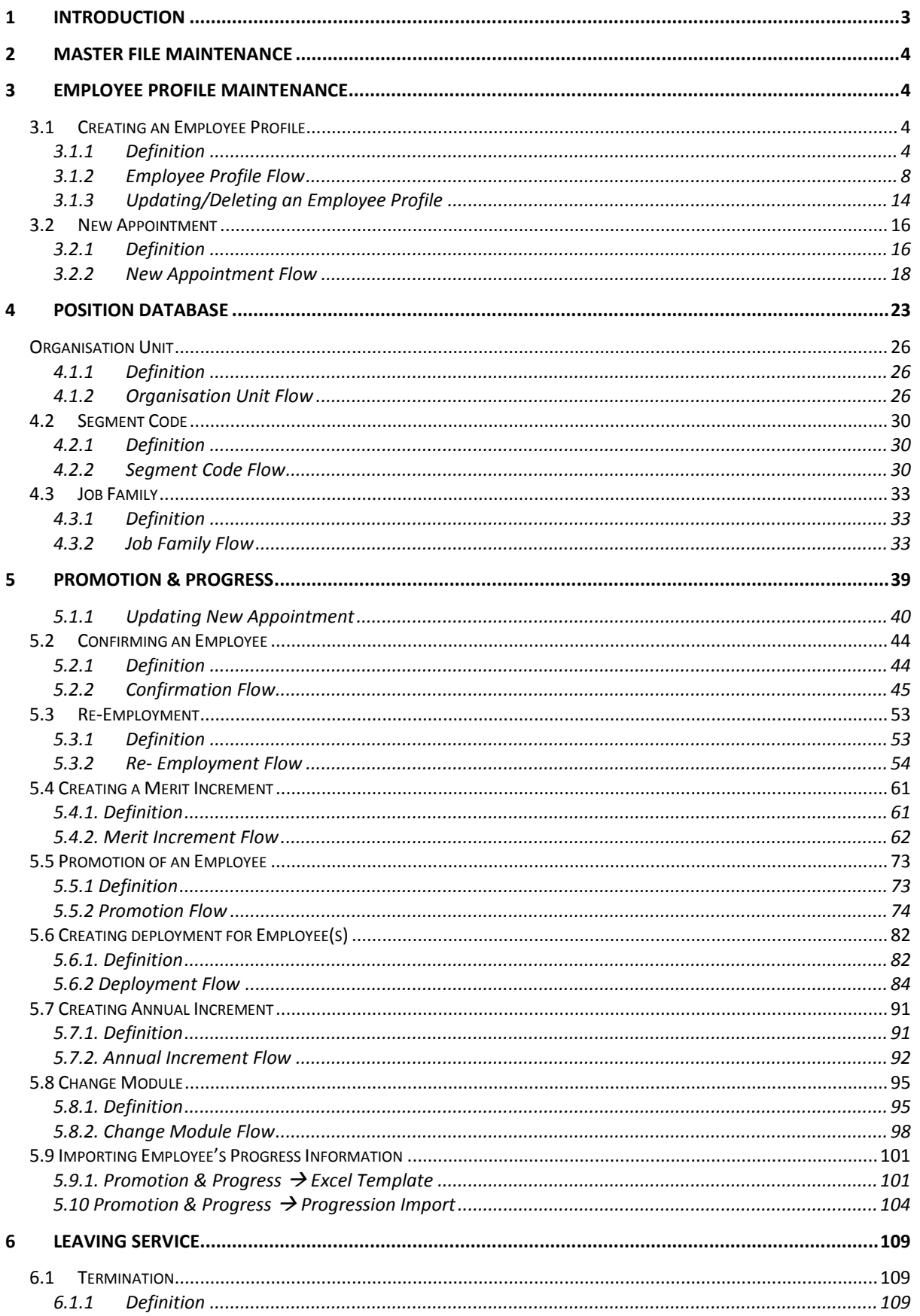

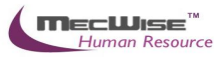

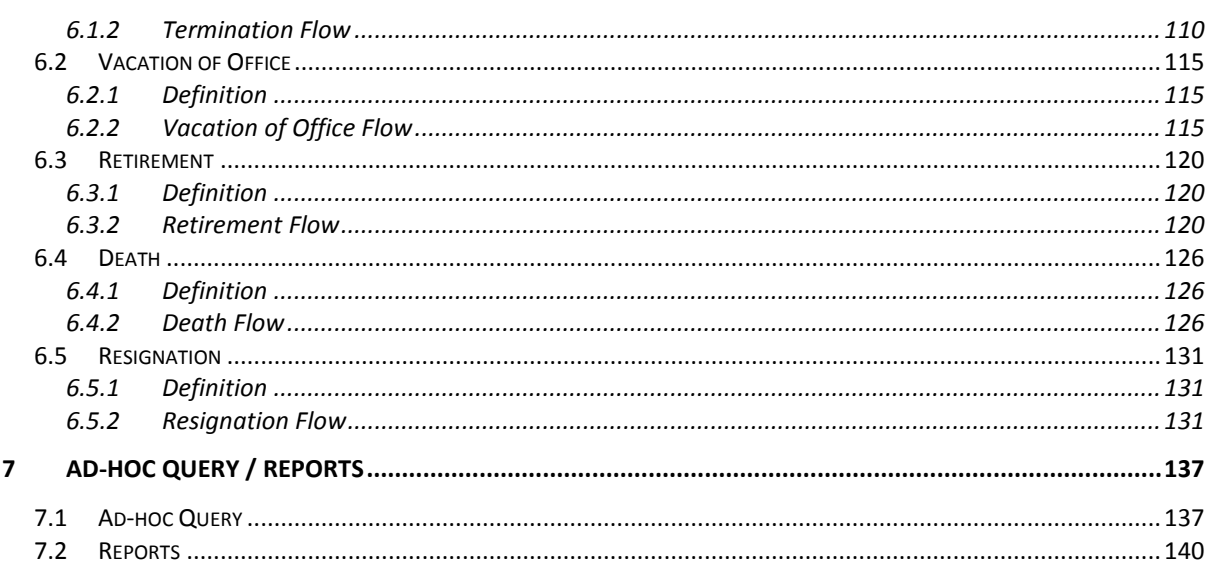

# **Human Resources Information System (HRIS)**

# <span id="page-3-0"></span>**1 Introduction**

MecWise<sup>®</sup>.Net HR is a fully integrated Human Resource system designed for Human Resource Professionals to streamline administration and maximize strategic management. It aids HR to keep track of all the Employees within the organization and empowers them to administer their own requirements.

Features available: -

- $\triangleright$  Employee Profile
- $\triangleright$  New / Change Appointment, Resignation and Rejoin of Employee
- $\triangleright$  Promotion / Merit Increment / Upgrading
- $\triangleright$  Termination / Retirement / Resignation
- Personnel Report
- $\triangleright$  Export to Excel Reports

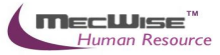

# <span id="page-4-0"></span>**2 Master File Maintenance**

You only need to maintain the master files (Admin and Personnel) when there are changes such as creation of new course or country. Otherwise, you may ignore this step.

# <span id="page-4-1"></span>**3 Employee Profile Maintenance**

Employee Records maintain employee's current and historical information; records of joining, promotion and resignation.

This module captures and maintains employee's information such as personal particulars, payroll details, next of kin details, bank details, fund details and career progression. It allows creation, amendment or viewing of an employee's record. Each employee is assigned a unique identification number (ID) that will be used in payroll entry.

# <span id="page-4-2"></span>**3.1 Creating an Employee Profile**

This option allows users to create an Employee profile for a newly joined employee.

# <span id="page-4-3"></span>**3.1.1 Definition**

#### a) Definition – Employee Profile Header

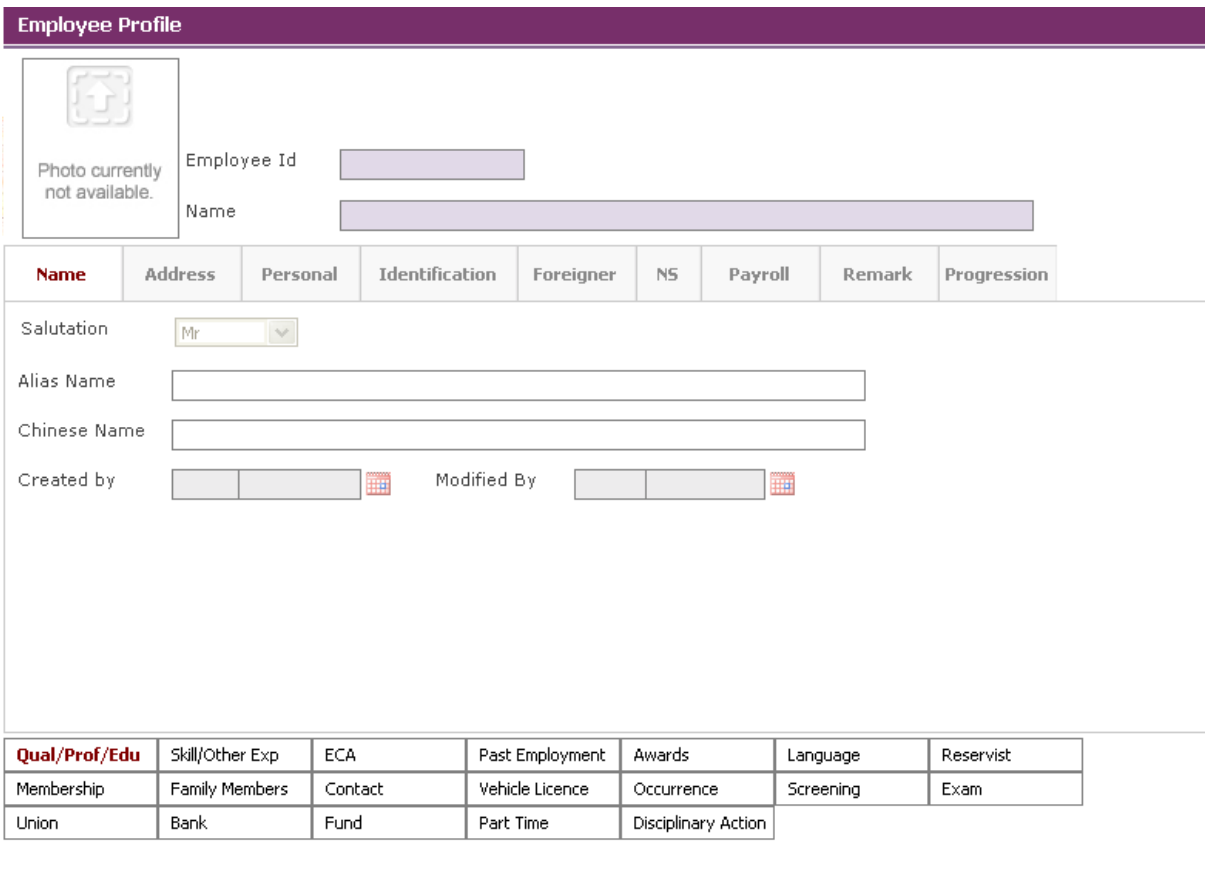

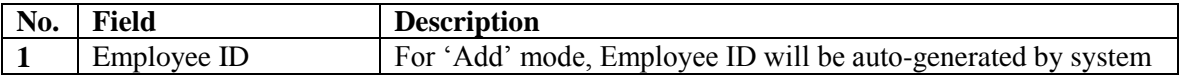

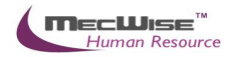

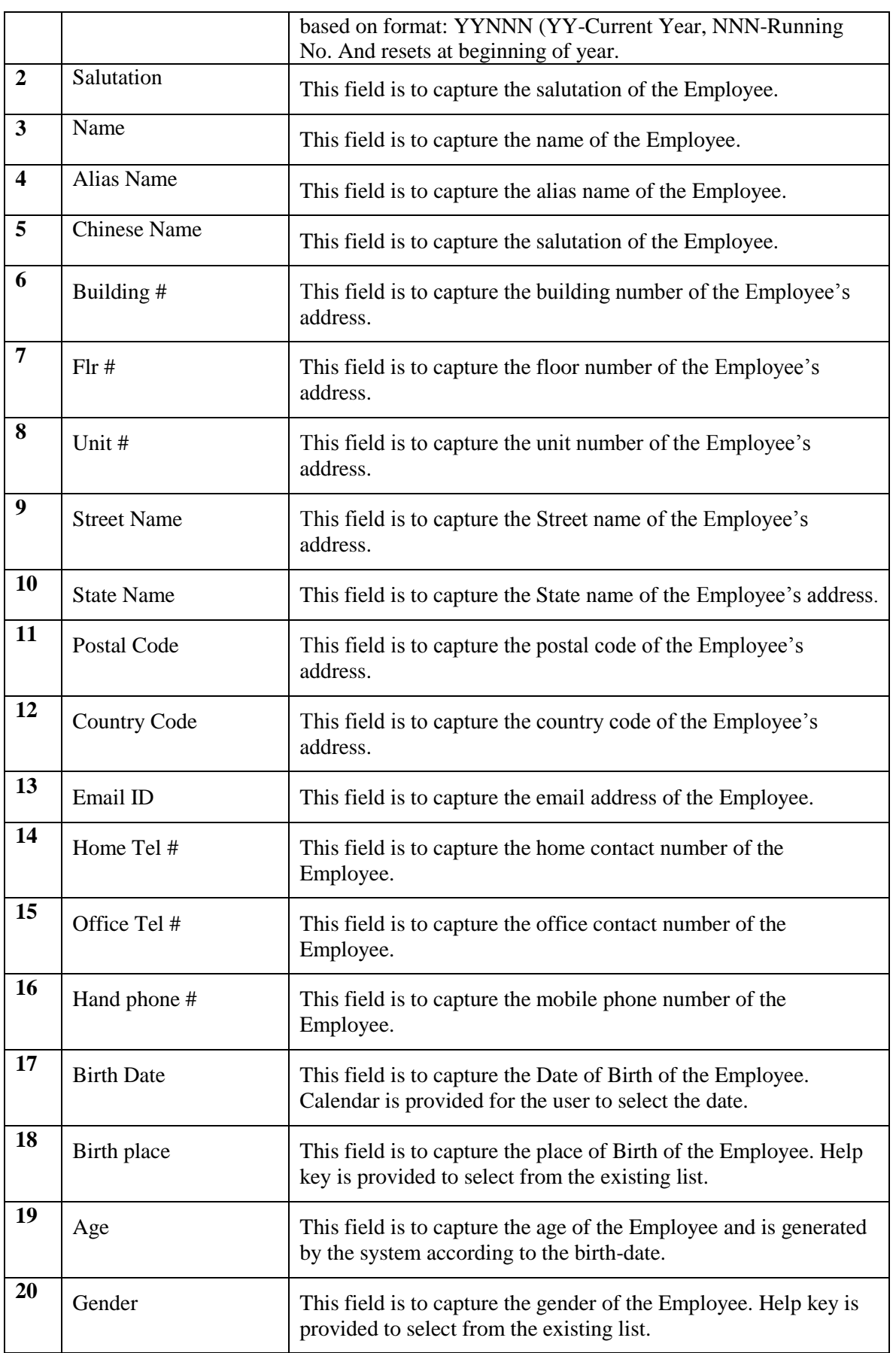

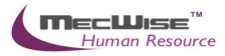

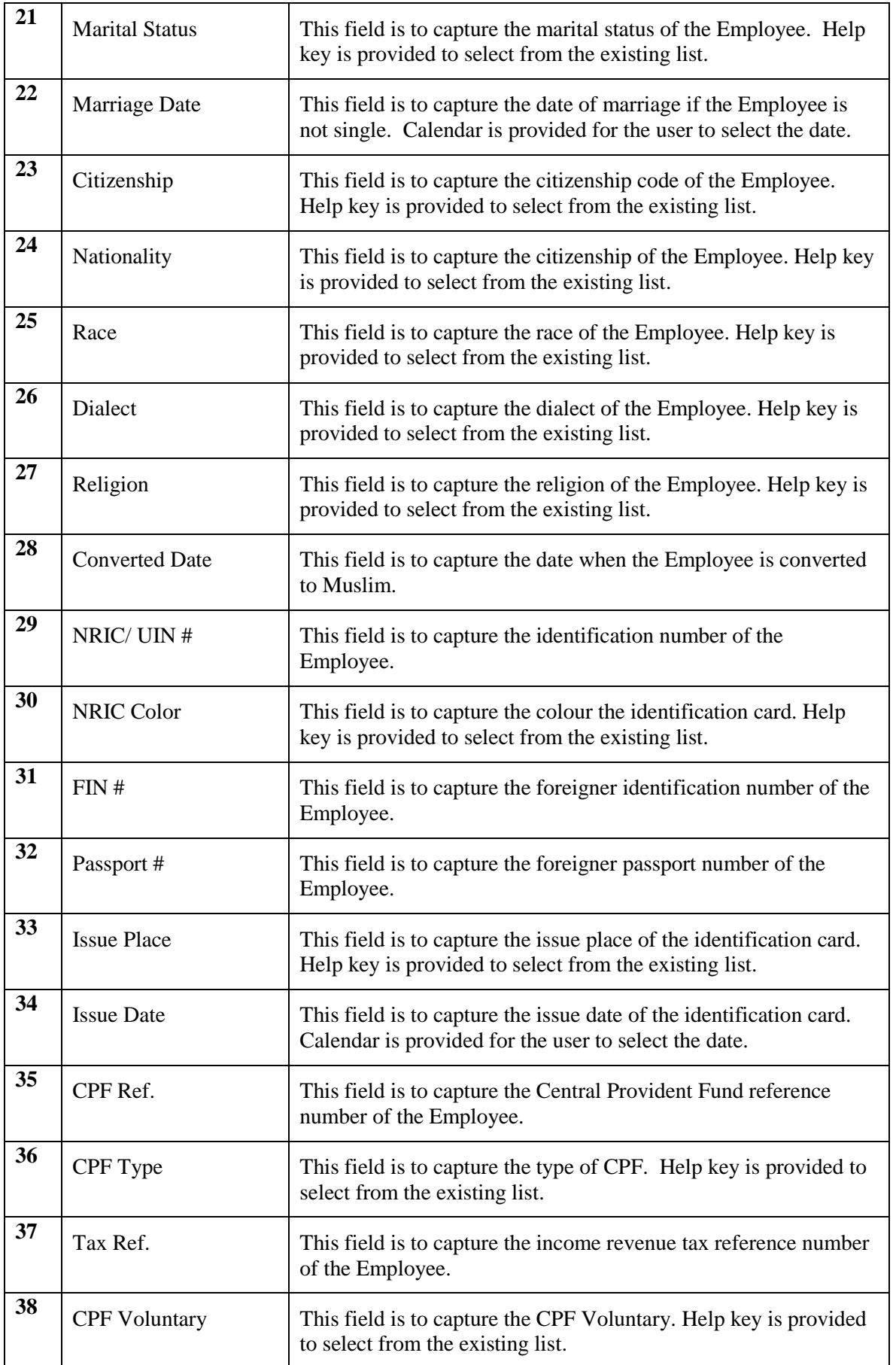

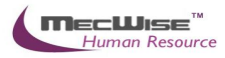

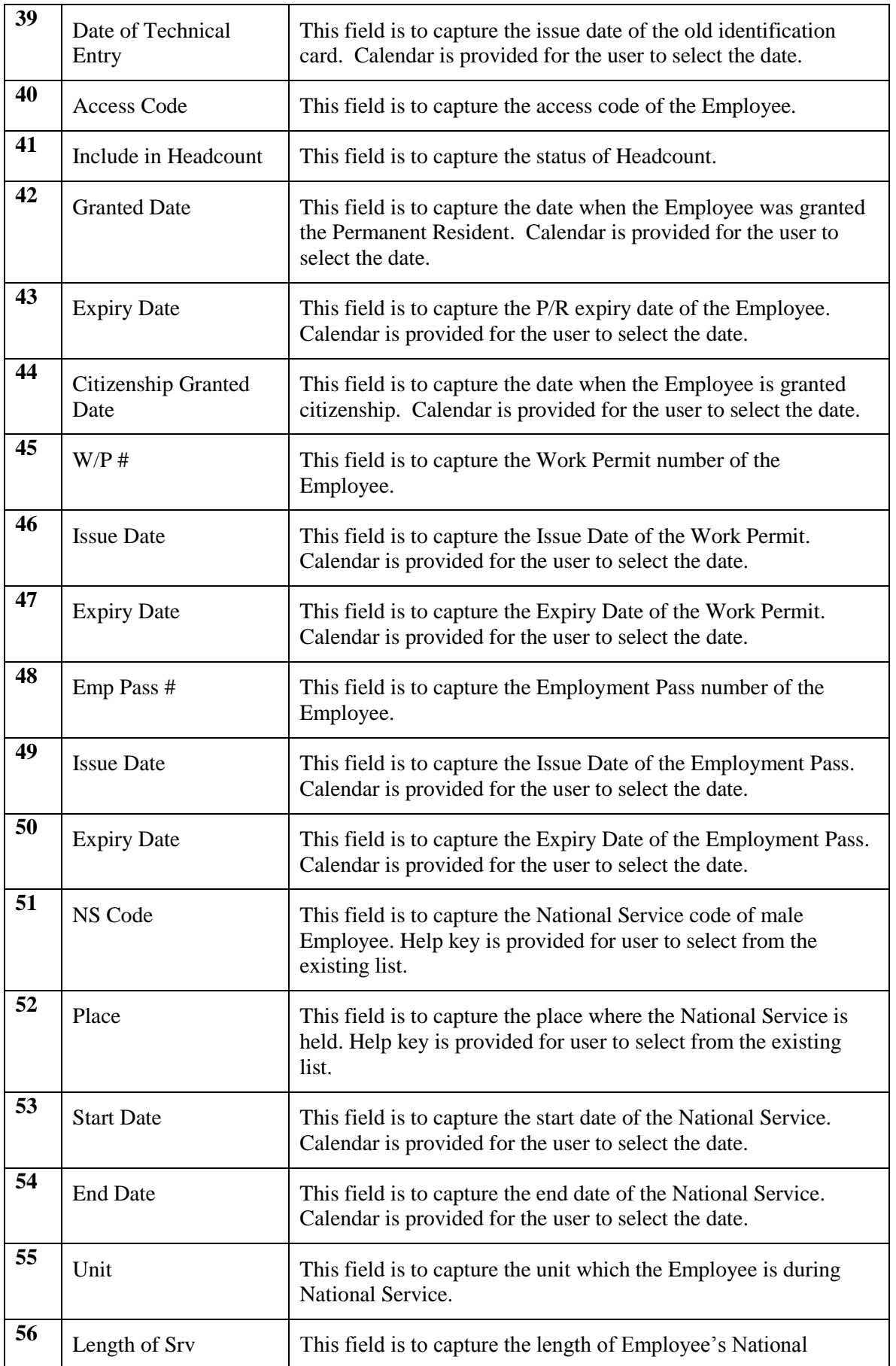

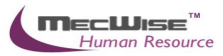

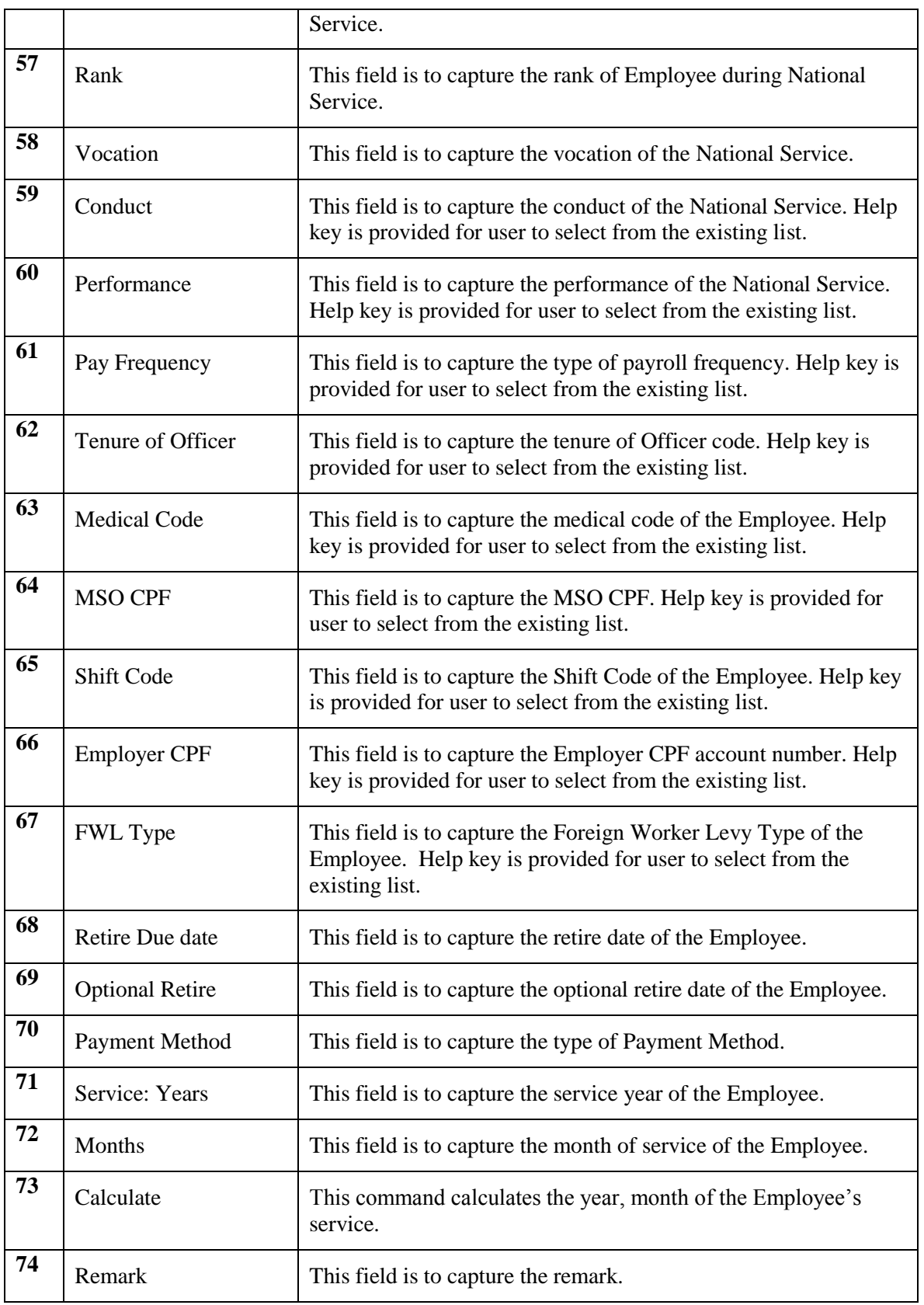

# <span id="page-8-0"></span>**3.1.2 Employee Profile Flow**

To begin with, go to **Employee Profile > Employee Profile**.

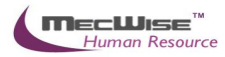

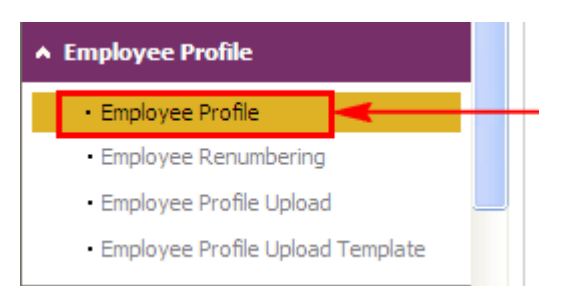

# System will show the following screen:<br>Fundovee Profile

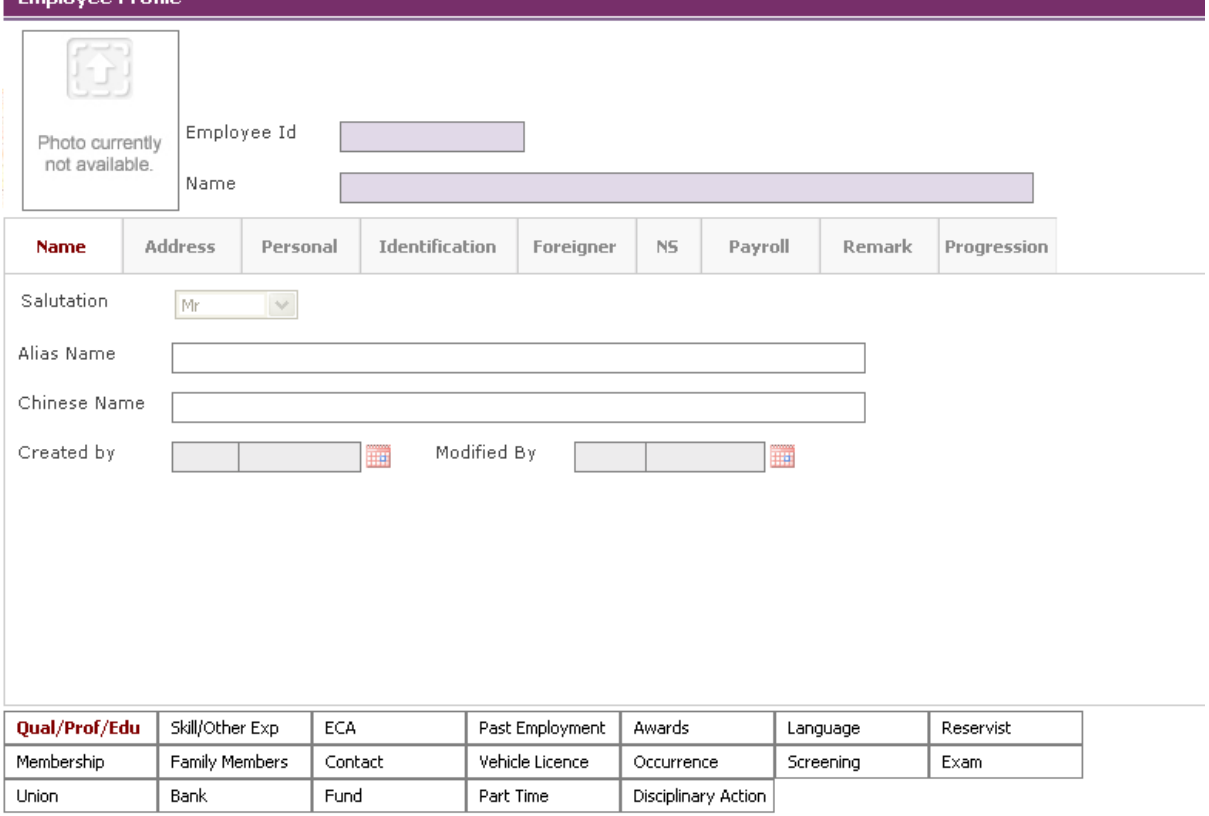

Click on the **Add button** to create a new record.

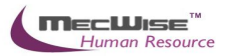

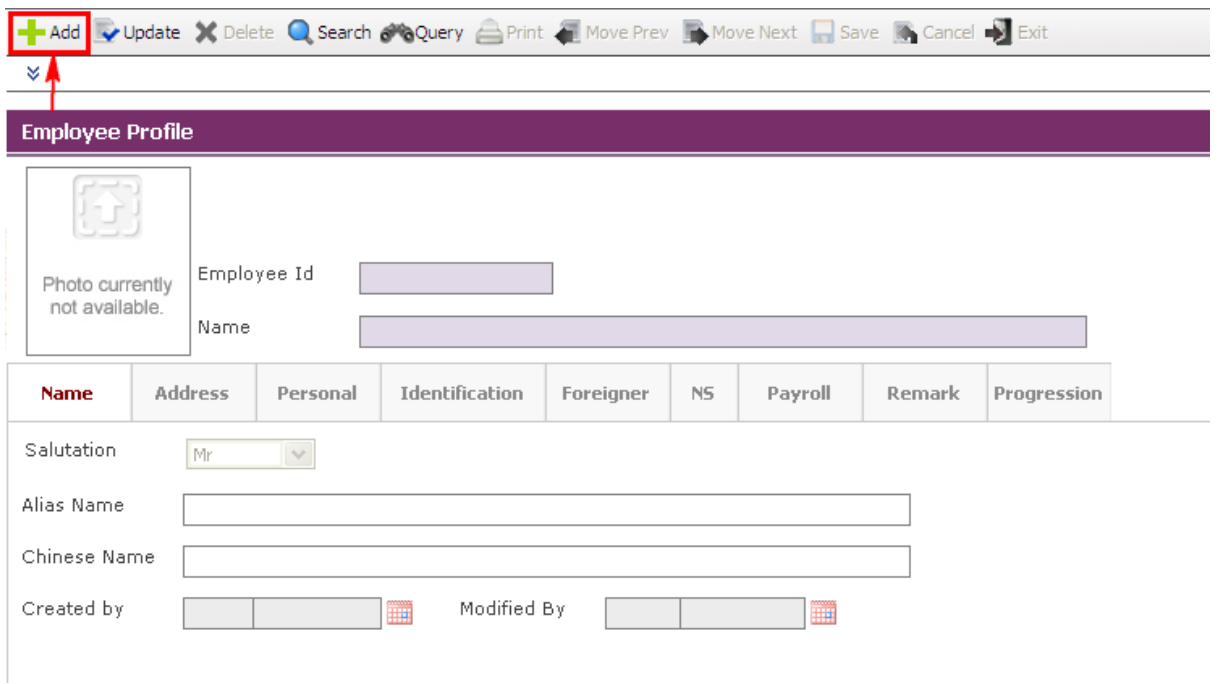

Enter the Employee information under **Name**, **Address**, **Personal**, **and identification, Foreigner** (if the Employee is non-local), **NS**, **Payroll**, **Remark** and the 21 **Tab**s found below.

You need to fill up those fields that are highlighted, as they are the mandatory fields before you can save the whole record. System will prompt for missing information if you leave out any mandatory field when you are saving the Employee record.

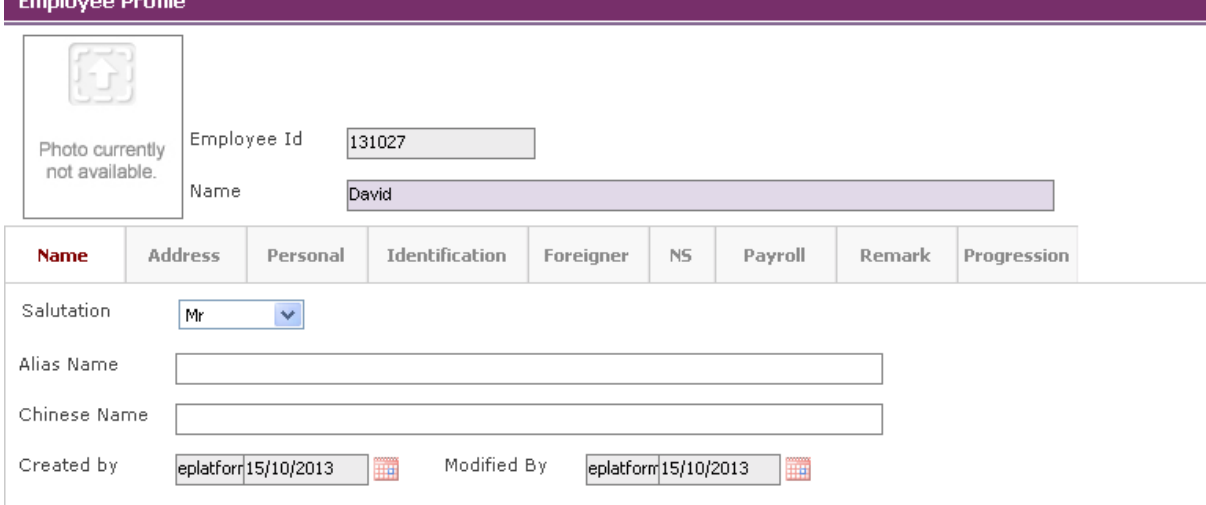

Under the **Identification Tab**, for Employee that contributes to CPF, you need to fill up the **CPF Type**. '1' for normal CPF contribution, 'Y1' is for PR 1<sup>st</sup> year and 'Y2' is for PR 2<sup>nd</sup> year. And make sure that the **CPF Ref.** And **Tax Ref.** follows the Employee's NRIC number (which will affect CPFLine and CPFPAL Export).

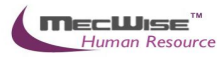

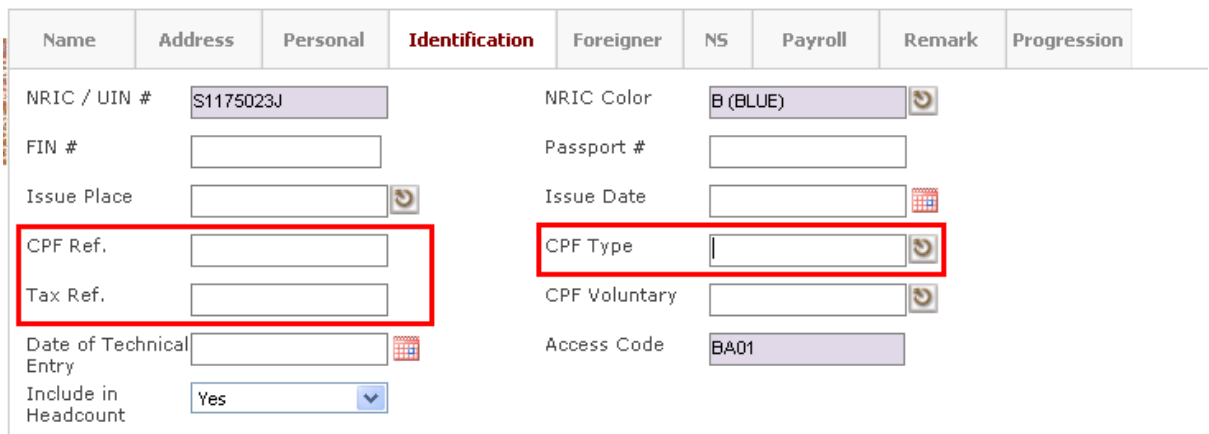

Click on the CPF Type pick list to choose the CPF Type.

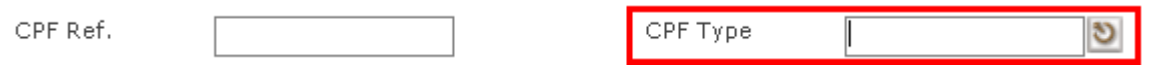

System will launch the Pick List which shows existing CPF type record then select a CPF type by clicking on that record.

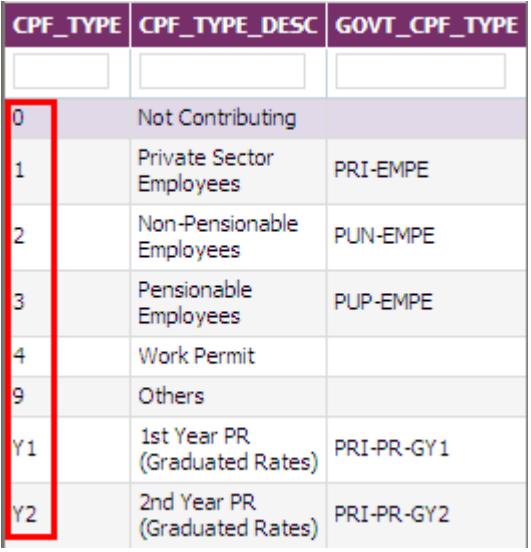

After the record is selected, system will display the select record on the screen.

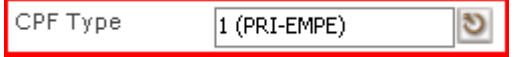

Under the **Payroll Tab**, you need to define **Pay Frequency** (as defined under **Payroll > Master File > Company > Pay Period**, which will affect on the payment time; which is Bi-monthly or Monthly), **Shift Code** (as defined under **Payroll > Master File > Company > Working Hours**, which will affect the prorated salary, no pay leave), **Employer CPF**, **Payment Method**.

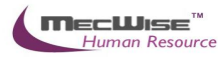

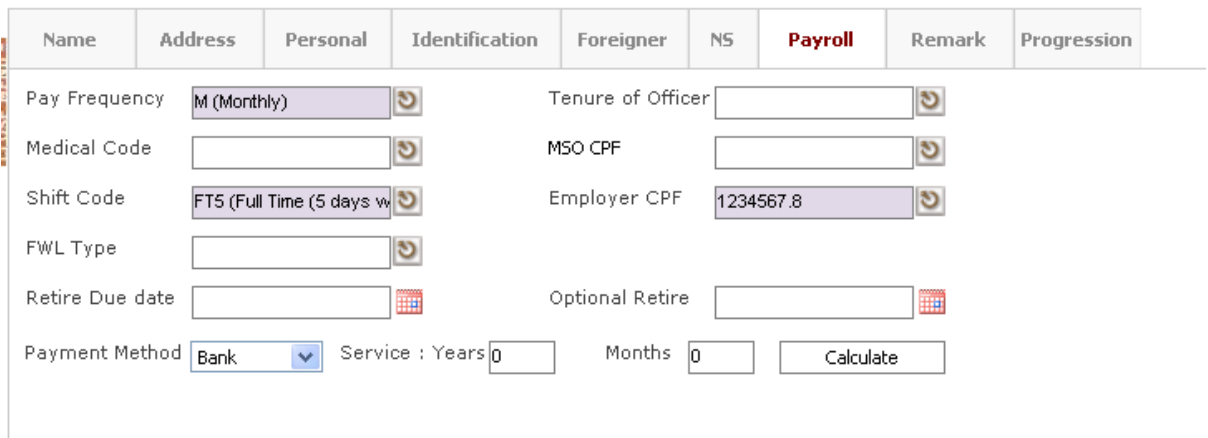

For the **21 Tabs** at the below screen, with the respective Tab selected, click on the **New icon** to create new records. The Tabs capture skills sets and Employee's personality assets, which can be used to access Employee's capability.

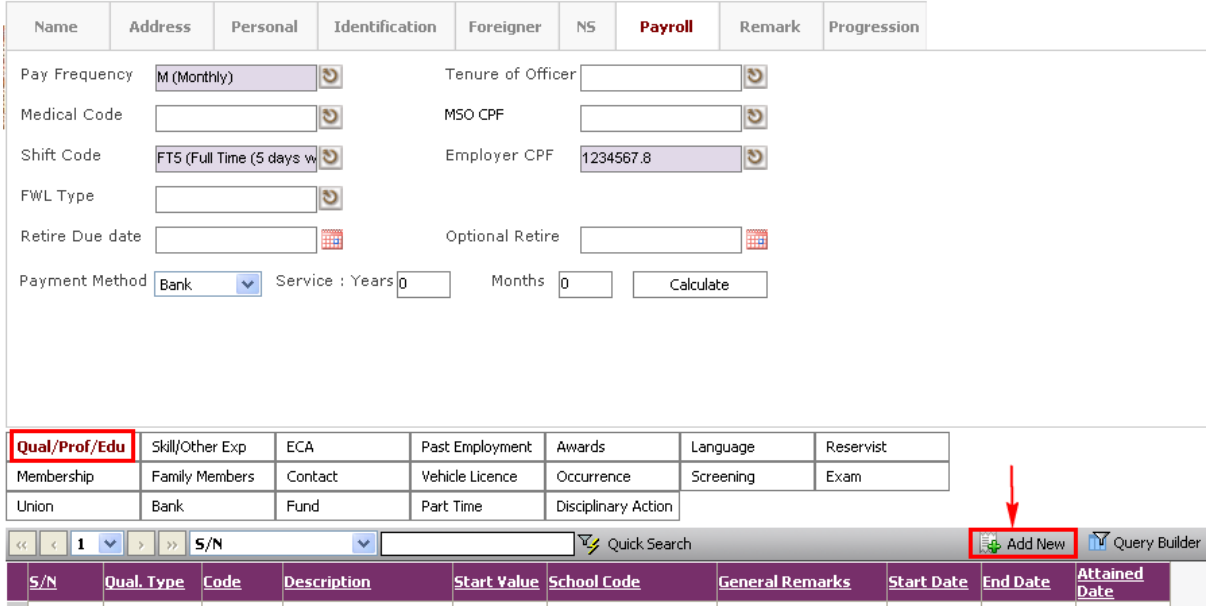

The system will show below

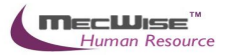

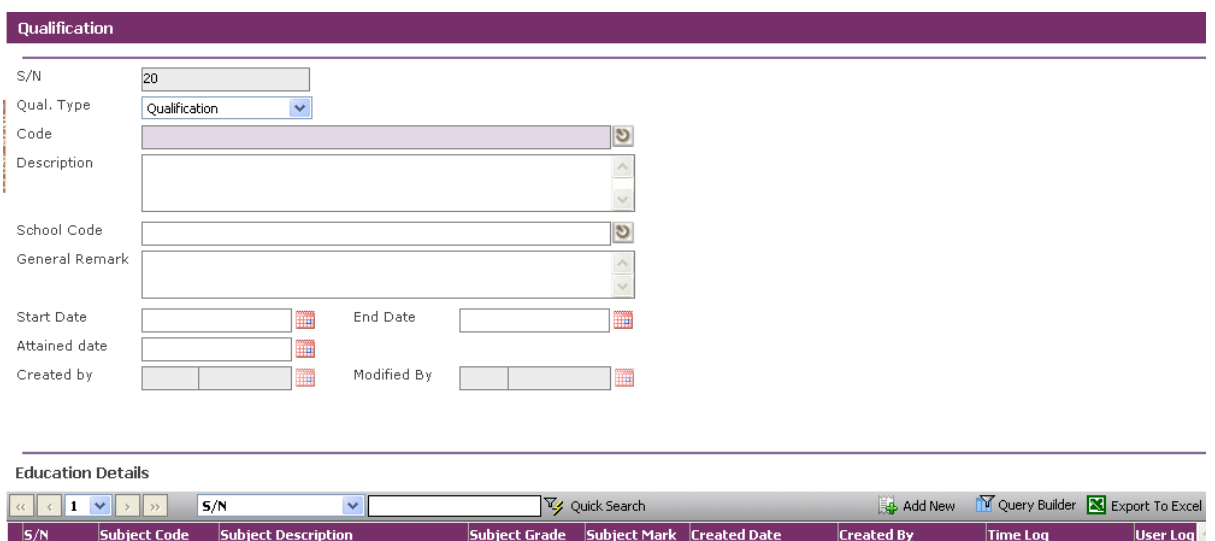

After all the mandatory **Tab**s information are entered, click on the **Save button** and click **Exit** to go back to the previous page and then click **Save button** the Employee Profile main page.

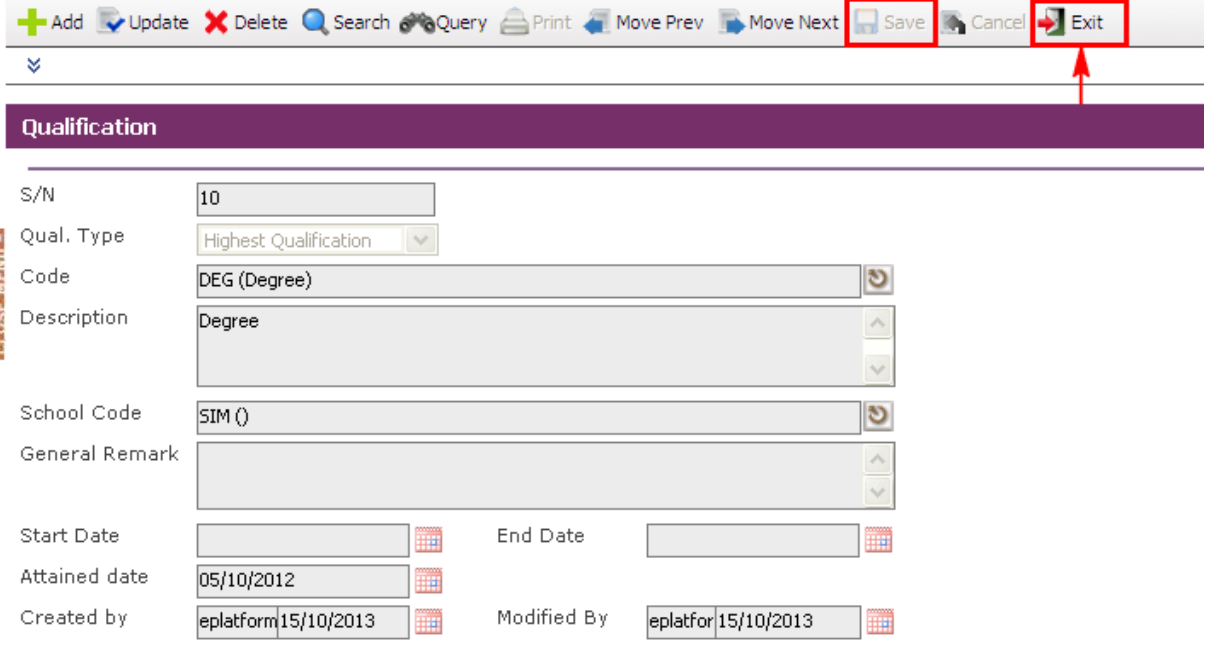

**Education Details** 

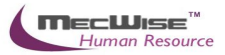

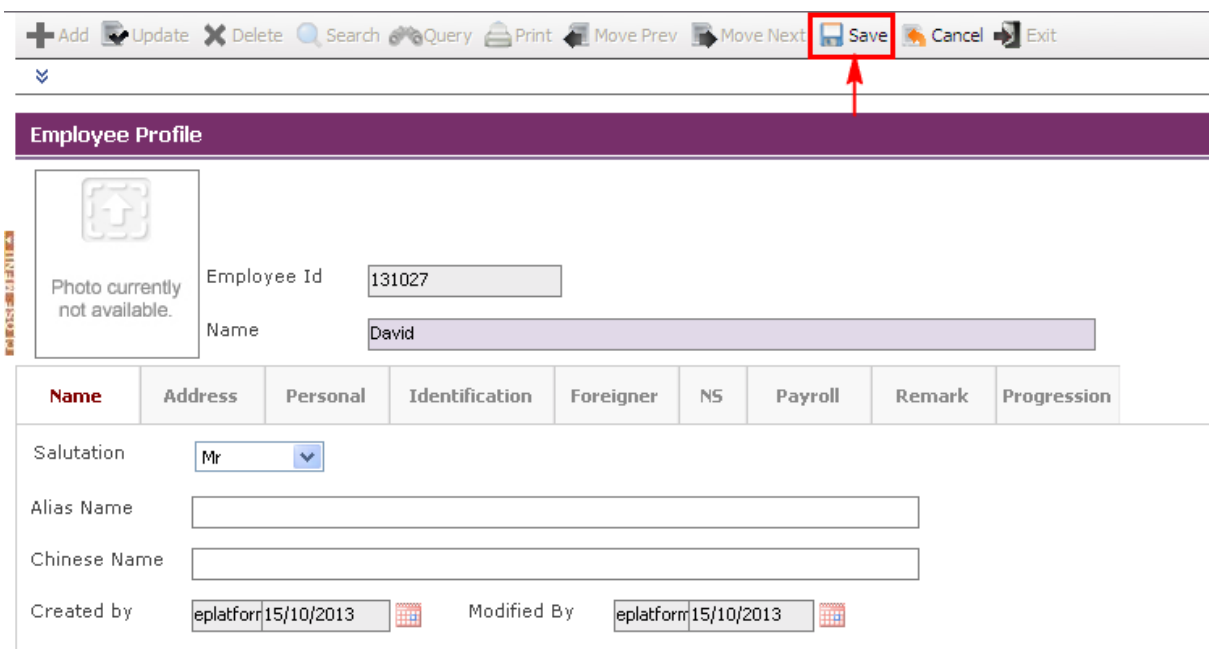

Before the record is saved, the system checks if the required fields are empty. If these fields are empty, system will prompt messages which are shown below. Click on the **OK button** to close the message box and fills the indicated fields. Then save the record again.

If the information entered is correct, the record will be saved into the system**.**

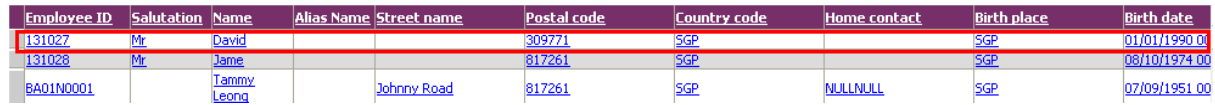

# <span id="page-14-0"></span>**3.1.3 Updating/Deleting an Employee Profile**

To begin with, go to **Employee Profile > Employee Profile**

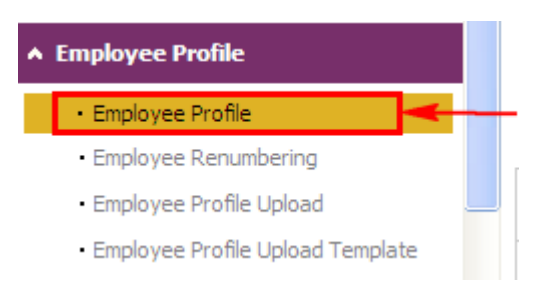

Click on the click on the **Query button** to show the listing of Employees in the Organization.

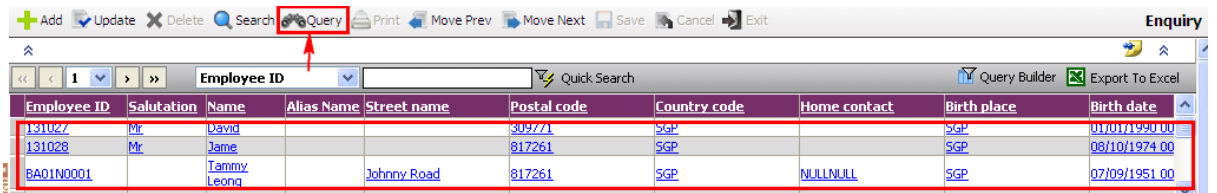

Then select the Employee record link and click on the **Update button** to make changes.

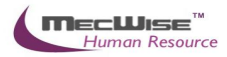

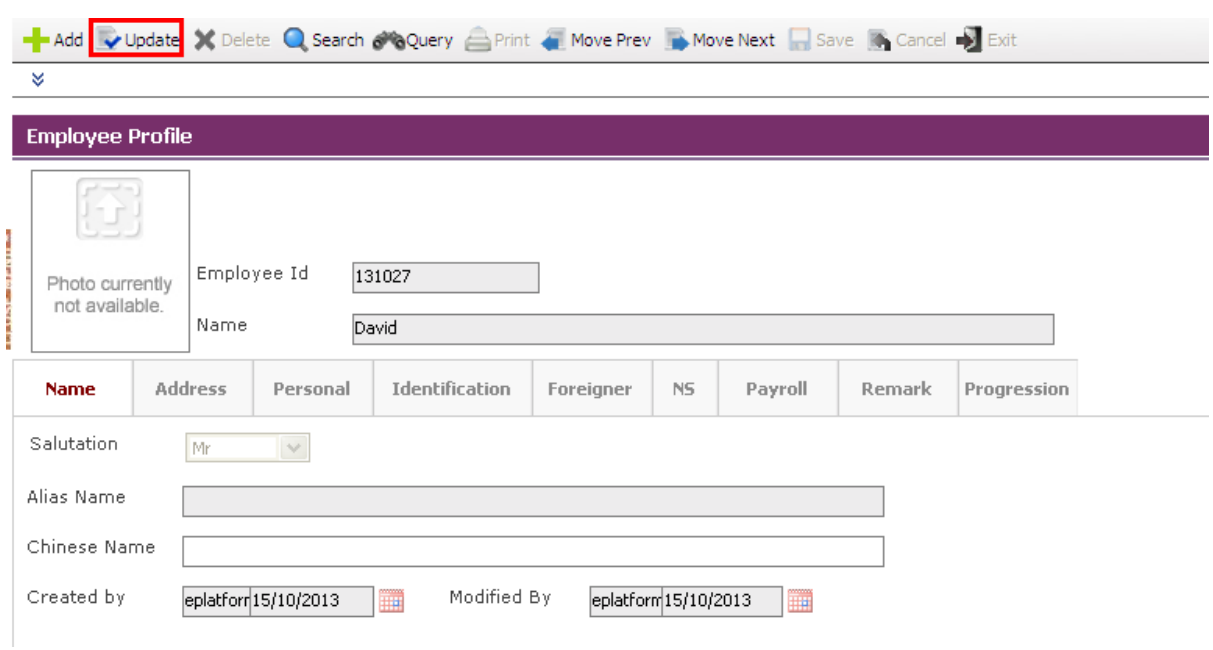

After making the changes, click on the **Save button**.

*Note: System does not allow deletion of created Employee profile (even though record maybe wrongly input). Records of resigned Employees are still required to be printed for the IR8A form. An Employee's records can remove by adding his record under Resignation Module* 

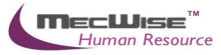

#### <span id="page-16-0"></span>**3.2 New Appointment**

After creating a new Employee profile, make sure you create a new appointment record for the new Employee profile. **Prior to data-entry for New Appointment Details, please ensure that the following information have been completed: - Employee Profile, Position Database, Personnel Master File and Payroll Master File.**

#### <span id="page-16-1"></span>**3.2.1 Definition**

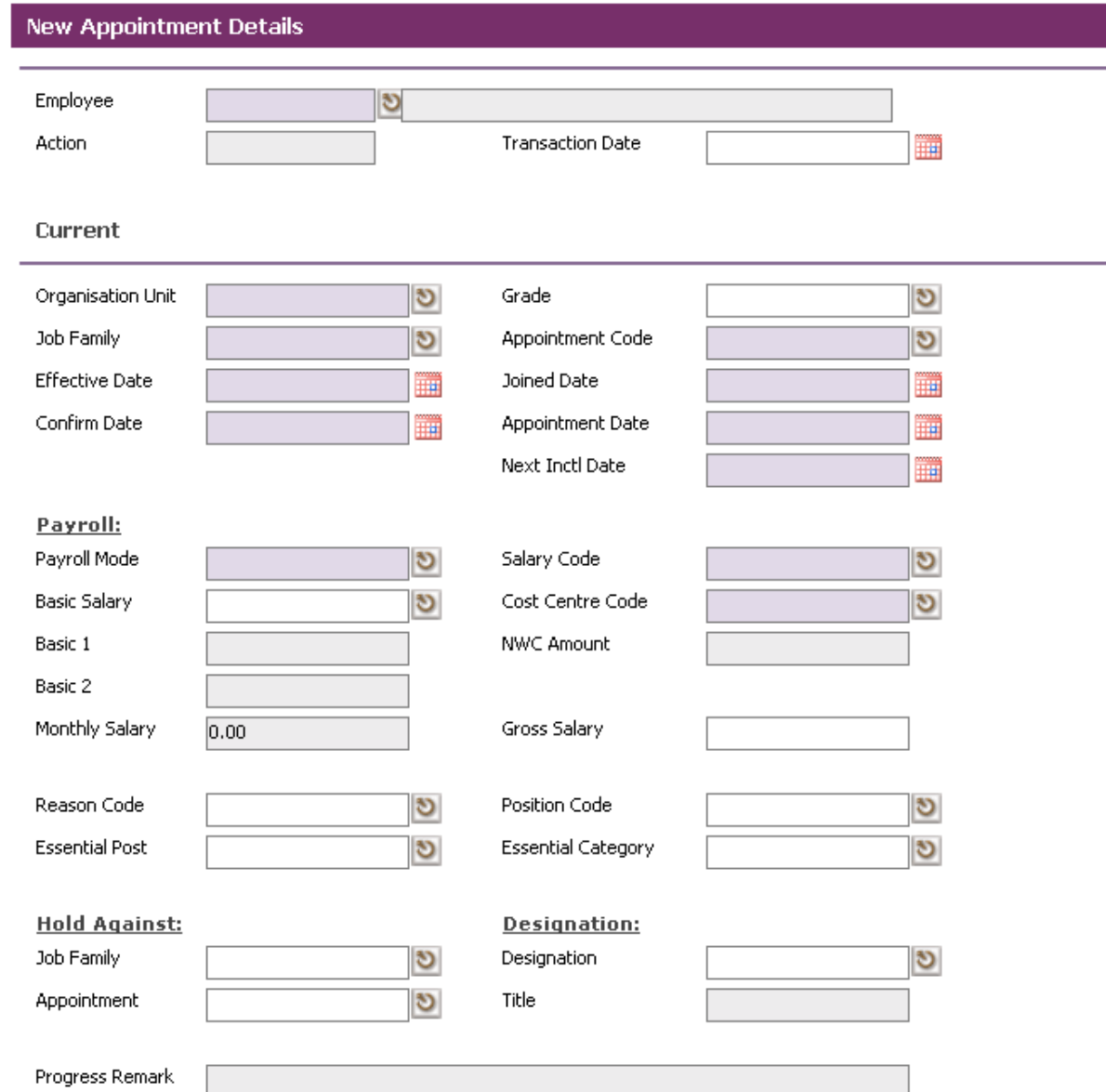

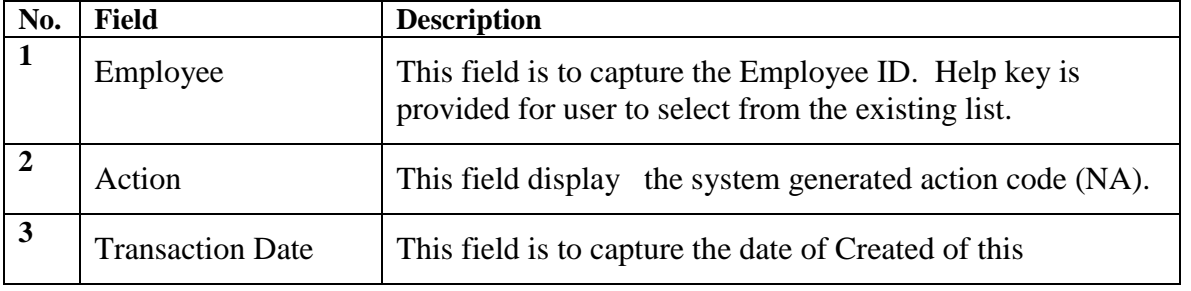

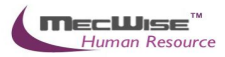

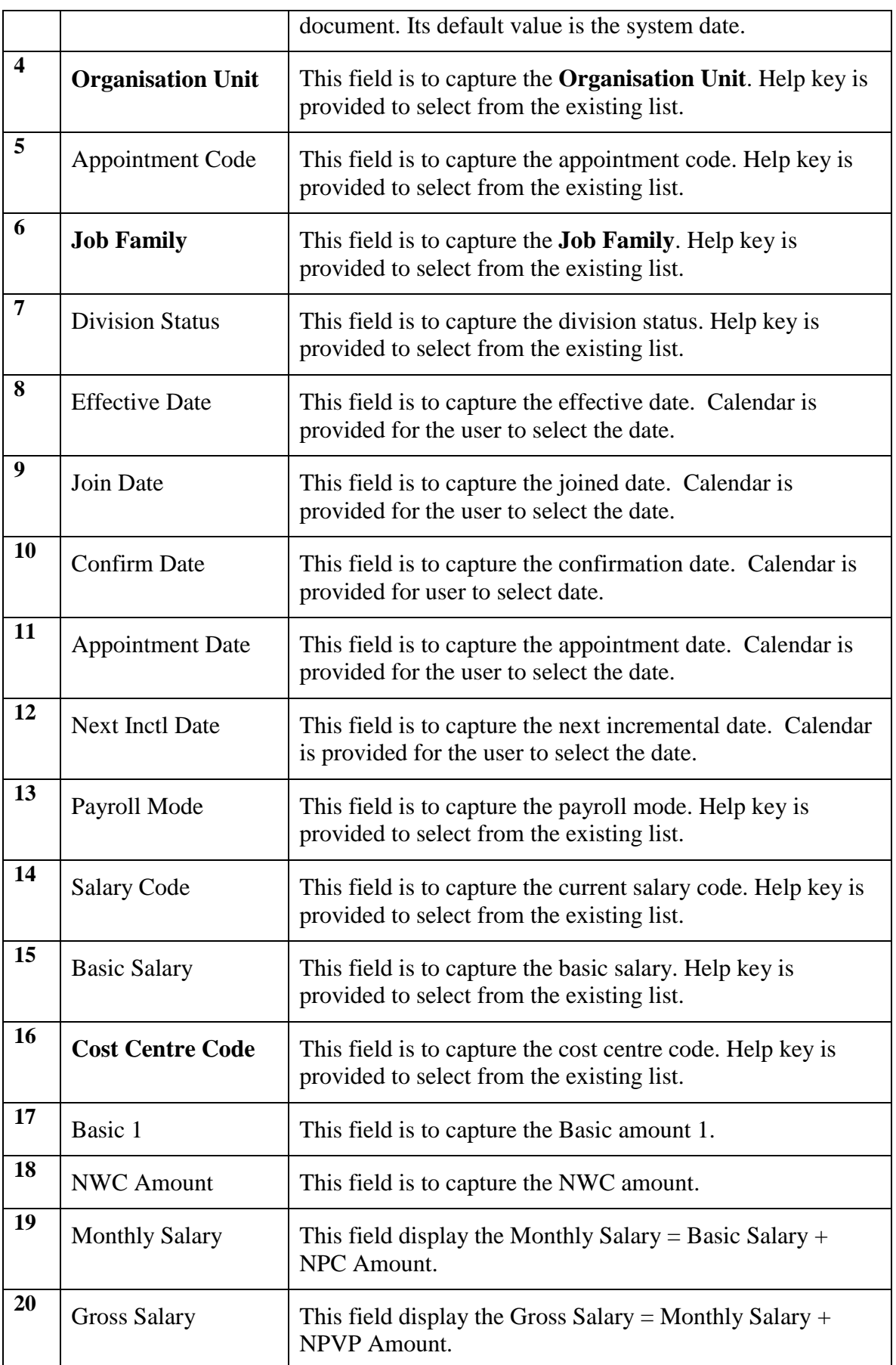

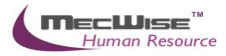

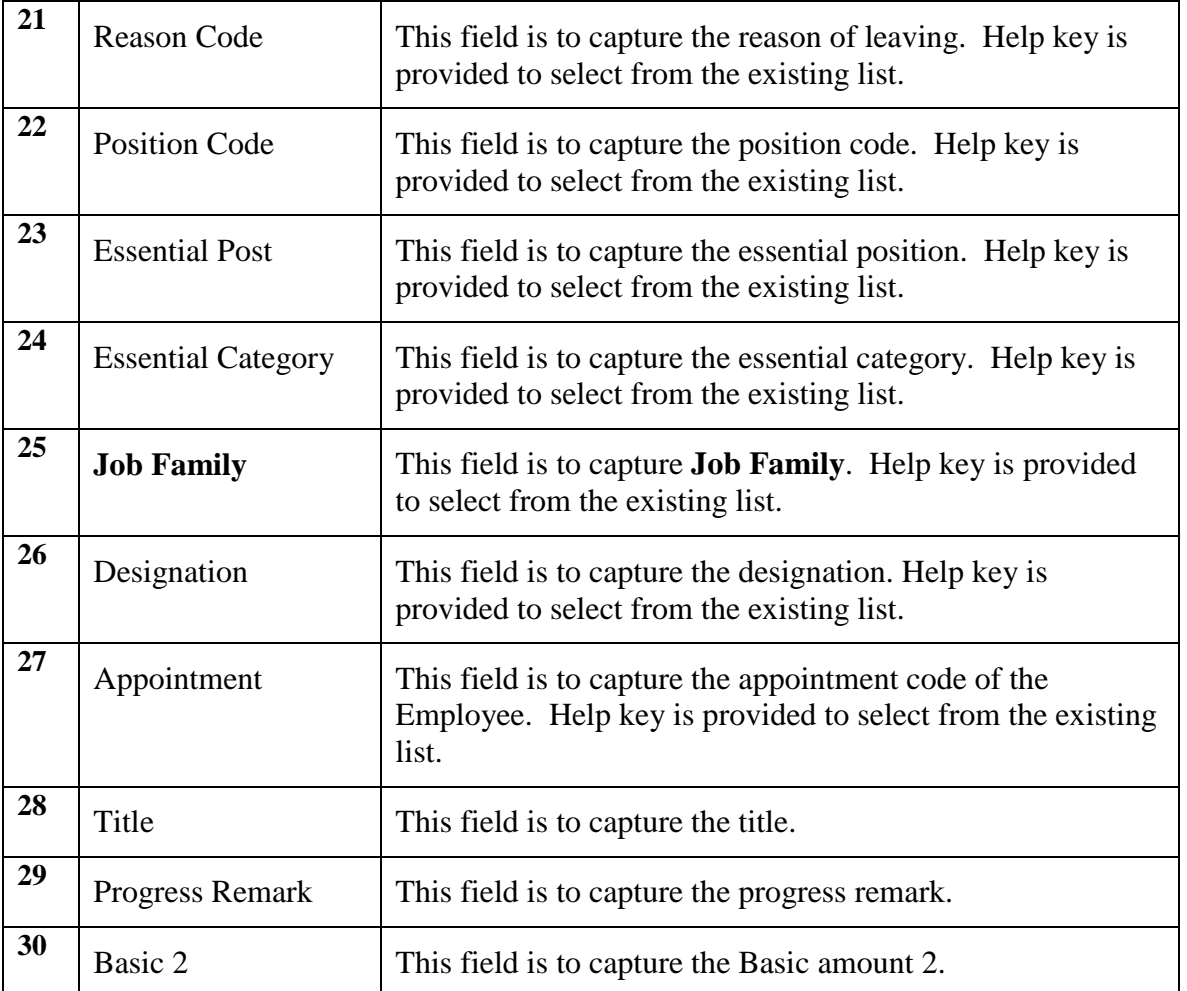

## <span id="page-18-0"></span>**3.2.2 New Appointment Flow**

To begin with, go to **Promotion & Progress > New Appointment.**

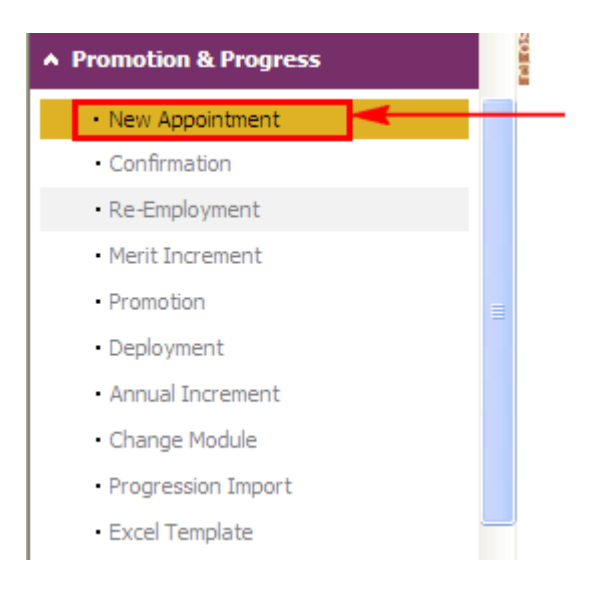

System will show the following screen:

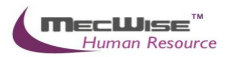

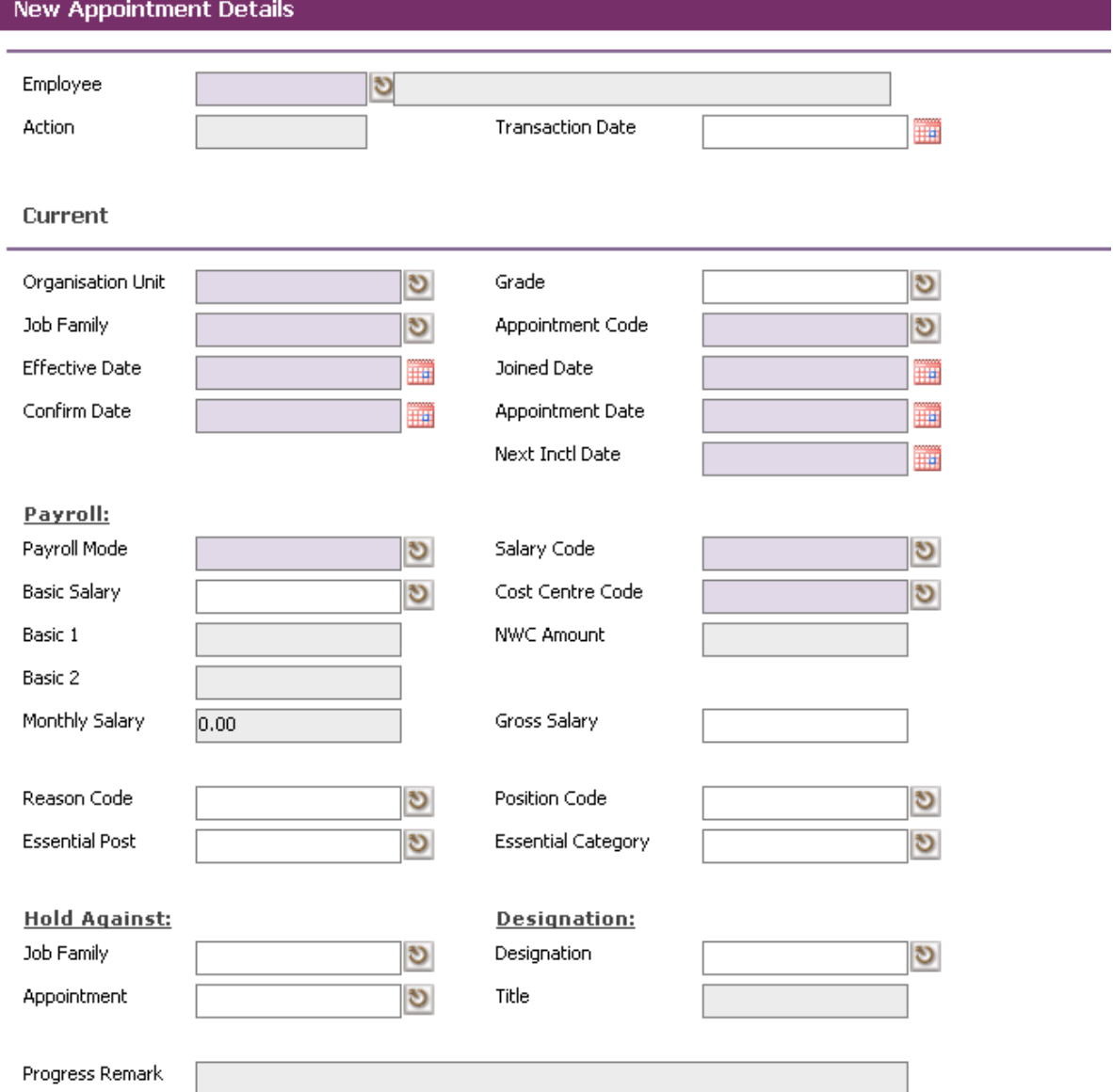

Click on the **Add button** to create a new record.

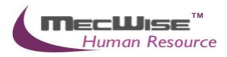

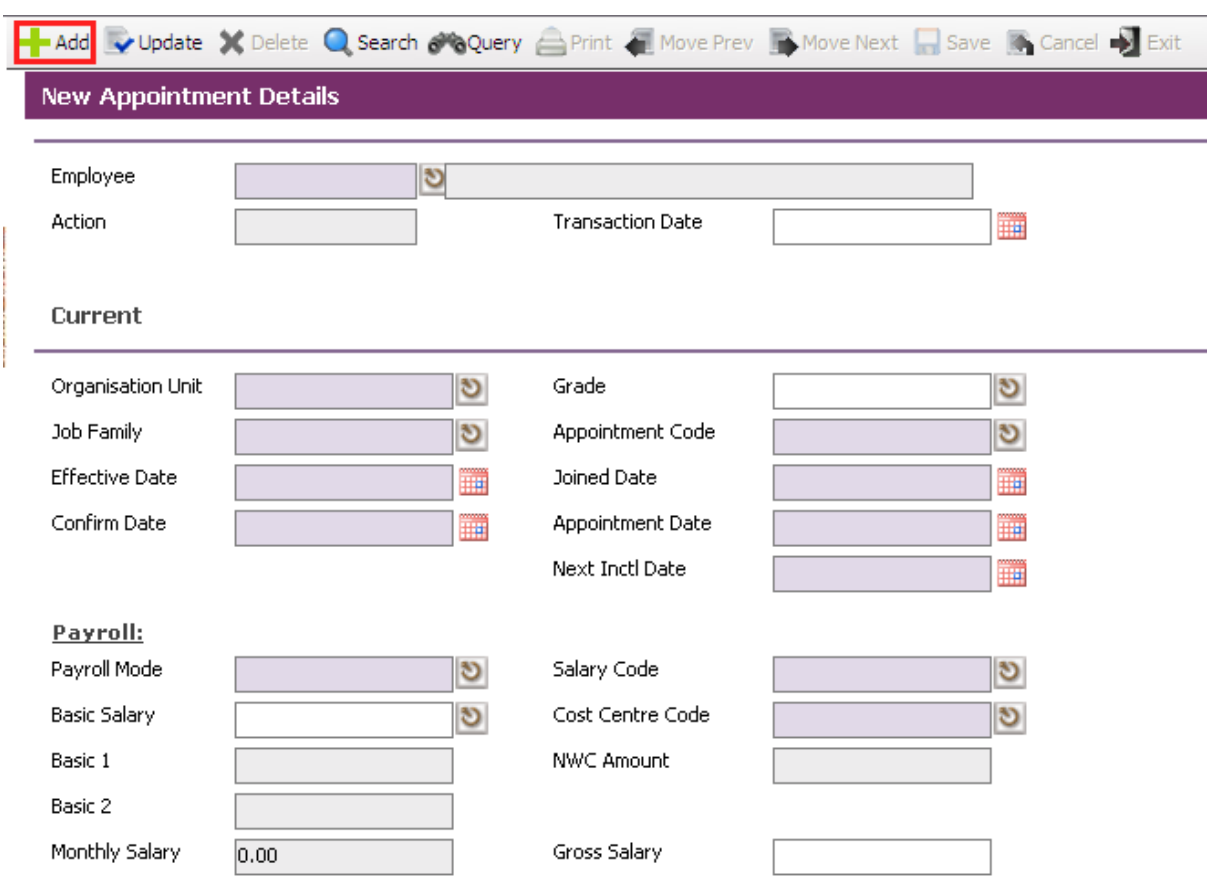

Define all the fields highlighted in purple accordingly. Those fields with pick-list are defined under the **Payroll > Master File > Company**. Add or amend the necessary details to suit your Organization needs.

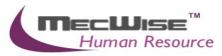

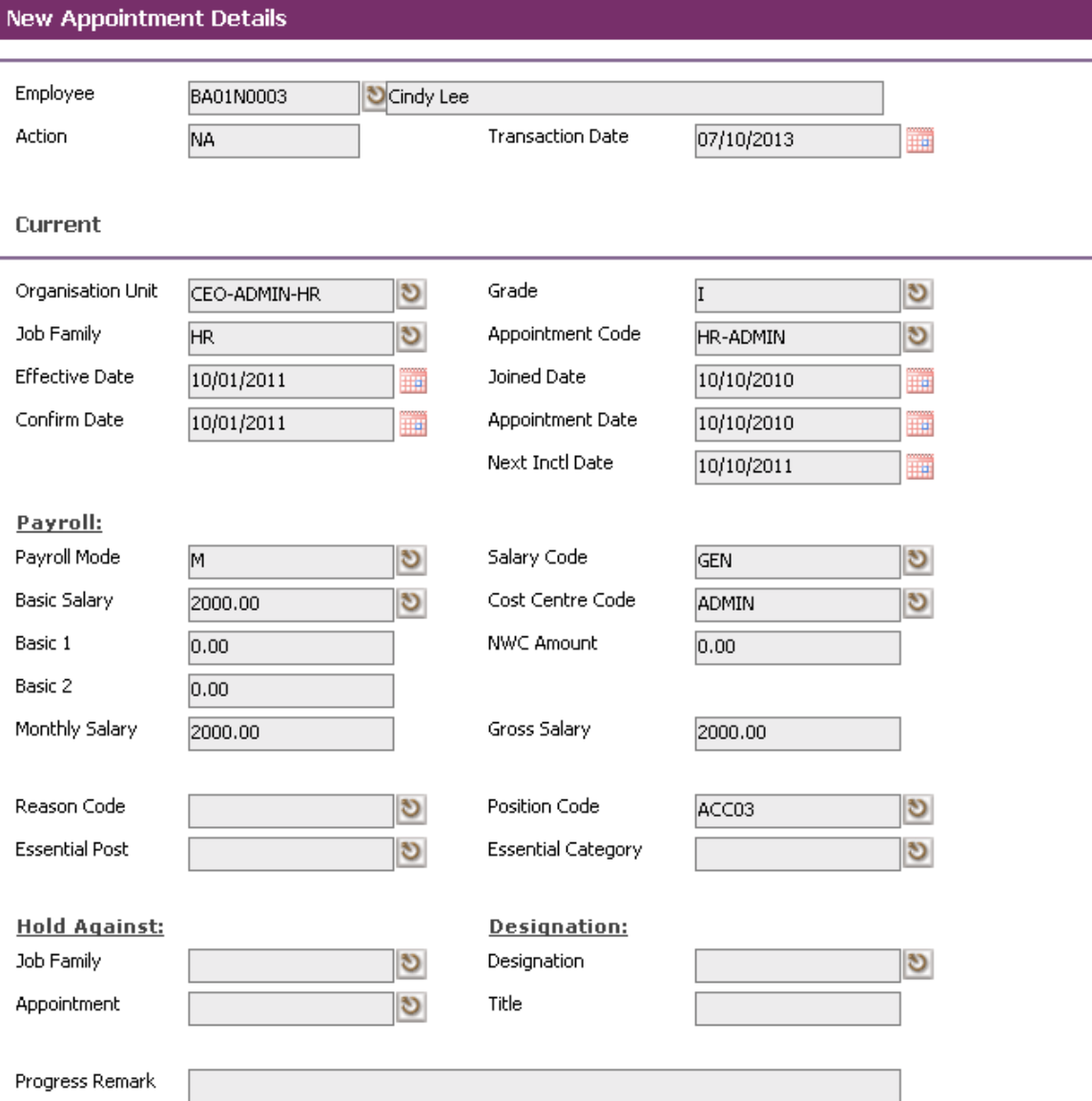

After completion, click on the **Save button**

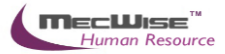

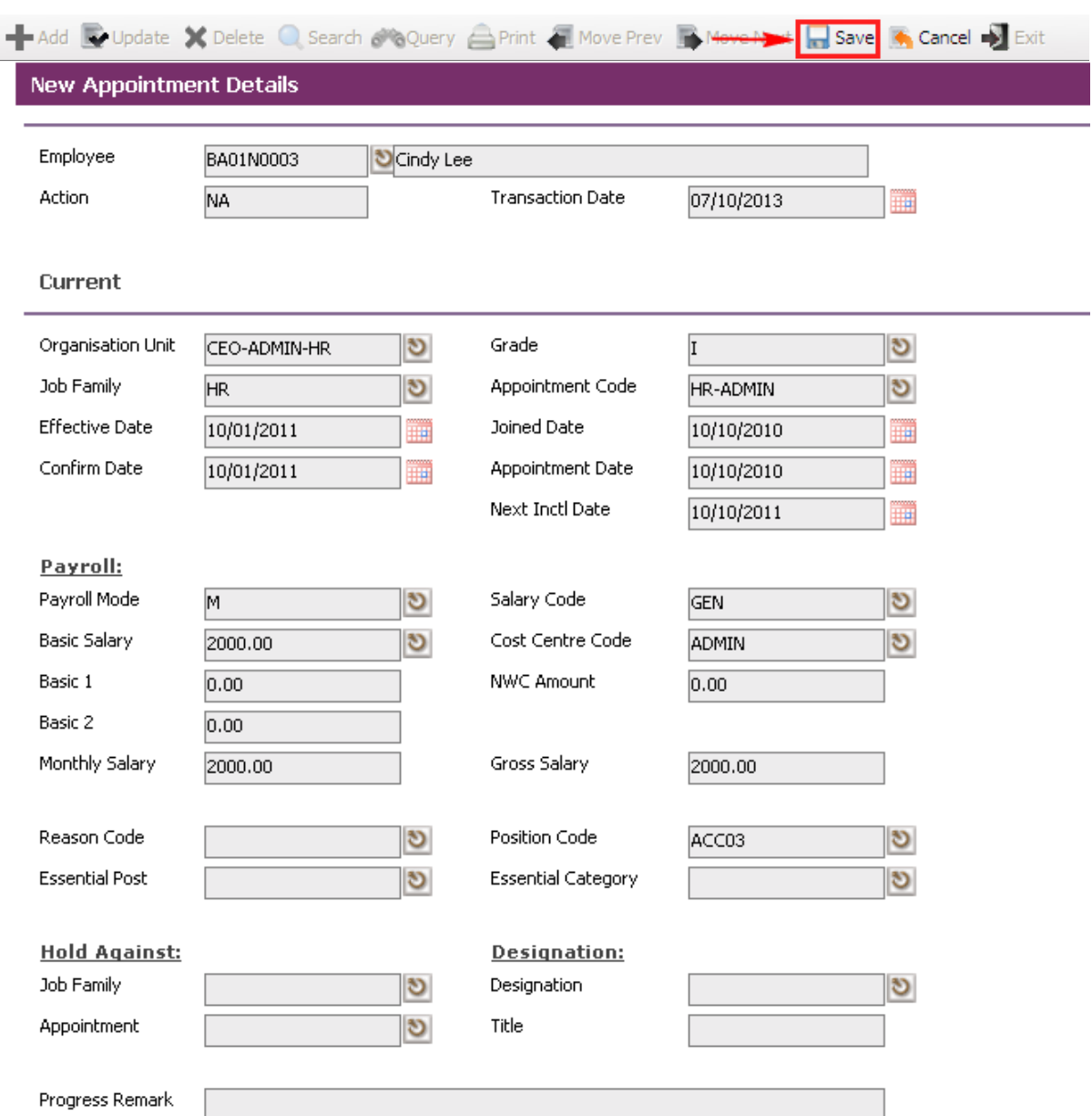

#### **Deleting existing record(s)**

If the created record is wrong, click on the **Query button** and select the record that you wanted to delete. Then click on the **Delete button** and the record will be removed permanently.

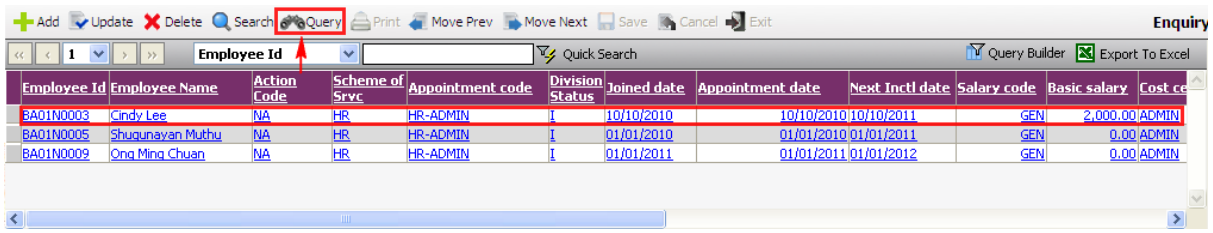

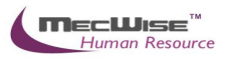

#### **Updating existing record(s)**

If the created record needs amendments, select the Employee ID link and then click on the **Update button** amend the details record. After the changes have been made, click **Save button** to save the changes.

# <span id="page-23-0"></span>**4 Position Database**

Introduction of Position Database master files and setup:

Operation Modes available:

- $\triangleright$  Addition of New Records.
- **Enquiry and Updating Records.**
- $\triangleright$  Enquiry and Deletion of Records.
- $\triangleright$  Printing of Master File listing.

This sub system consists of 3 Modules.

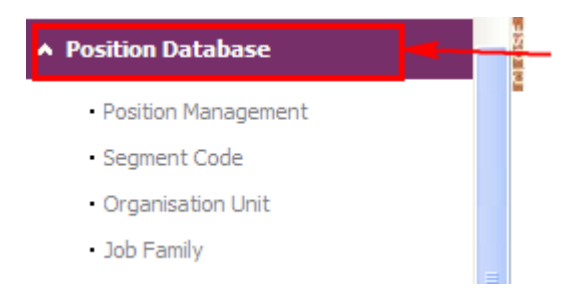

This sub system allows the user to set the Segment Codes relevant to a Organization's structure. Segment Codes form the levels that make up the Organization units existing in a Organization.

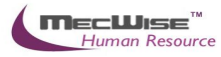

Note that the Segment Name is not unique for each organization unit, i.e. multiple segment codes exist for a single segment name.

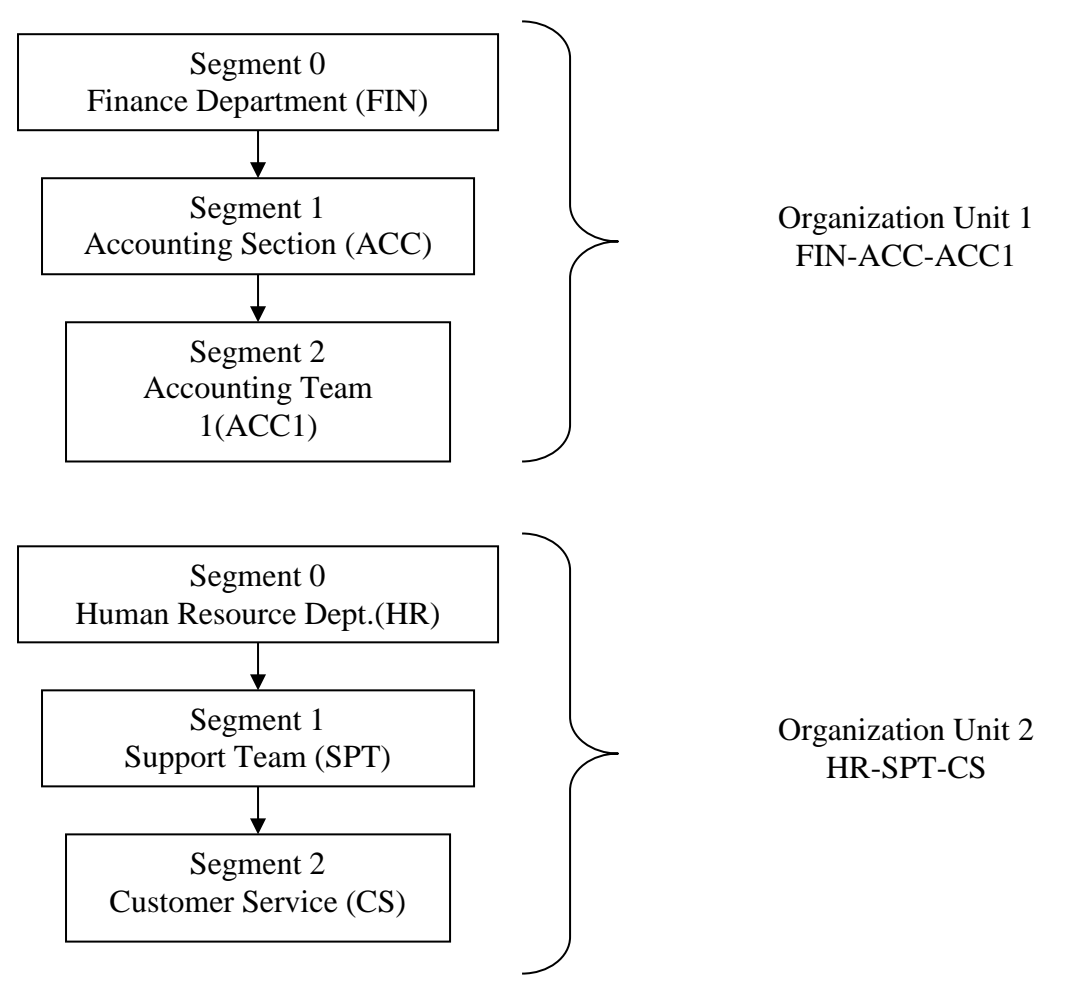

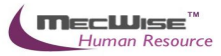

#### <span id="page-26-0"></span>**Organisation Unit**

This module captures different organization units within the Organization. Reports are available for printing by **Organisation Unit**.

# <span id="page-26-1"></span>**4.1.1 Definition**

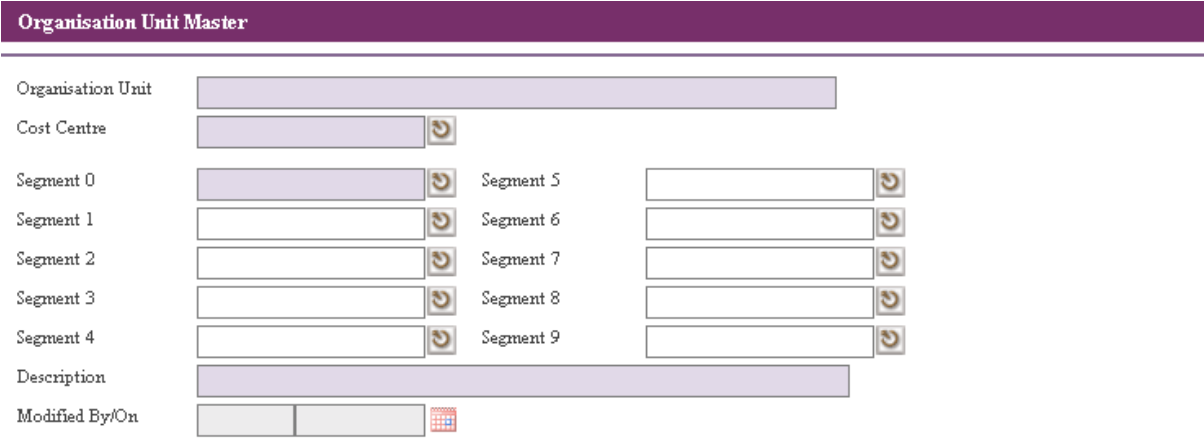

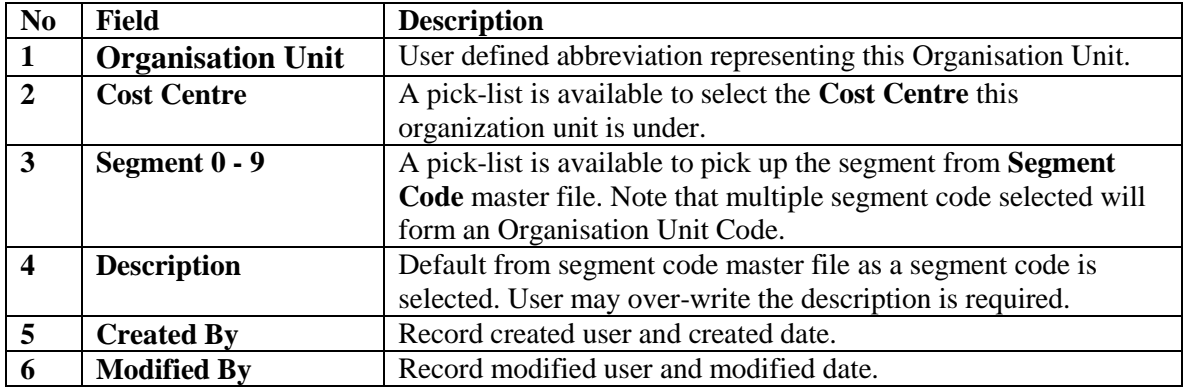

## <span id="page-26-2"></span>**4.1.2 Organisation Unit Flow**

Click on the **Position Database**  $\rightarrow$  **Organisation Unit** link from the left menu.

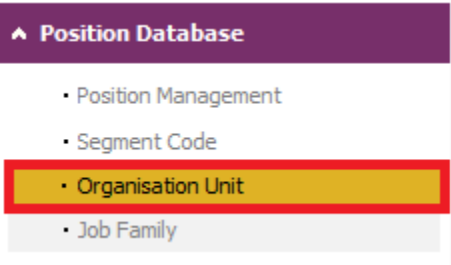

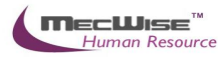

# System will show the following screen:

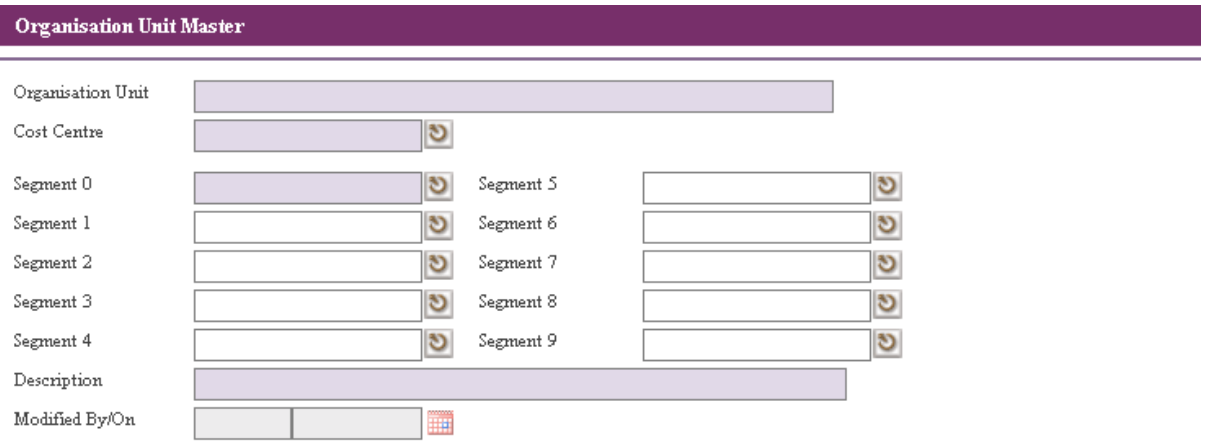

# Click the **Add button** to add a new record.

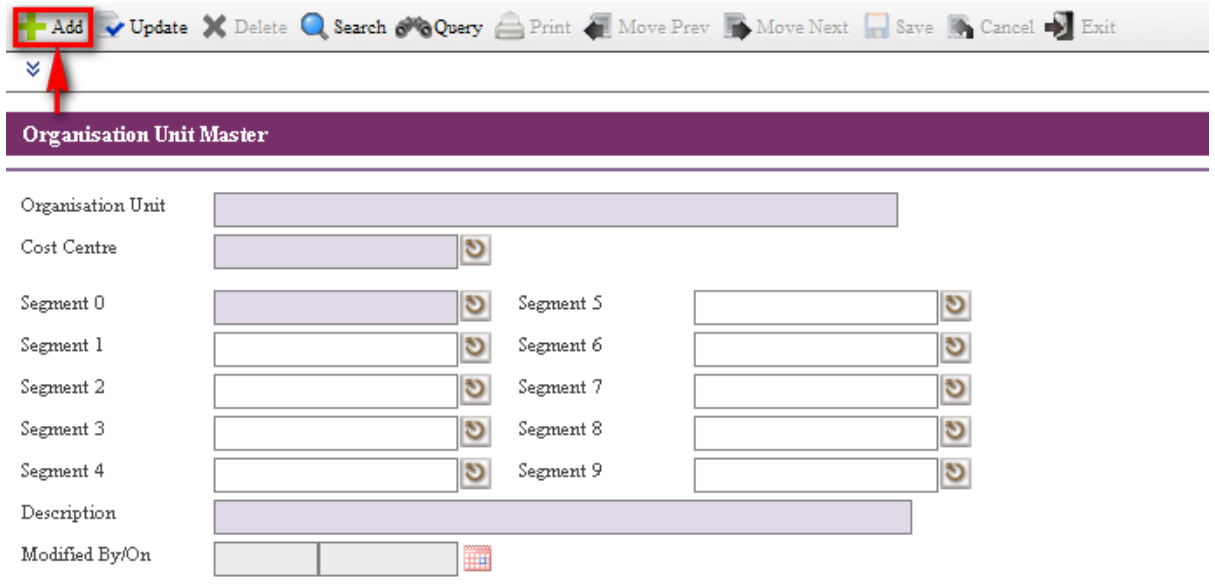

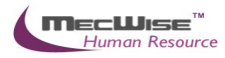

# System will show as follow.

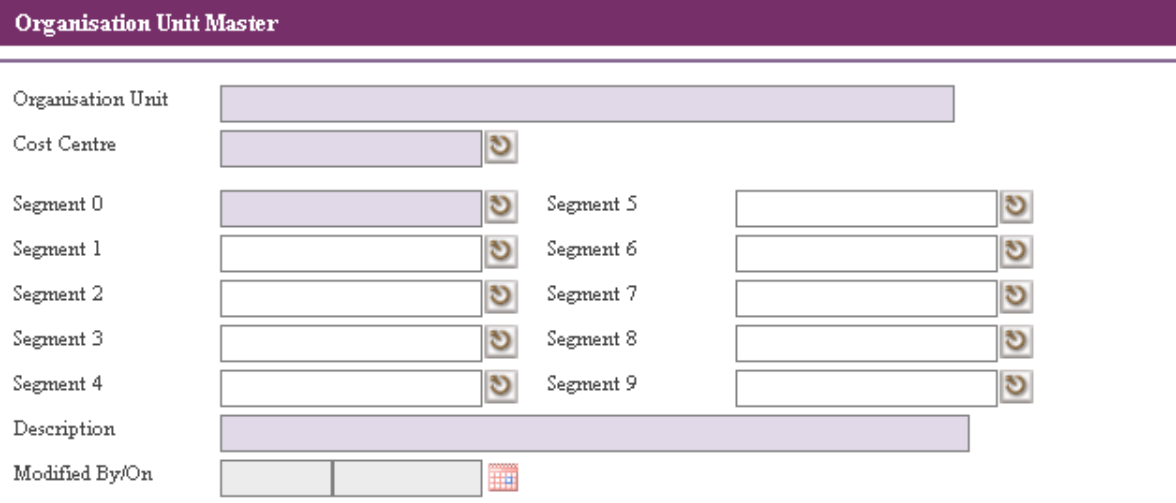

# User needs to fill the **Cost Centre**, **Segment 0**, etc..

**Organisation Unit Master** 

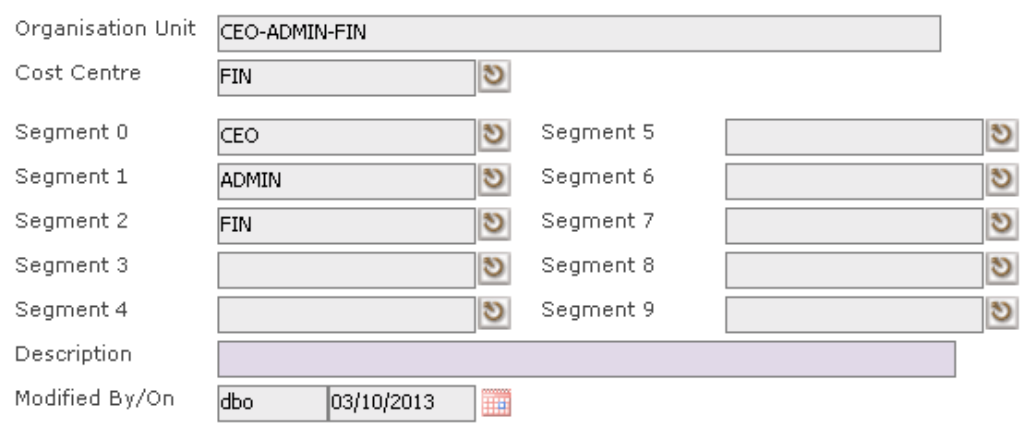

Click the **Save button** to save the record.

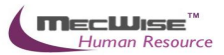

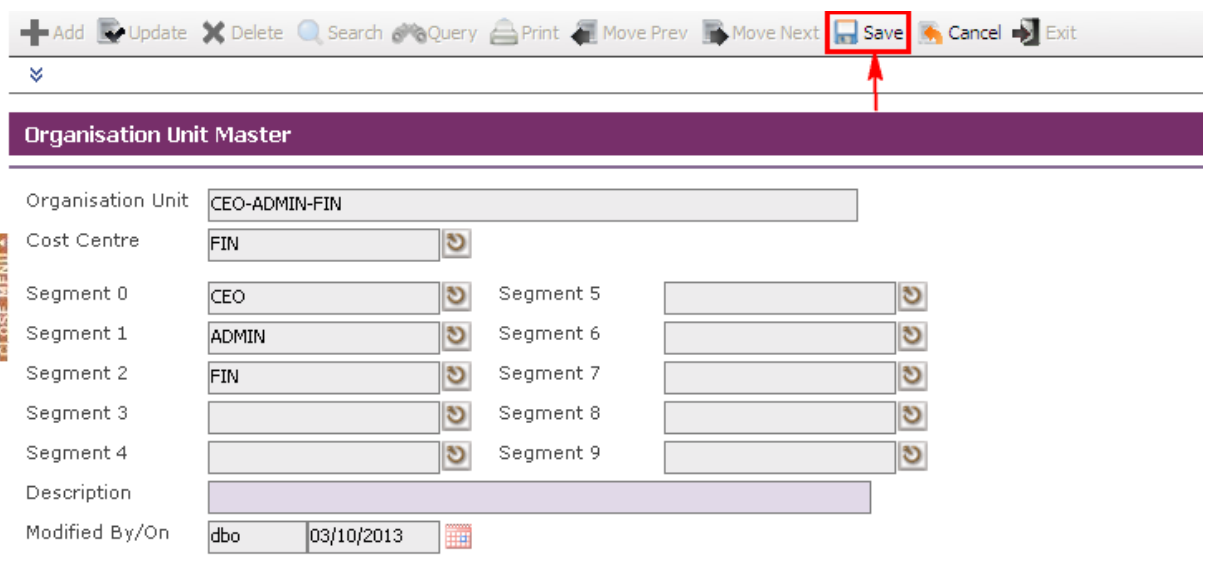

Before the record is saved, the system checks if the required fields are empty. If these fields are empty, system will prompt messages which are shown below. Click on the **OK button** to close the message box and fills the indicated fields. Then save the record again. Below is the sample of the message box prompt.

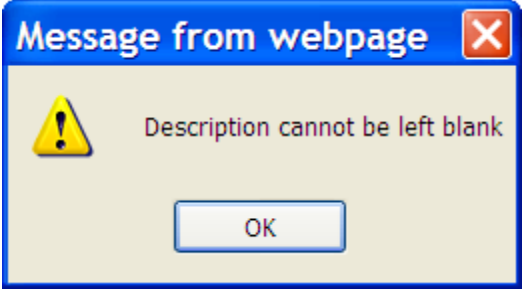

If the information entered is correct, the record will be saved into the system**.**

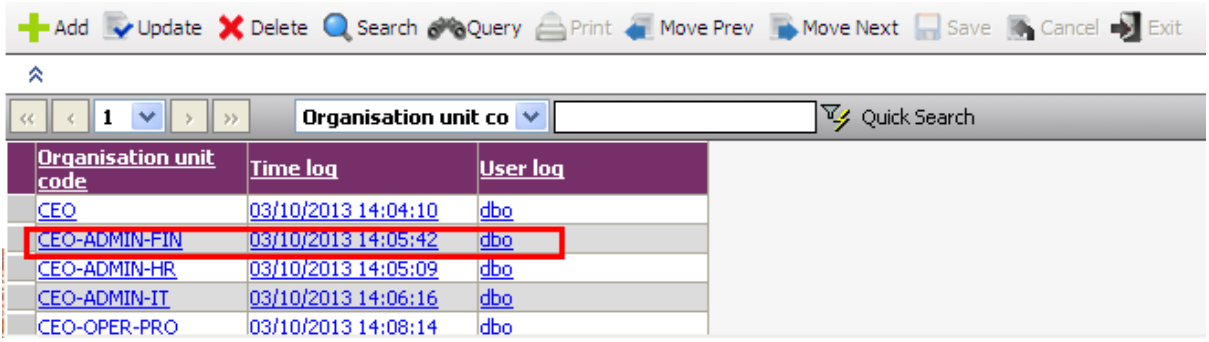

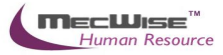

## <span id="page-30-0"></span>**4.2 Segment Code**

This master file allows entry of different segment code. The different segment code will help to form the organization unit code in the **Organisation Unit Master** file. Note that the organization unit code can accept max 40 characters only.

# <span id="page-30-1"></span>**4.2.1 Definition**

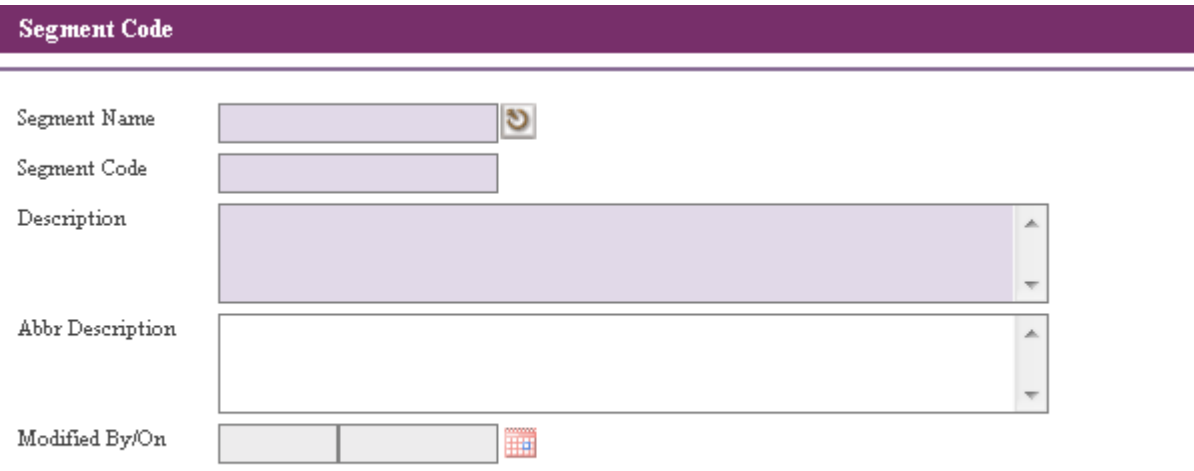

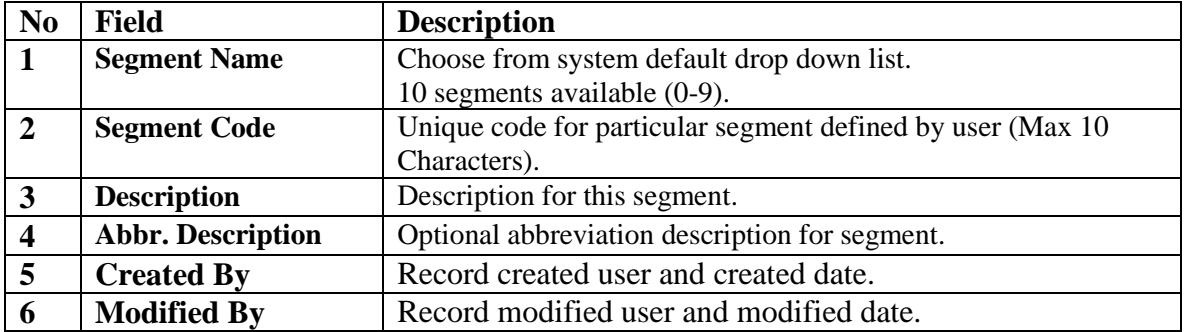

## <span id="page-30-2"></span>**4.2.2 Segment Code Flow**

Click on the link through the left menu **Position Database**  $\rightarrow$  **Segment Code** 

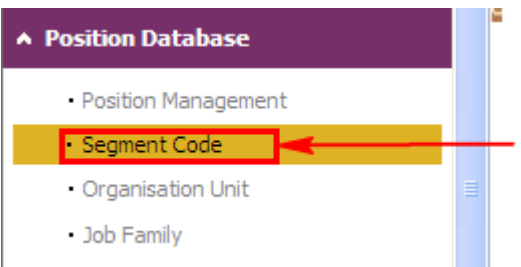

System will show the skill set master screen as below.

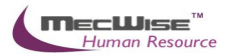

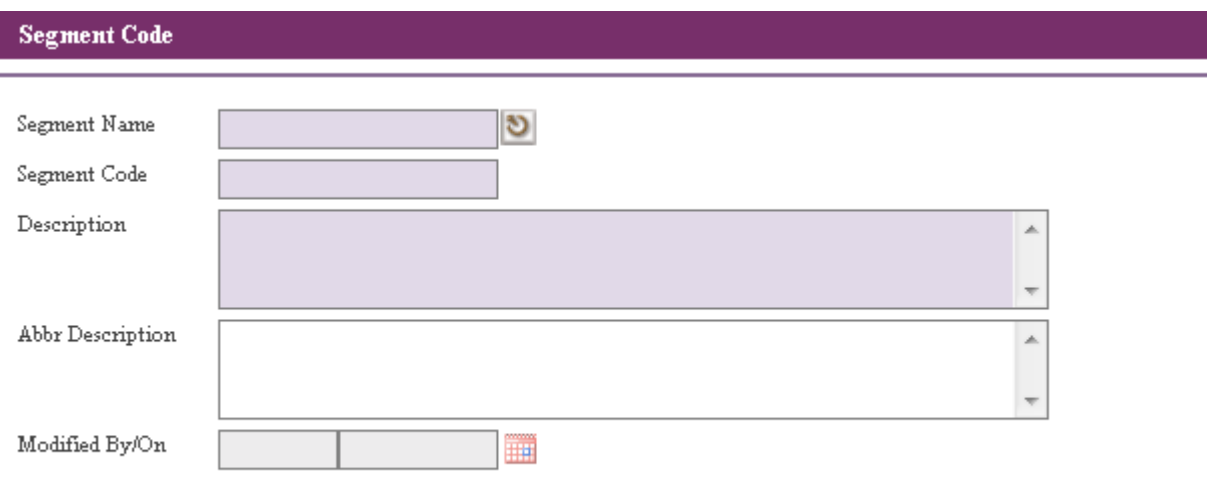

# Click the **Add button** to add a new record.

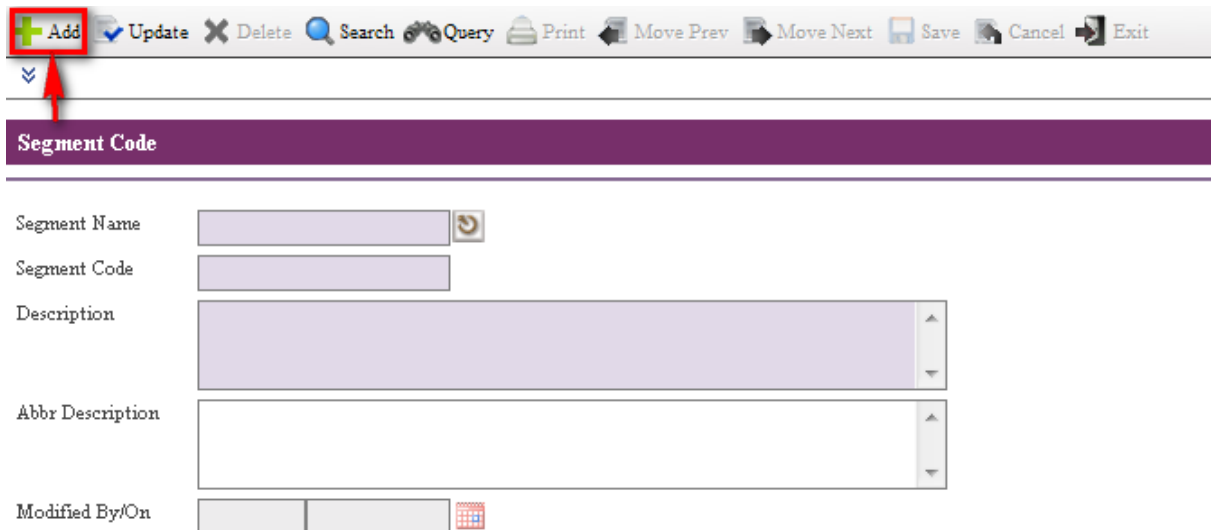

# User needs to fill the **Segment Name**, **Segment Code** and **Description** Fields.

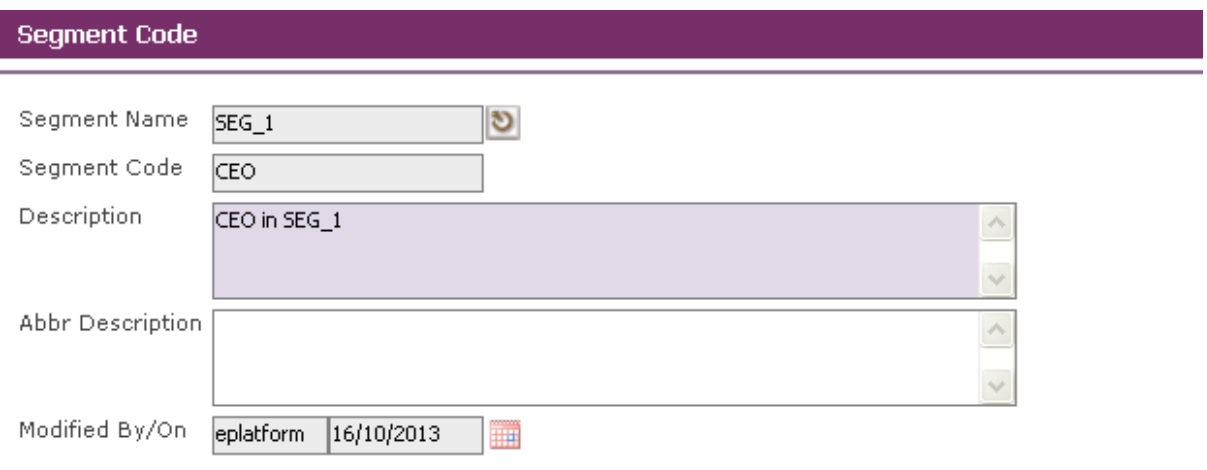

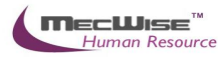

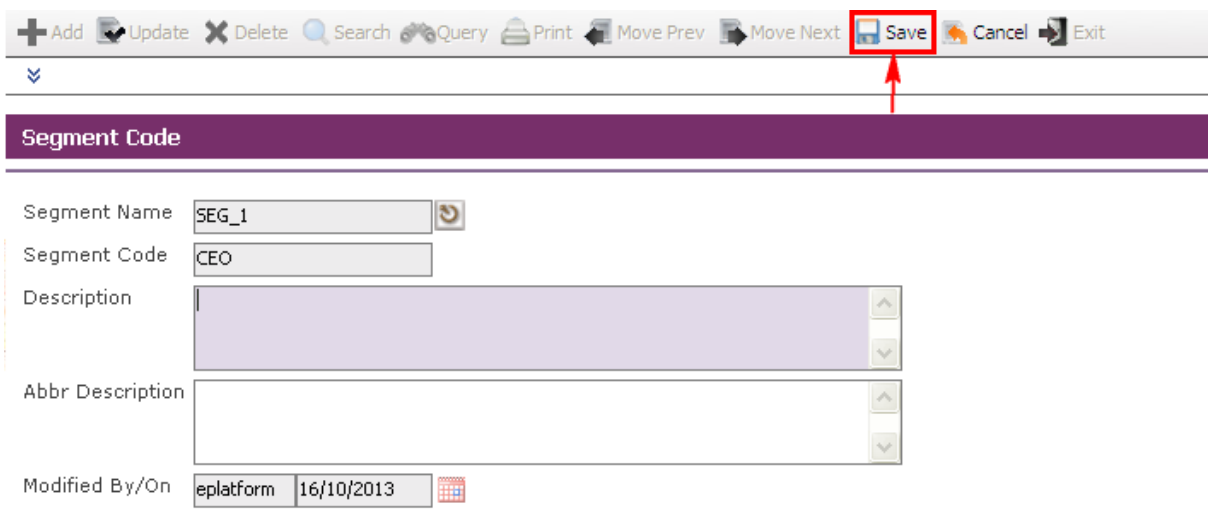

Click the **Save button** to save the record.

Before the record is saved, the system checks if the required fields are empty. If these fields are empty, system will prompt messages which are shown below. Click on the **OK button** to close the message box and fills the indicated fields. Then save the record again. Below is the sample of the message box prompt.

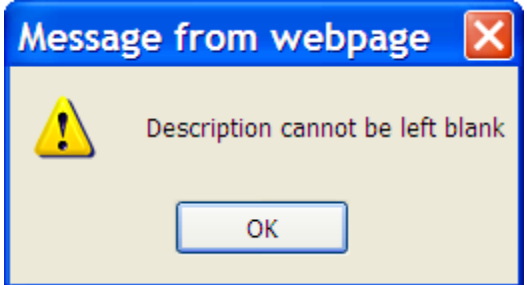

If the information entered is correct, the record will be saved into the system**.**

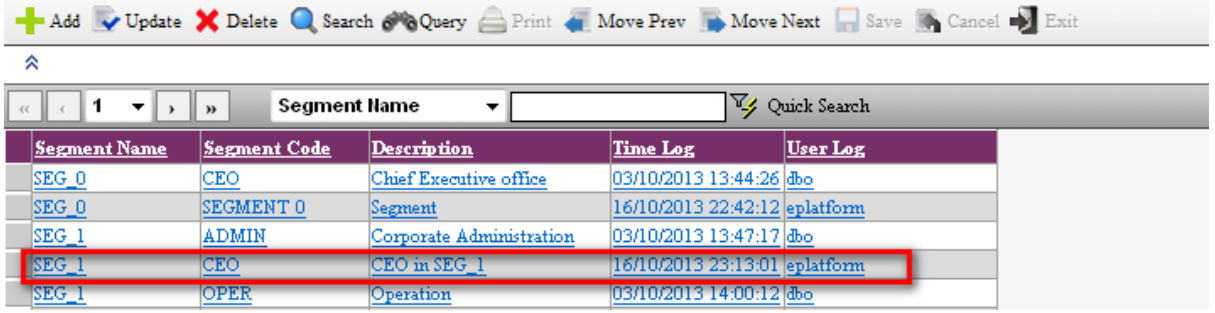

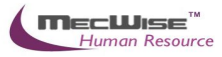

# <span id="page-33-0"></span>**4.3 Job Family**

This **Job Family** master file screen is for the user to setup/maintain the **Job Family** and description.

## <span id="page-33-1"></span>**4.3.1 Definition**

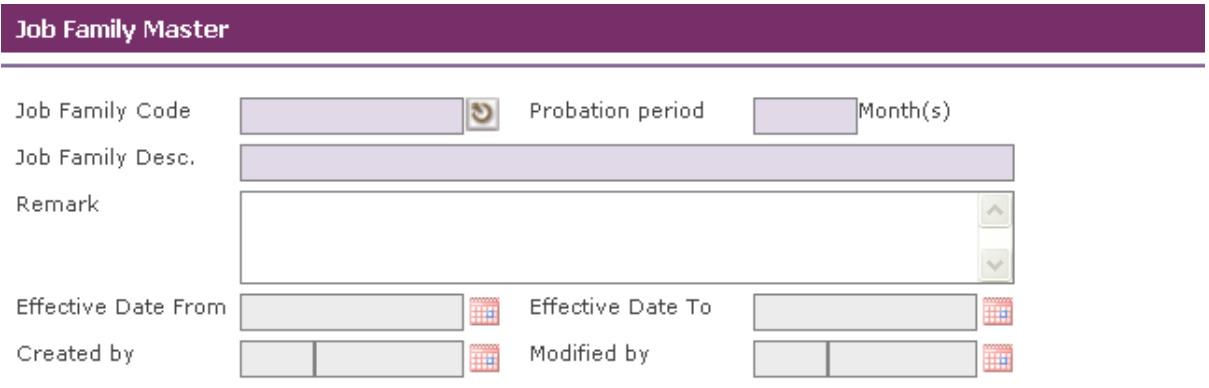

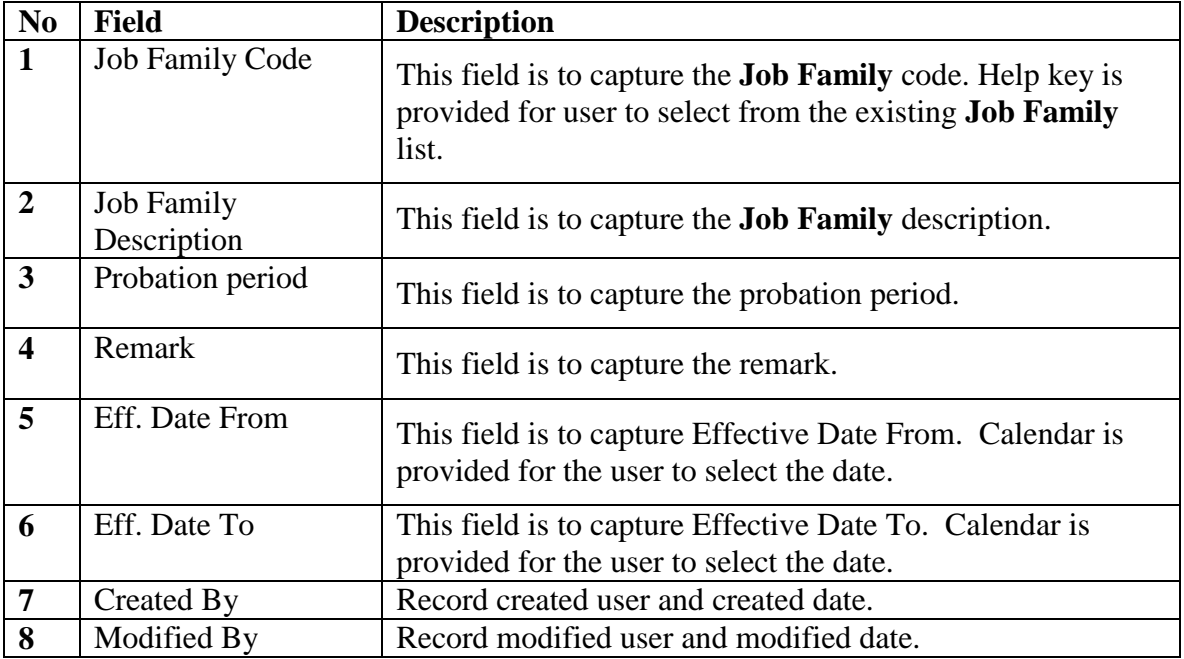

#### <span id="page-33-2"></span>**4.3.2 Job Family Flow**

Click on the link through the left menu **Position Database**  $\rightarrow$  **Job Family** 

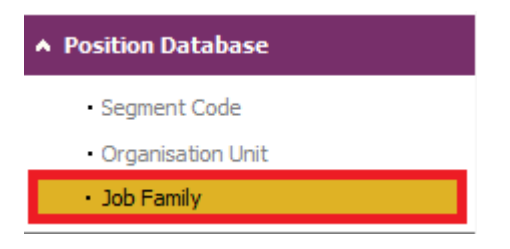

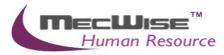

System will show the **Job Family** master screen as below.

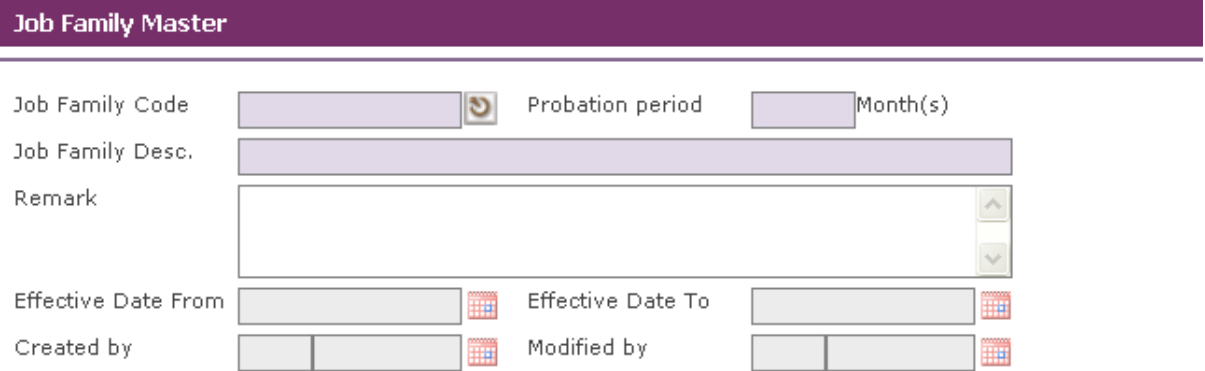

#### Click the **Add button** to add a new record.

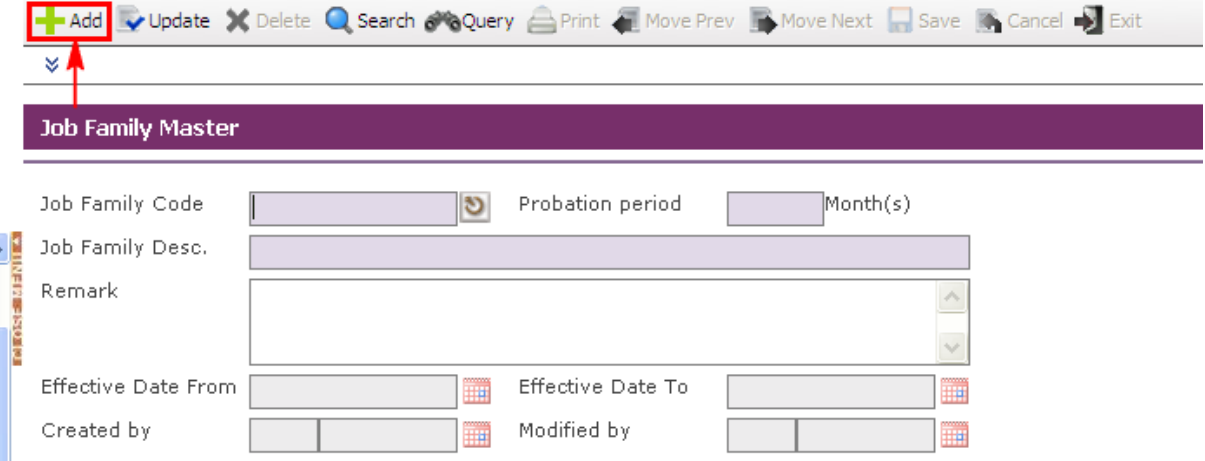

User needs to fill the **Job Family Code**, **Probation Period**, **Job Family Description and Remark and Effective Dates Fields**.

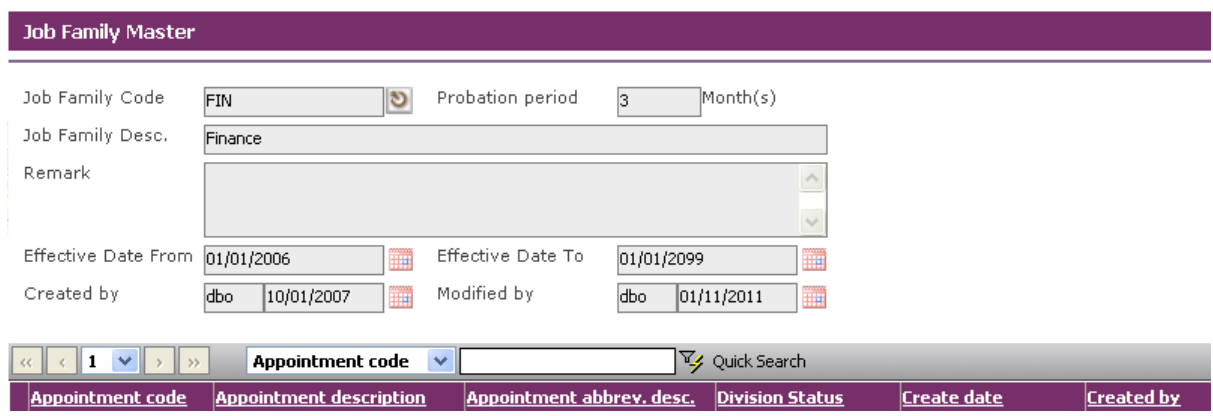

Click the **Save button** to save the record.

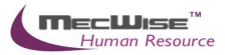

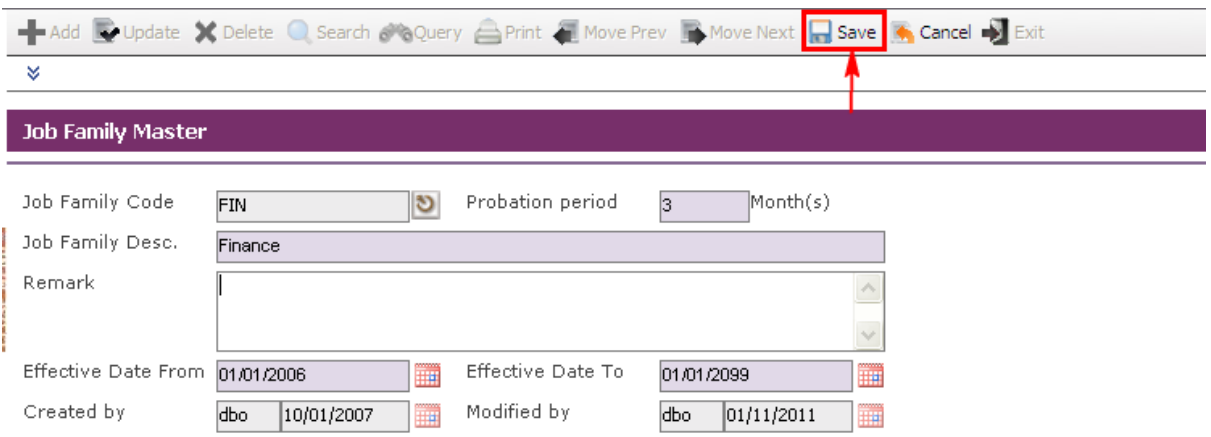

Before the record is saved, the system checks if the required fields are empty. If these fields are empty, system will prompt messages which are shown below. Click on the **OK button** to close the message box and fills the indicated fields. Then save the record again.

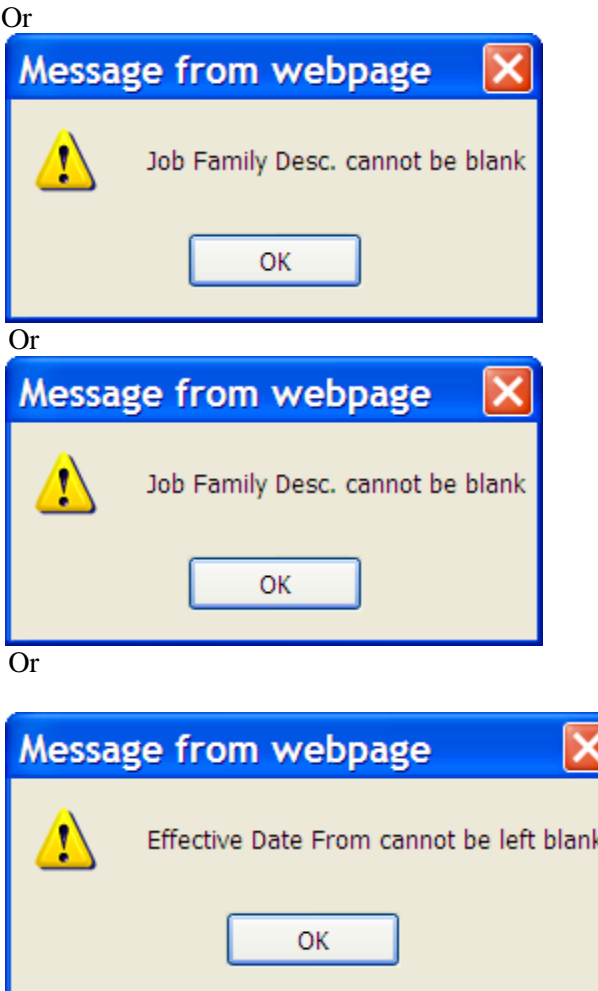

If the information entered is correct, the record will be saved into the system**.**
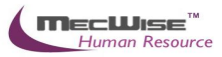

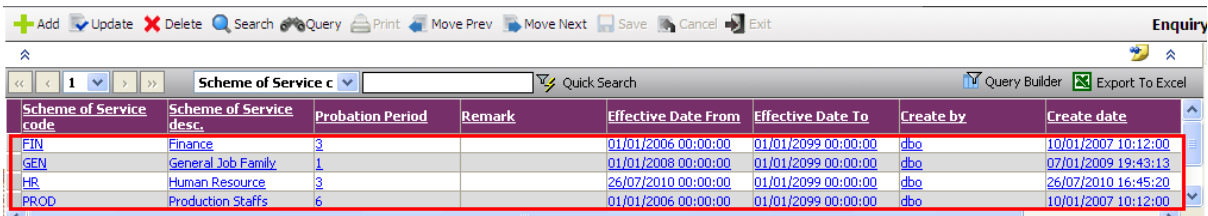

### **To add detail information**

Click on the click on the **Query button** to view the existing record (s).

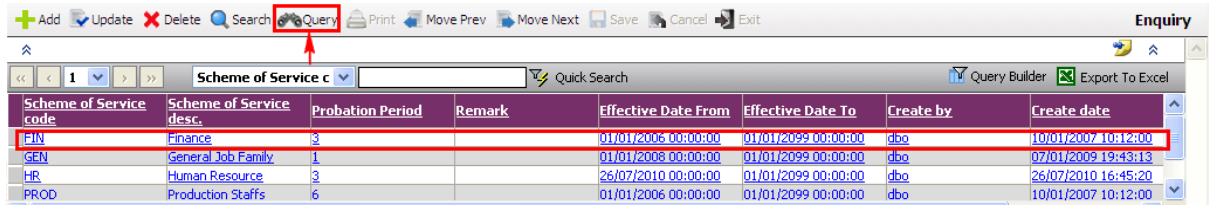

Then select a record to add detail information and click on the **Update button** to make changes.

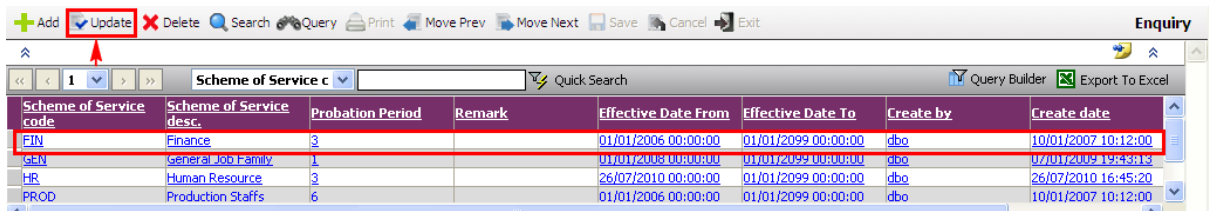

Click the **Add button** to create the detail record of Appointment Code.

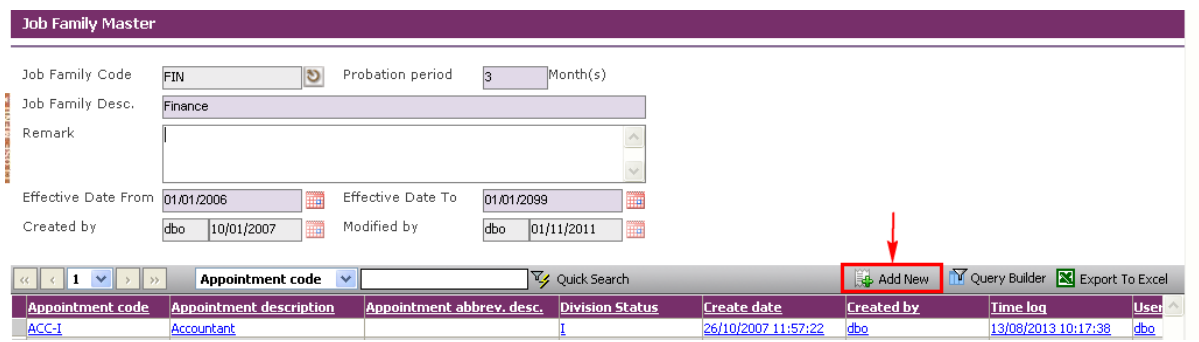

The System will show the screen below.

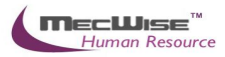

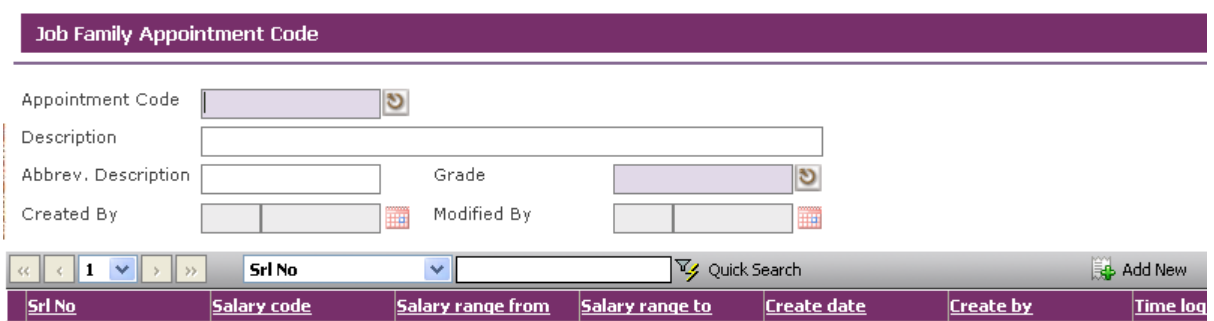

User needs to fill the Appointment Code, Description and Abbrev. Description.

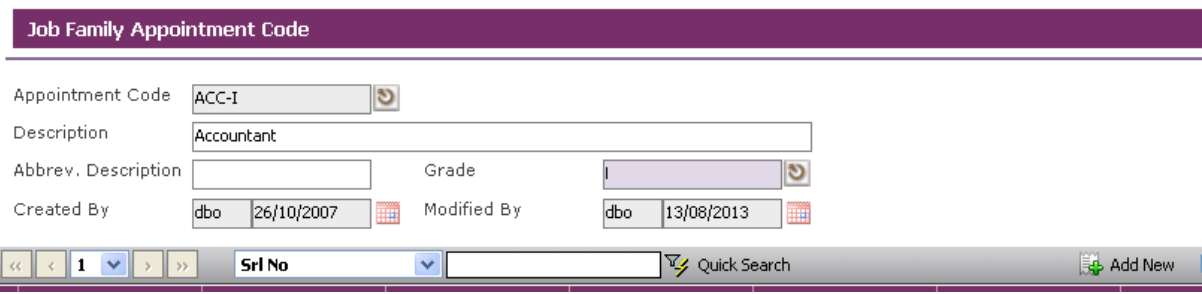

Click the **Save button** to save the record.

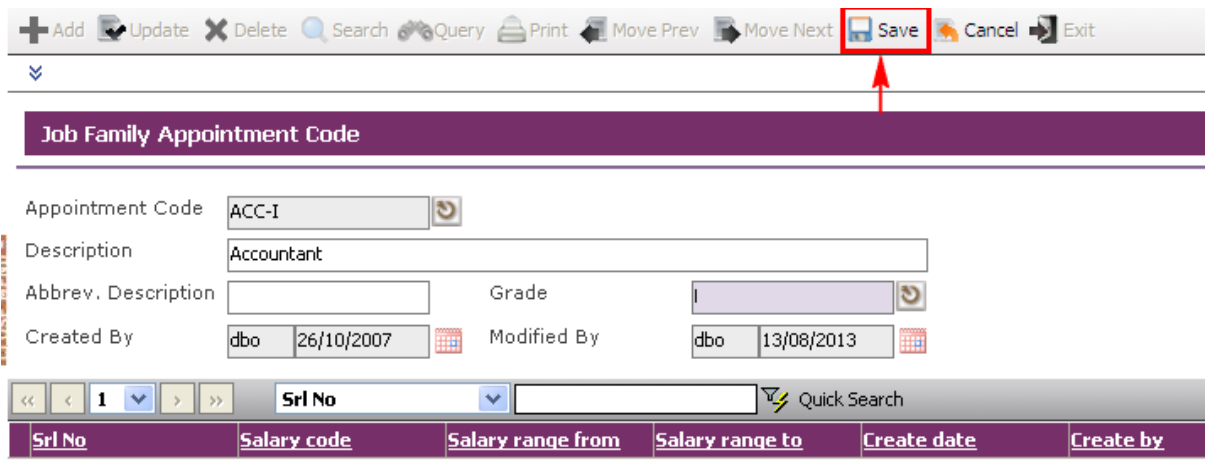

If the information entered is correct, the record will be saved into the system**.**

Click the **Add button** to create the detail record of Salary Code.

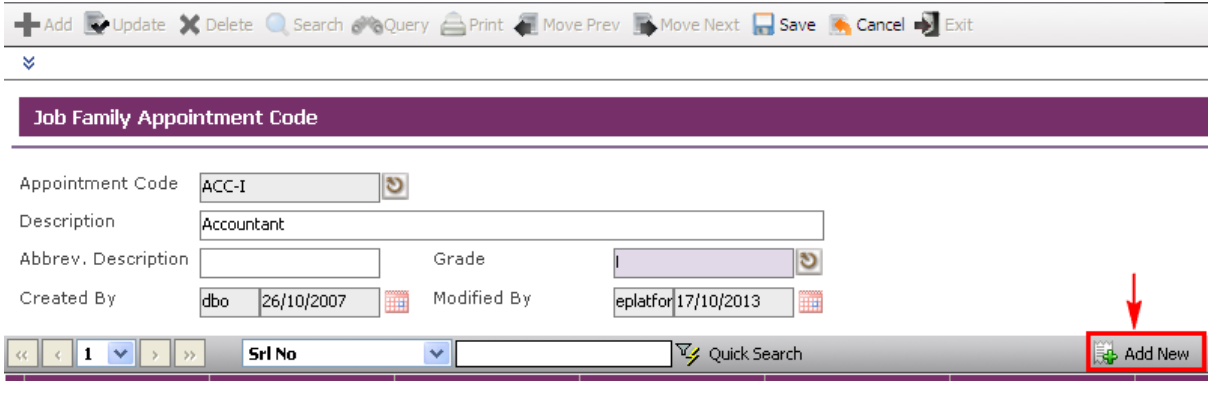

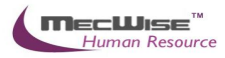

# User needs to fill the **Salary Code, Salary Range From /To Fields**.

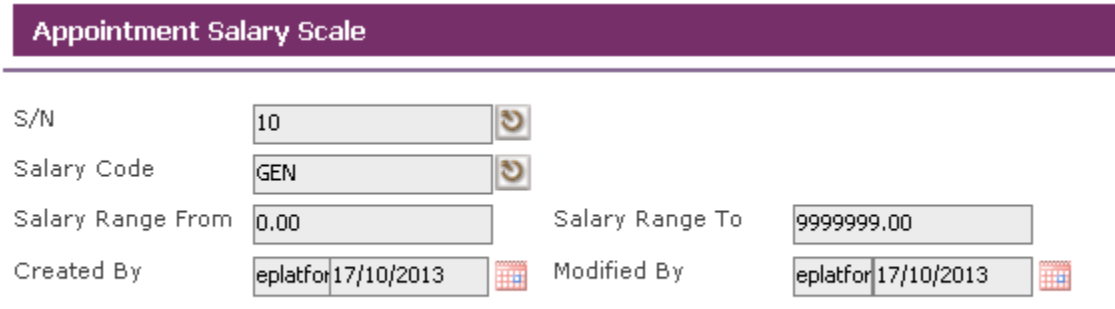

### Click the **Save button** to save the record.

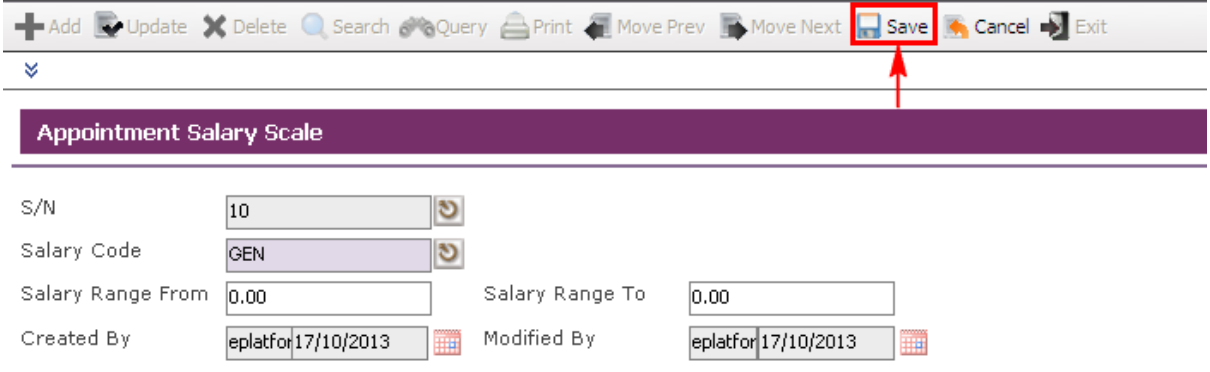

# If the information entered is correct, the record will be saved into the system**.**

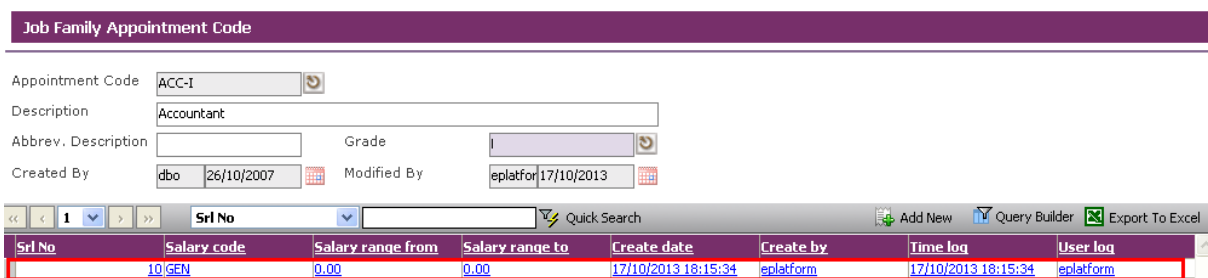

Click **Exit button** to go to the previous Header screen.

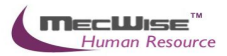

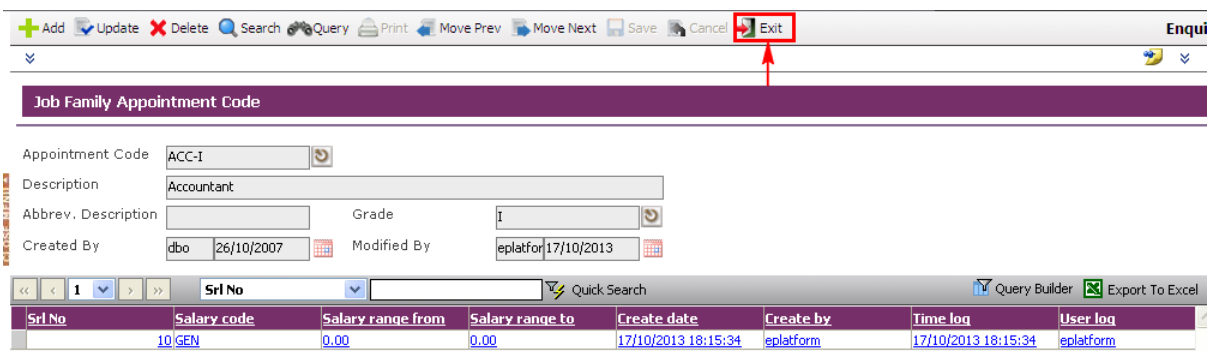

### Click **Save button** to save the changes.

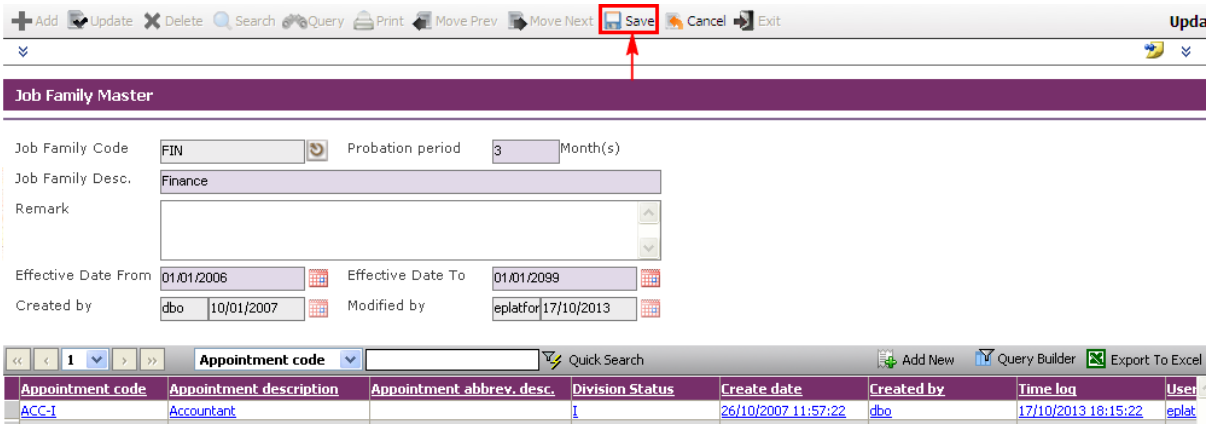

# **5 Promotion & Progress**

This module caters for joining and confirmation of new Employee; promotion, upgrading, increment progression for an Employee. Personal information pertaining to the Employee, HR-related matters and information as well as payroll-related matters and information are duly captured and stored.

This system consists of the following sub-systems listed as below:

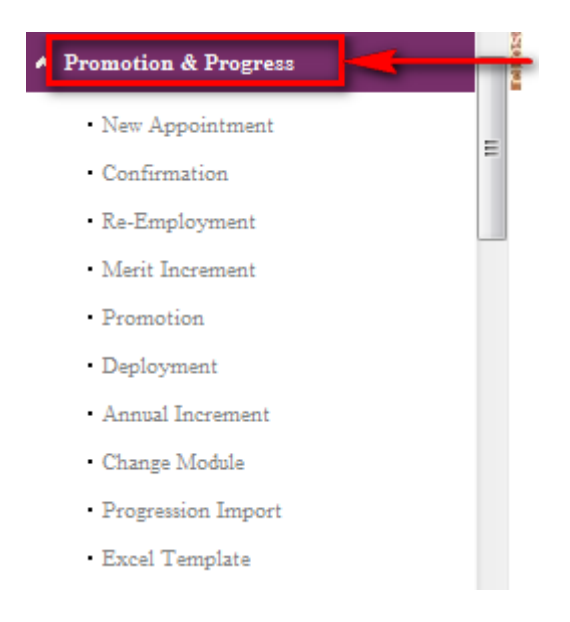

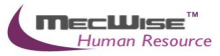

Updating of Appointment

After an Employee has been assigned with a new appointment, changes can be made under the Promotion & Progress to track the changes.

## **5.1.1 Updating New Appointment**

To begin with, go to **Promotion & Progress**  $\rightarrow$  **New Appointment.** 

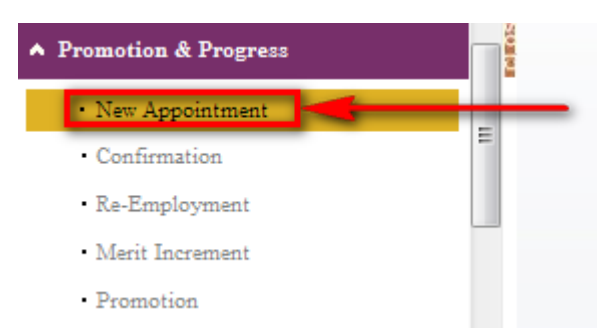

System will show the following screen:

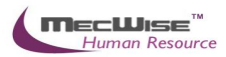

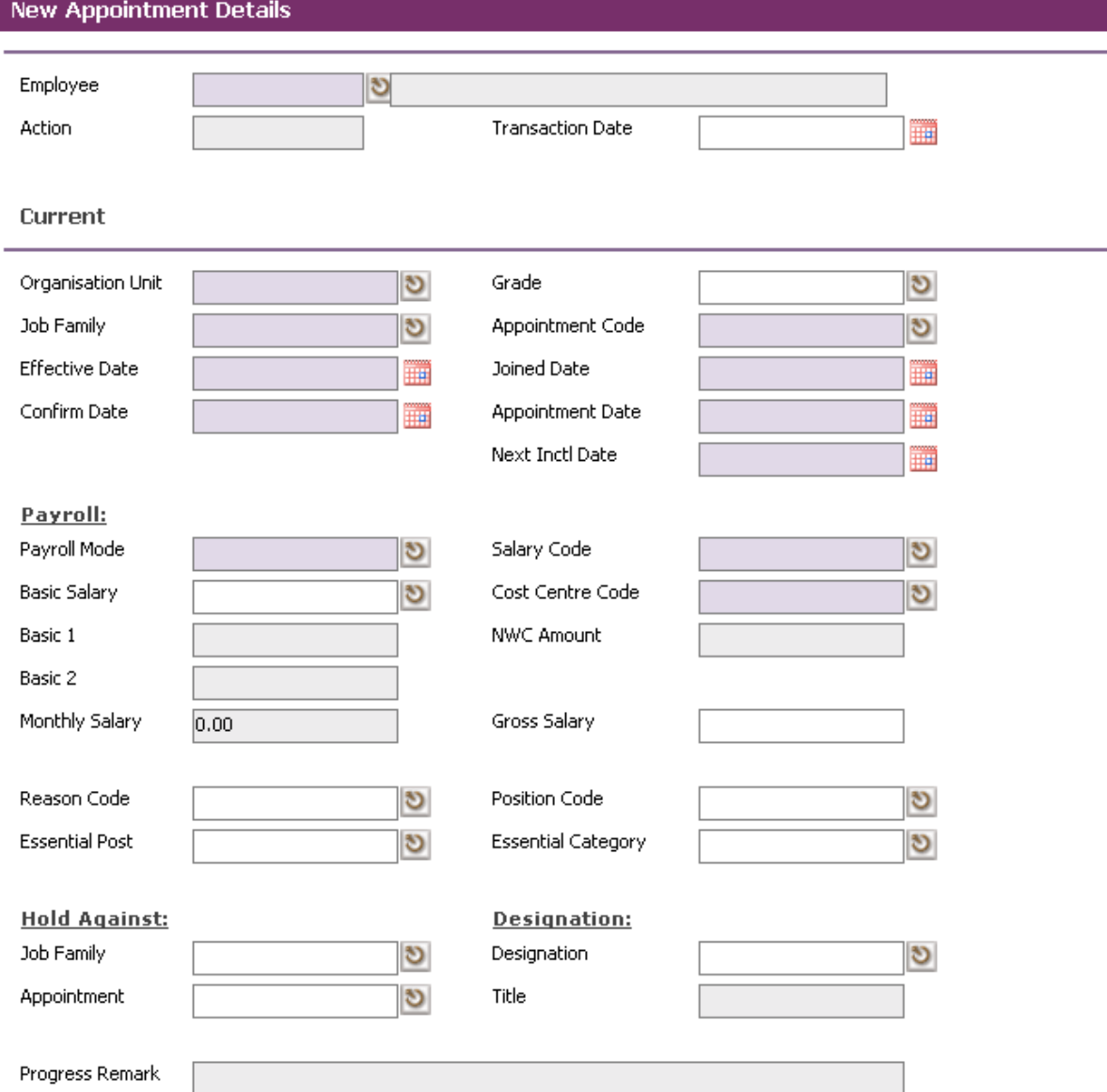

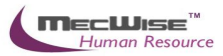

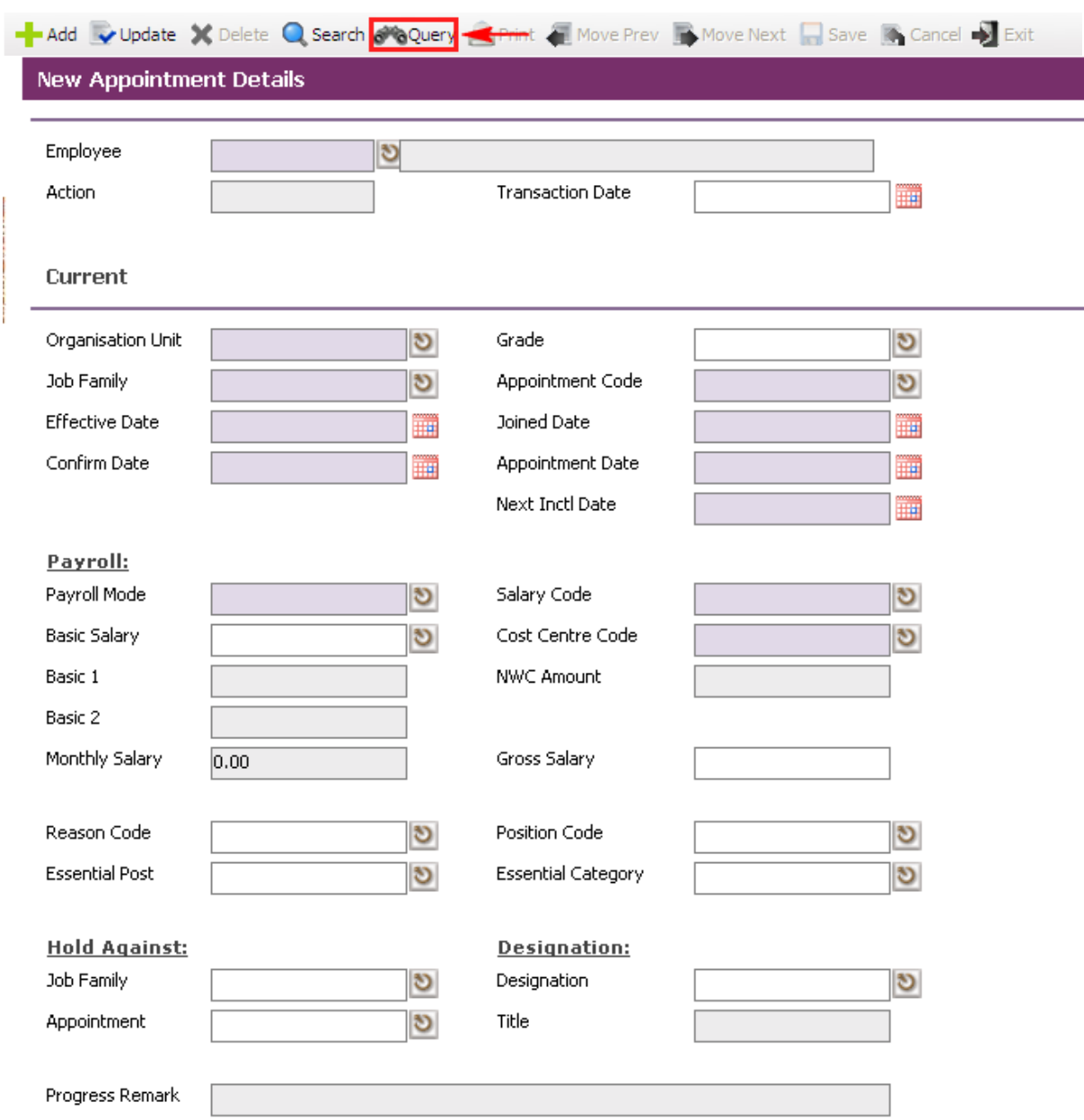

Click on the **Query button** show a listing of Employees in the Organization.

The list of Employee will be shown in the header browse.

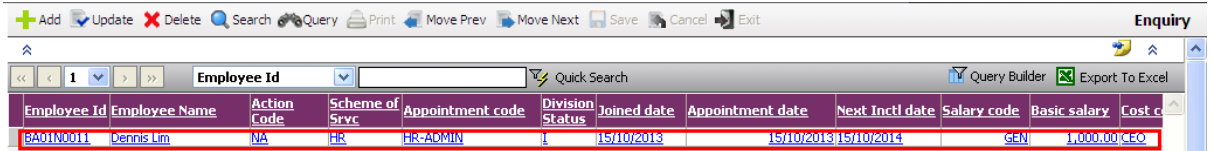

Select the desire Employee from the listing and the information will be displayed on the page. Then click on the **Update button** to make changes.

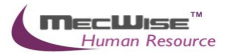

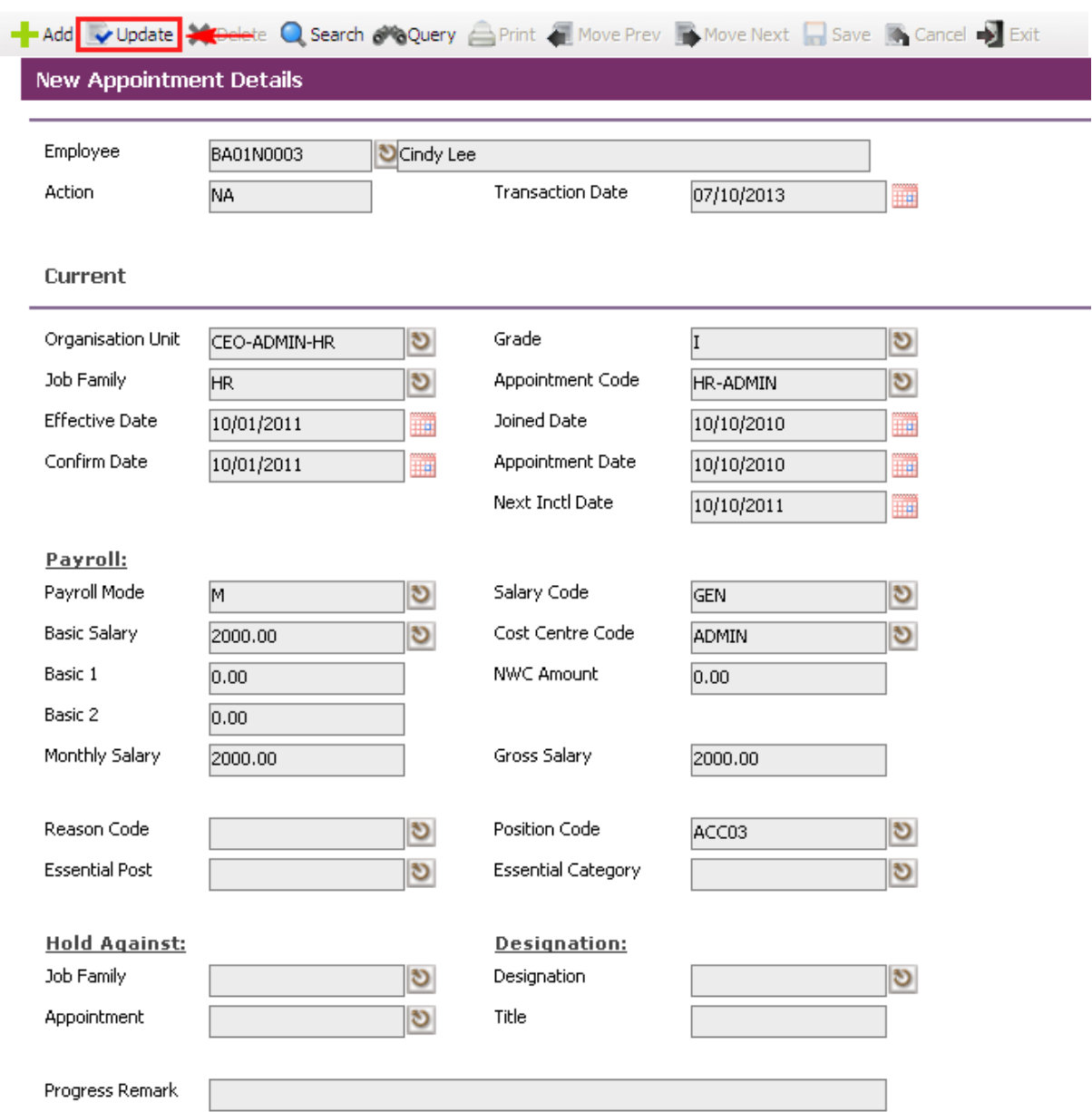

After making changes, click on the **Save button**

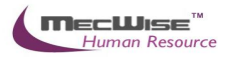

# **5.2 Confirming an Employee**

This module records confirmation of Employee after his/her probation period.

# **5.2.1 Definition**

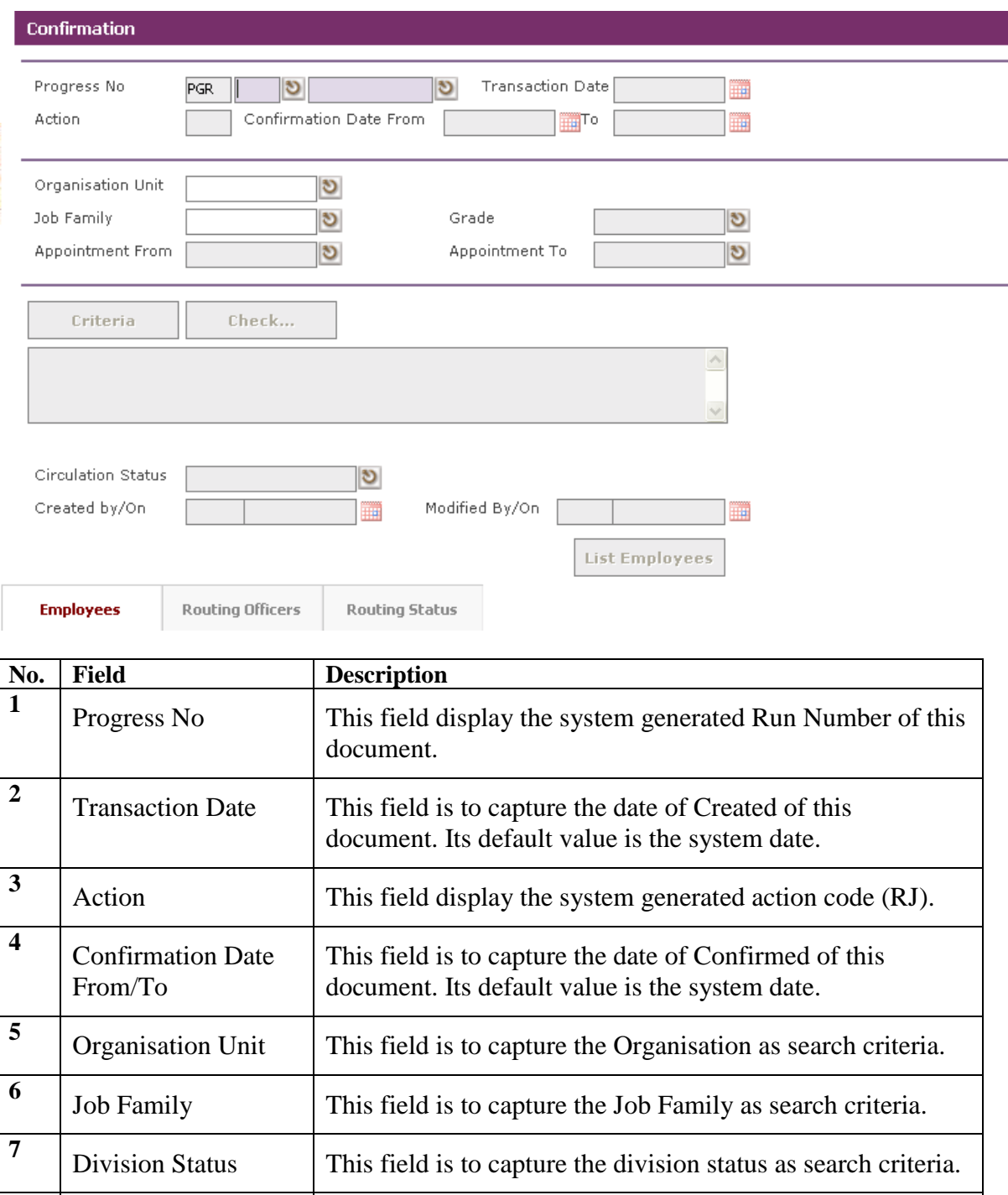

search criteria.

Appointment From  $\parallel$  This field is to capture the appointment code from range as

**8**

**9**

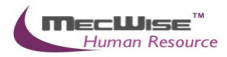

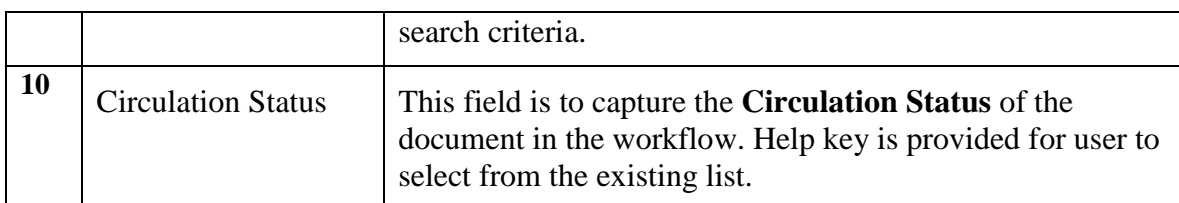

## **5.2.2 Confirmation Flow**

To begin with, go to **Promotion & Progress > Confirmation**.

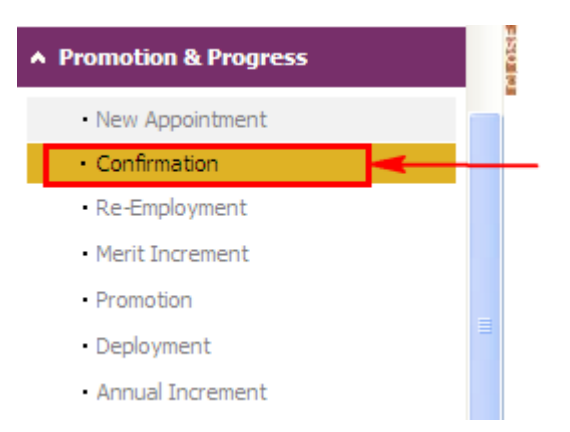

The System will show the following screen:

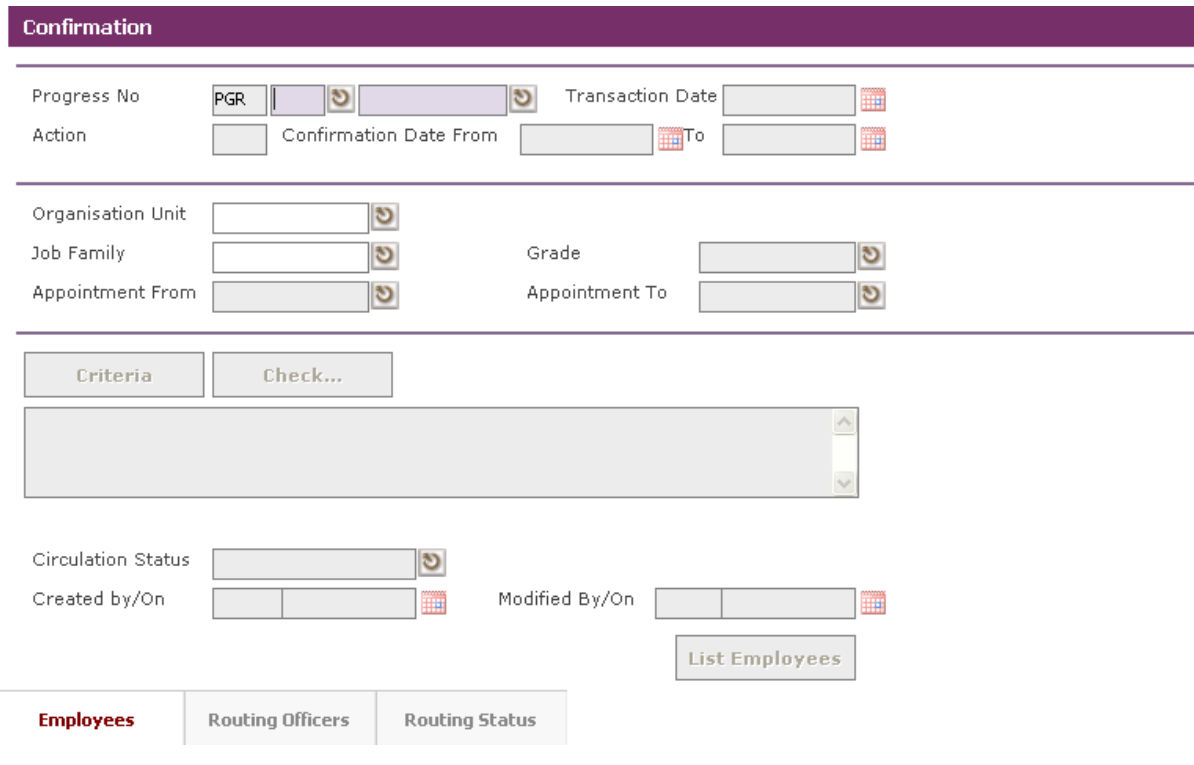

Click on the **Add button** to add a new record.

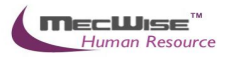

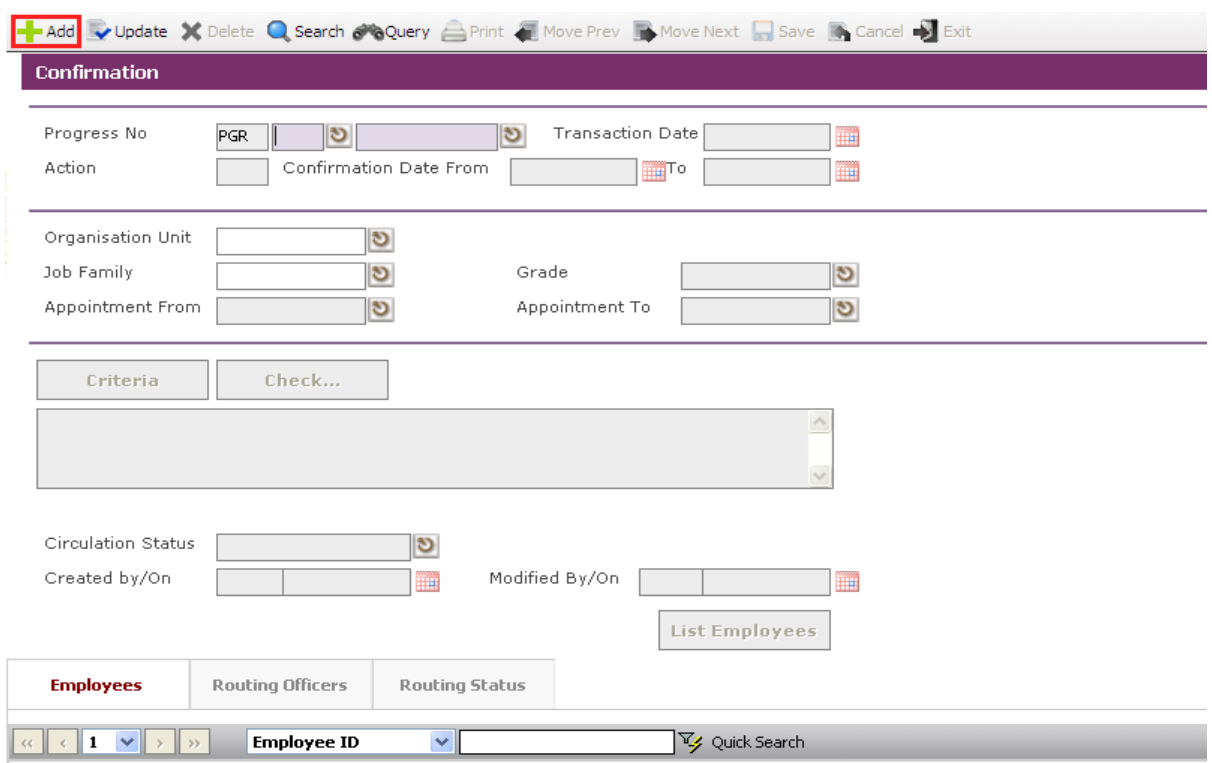

Define the **Confirmation Date From** and **To** which the newly joined Employees confirmation date fall between this periods.

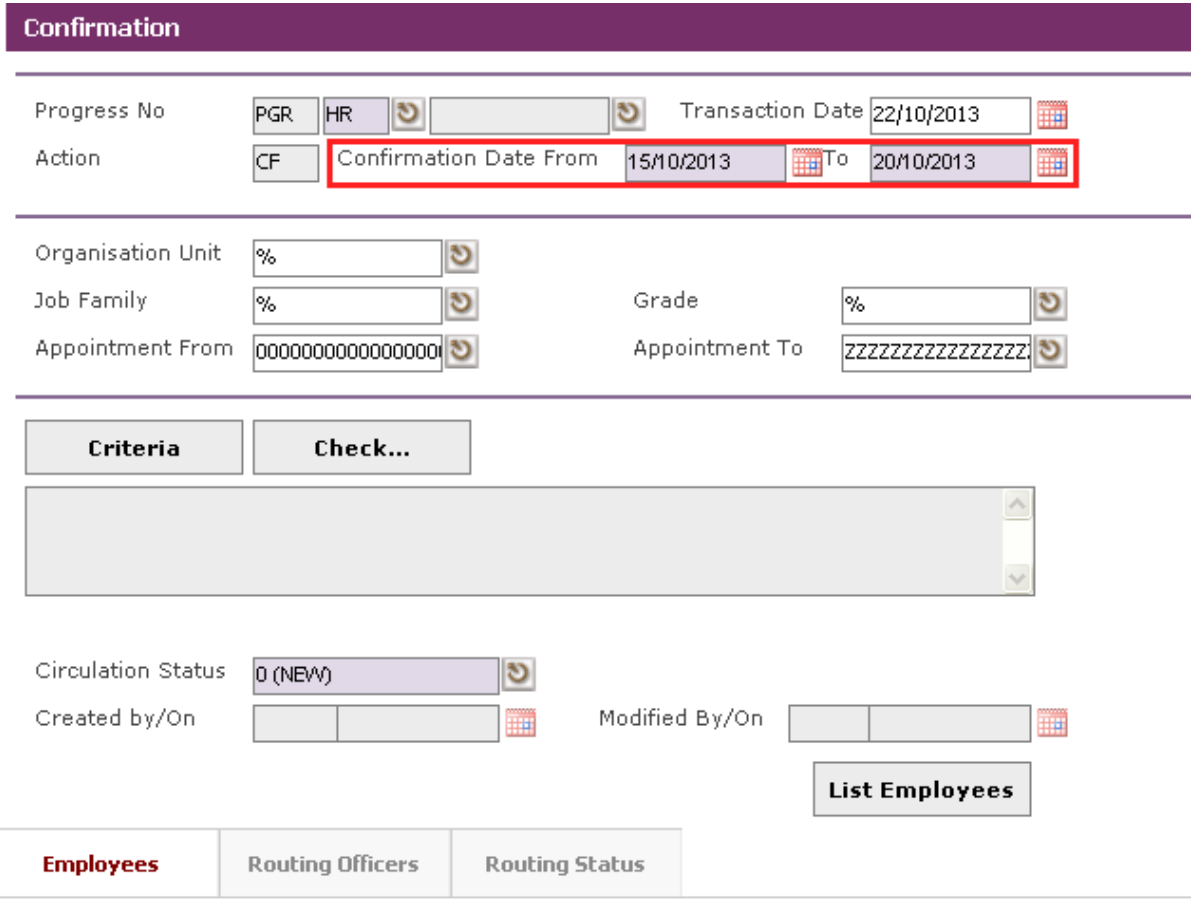

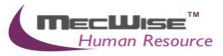

There are 2 ways to select the respective Employee/Employees entitled to this confirmation.

1) Specify the **Organisation Unit**, **Job Family**, Division Status, Appointment From and Appointment To for the filtering.

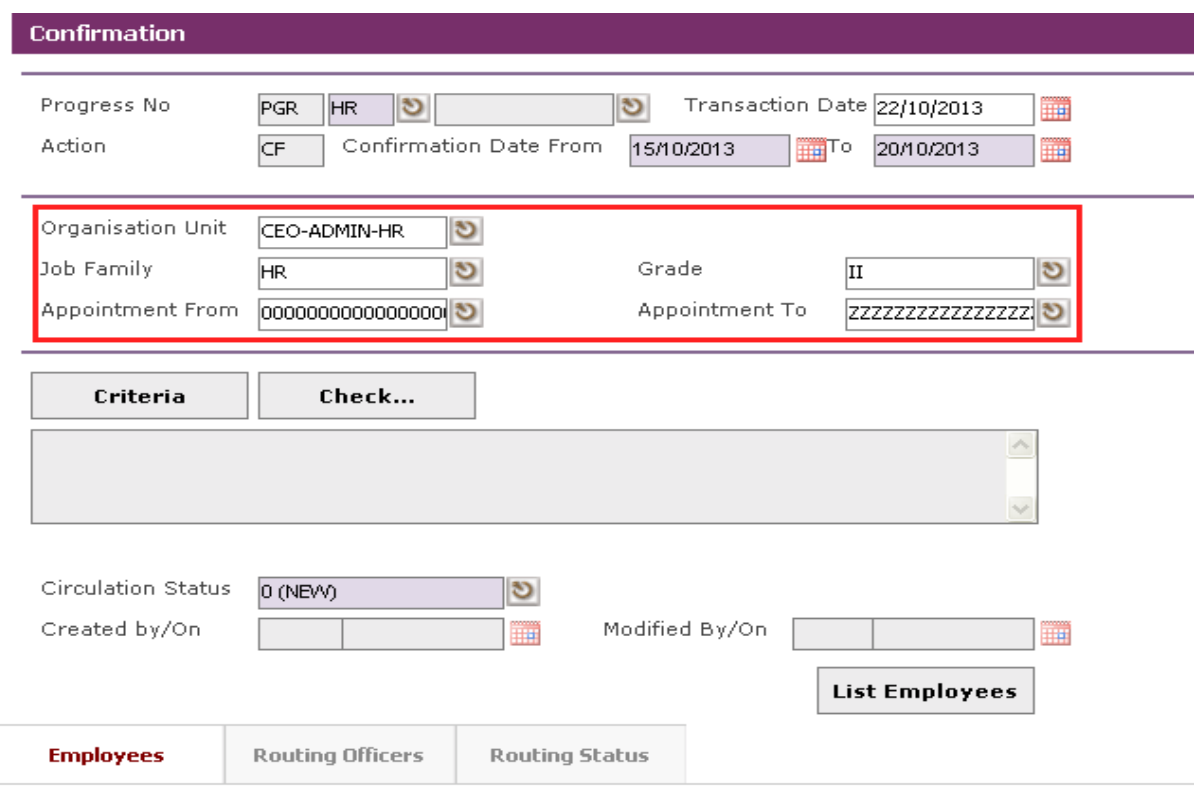

2) Click on the **Criteria button** to show the Query builder to select specific Employee base on an Employee progression (e.g. Organisation Unit, Appointment Code, etc).

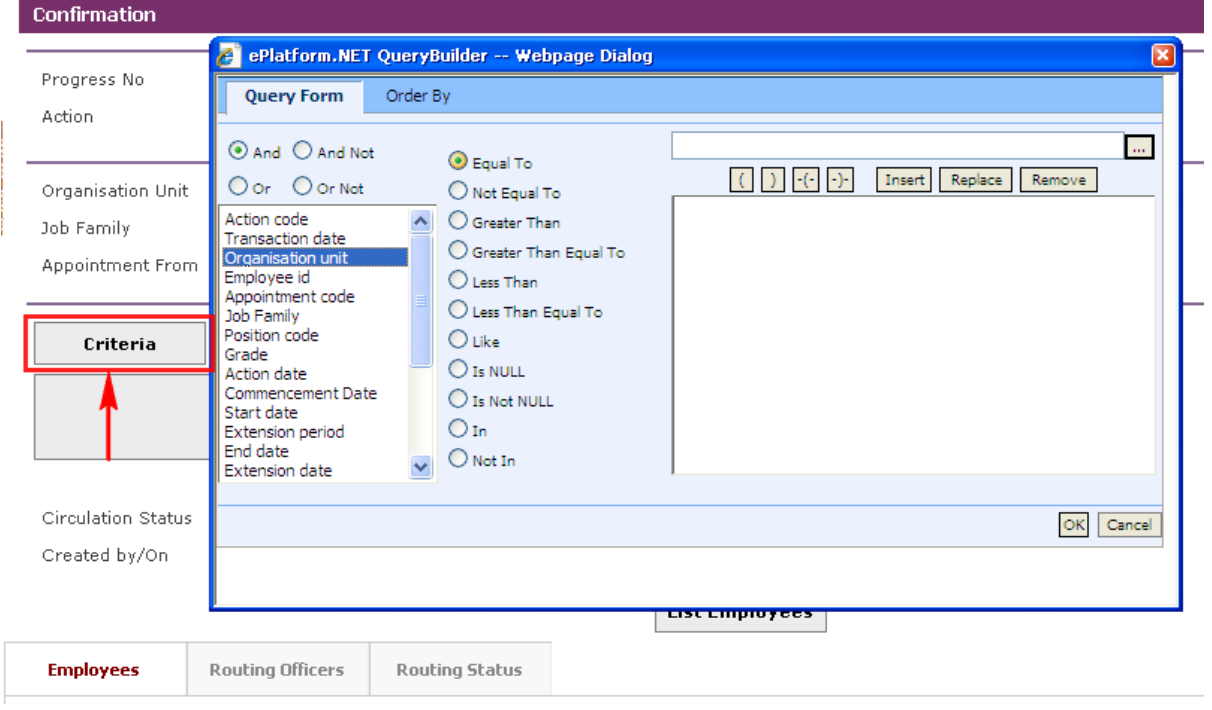

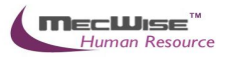

Define the criteria from the Query builder.

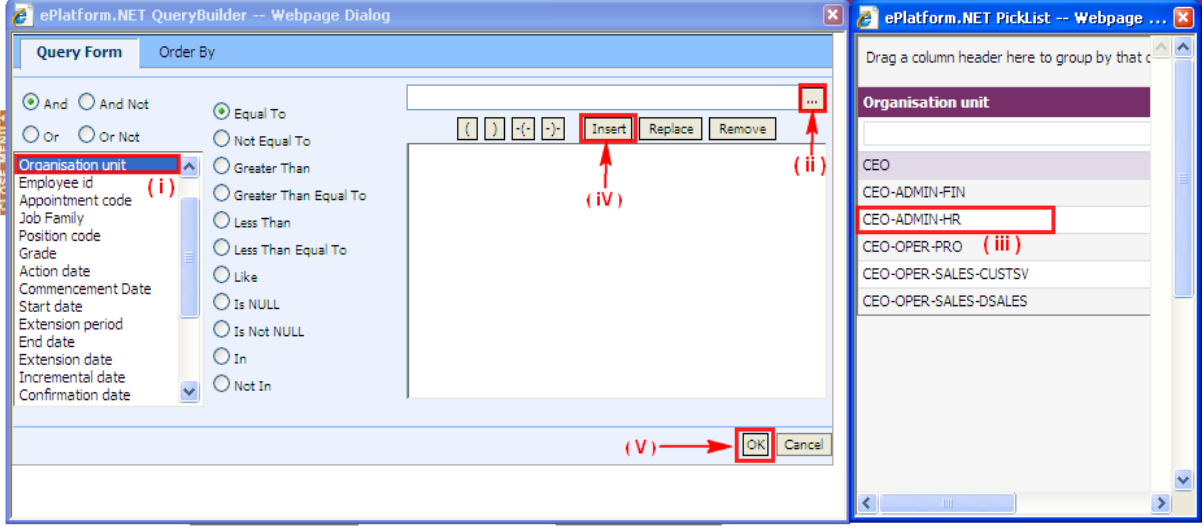

- (i) Select parameter that you want to filter
- (ii) Click this **button** to see the selected parameter list
- (iii) Select record to set
- (iv) Click Insert **button** to place the criteria
- (v) Click **OK button** to filter the record

After defining the criteria from the Query builder, click on the corresponding **Check button** to see if the query retrieves the correct Employee records.

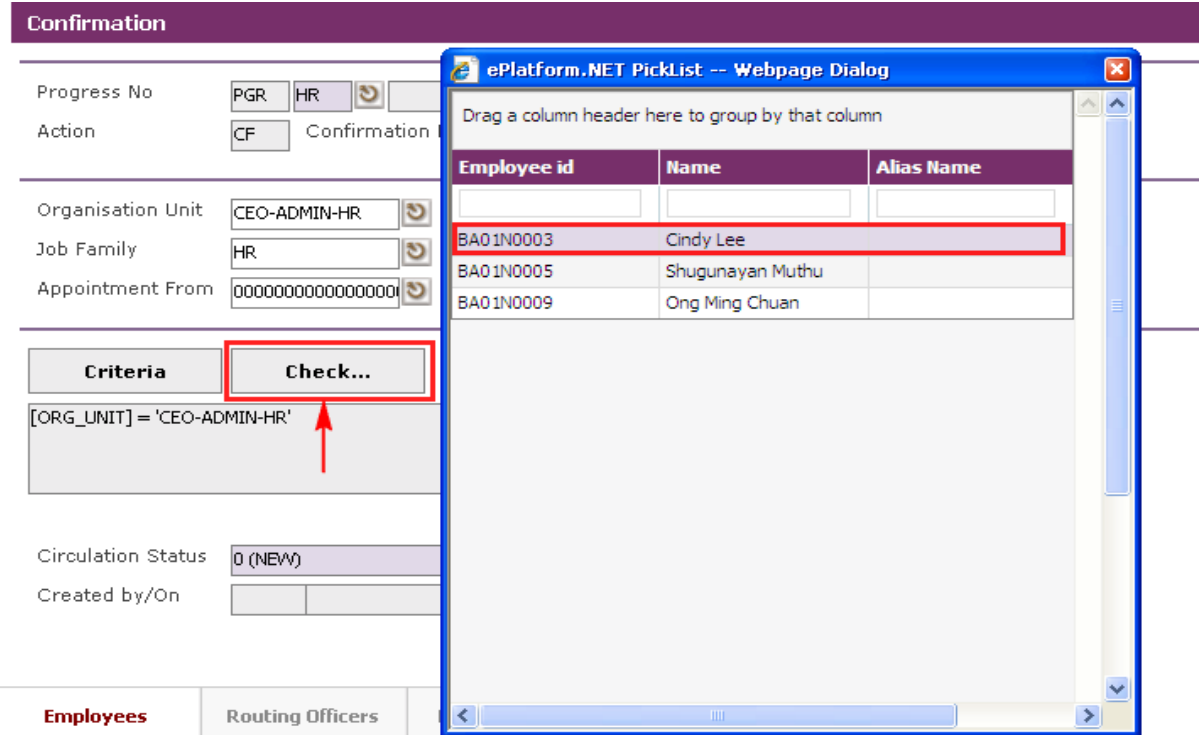

*Note: The List Employees button will display a list of Employees based on the selection filtering done in a. and b and in Section 4.1.3. Thus, all fields left as default denote all the records.*

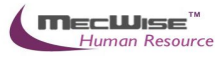

After specifying the conditions for the specific group of Employees for confirmation, click on the **List Employees button** to select the desire Employee(s).

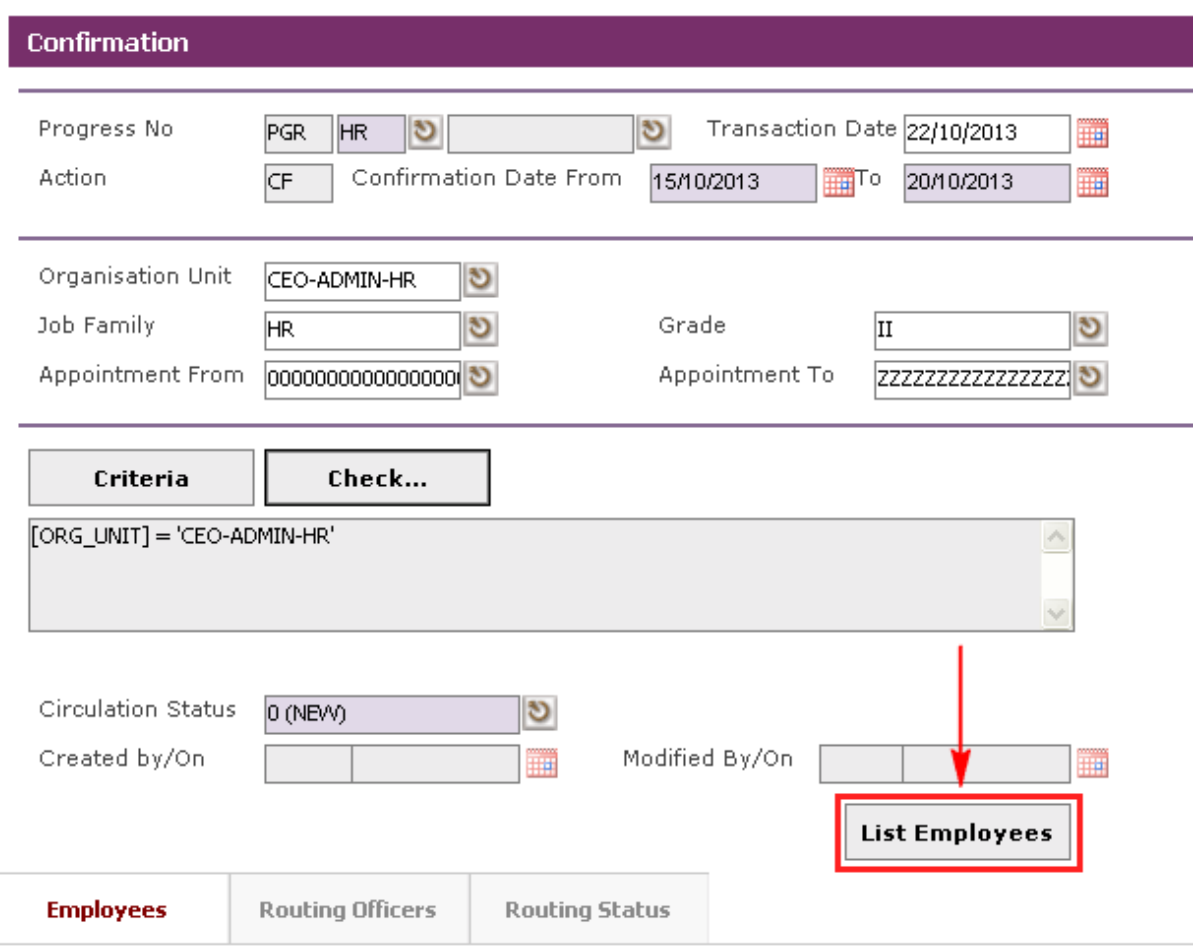

3) Click to **List Employees button.** Select the Employee ID and Click **Close button**. The selected Employee(s) are added under the **Employees Tab**.

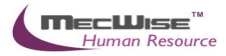

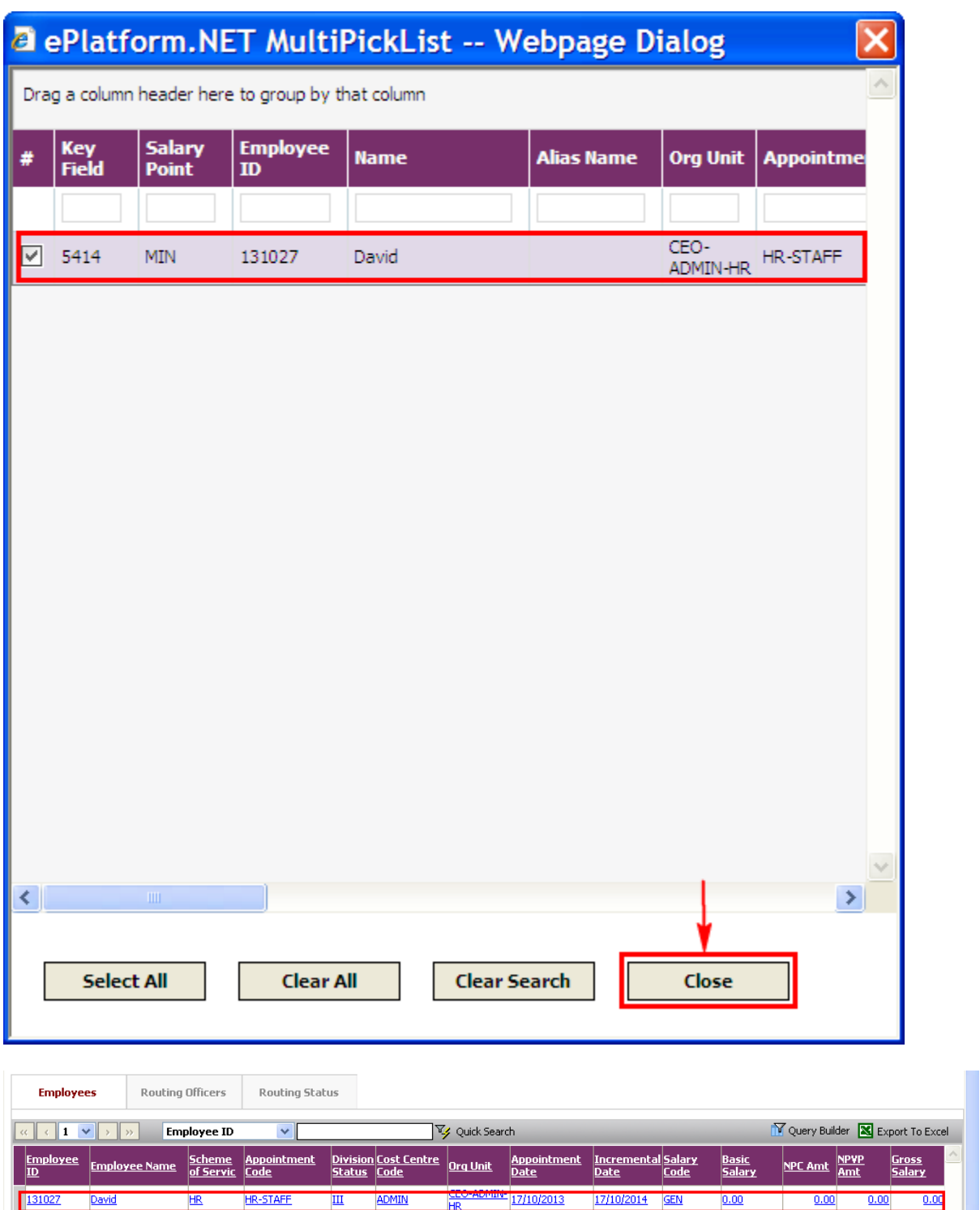

Under the **Employees Tab**, click the Employee record and select the **New icon** to check that the **Approval** status must reflect as 'A' (approve) for the specify Employee confirmation to take effect. Then click on **Exit button** to return to previous page.

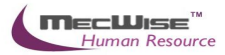

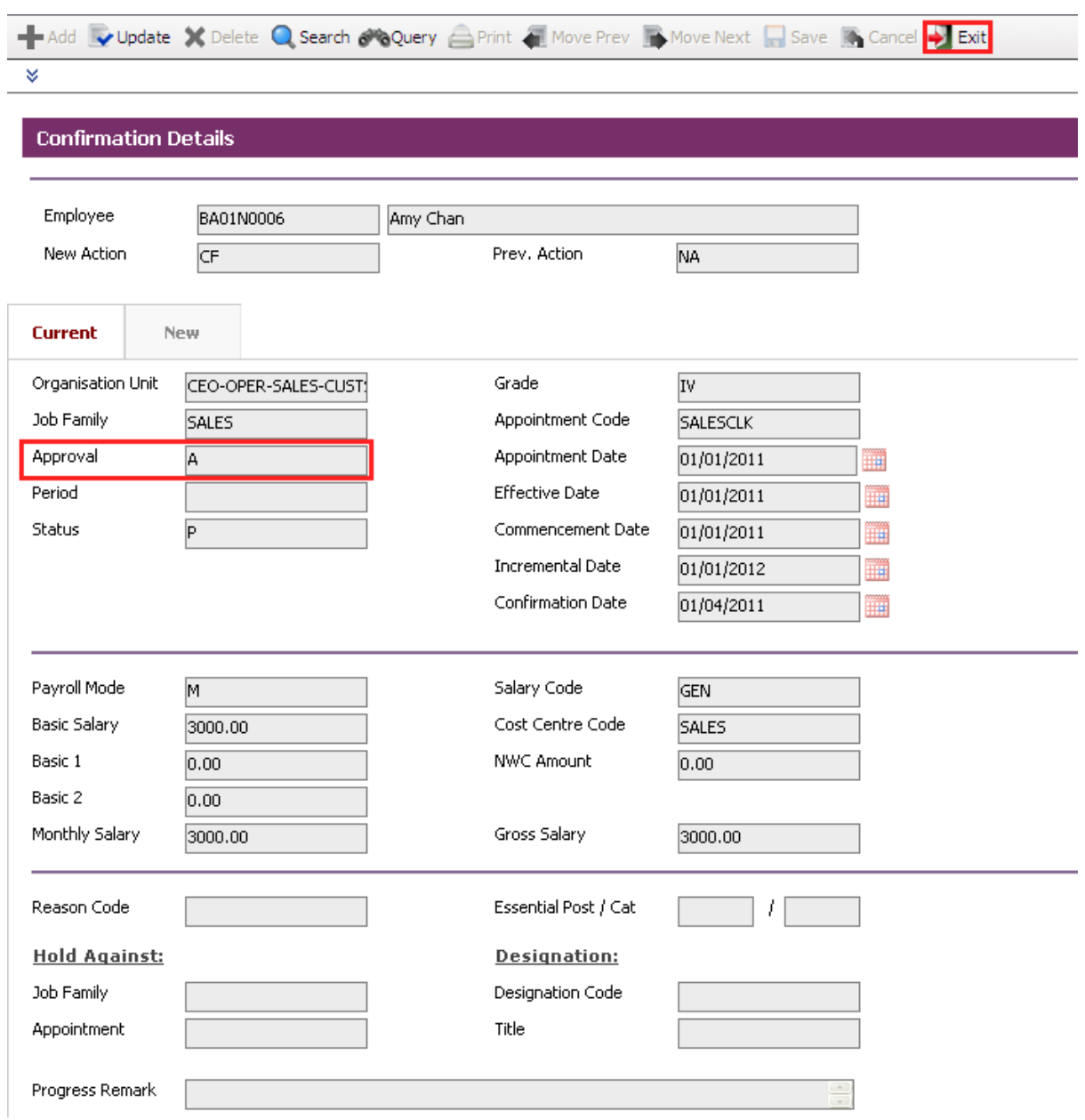

Change **Circulation Status** to one of the following status to proceed: '0' (NEW) , '1' (SUBMIT), '3' (APPROVED), '4' (REJECT)

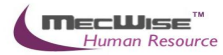

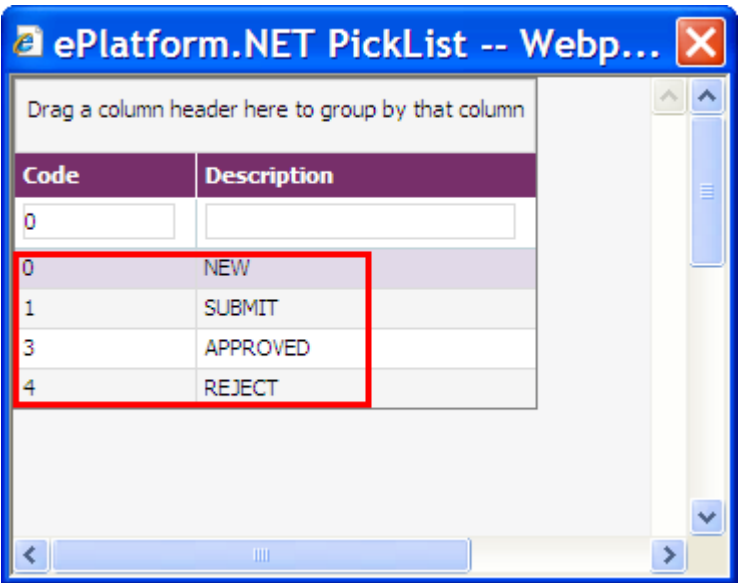

If there is no need to route this progression to other personnel's approval to approve this, just set the **Circulation Status** to '3' (APPROVED). However, if there is a need for other personnel's approval, set the **status** to '1' (SUBMIT).

If **Circulation Status** is set to '1' (SUBMIT), there is a need to entry for the **Routing Officer Tab** to add the respective recommender or approver (Email will be send to them respective to seek for their approval).

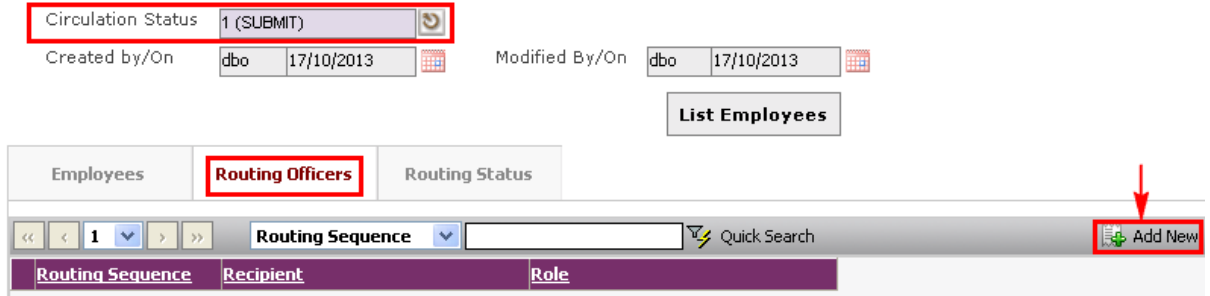

The system will show the following screen:

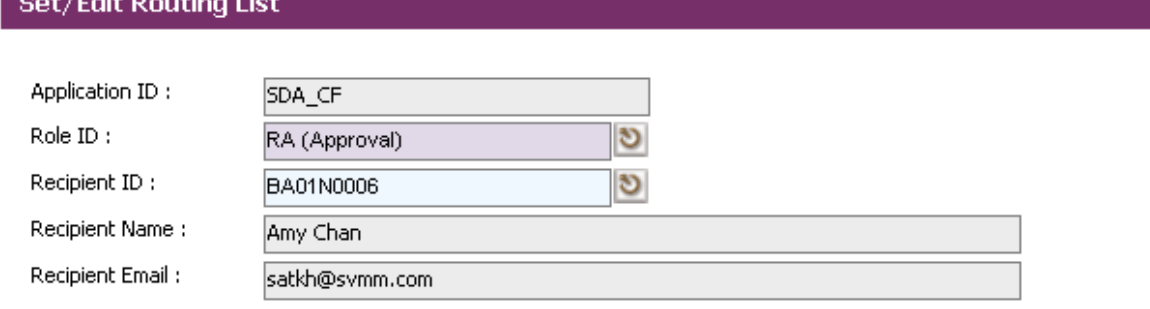

After setting up the Routing list, click **Exit** to go back to main page.

Once the entry is saved, the record cannot be updated or deleted and the **Circulation Status** is to be set to '1' (SUBMIT), '3' (APPROVED), '4' (REJECT).

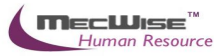

## Re-Employment

This module is used to perform re-employment for certain employee(s) who are going to retired in a few months and has been approved do re-employment within organisation.

# **5.2.3 Definition**

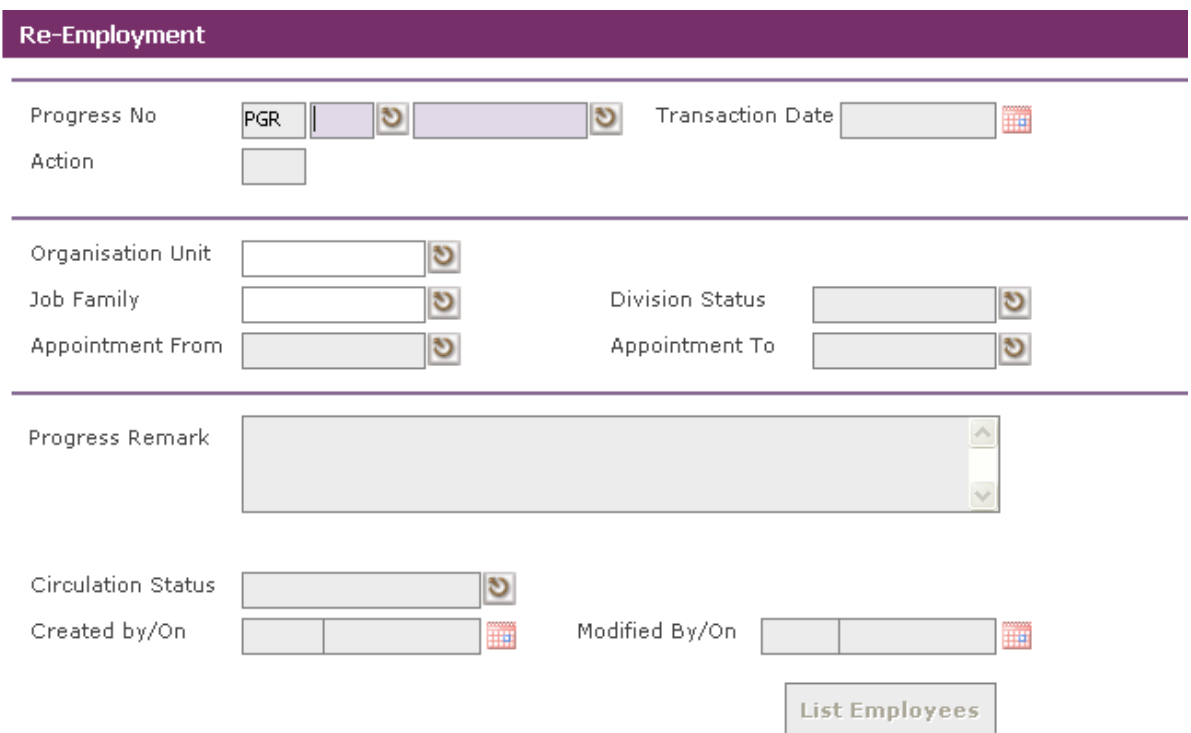

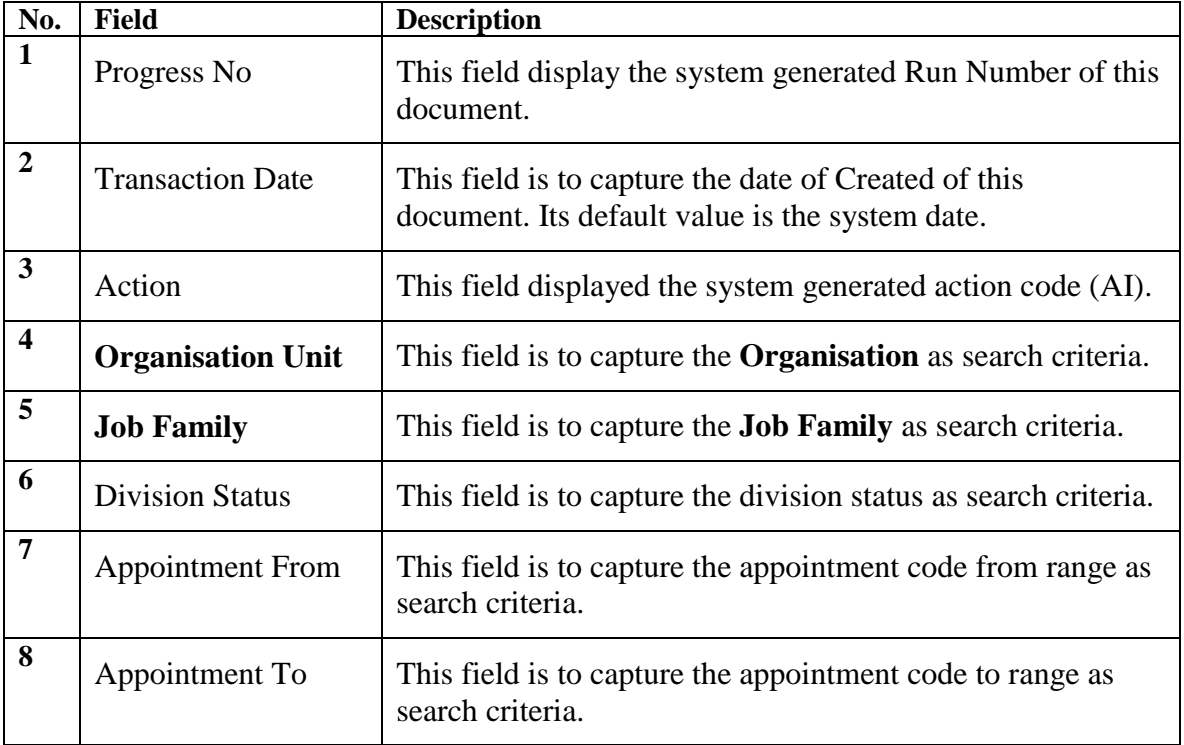

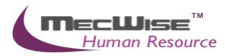

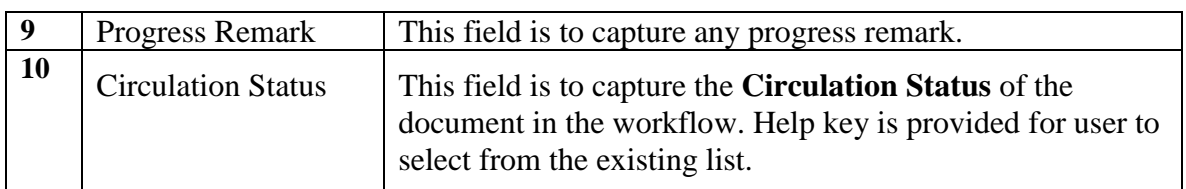

# **5.2.4 Re- Employment Flow**

To begin with, go to **Promotion & Progress > Re-Employment.**

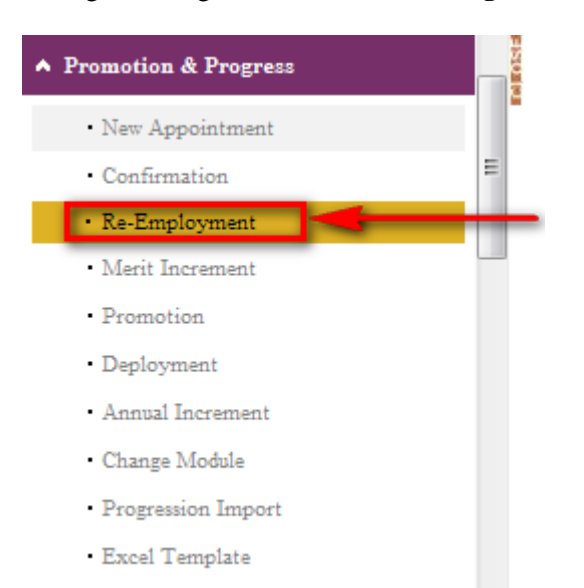

The System will show the following screen:

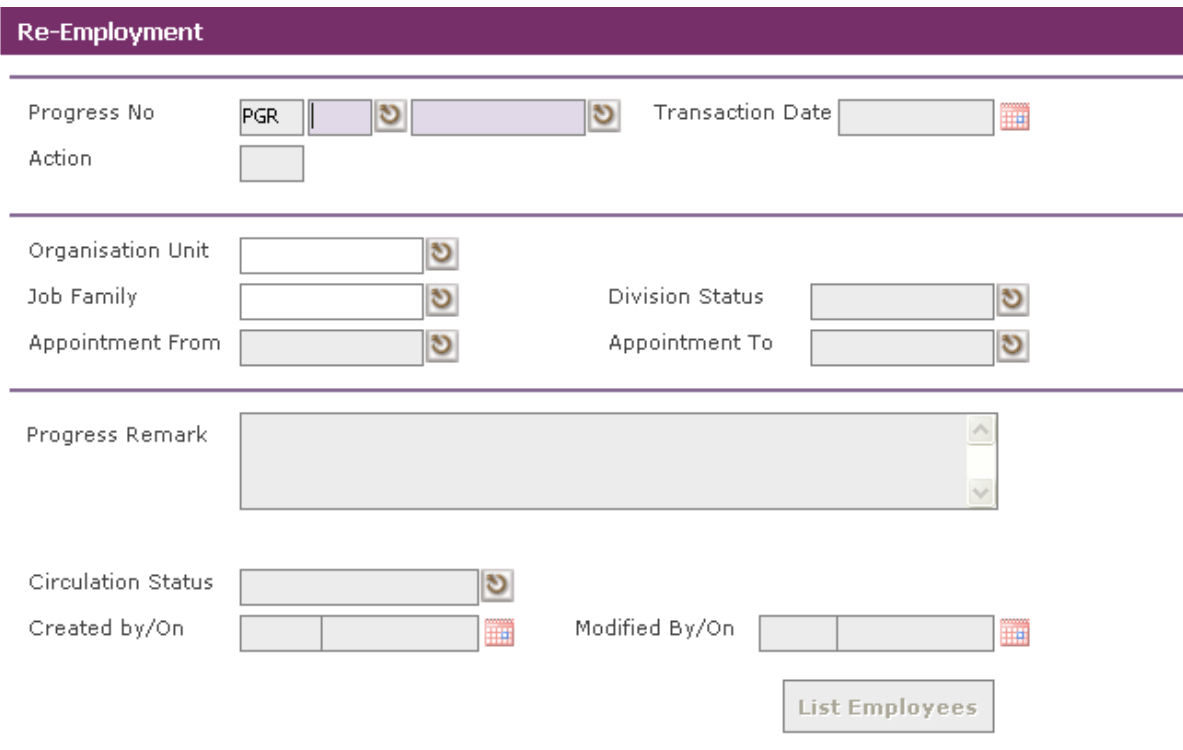

Click on the **Add button** to add a new record.

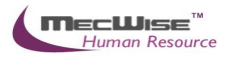

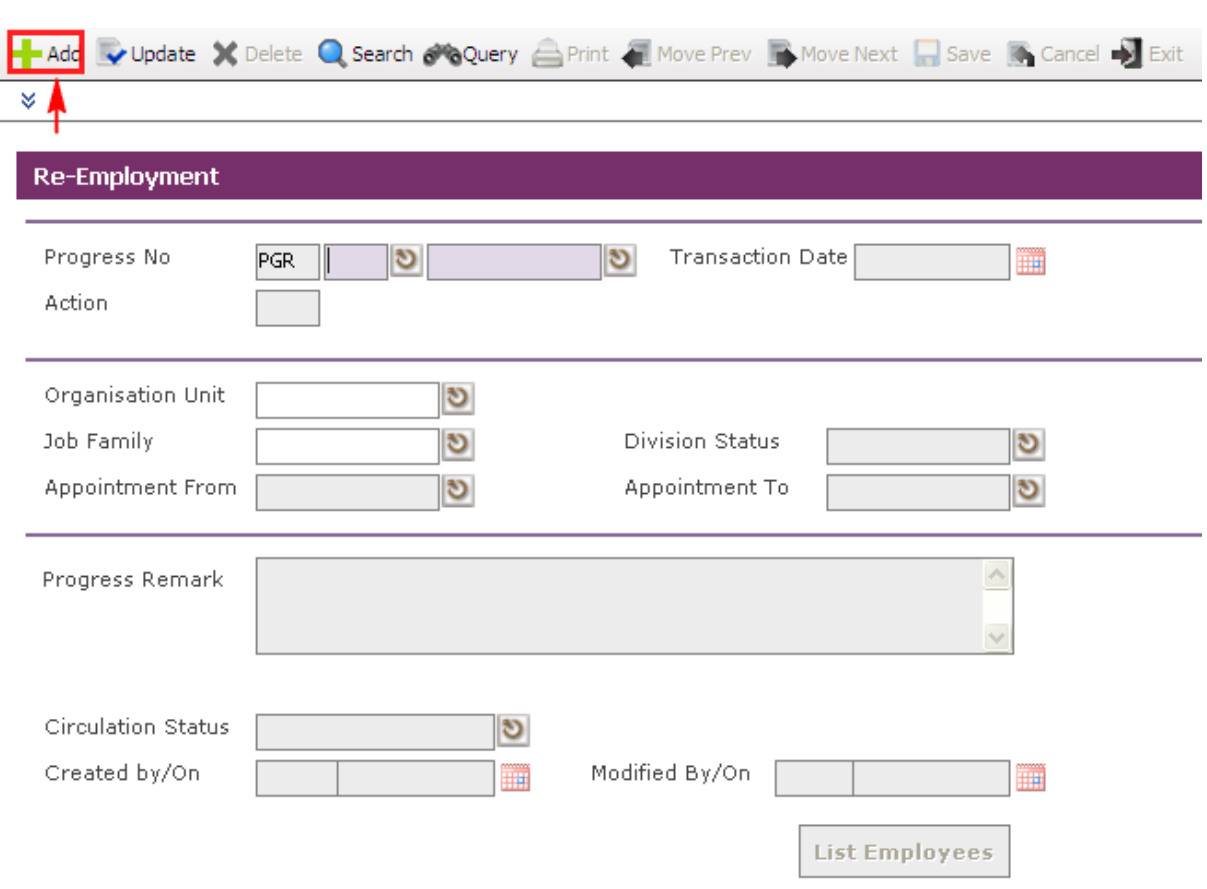

Click on the **List Employees** to choose individual or several Employees from a listing entitled for this progression. Then click on the **Close button**.

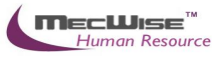

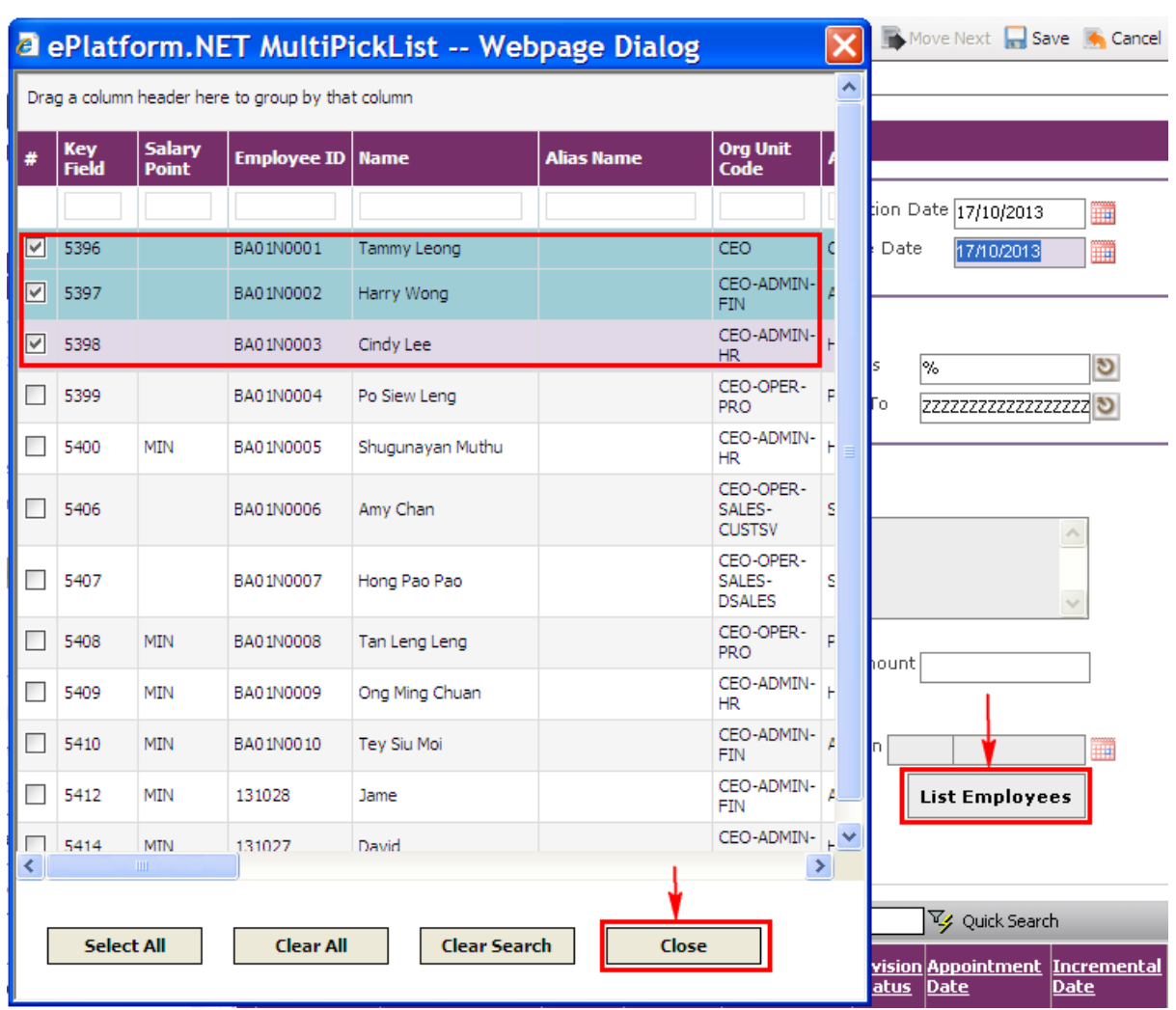

The selected Employee(s) are added automatically under the **Employees Tab**. To update employee information, click on the Employee's record link under the **Employees Tab**.

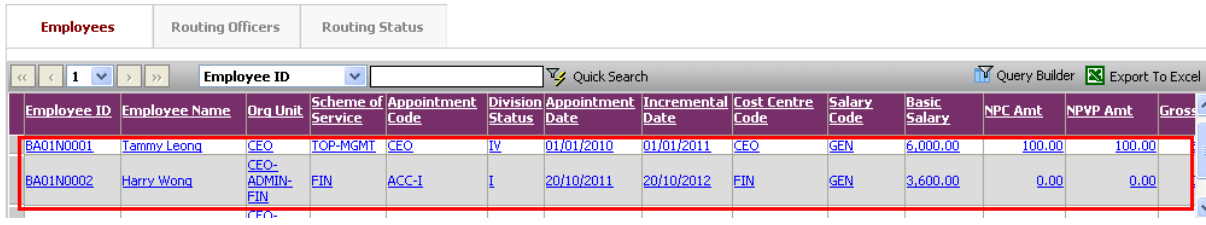

When the detail screen is shown as follows:

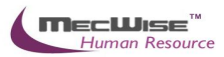

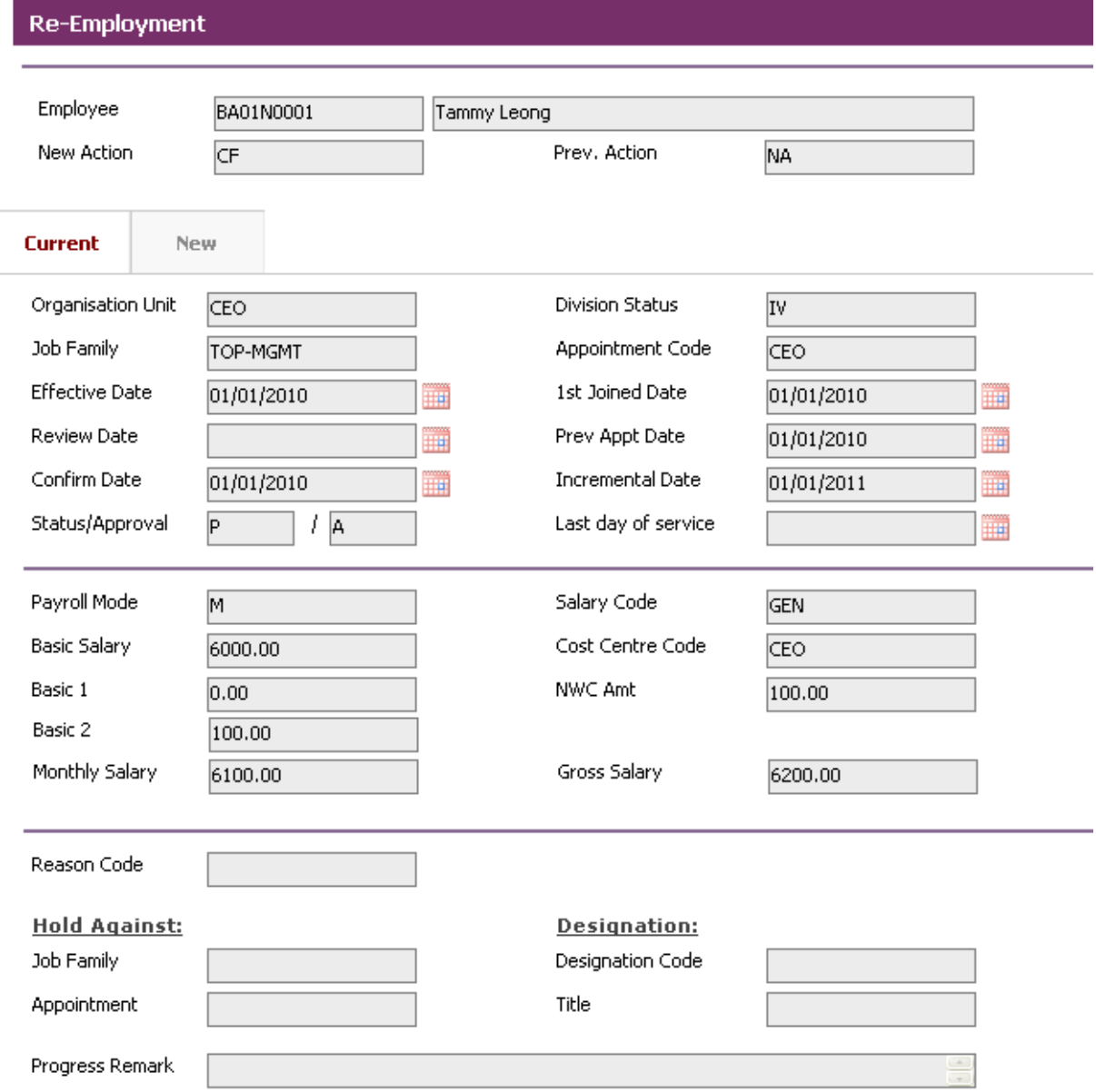

Click on the **New Tab**, to update information.

Update employee information such as salary information, division, Job Family, etc.

After the changes has been made, click on the **Save button** to save the record.

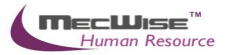

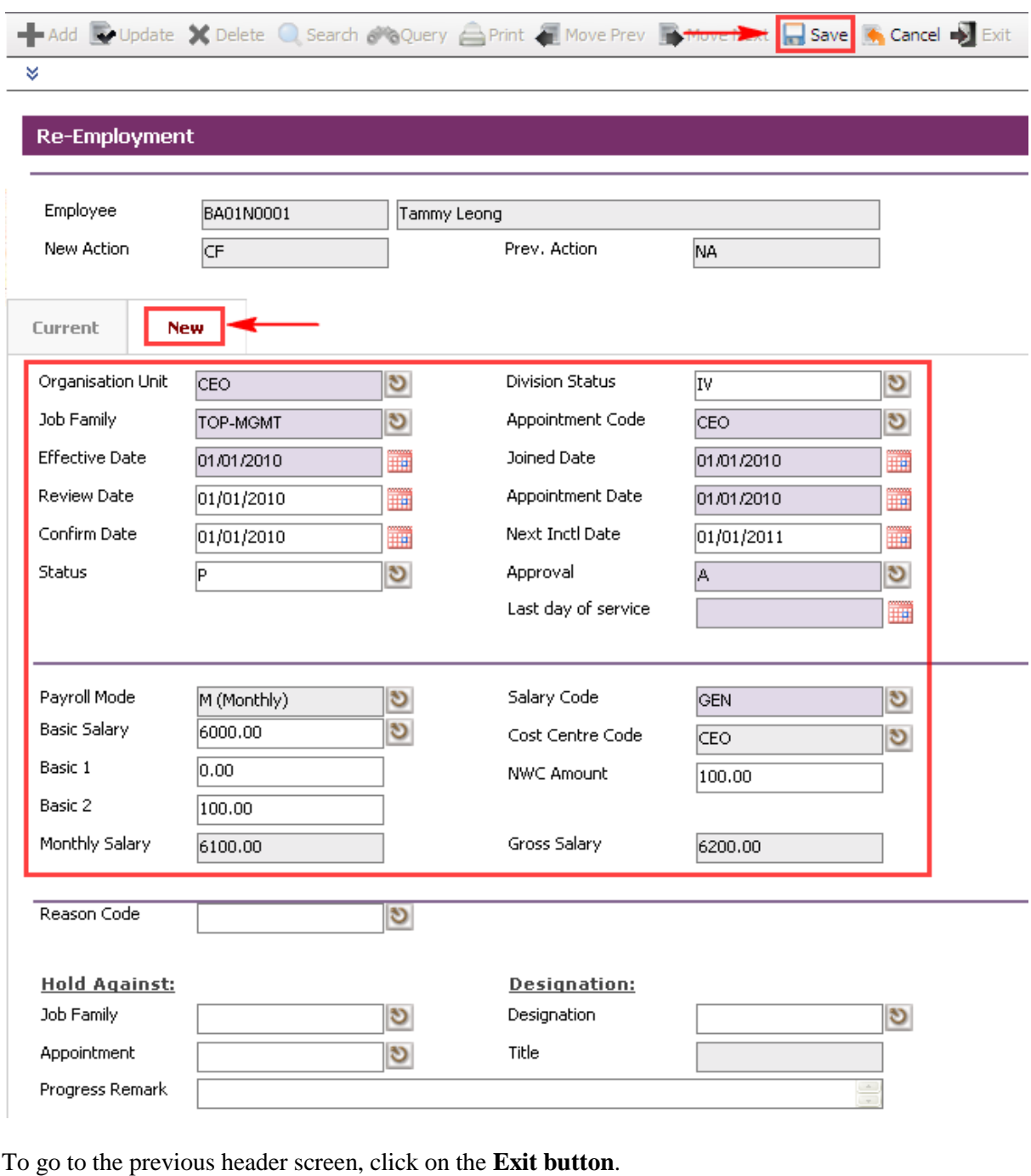

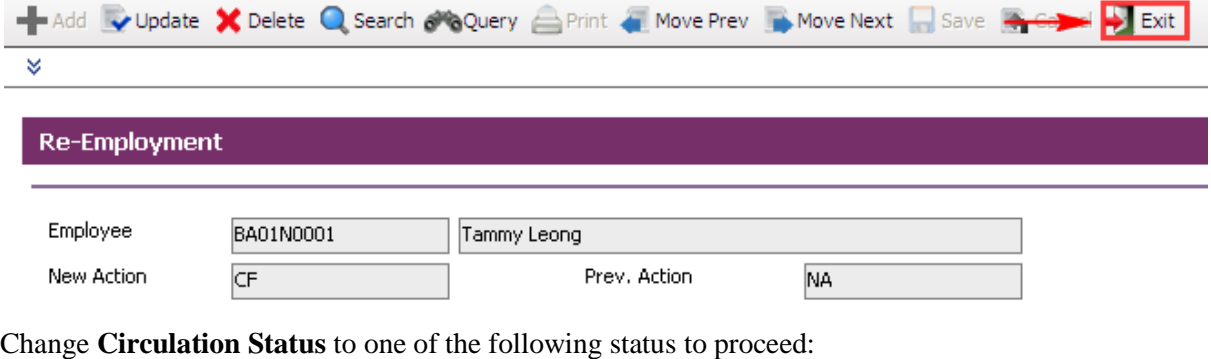

'0' (NEW), '1' (SUBMIT), '3' (APPROVED), '4' (REJECT)

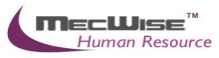

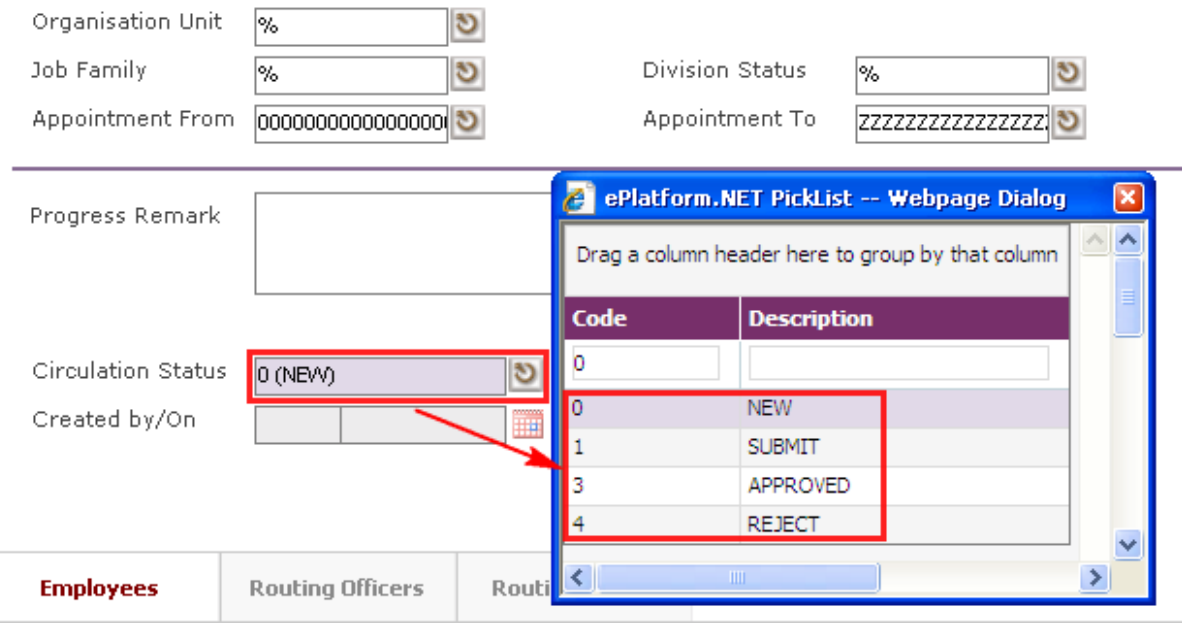

If there is no need to route this progression to other personnel's approval to approve this, just set the **Circulation Status** to '3' (APPROVED).

If **Circulation Status** is set to '1' (SUBMIT), then routing officer(s) information needs to be inserted the **Routing Officer Tab** to route to the respective recommender or approver (Email will be send to them respective to seek for their approval).

Click on the **Add New button** in the **Routing Officers Tab**.

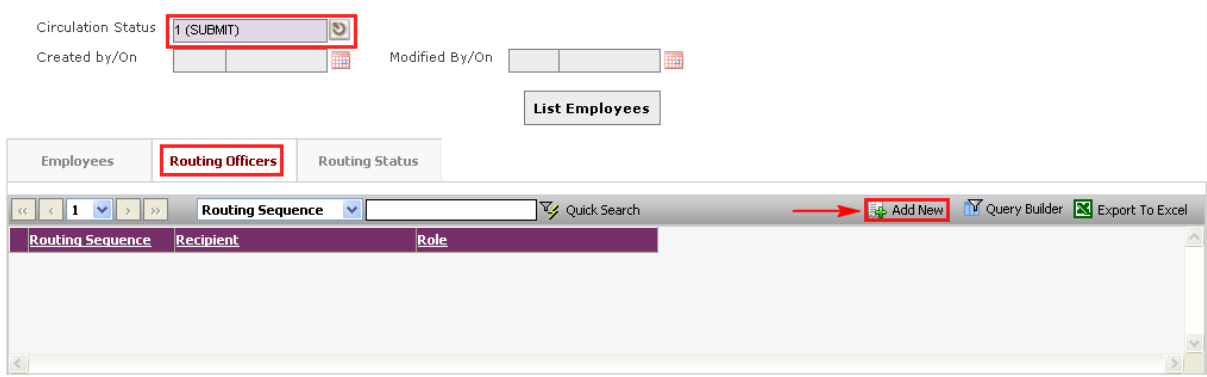

The System will show the following screen:

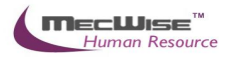

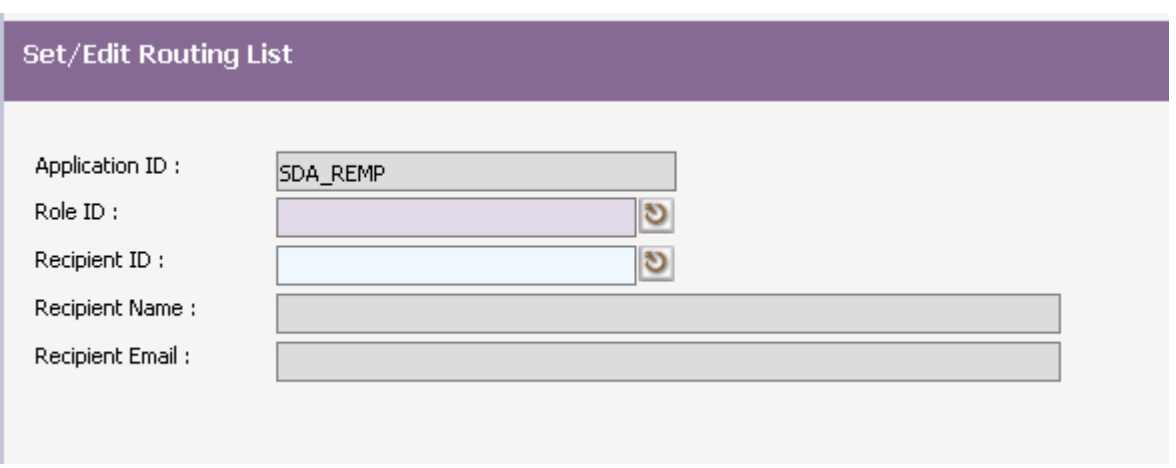

After setting up the Routing list, click **Exit button** to go back to main page.

Click on the **Save button** to save the record..

To view progression history, go to Employee Profile  $\rightarrow$  Employee Profile Screen. Select on the desired employee to retrieve employee information. Click on the **Progression** to check on the progression history records.

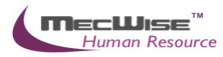

# **5.4 Creating a Merit Increment**

This module is to maintain salary increment in employees' progression.

# **5.4.1. Definition**

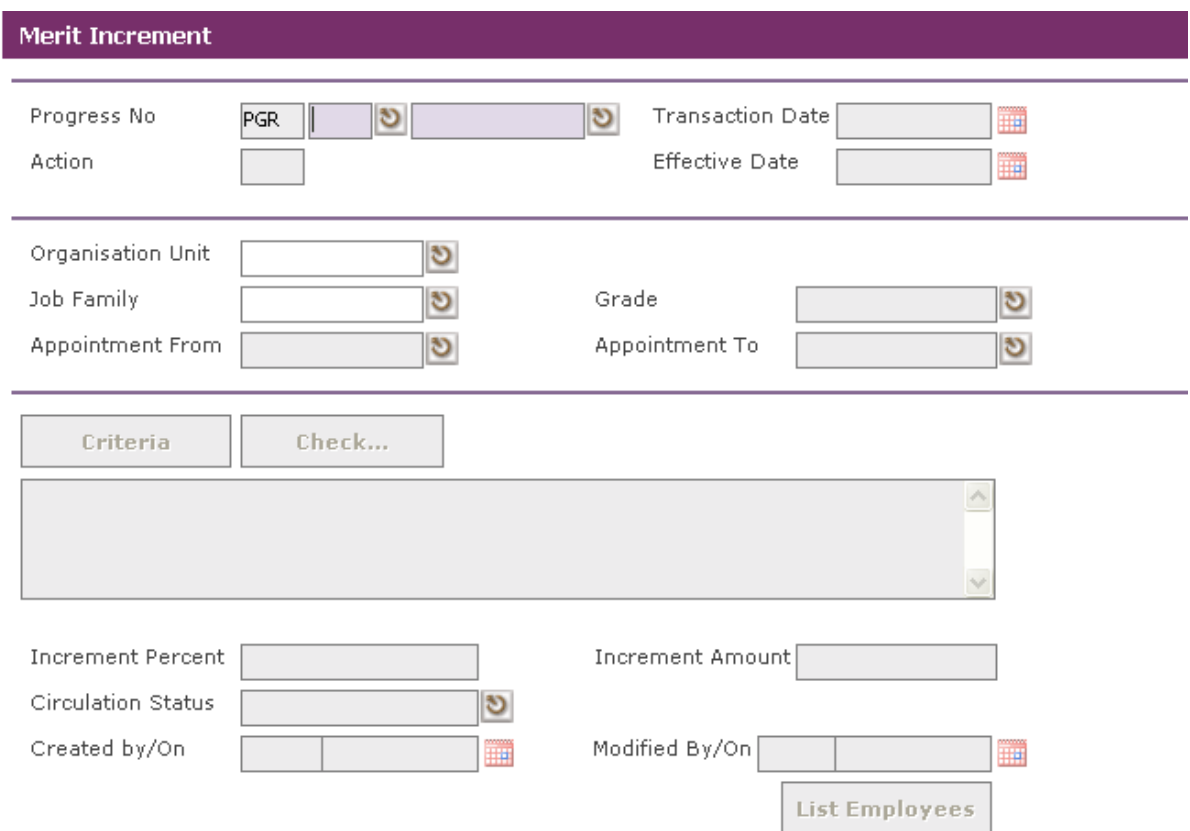

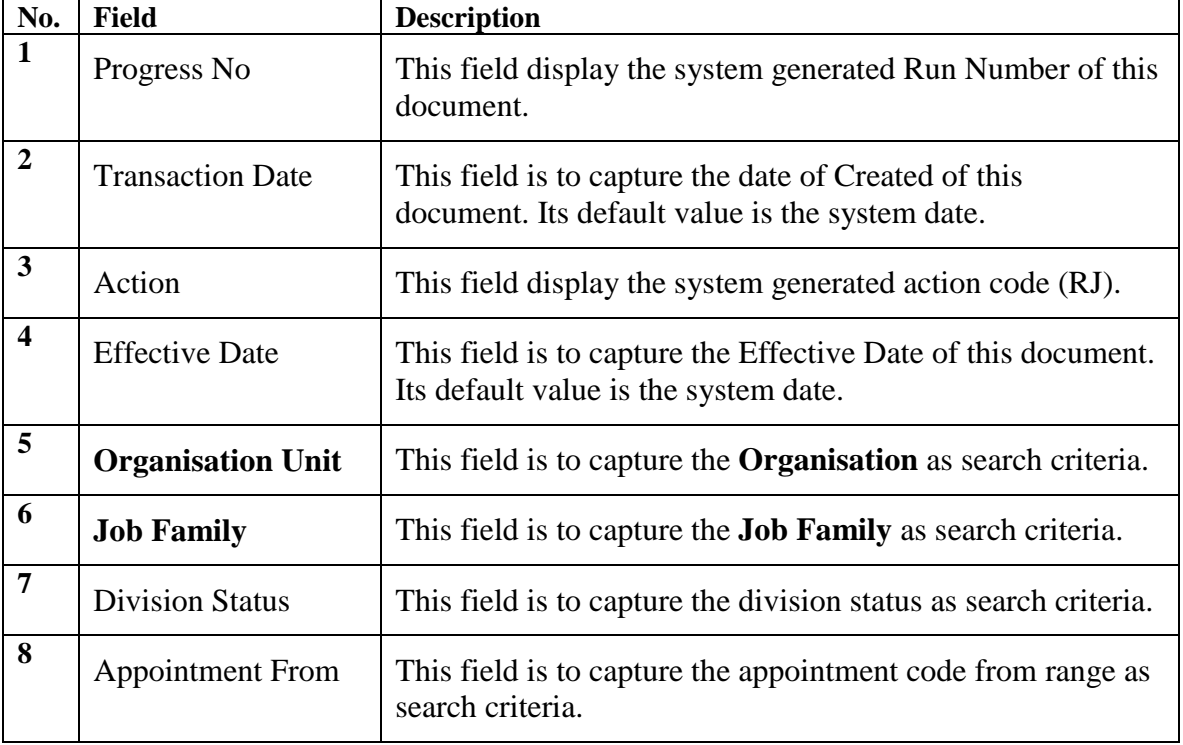

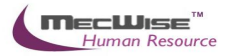

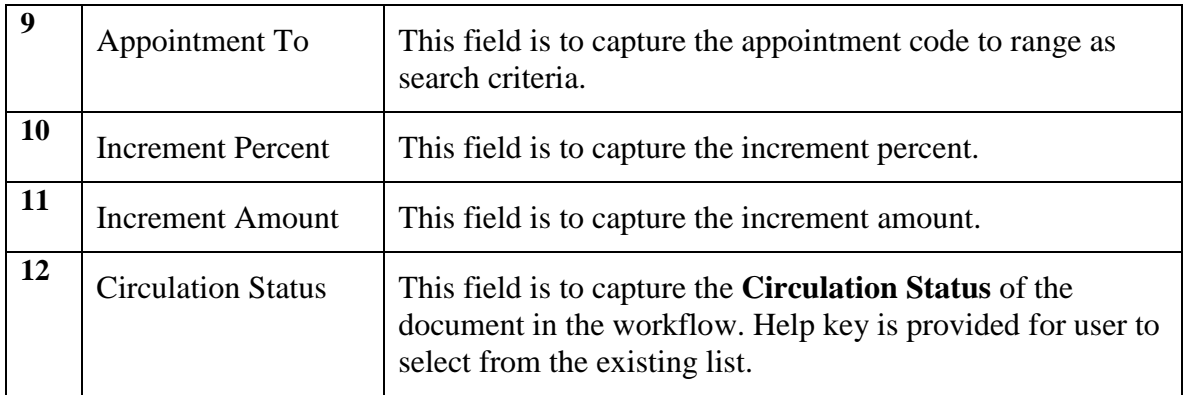

# **5.4.2. Merit Increment Flow**

To begin with, go to **Promotion & Progress > Merit Increment**.

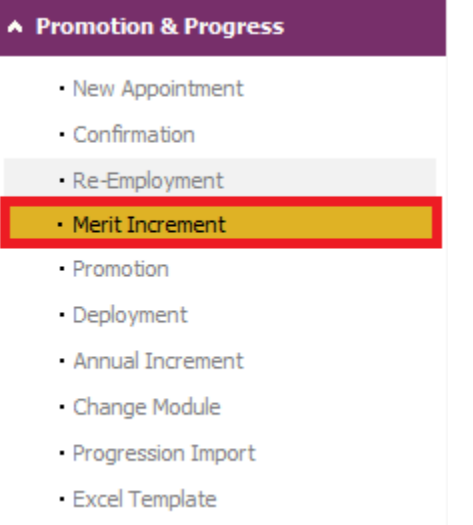

The System will show the following screen:

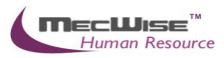

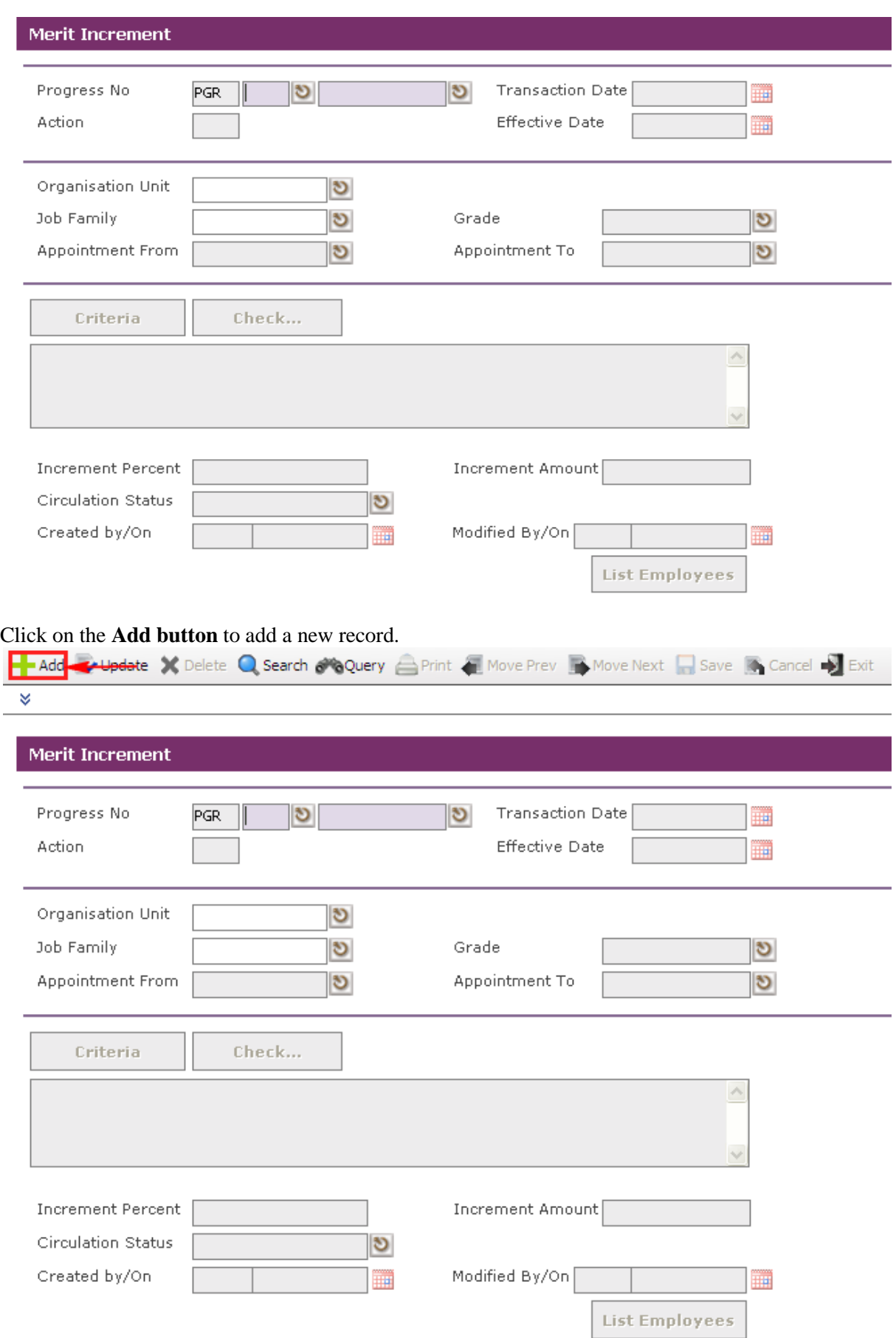

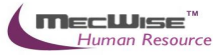

Enter the **Effective Date** (Merit Increment) to record when the progression is going to take effect from.

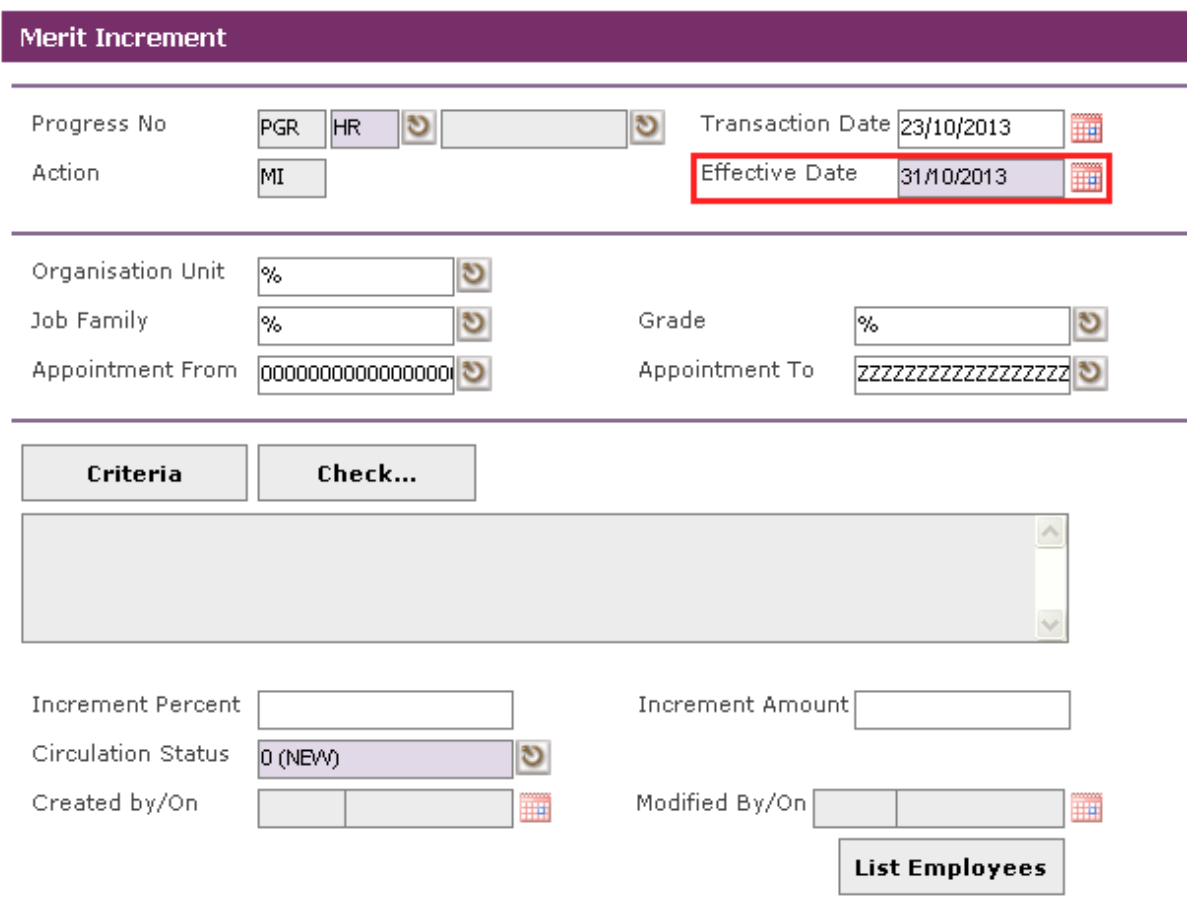

There are two ways to select the respective Employee/Employees entitled to this progression.

1) Click on the **Criteria button** to show the Query builder to select specific Employee for this progression.

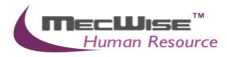

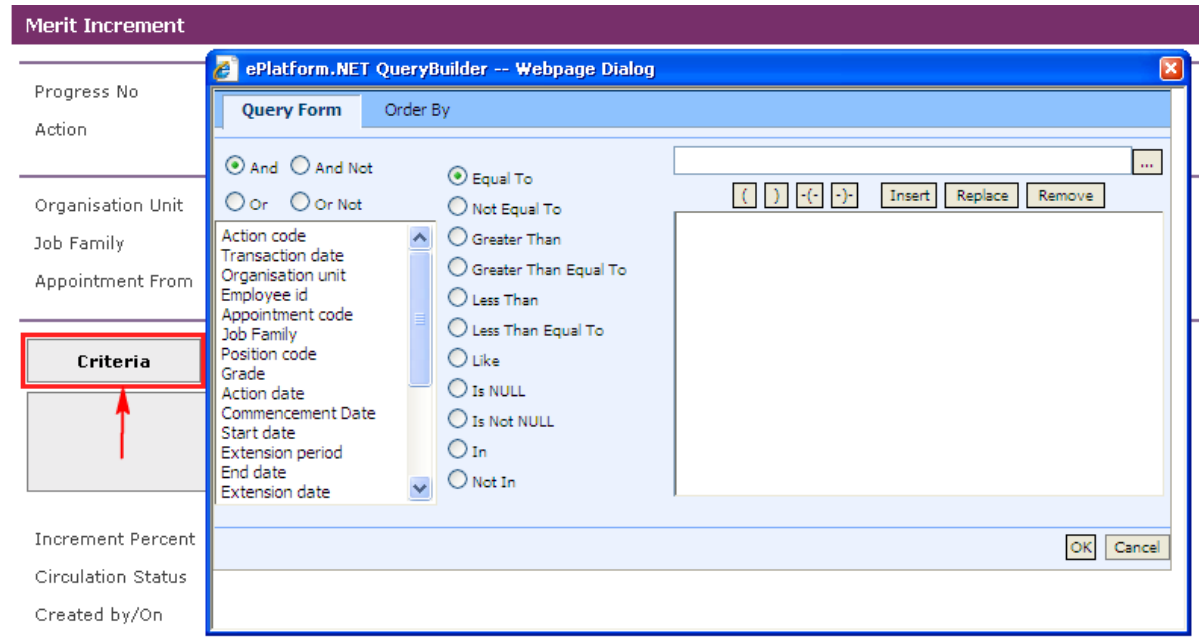

Define the criteria from the Query builder.

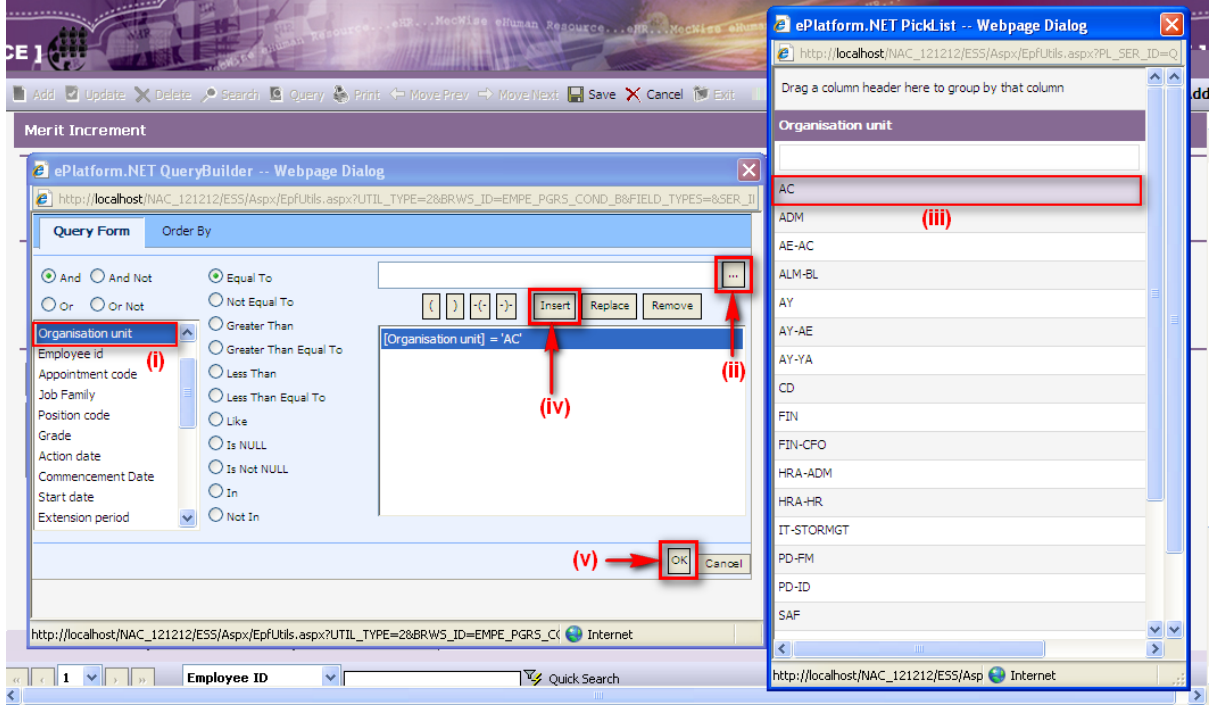

- (i) Select parameter that you want to filter
- (ii) Click this **button** to see the selected parameter list
- (iii) Select record to set
- (iv) Click Insert **button** to place the criteria
- (v) Click **OK button** to filter the record

After defining the criteria from the Query builder, click on the **Check button** to see if the query retrieves the correct Employee records.

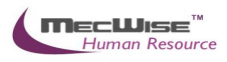

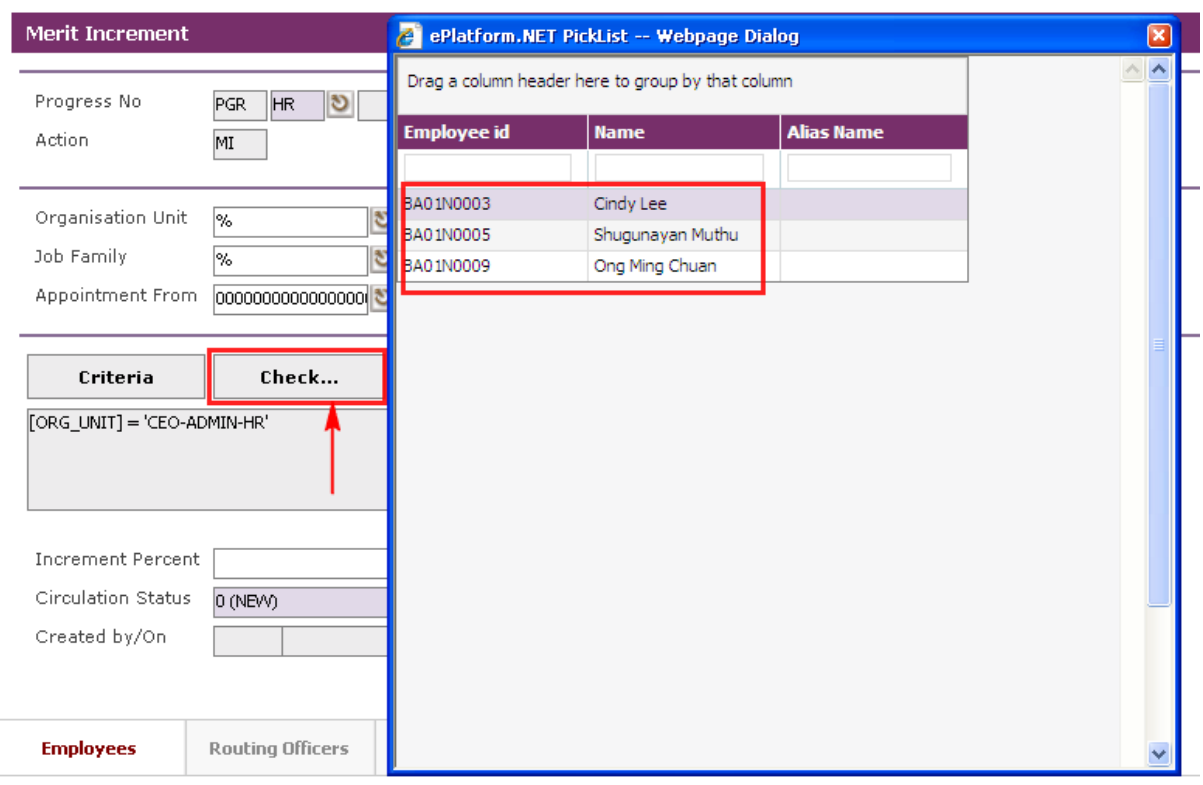

*Note: The Check button will show the Employee records that are defined with the Criteria button and also the Organisation Unit, Job Family, Grade, Appointment From and Appointment To. Thus, a "%" denotes all the records.*

2) Alternatively, user can click on the **List Employees** to choose individual or several Employees from a listing entitled for this progression. Then click on the **Close button**

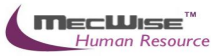

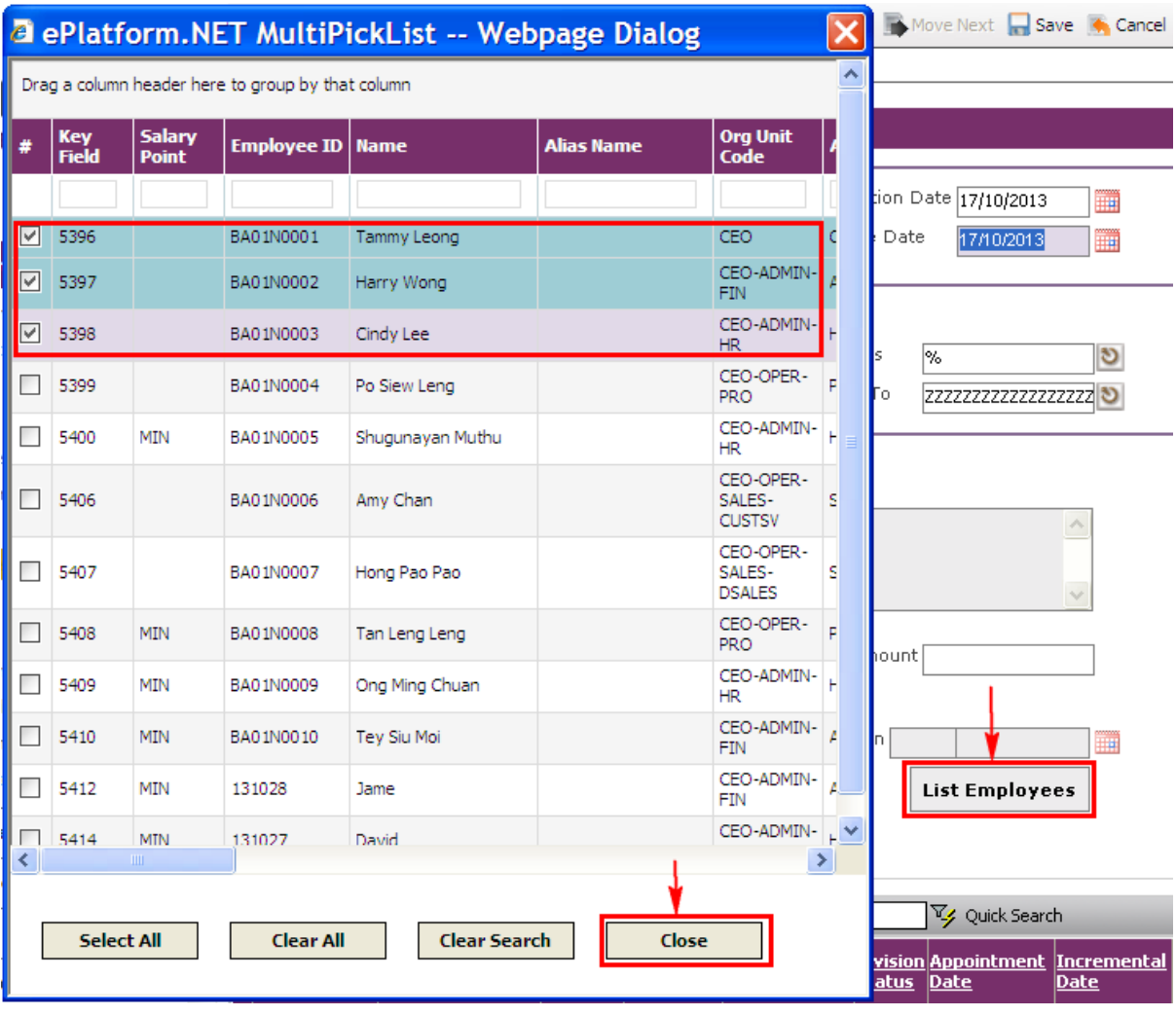

The selected Employee(s) are added under the **Employees Tab**.

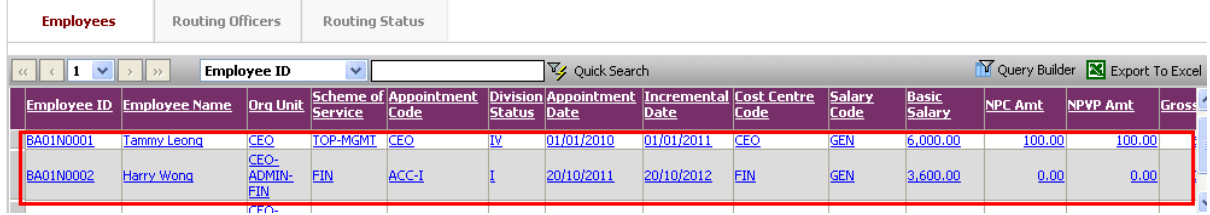

Enter either **Increment Percentage** or **Increment Amount** given to the Employee(s) defined.

(If either of the two above fields is filled, then the system will increase salary based on the entered value for *ALL* employees listed in the **Employees Tab**.)

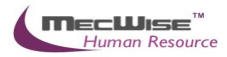

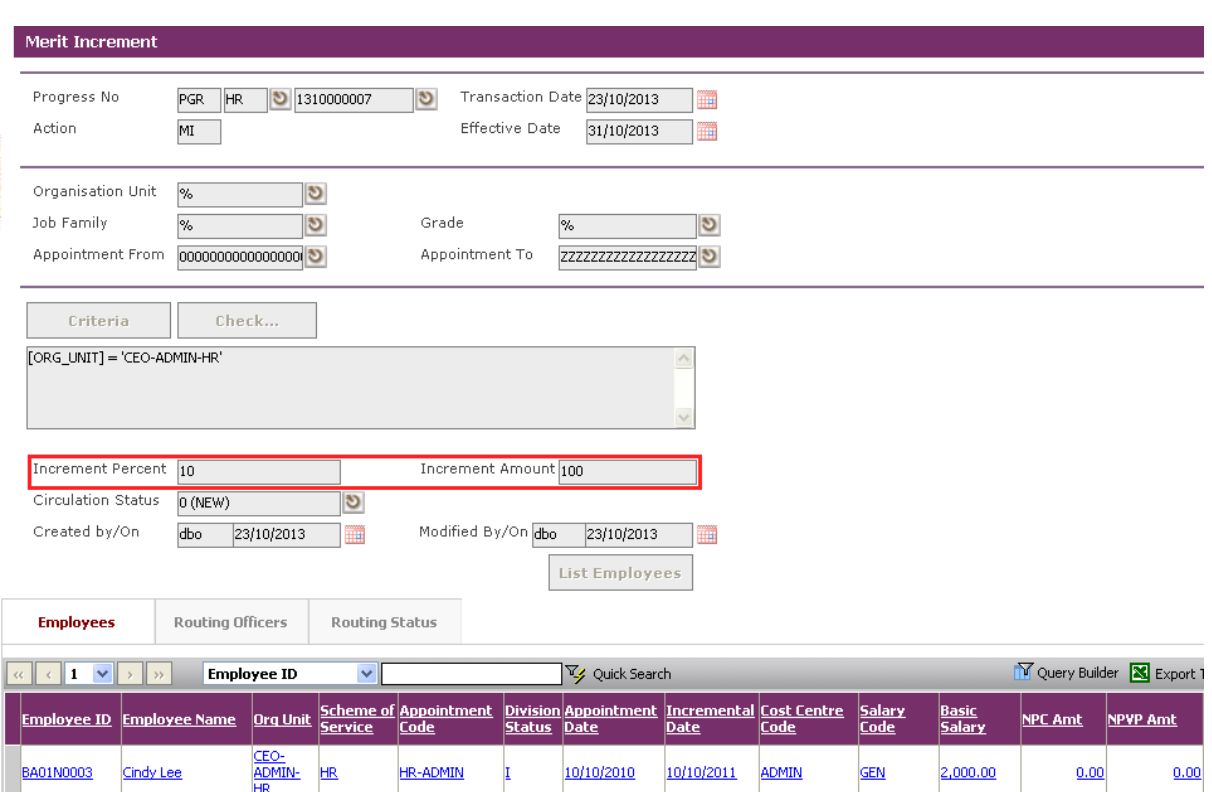

If increment is different for all individual Employees, you need not enter the Increment percentage or amount. You need to select each Employee's record link under the **Employees Tab**.

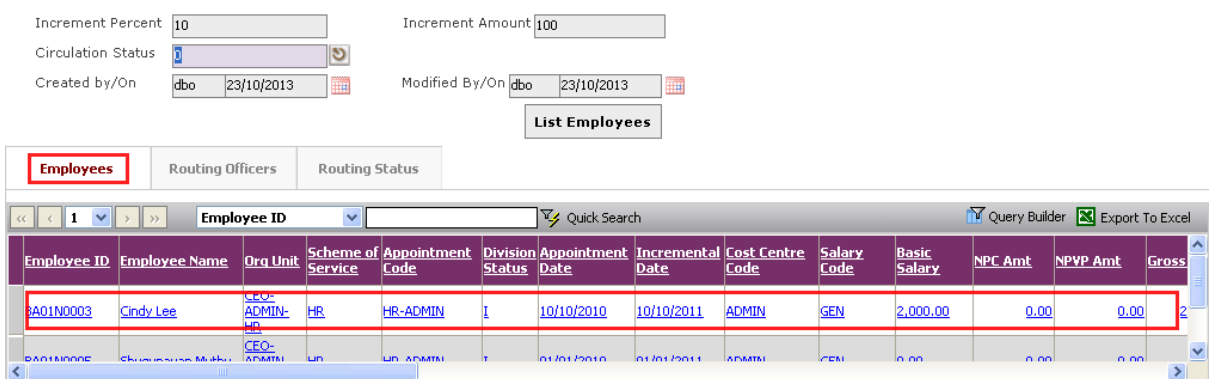

When the details are shown, click on the **New Tab**. Enter the increment amount at the NWC Amount and then click on the **Save button** to save the changes.

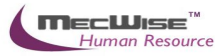

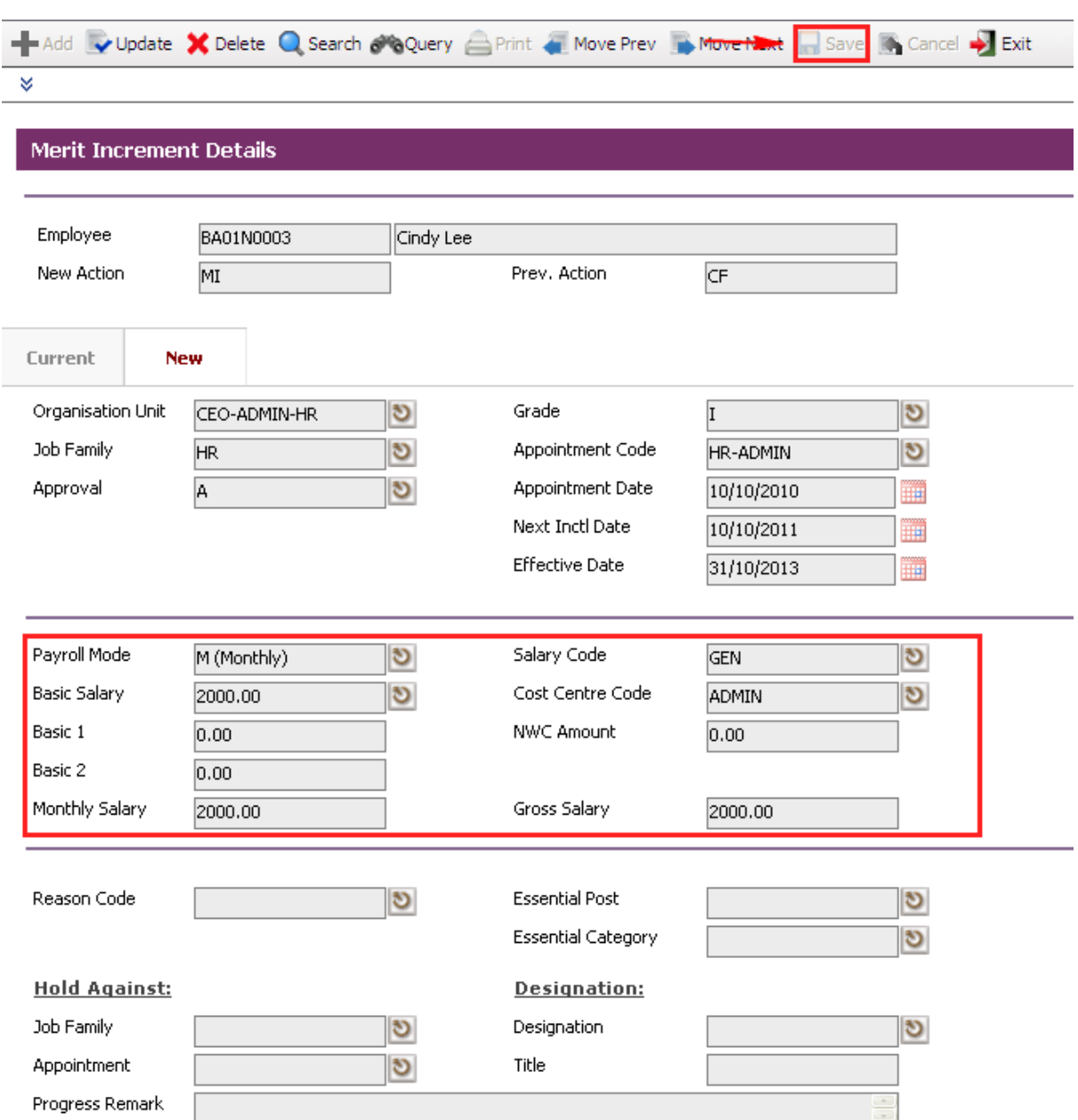

To modify next employee information, click on the Header Browse to view employee list. Then click on a desired employee record to update.

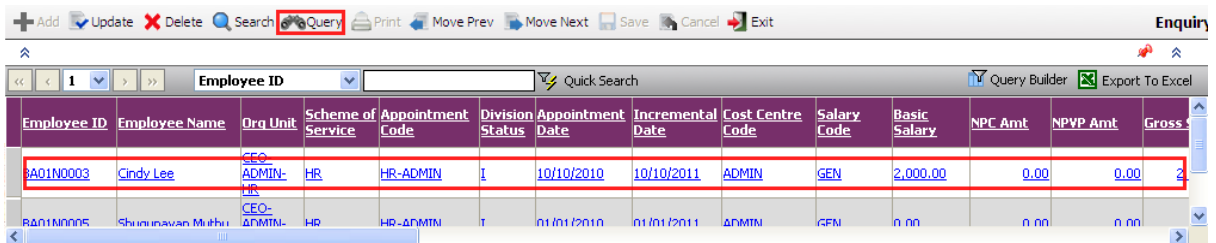

Click on the **Update button** to update.

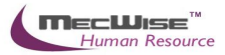

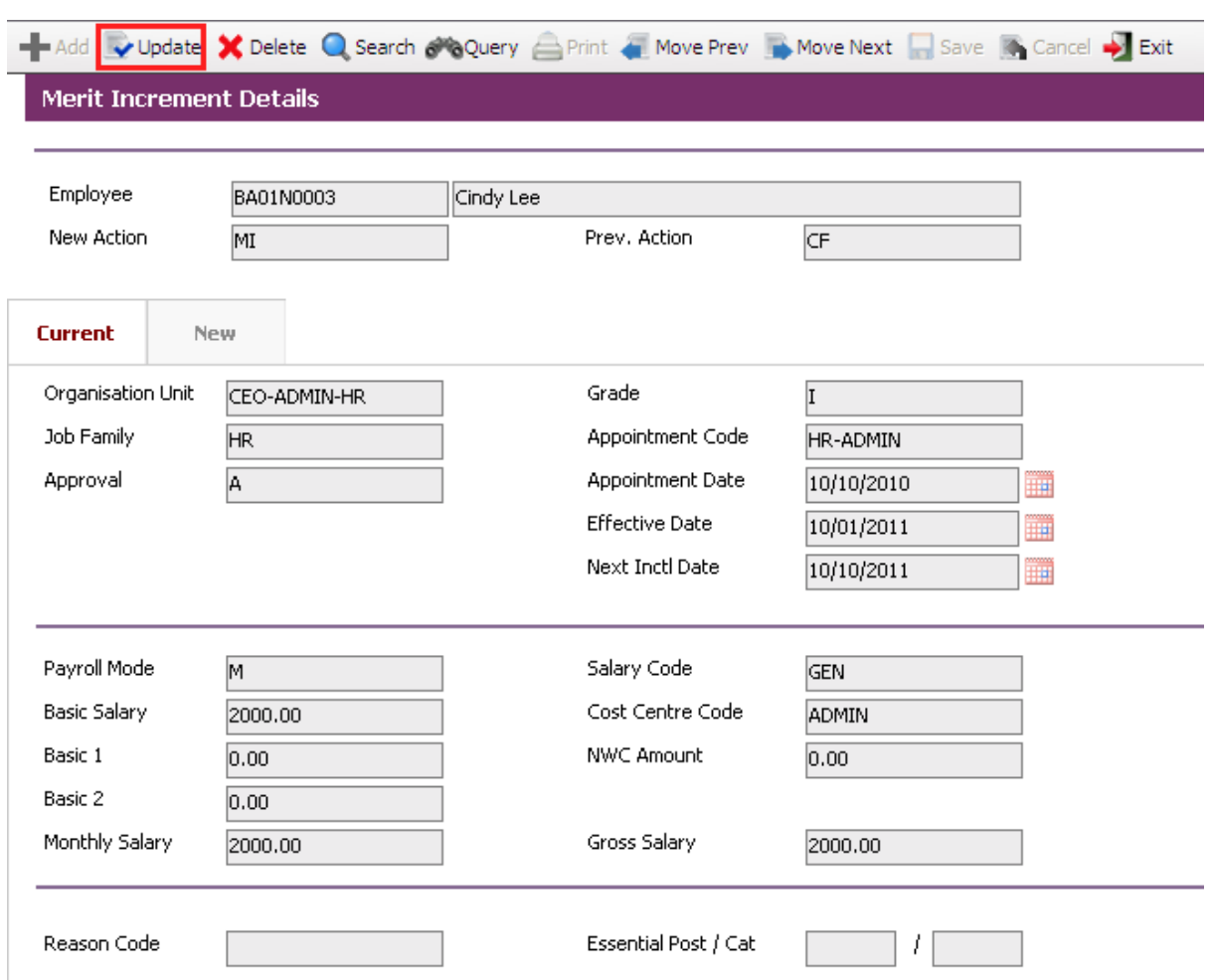

Click on the **New Tab** to update. Change necessary information such as salary information.

After the changes have been made, click on the **Save button** to save.

To go back to the previous header screen, click on the **Exit button**.

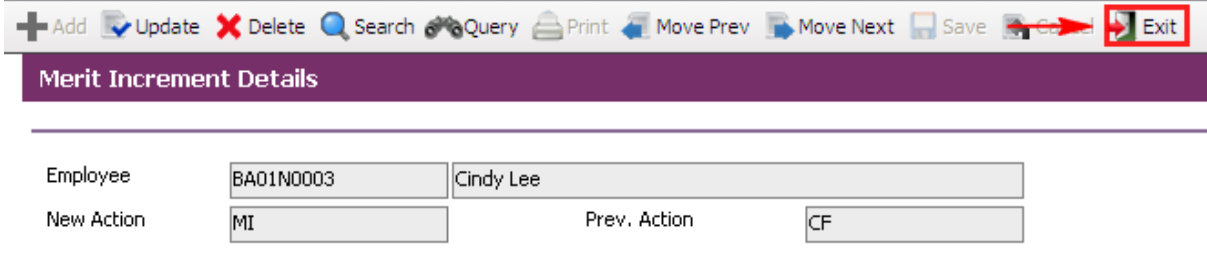

Change **Circulation Status** to one of the following status to proceed: '0' (NEW), '1' (SUBMIT), '3' (APPROVED), '4' (REJECT)

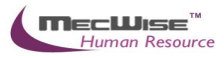

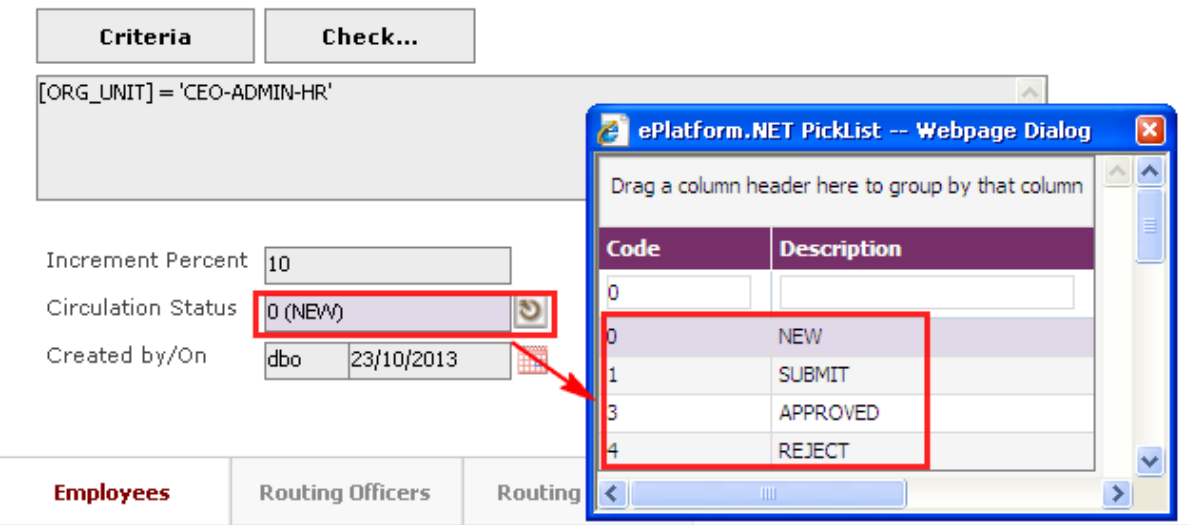

If there is no need to route this progression to other personnel's approval to approve this, just set the **Circulation Status** to '3' (APPROVED).

If **Circulation Status** is set to '1' (SUBMIT), then routing officer(s) information needs to be inserted the **Routing Officer Tab** to route to the respective recommender or approver (Email will be send to them respective to seek for their approval).

Click on the **Add New button** in the **Routing Officers Tab**.

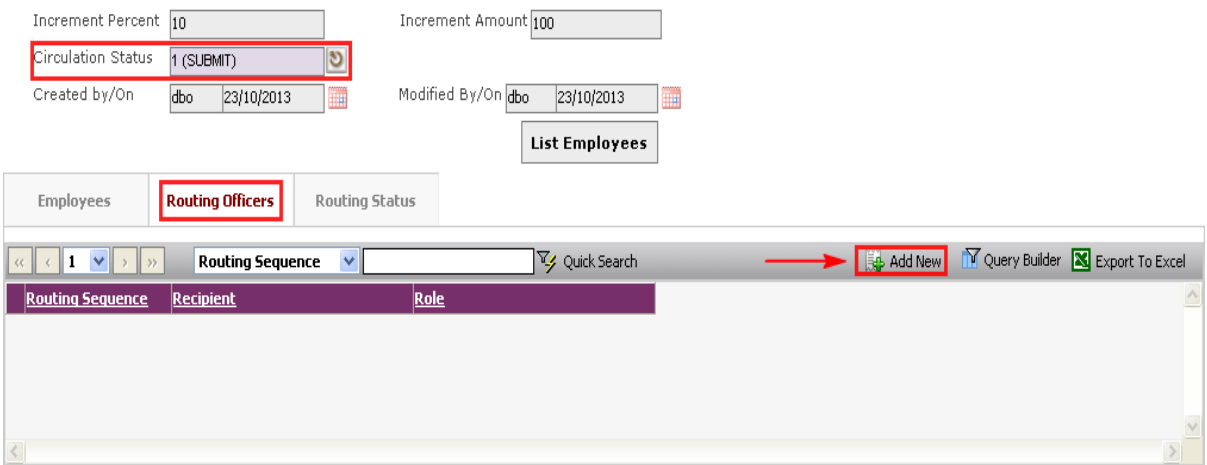

The System will show the following screen:
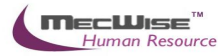

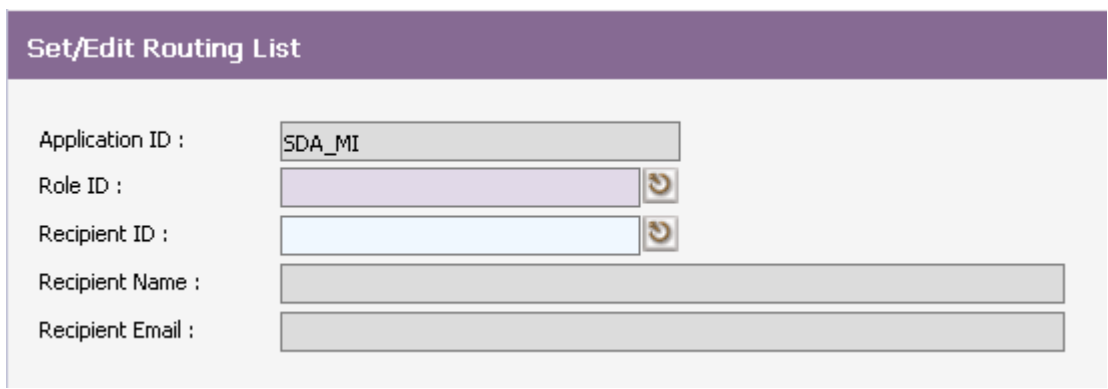

After setting up the Routing list, click **Exit button** to go back to main page.

Click on the **Save button** to save.

To view progression history, go to **Employee Profile**  $\rightarrow$  **Employee Profile** Screen. Select on the desired employee to retrieve employee information. Click on the **Progression Tab** to check on the progression history records.

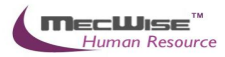

# **5.5 Promotion of an Employee**

This module is used to keep track of employee's promotion in the organisation.

# **5.5.1 Definition**

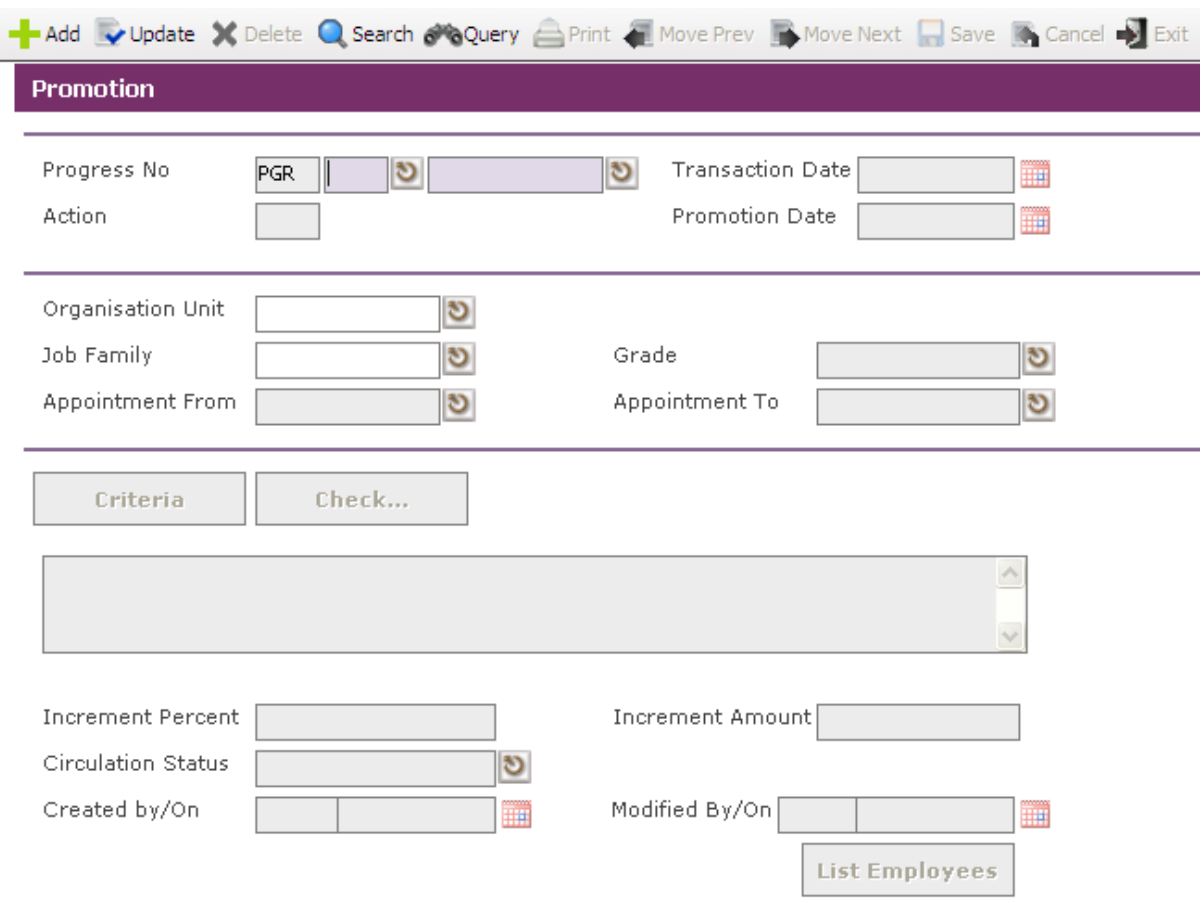

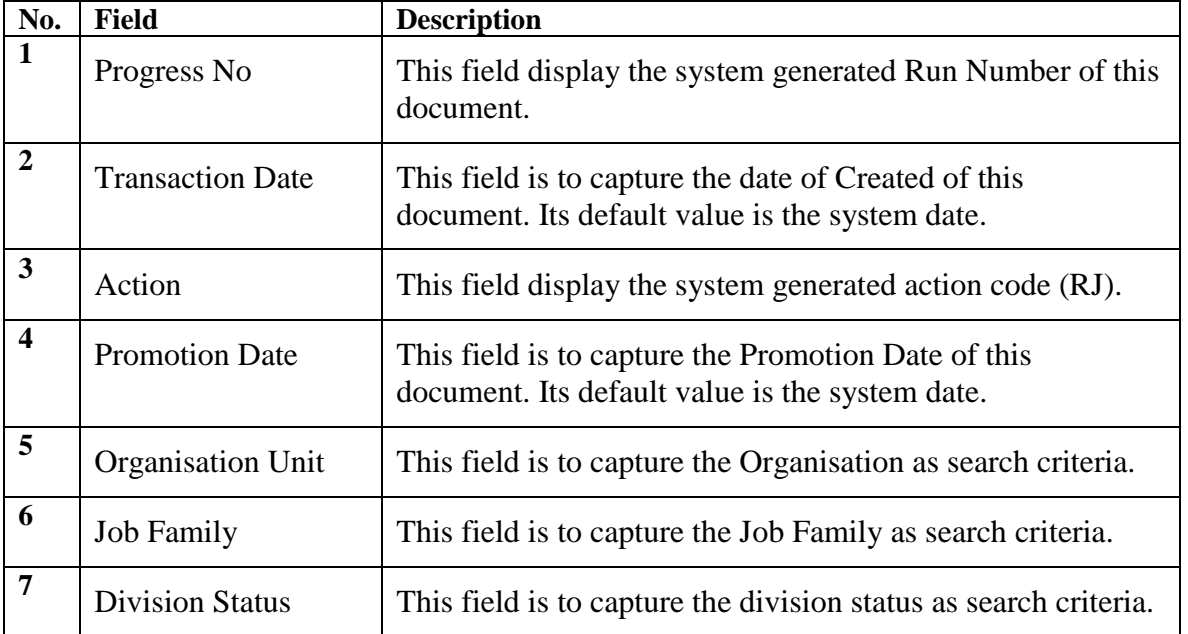

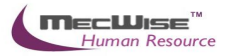

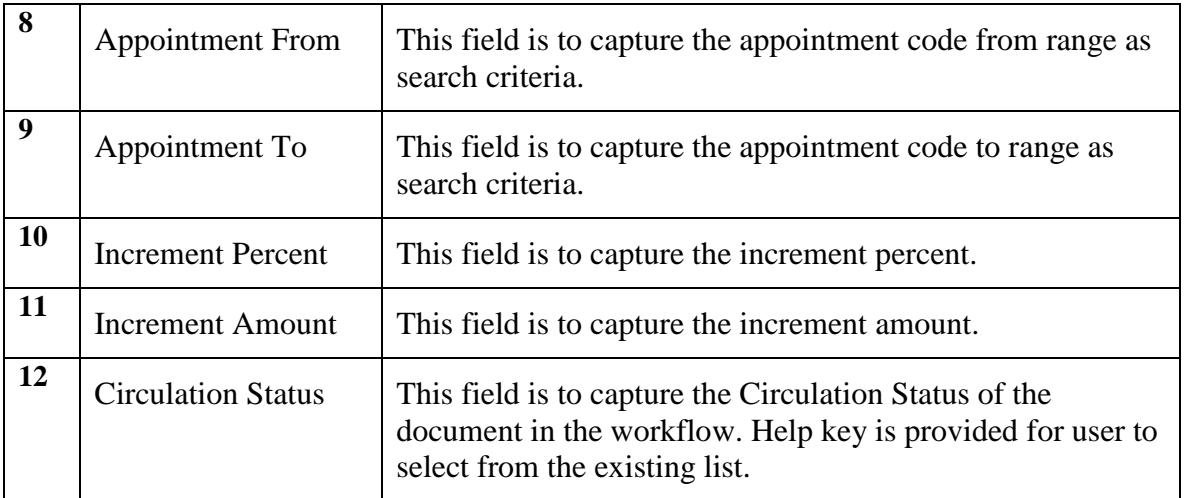

# **5.5.2 Promotion Flow**

To begin with, go to **Promotion & Progress > Promotion**.

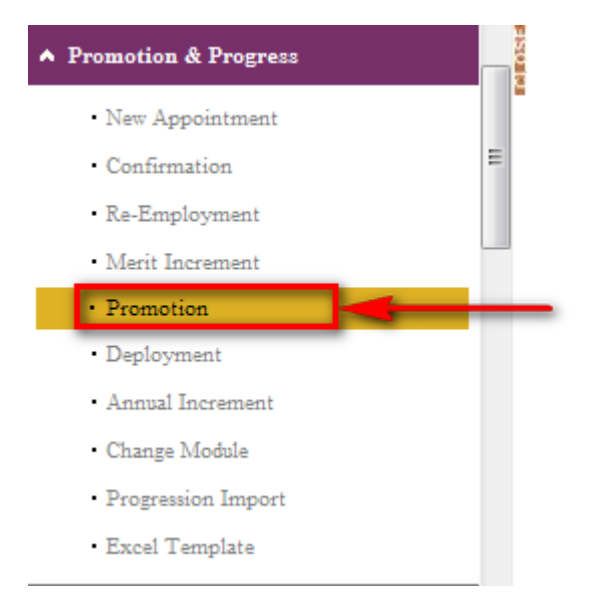

The System will show the following screen:

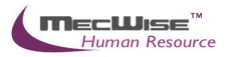

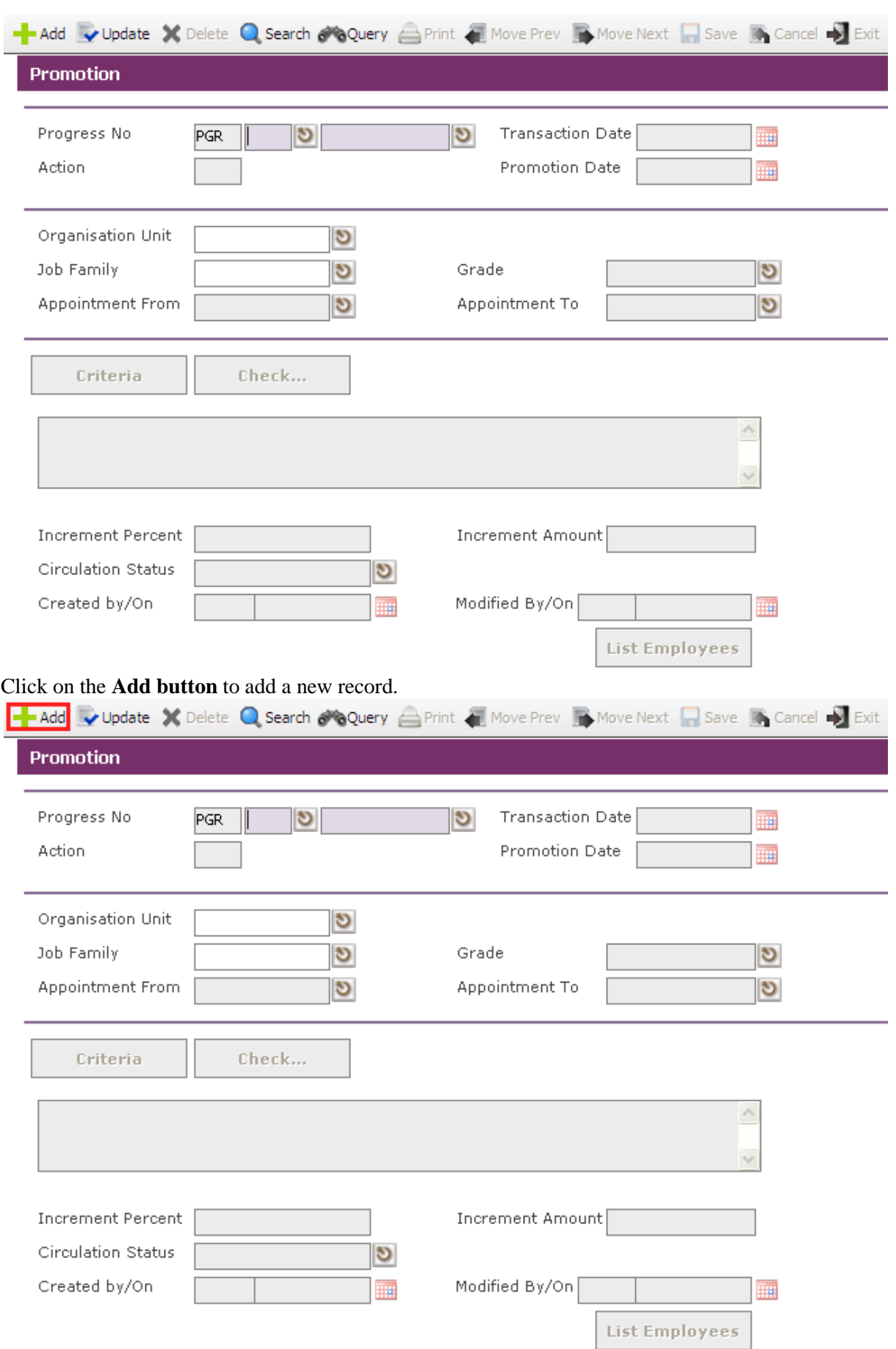

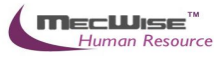

Enter the **Promotion Date** to record when this progression is going to take effect from.

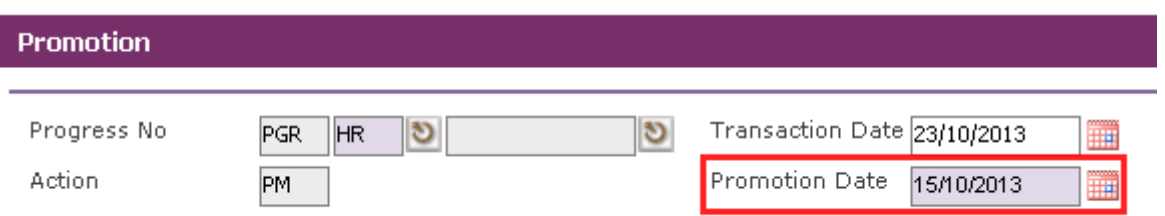

There are 2 ways to select the respective Employee/Employees entitled to this progression.

1) Click on the **Criteria button** to show the Query builder to select specific Employee for this progression.

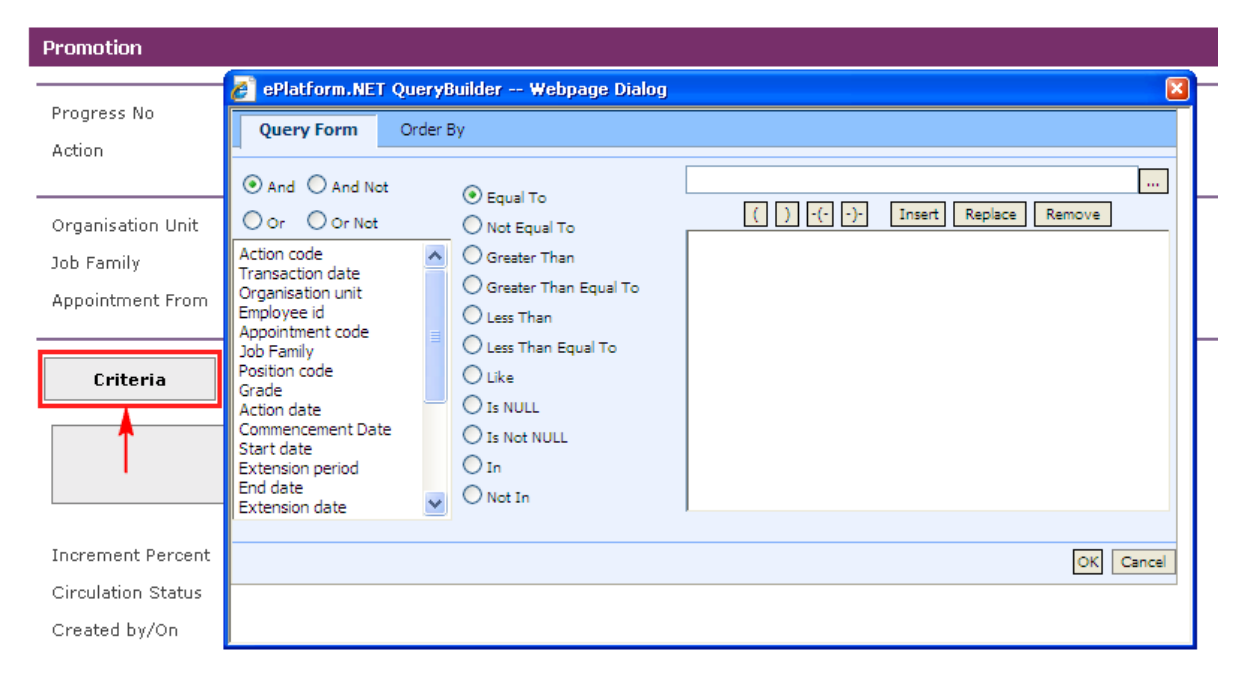

Define the criteria from the Query builder.

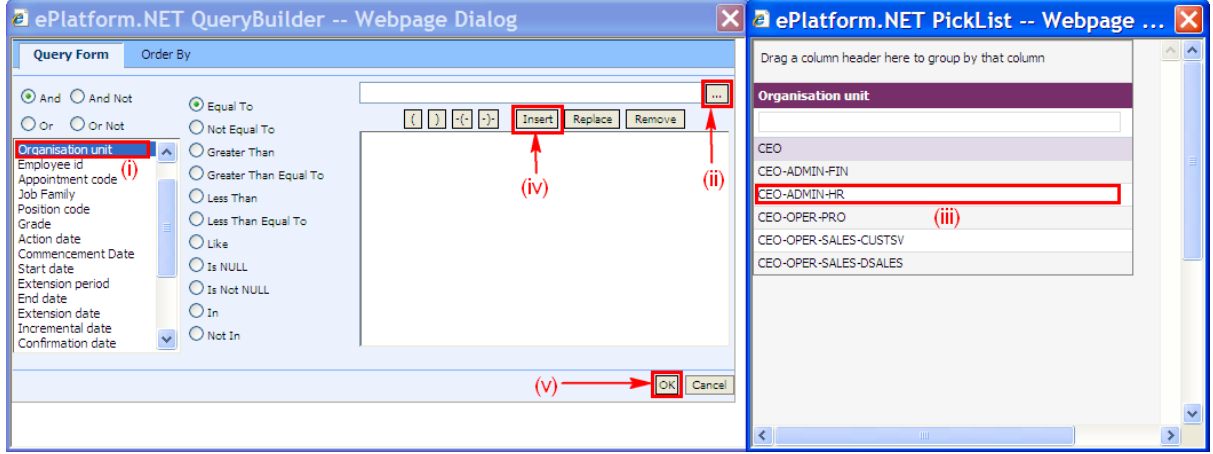

(i) Select parameter that you want to filter

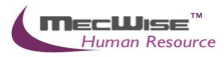

- (ii) Click this **button** to see the selected parameter list
- (iii) Select record to set
- (iv) Click Insert **button** to place the criteria
- (v) Click **OK button** to filter the record

After defining the criteria from the Query builder, click on the **Check button** to see if the query retrieves the correct Employee records.

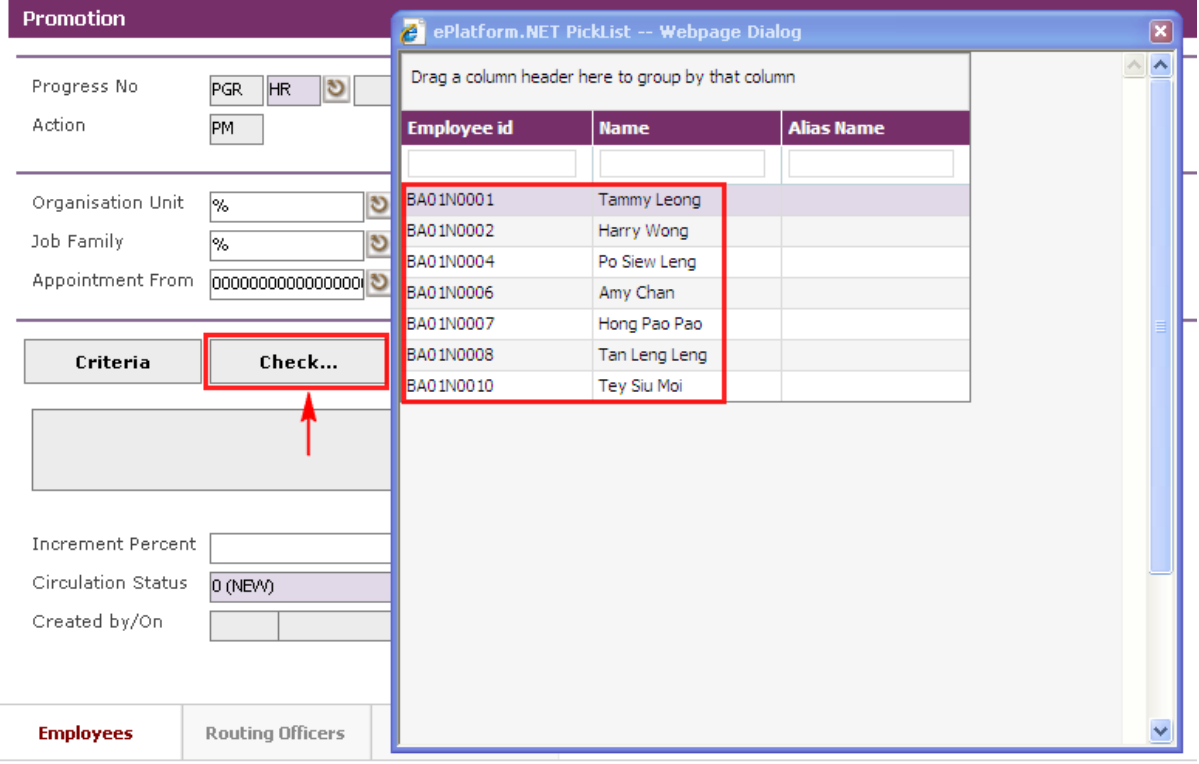

*Note: The Check button will show the Employee records that are defined with the Criteria button and also the Organisation Unit, Job Family, Grade, Appointment From and Appointment To. Thus, a "%" denotes all the records.*

2) Click on the **List Employees** to choose individual or several Employees from a listing entitled for this progression. Then click on the **Close button** to add.

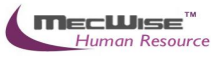

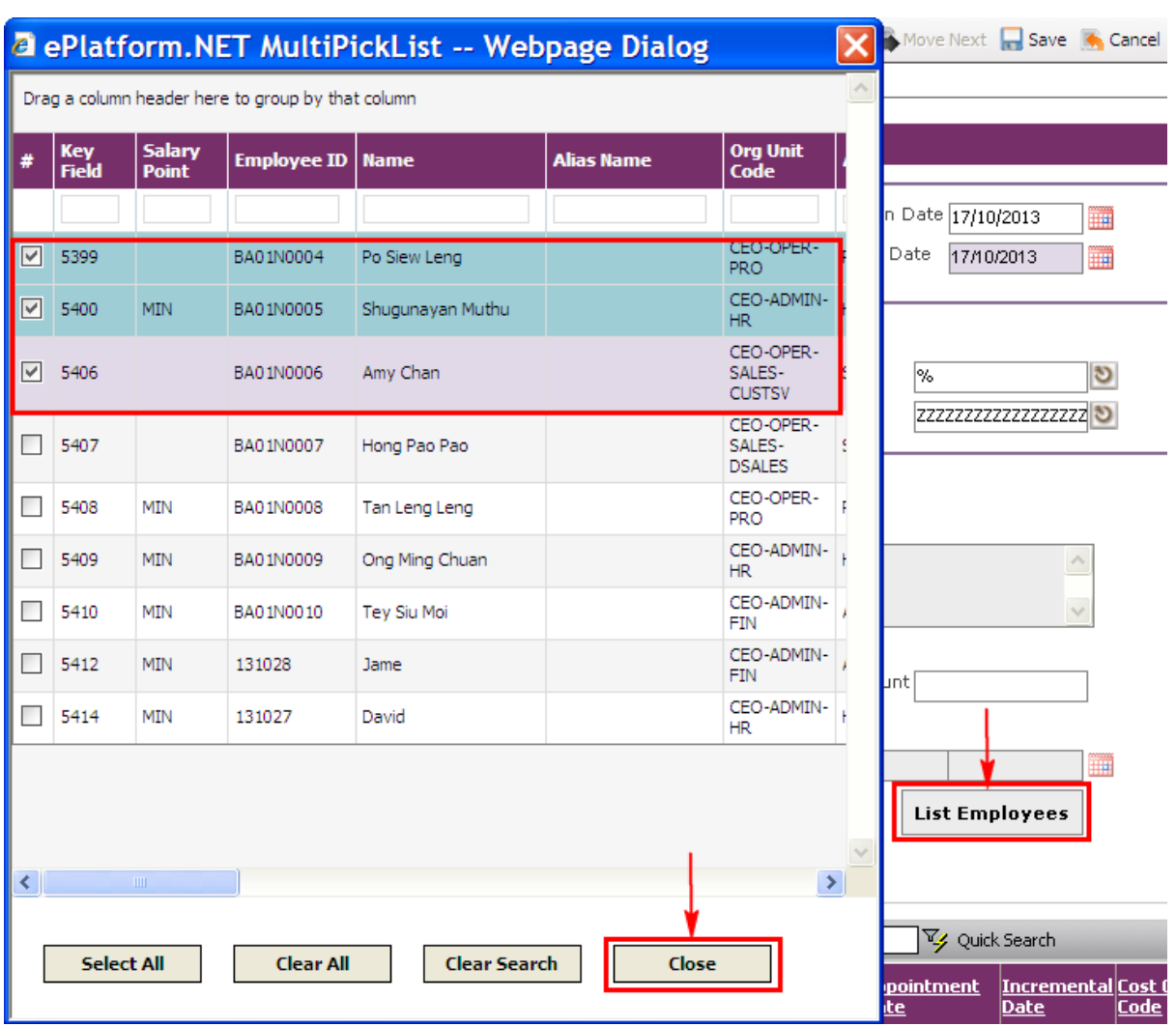

The selected Employee(s) are added under the **Employees Tab**.

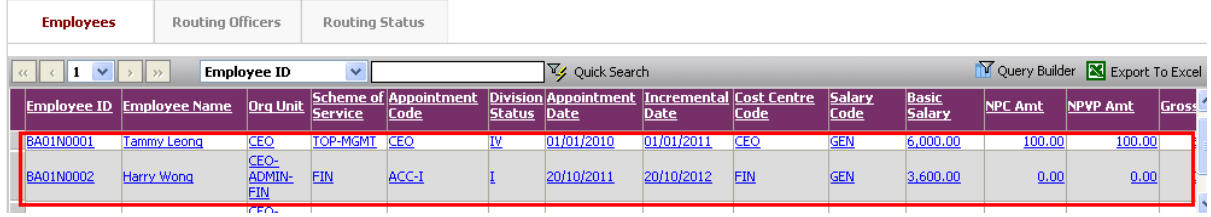

Enter either **Increment Percentage** or **Increment Amount** given to the Employee(s) defined.

(If either of the two above fields is filled, then the system will increase salary based on the entered value for *ALL* employees listed in the **Employees Tab**.)

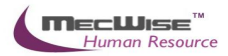

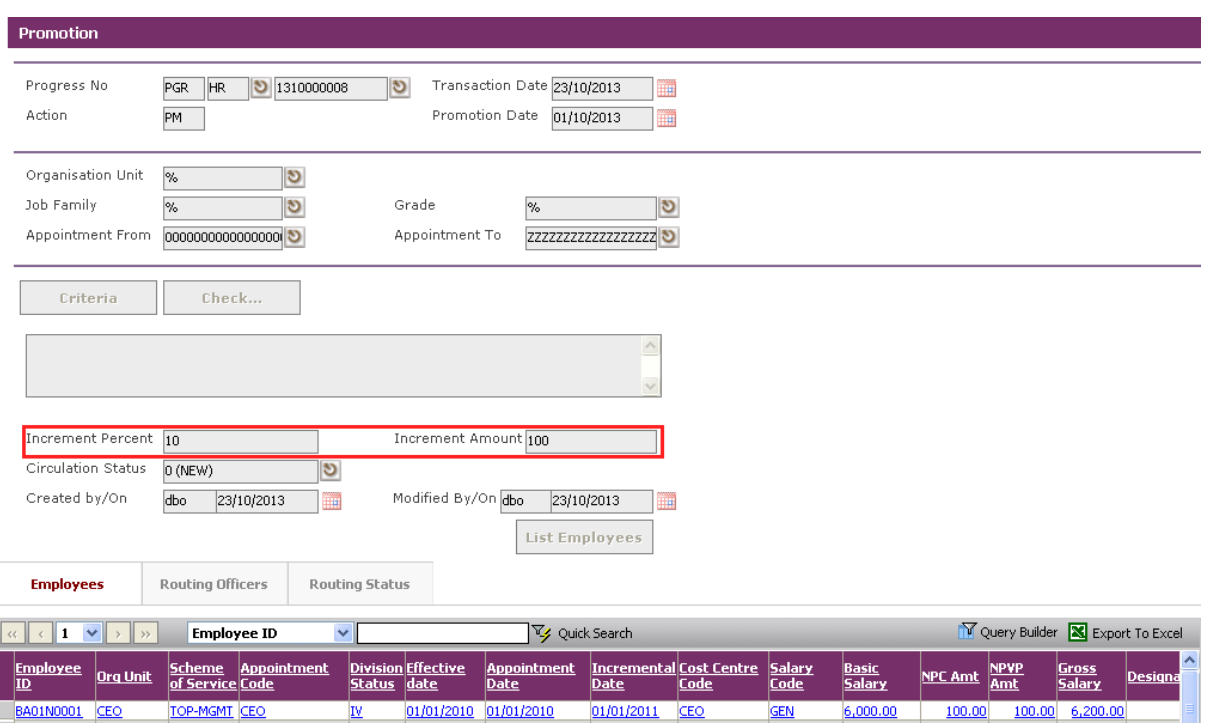

If increment is different for all individual Employees, you need not enter the Increment percentage or amount. You need to select each Employee's record link under the **Employees Tab**.

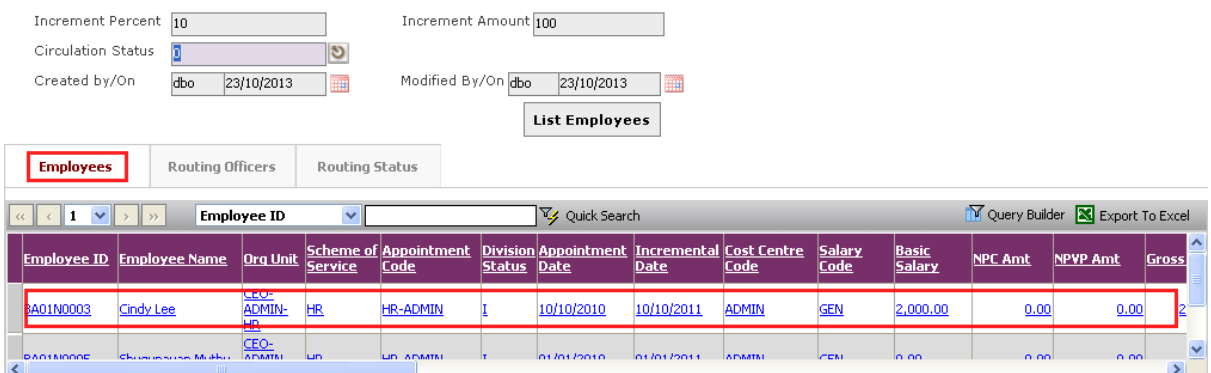

When the details are shown, click on the **New Tab** to update.

Enter new information for promotion and then click on the **Save button** to save the changes.

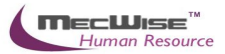

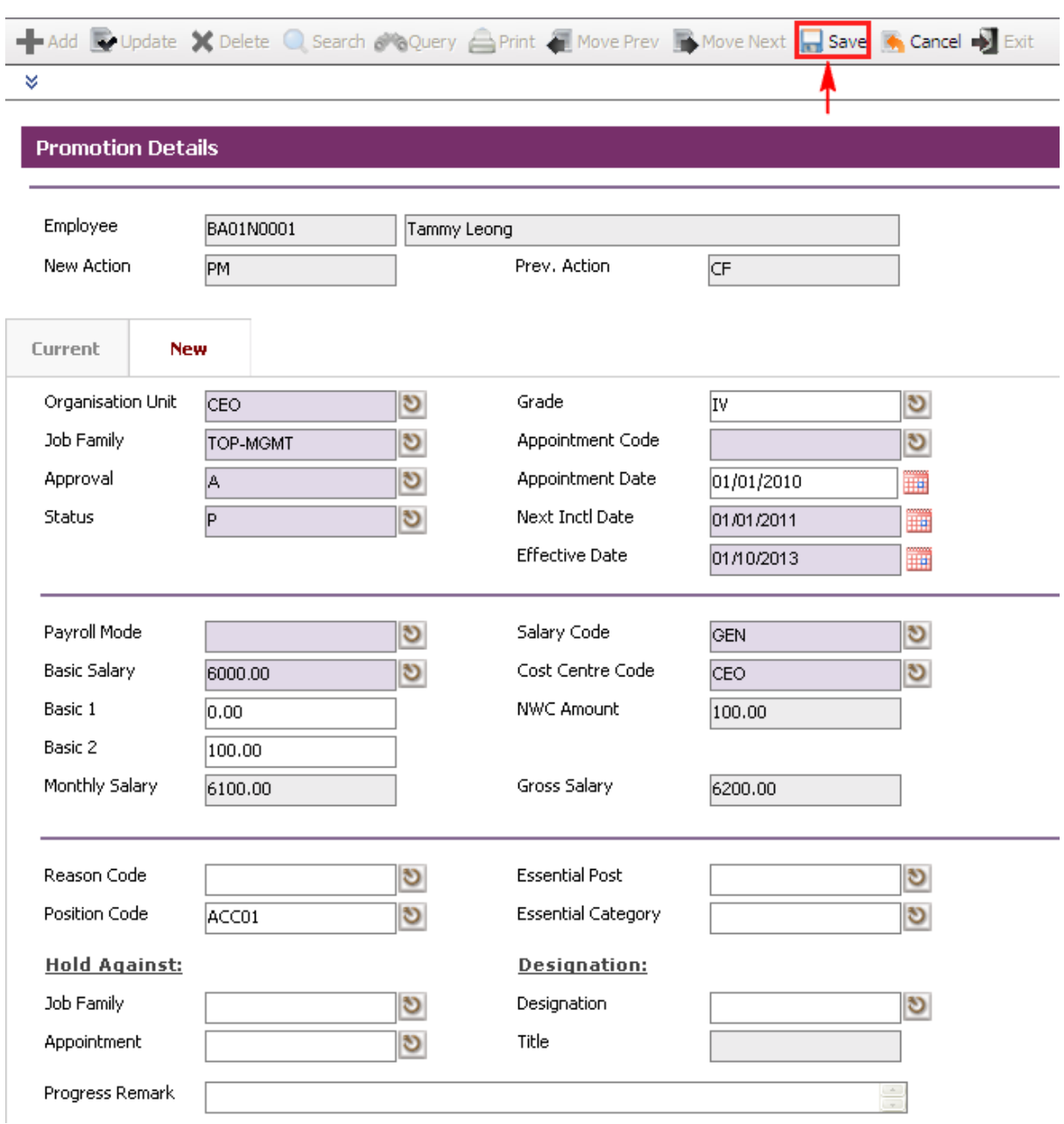

To modify next employee information, click on the Header Browse to view employee list. Then click on a desired employee record to update.

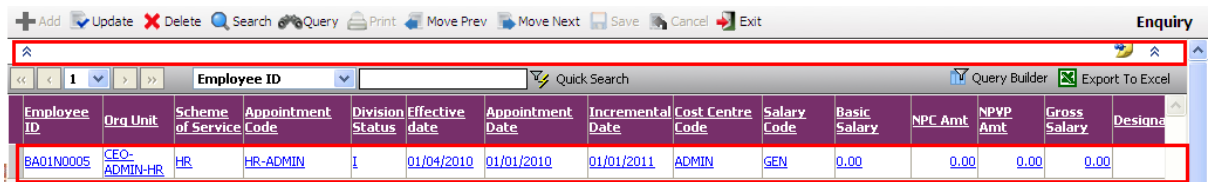

Click on the **Update button** to update.

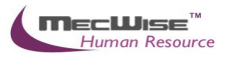

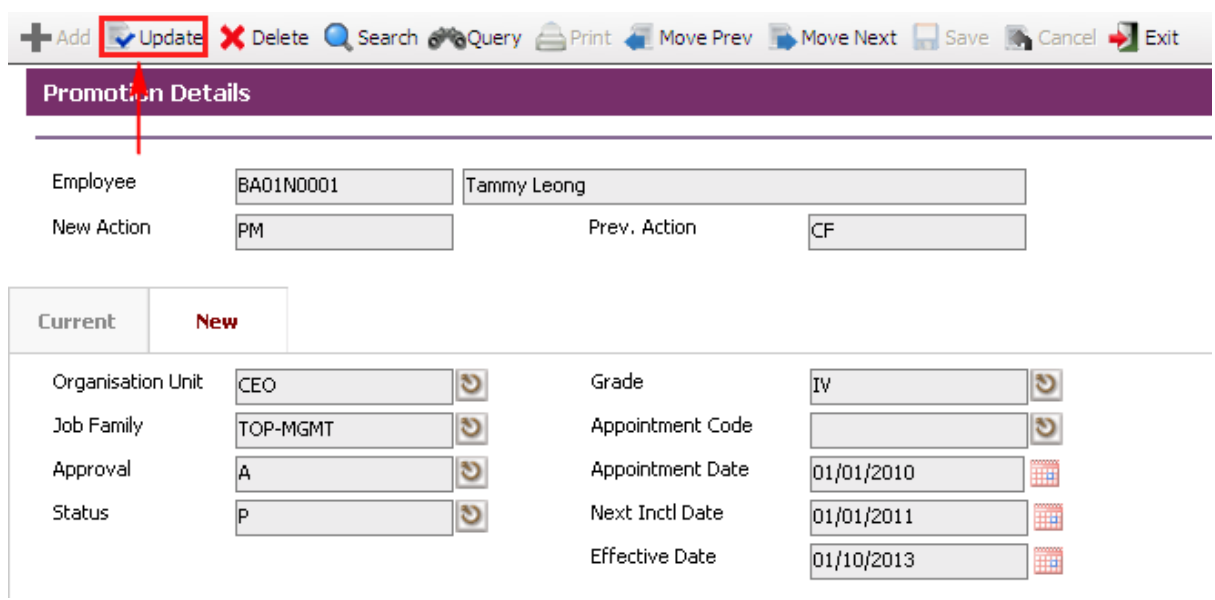

Click on the **New Tab** to update. Change necessary information such as salary information.

After the changes have been made, click on the **Save button** to save.

To go back to the previous header screen, click on the **Exit button**.

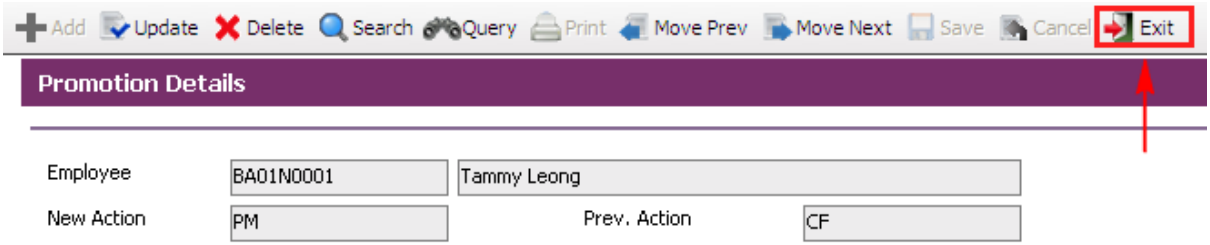

Change **Circulation Status** to one of the following status to proceed: '0' (NEW), '1' (SUBMIT), '3' (APPROVED), '4' (REJECT)

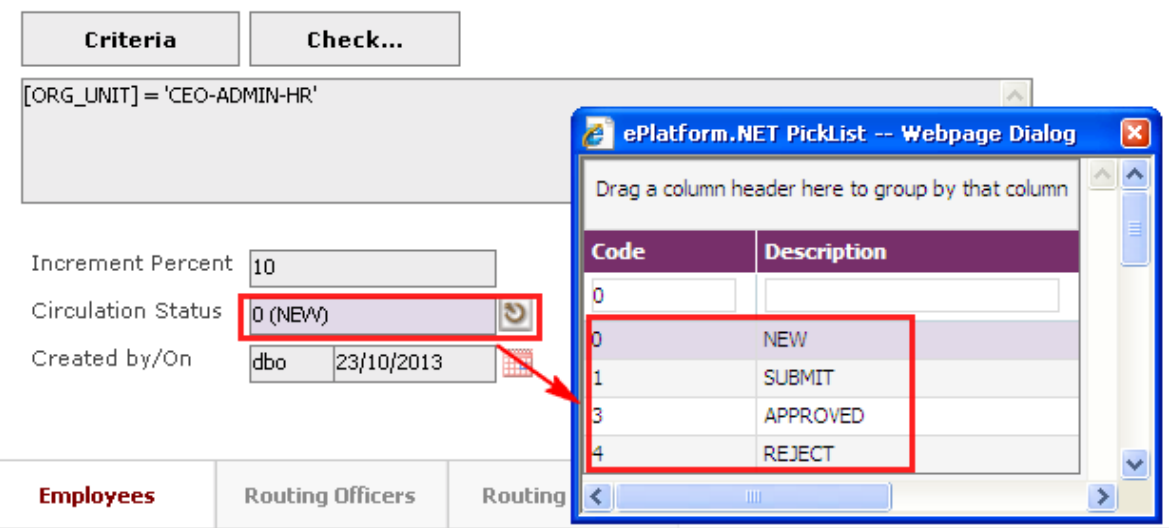

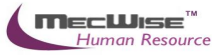

If there is no need to route this progression to other personnel's approval to approve this, just set the **Circulation Status** as '3' (APPROVED).

If **Circulation Status** is set as '1' (SUBMIT), then routing officer(s) information needs to be inserted the **Routing Officer Tab** to route to the respective recommender or approver (Email will be send to them respective to seek for their approval).

Click on the **Add New button** in the **Routing Officers Tab**.

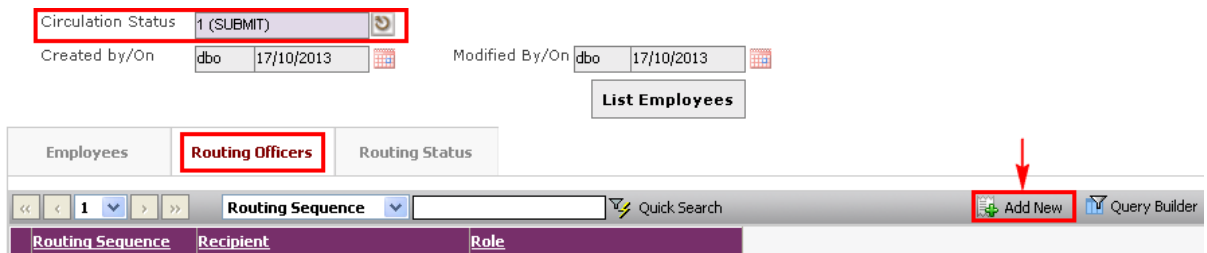

The System will show the following screen:

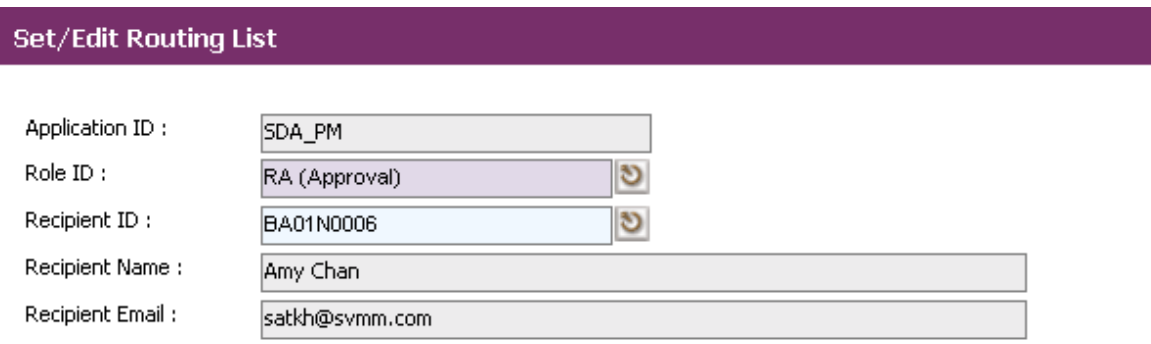

After setting up the Routing list, click **Exit button** to go back to main page.

Click on the **Save button** to save the record.

To view progression history, go to **Employee Profile Employee Profile** Screen. Select on the desired employee to retrieve employee information. Click on the **Progression Tab** to check on the progression history records.

# **5.6 Creating deployment for Employee(s)**

This module is used to keep track of employee's deployment within the organisation.

# **5.6.1. Definition**

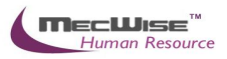

Į

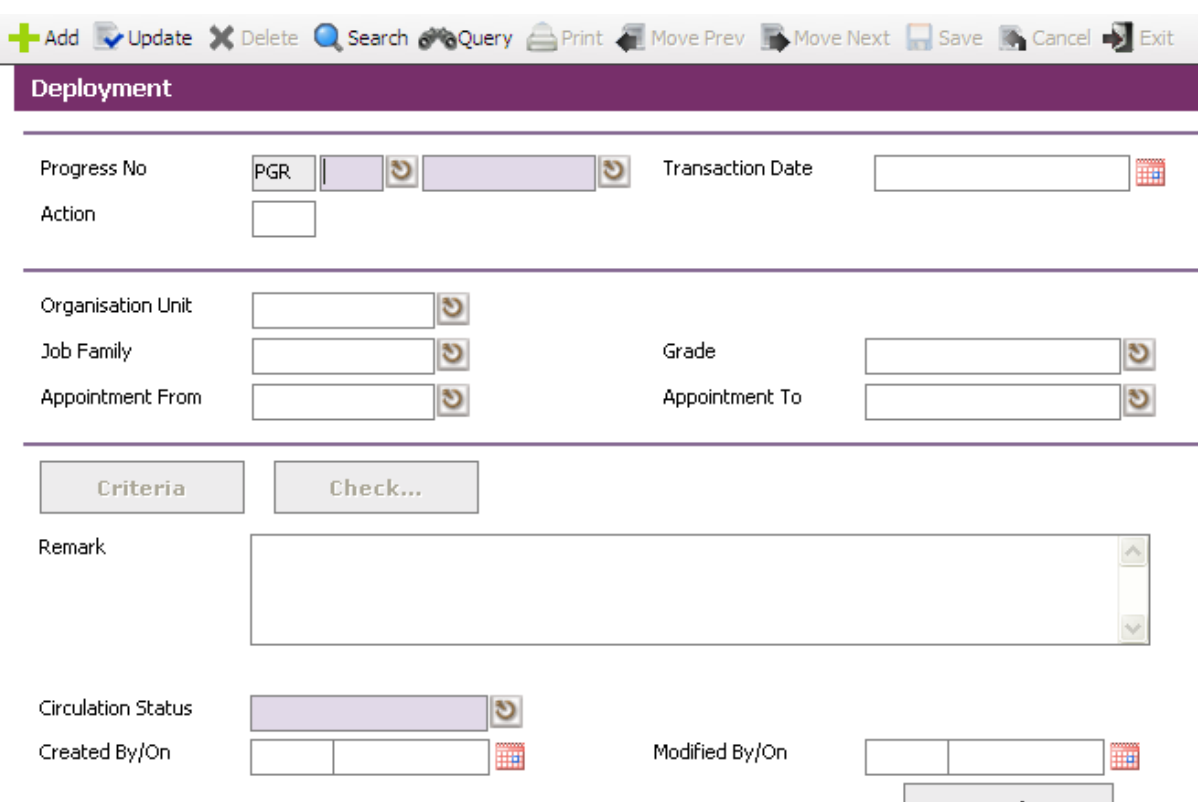

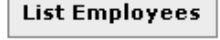

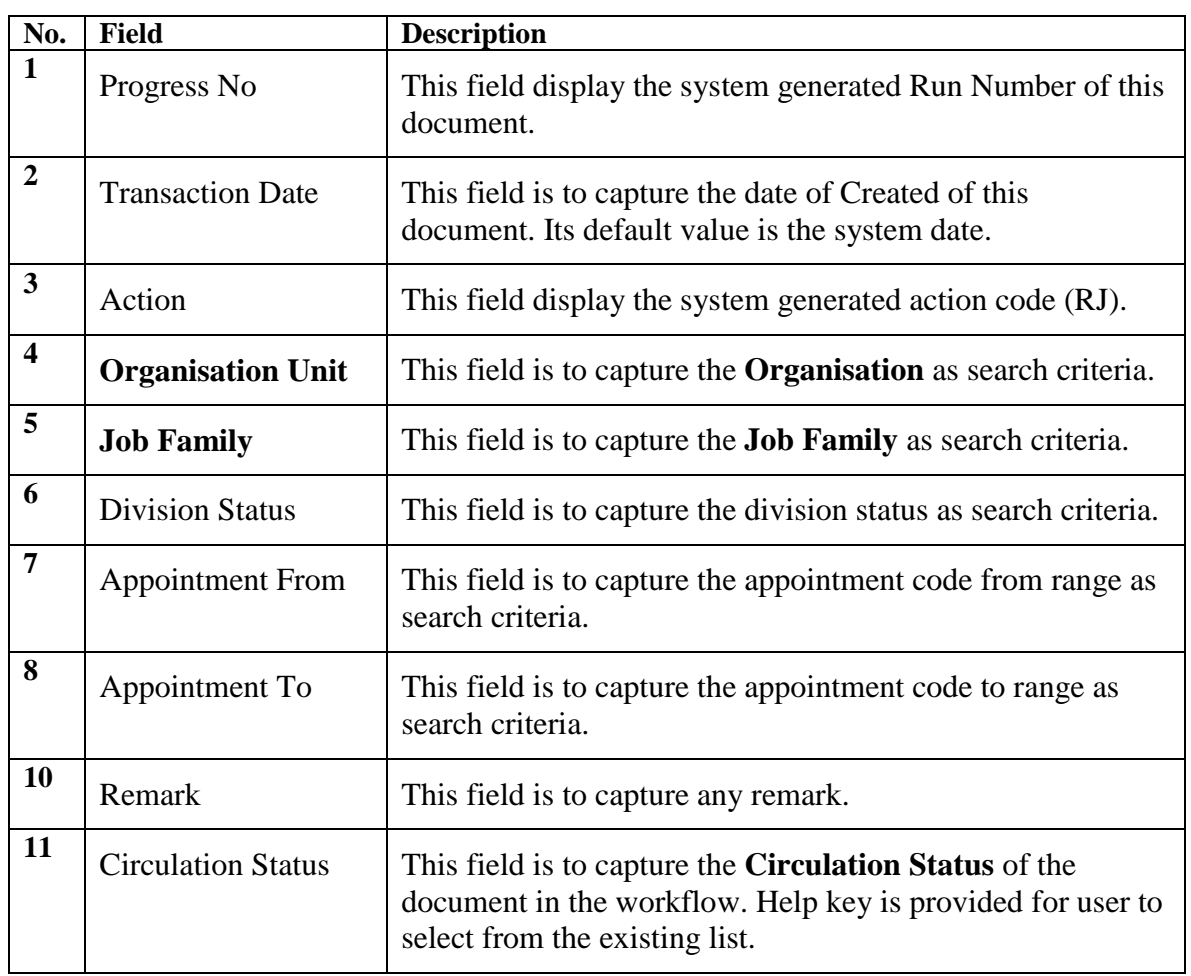

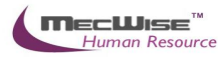

# **5.6.2 Deployment Flow**

I

# To begin with, go to **Promotion & Progress > Deployment.**

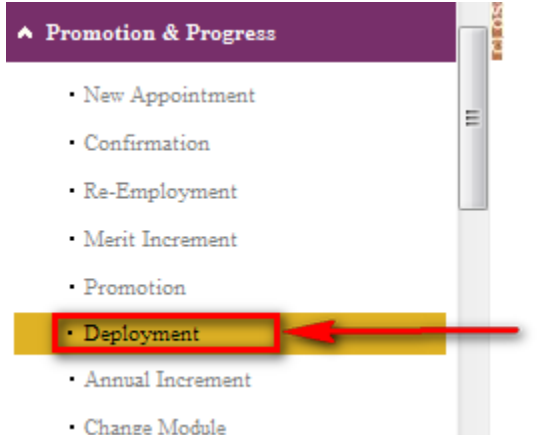

# The System will show the following screen:

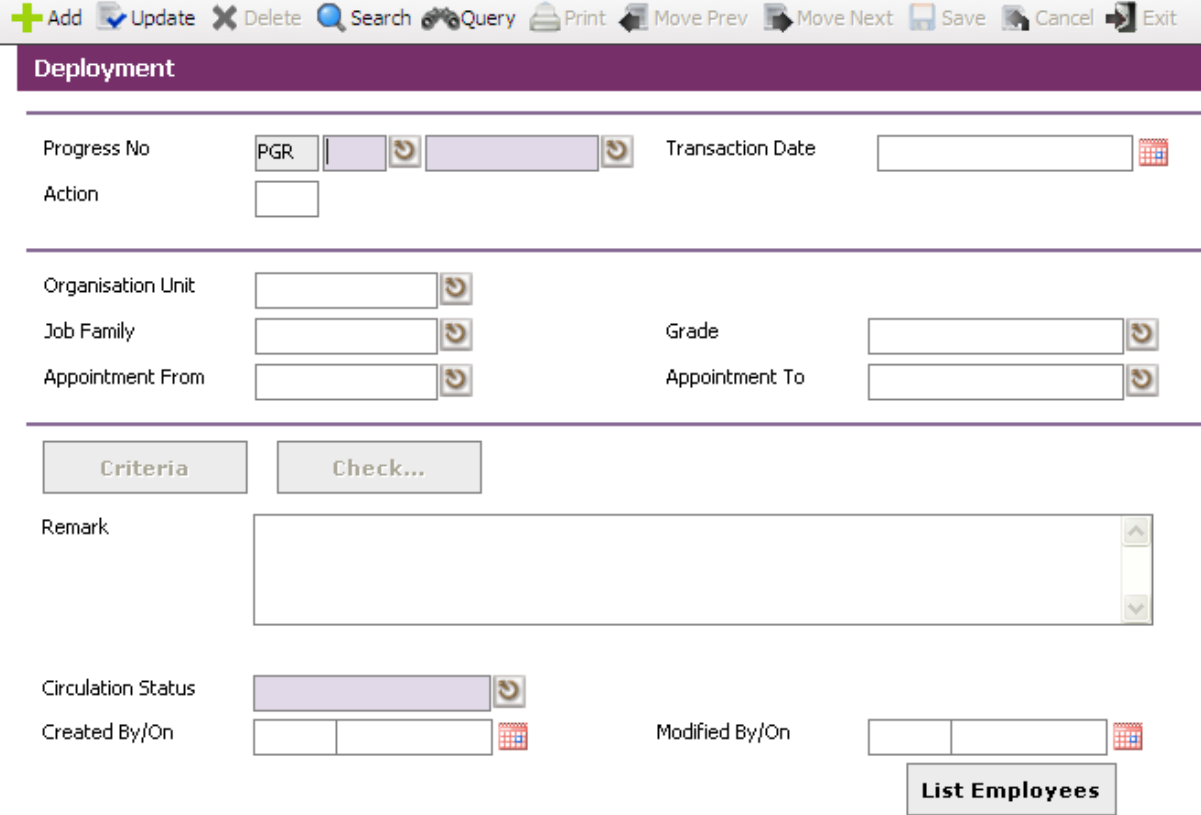

Click on the **Add button** to add a new record.

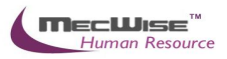

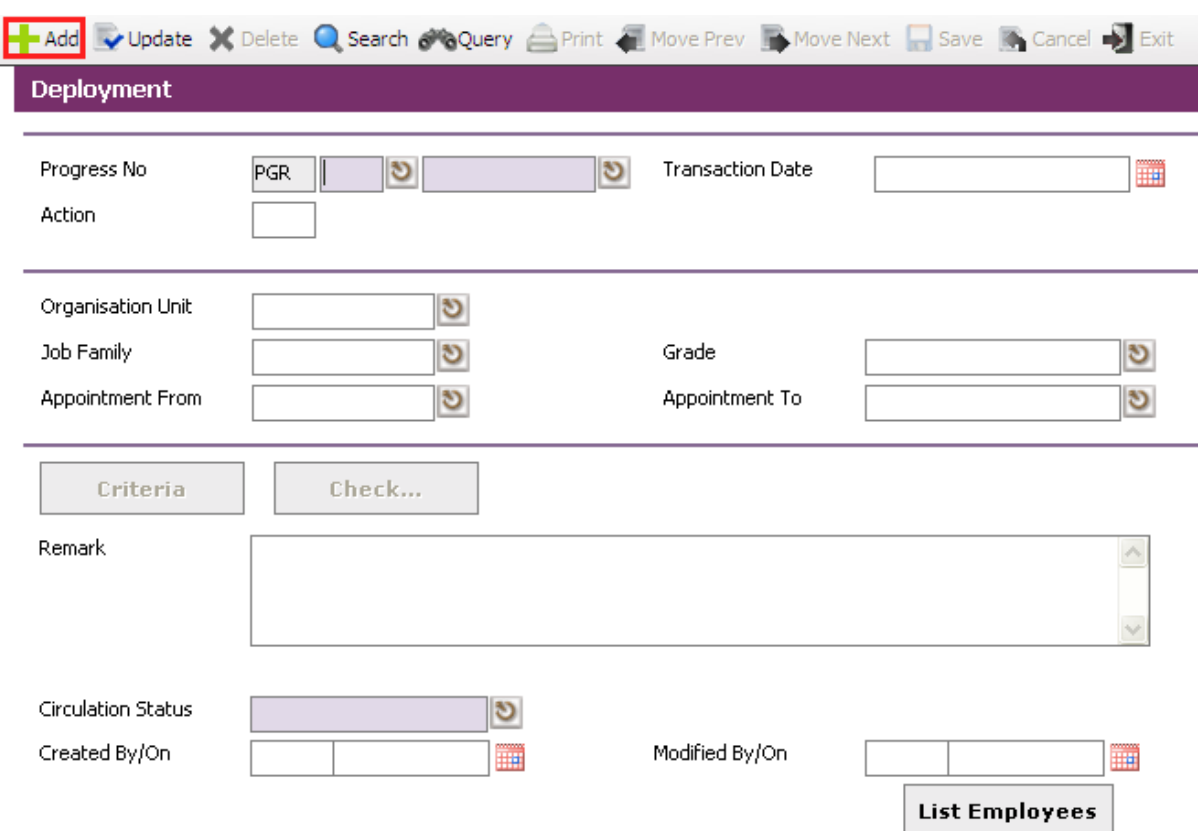

There are 2 ways to select the respective Employee/Employees entitled to this progression.

1) Click on the **Criteria button** to show the Query builder to select specific Employee for this progression.

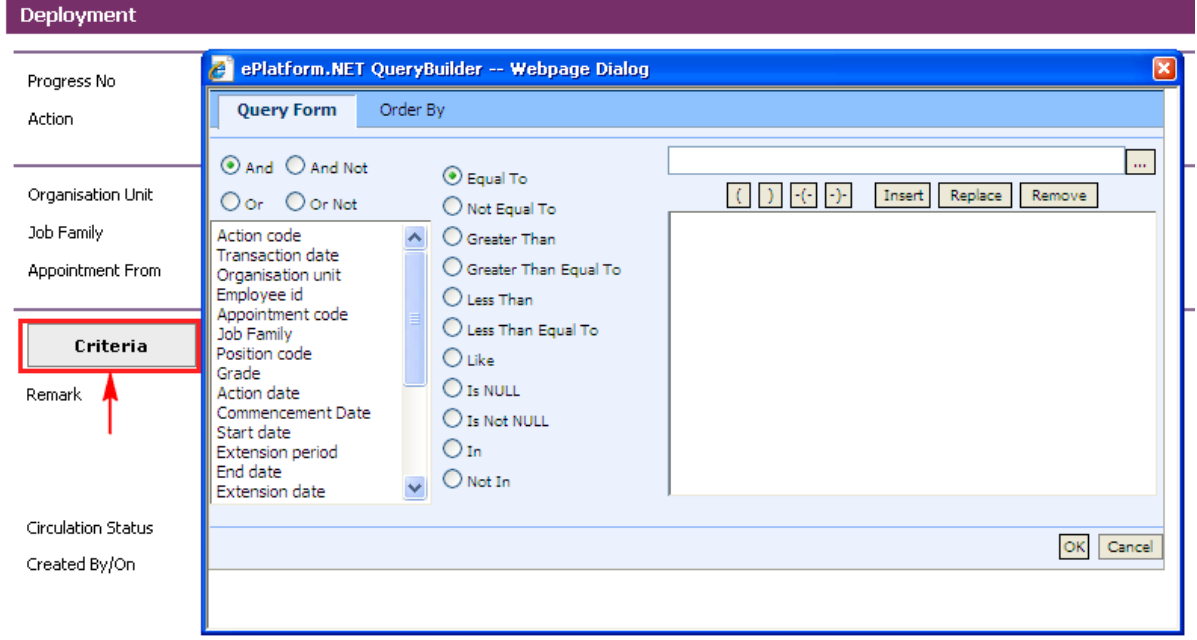

Define the criteria from the Query builder.

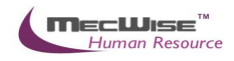

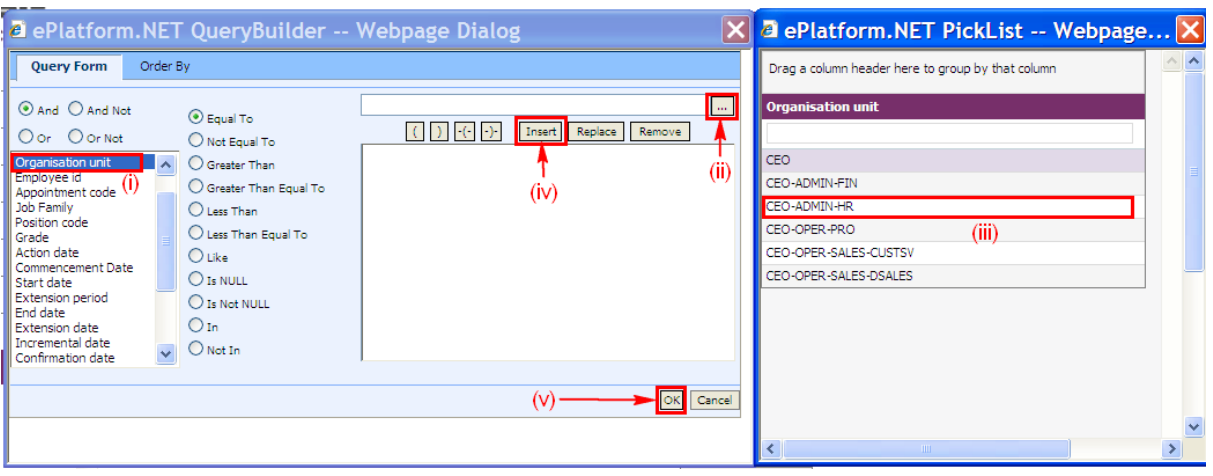

- (i) Select parameter that you want to filter
- (ii) Click this **button** to see the selected parameter list
- (iii) Select record to set
- (iv) Click Insert **button** to place the criteria
- (v) Click **OK button** to filter the record

After defining the criteria from the Query builder, click on the **Check button** to see if the query retrieves the correct Employee records.

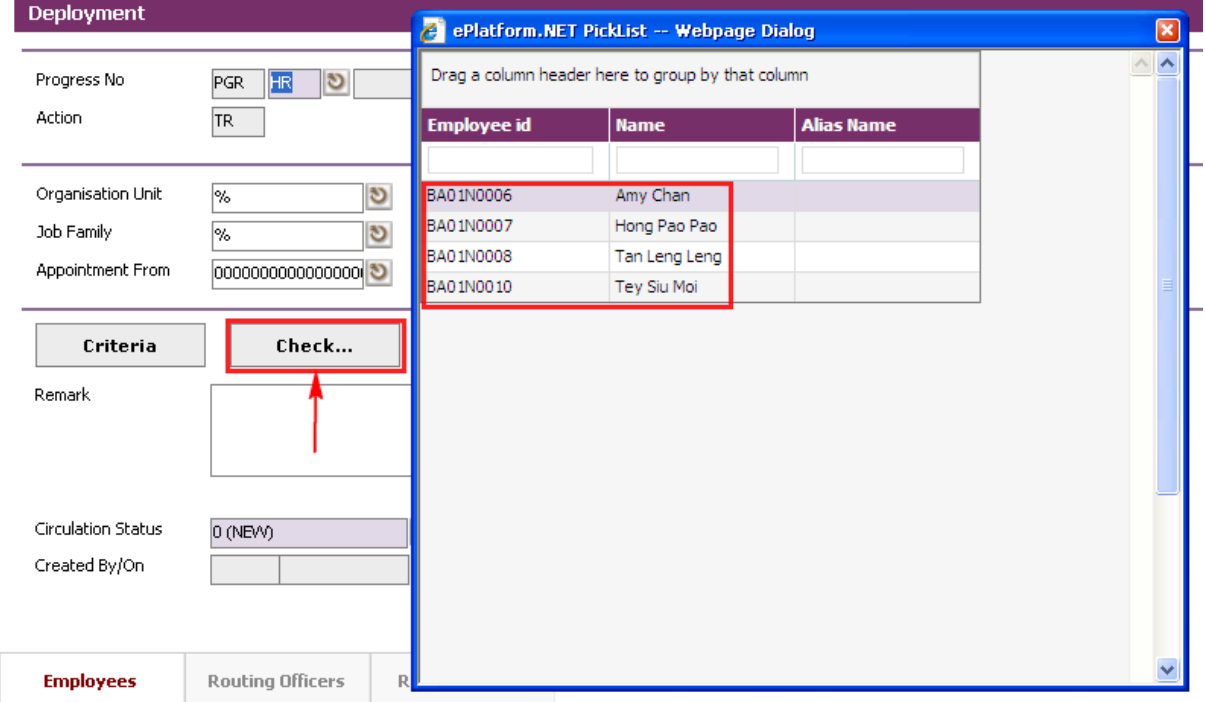

*Note: The Check button will show the Employee records that are defined with the Criteria button and also the Organisation Unit, Job Family, Grade, Appointment From and Appointment To. Thus, a "%" denotes all the records.*

2) Alternatively, click on the **List Employees** to choose individual or several Employees from a listing entitled for this progression. Then click on the **Close button.**

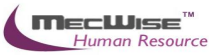

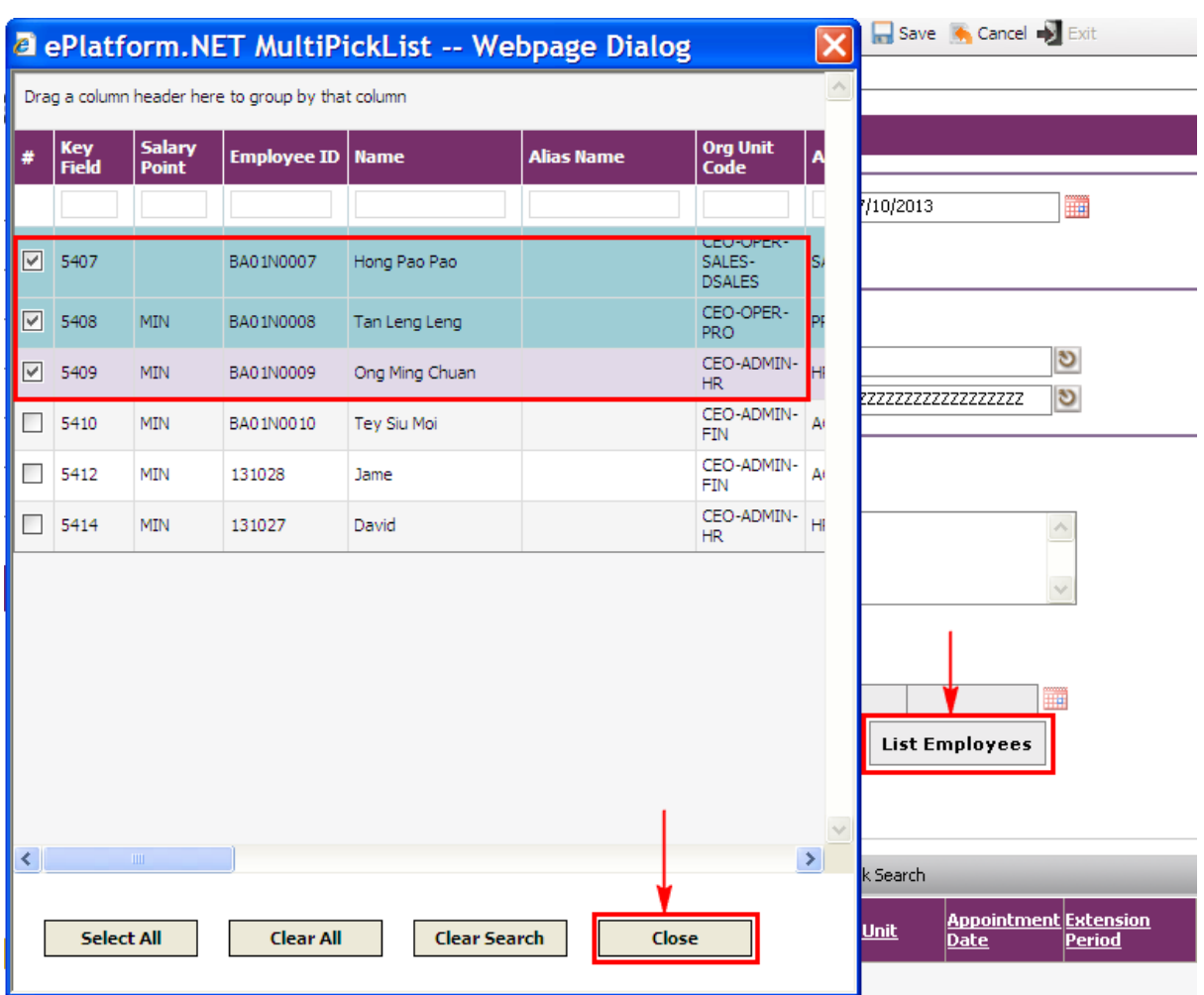

The selected Employee(s) are added automatically under the **Employees Tab**.

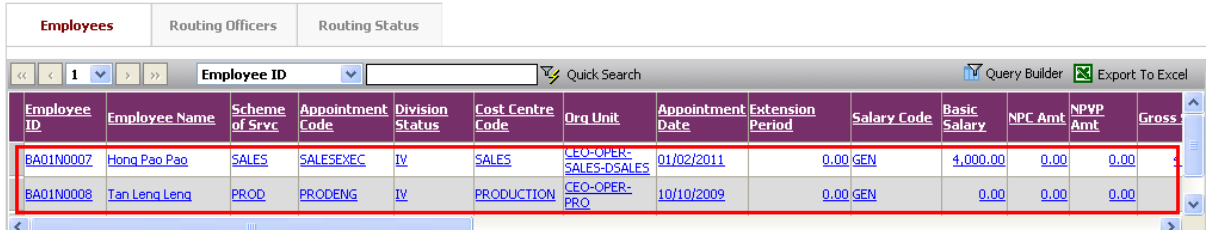

To modify employee's information for deployment, click on an Employee's record link under the **Employees Tab**.

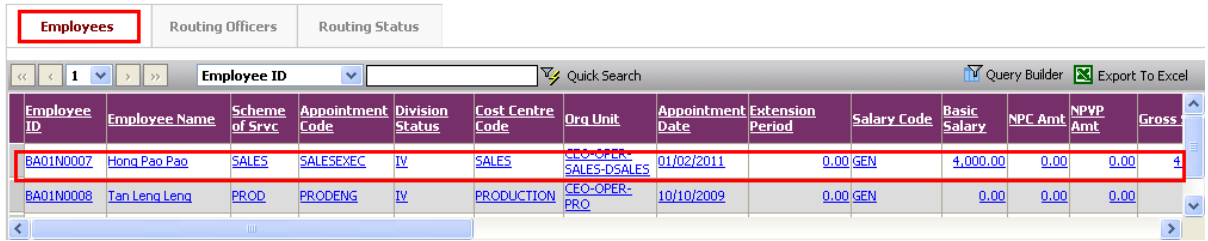

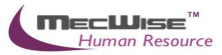

When the details are shown, click on the **New Tab** to update.

Enter new information for employee's deployment and then click on the **Save button** to save the changes.

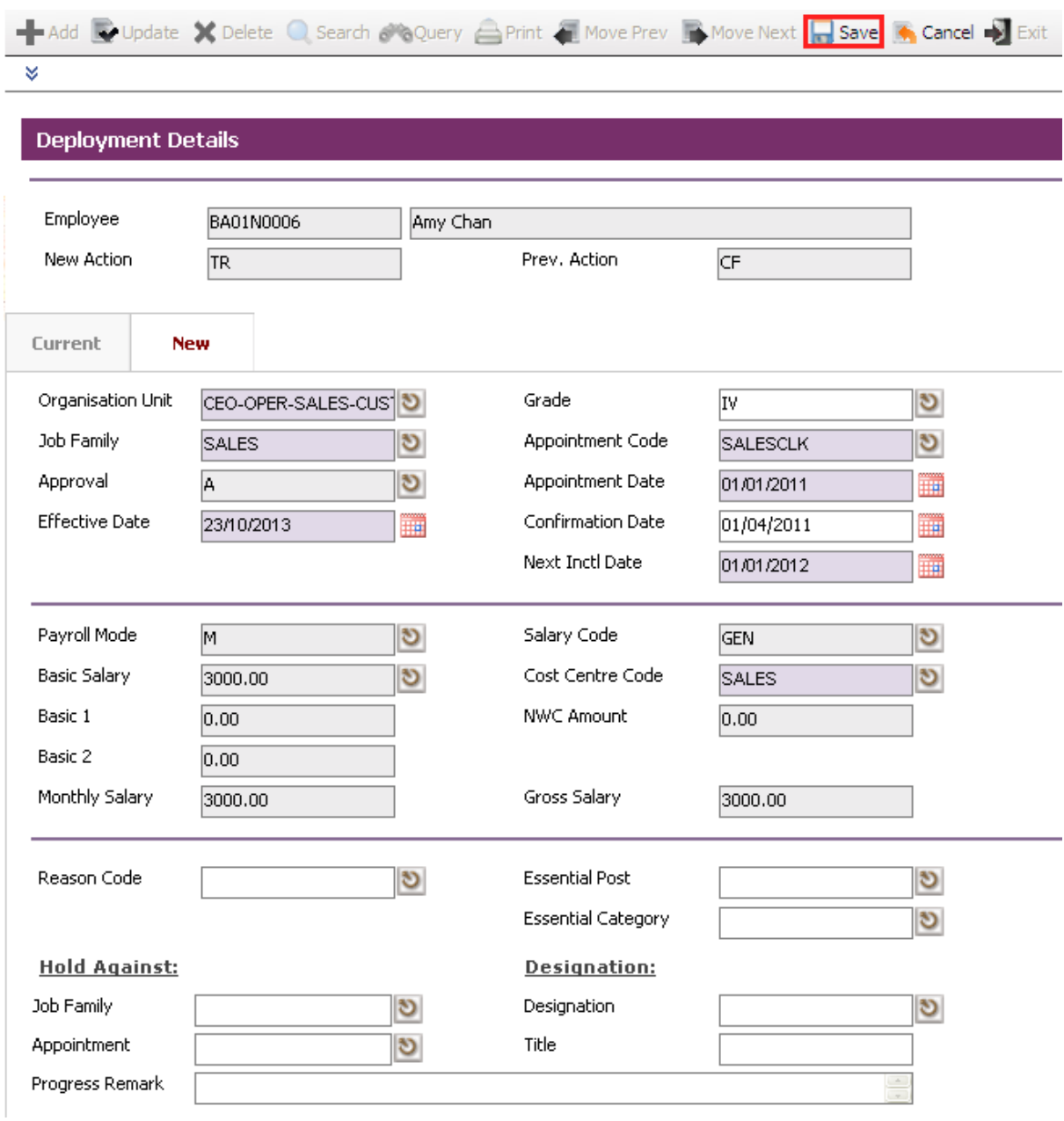

To modify next employee information, click on the Header Browse to view employee list. Then click on a desired employee record to update.

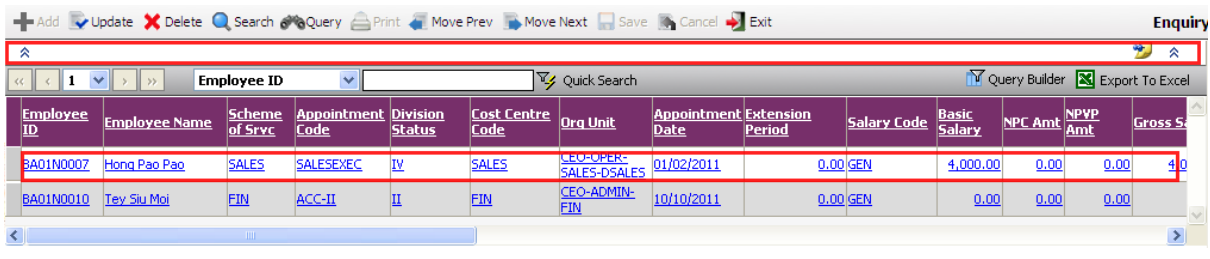

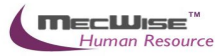

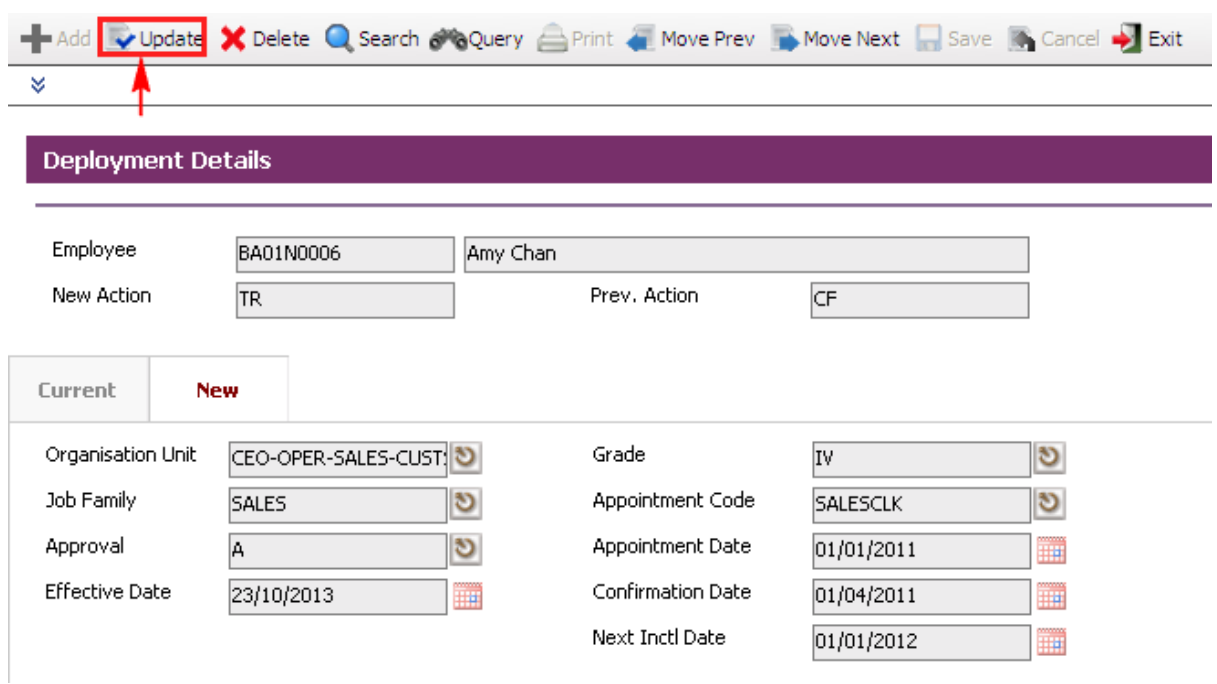

Click on the **Update button** to update.

Click on the **New Tab** to update. Change necessary information such as salary information.

After the changes have been made, click on the **Save button** to save.

To go back to the previous header screen, click on the **Exit button**.

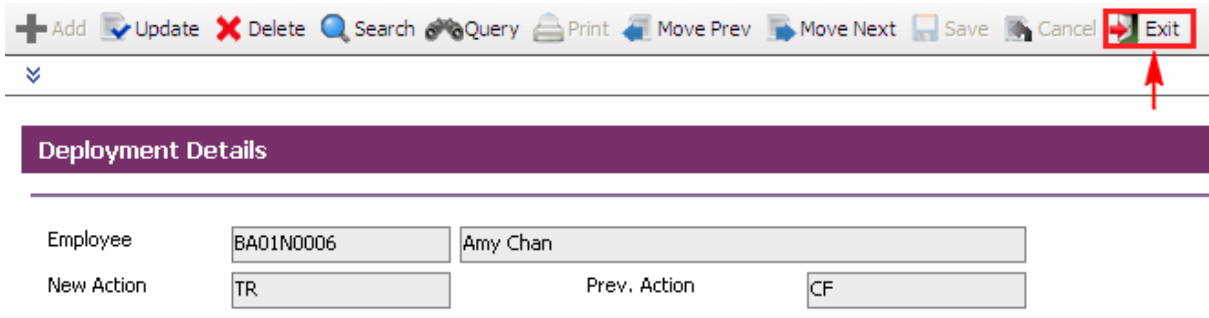

Change **Circulation Status** to one of the following status to proceed: '0' (NEW), '1' (SUBMIT), '3' (APPROVED), '4' (REJECT)

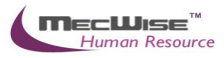

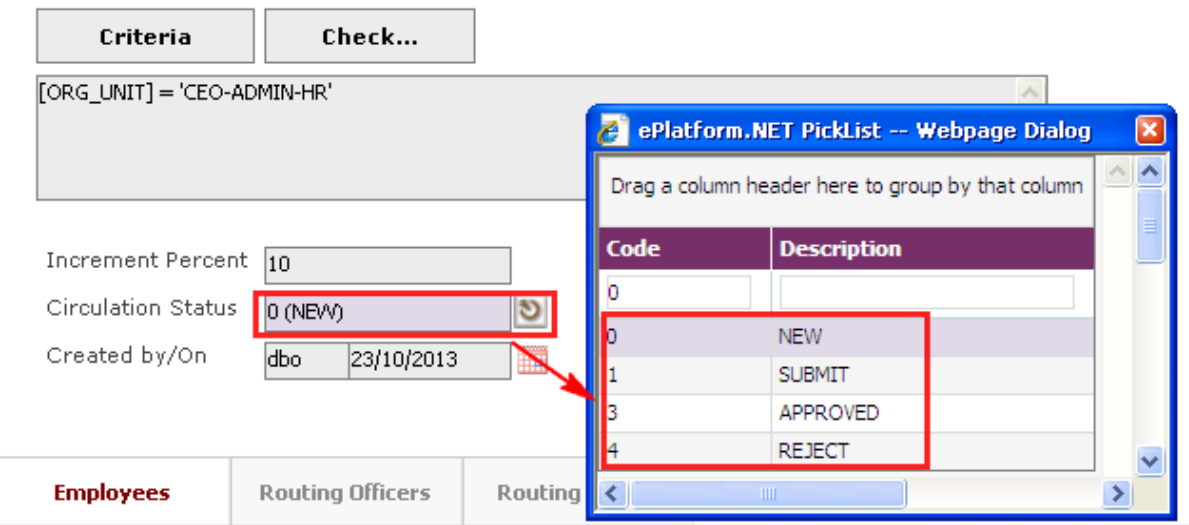

If there is no need to route this progression to other personnel's approval to approve this, just set the **Circulation Status** as '3' (APPROVED).

If **Circulation Status** is set as '1' (SUBMIT), then routing officer(s) information needs to be inserted the **Routing Officer Tab** to route to the respective recommender or approver (Email will be send to them respective to seek for their approval).

Click on the **Add New button** in the **Routing Officers Tab**.

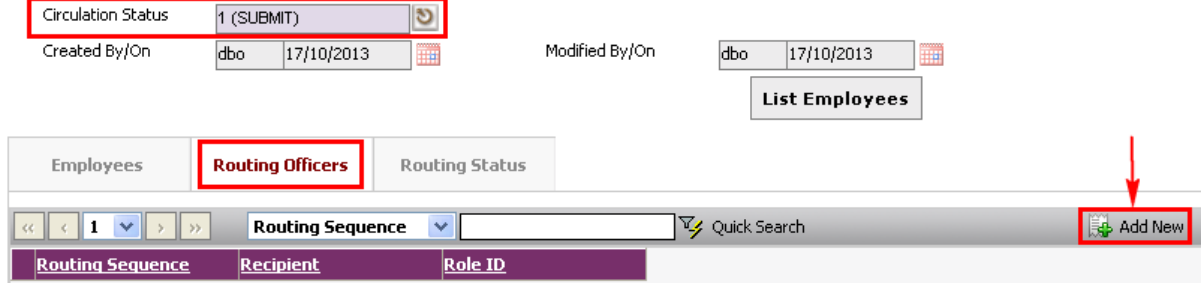

The System will show the following screen:

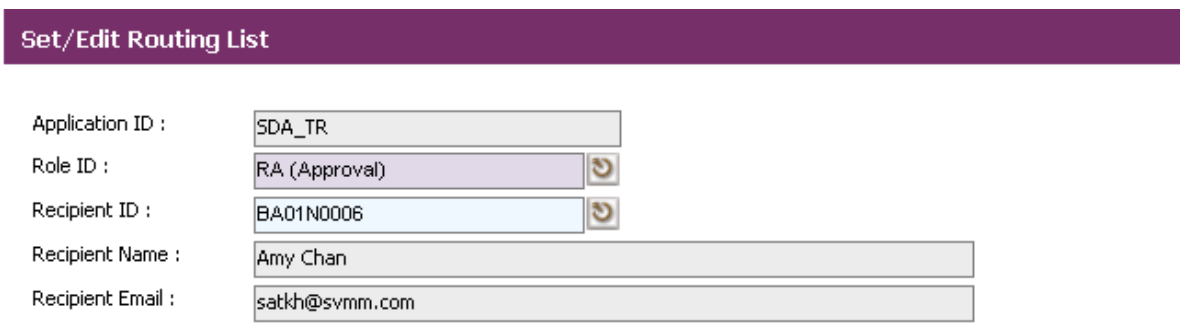

After setting up the Routing list, click **Exit button** to go back to main page.

Click on the **Save button** to save the record.

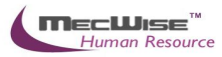

To view progression history, go to **Employee Profile**  $\rightarrow$  **Employee Profile** Screen. Select on the desired employee to retrieve employee information. Click on the **Progression Tab** to check on the progression history records.

# **5.7 Creating Annual Increment**

This module is used to keep track of employee's annual increment within the organisation.

# **5.7.1. Definition**

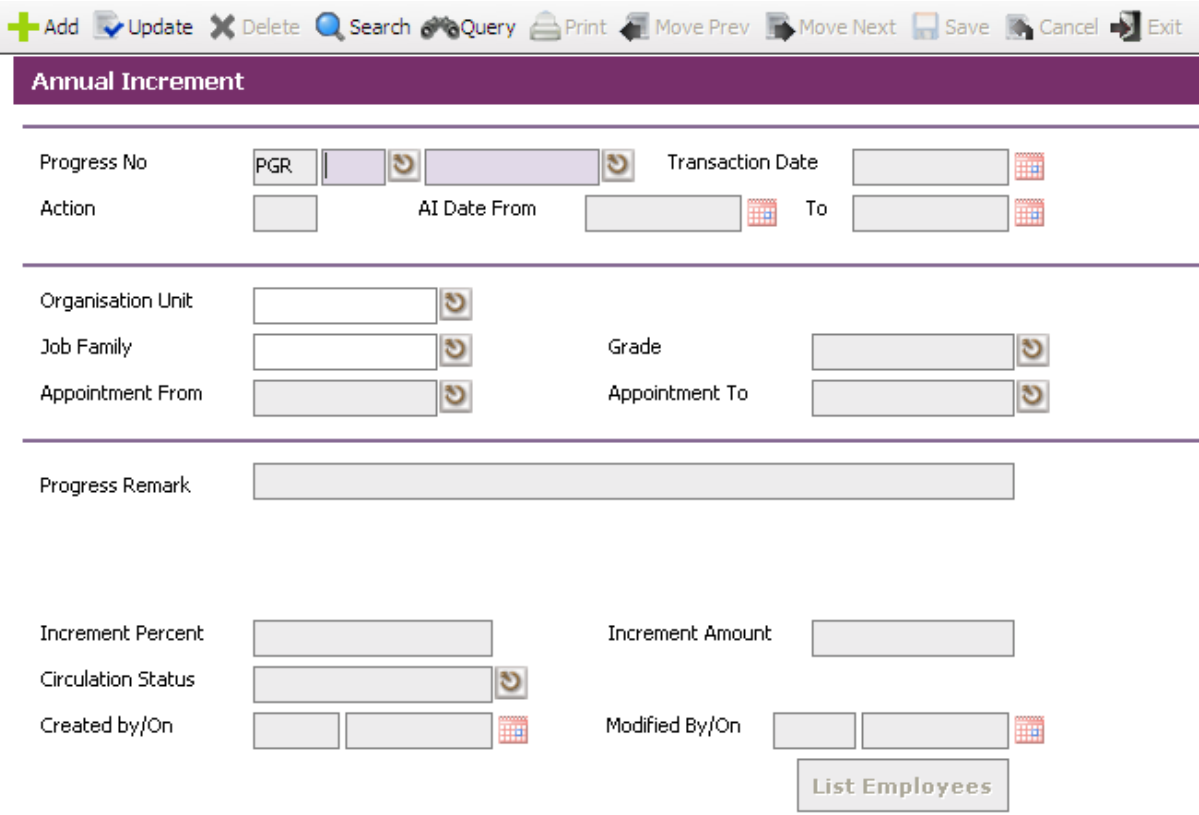

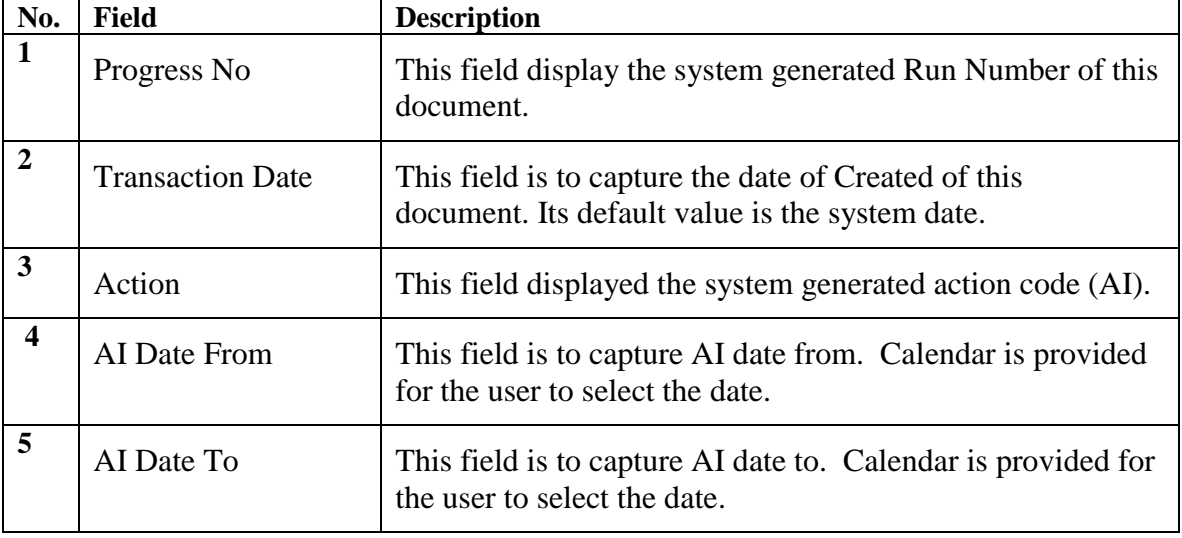

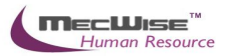

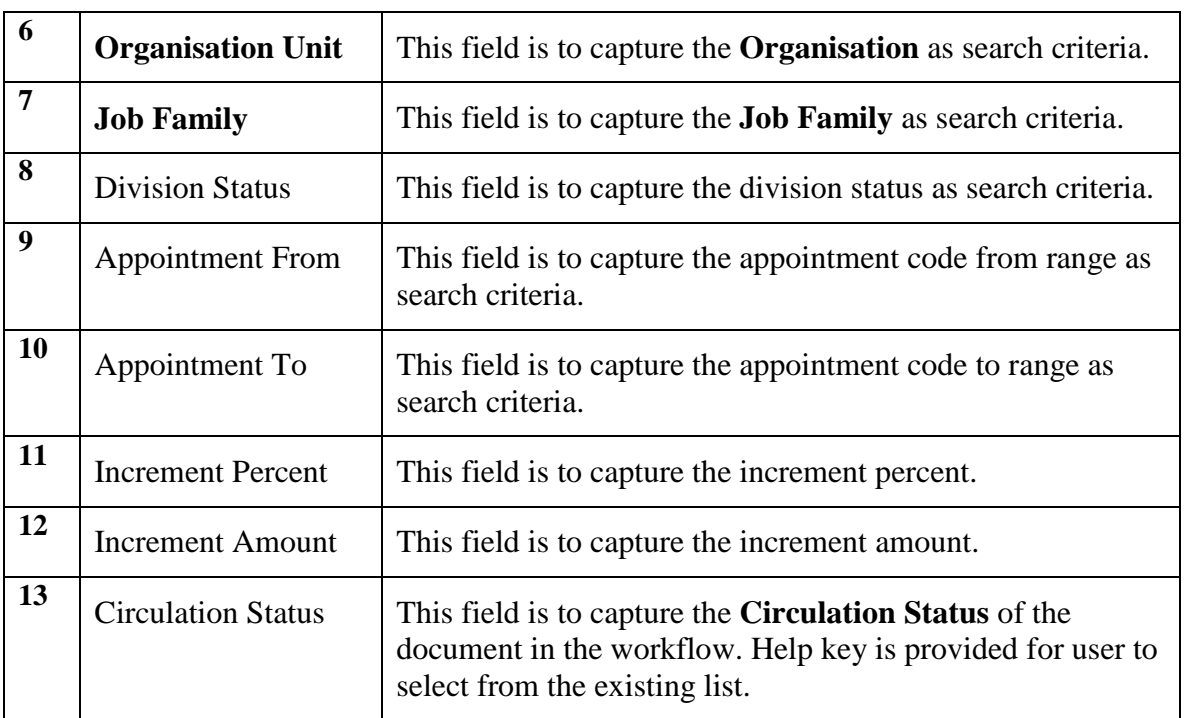

# **5.7.2. Annual Increment Flow**

To begin with, go to **Promotion & Progress > Annual Increment.**

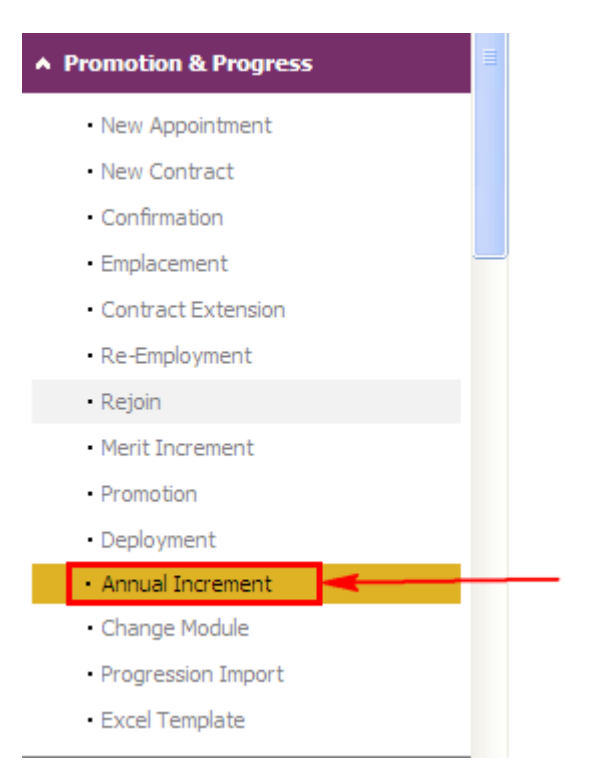

The System will show the following screen:

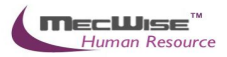

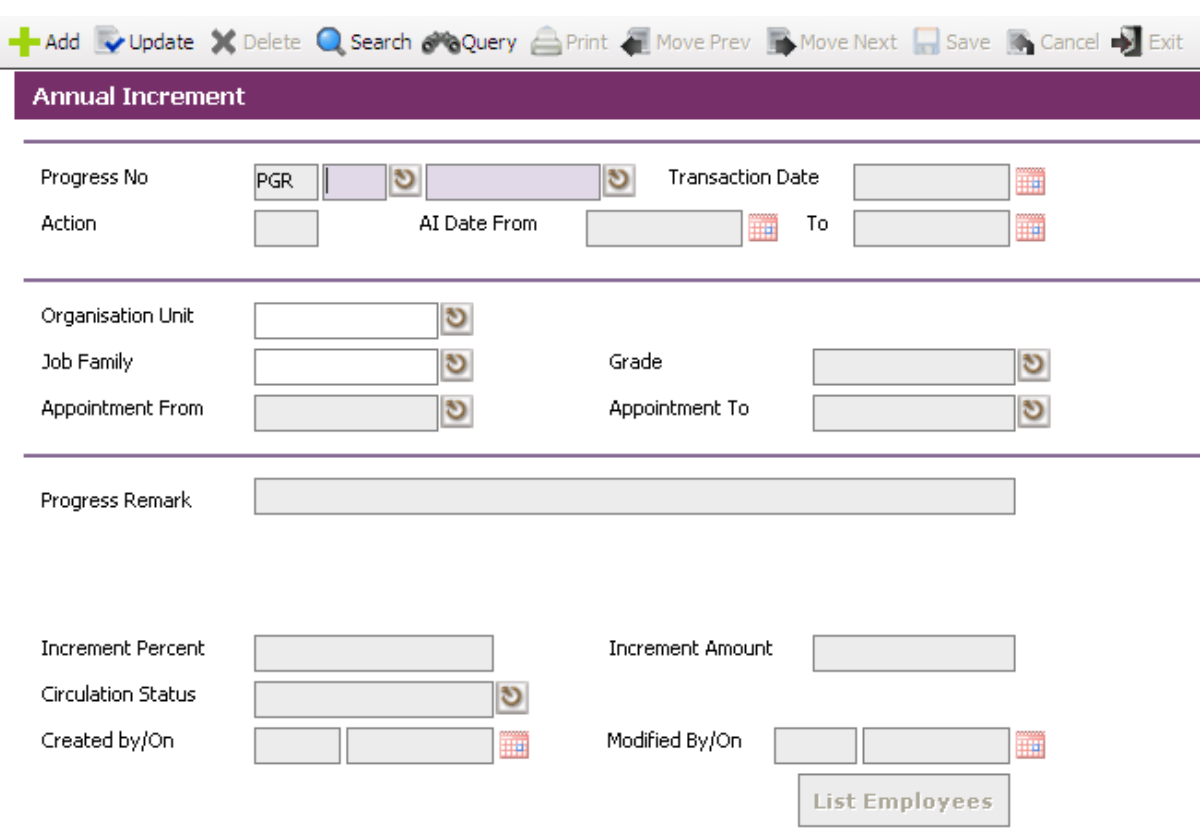

Click on the **Add button** to add a new record.

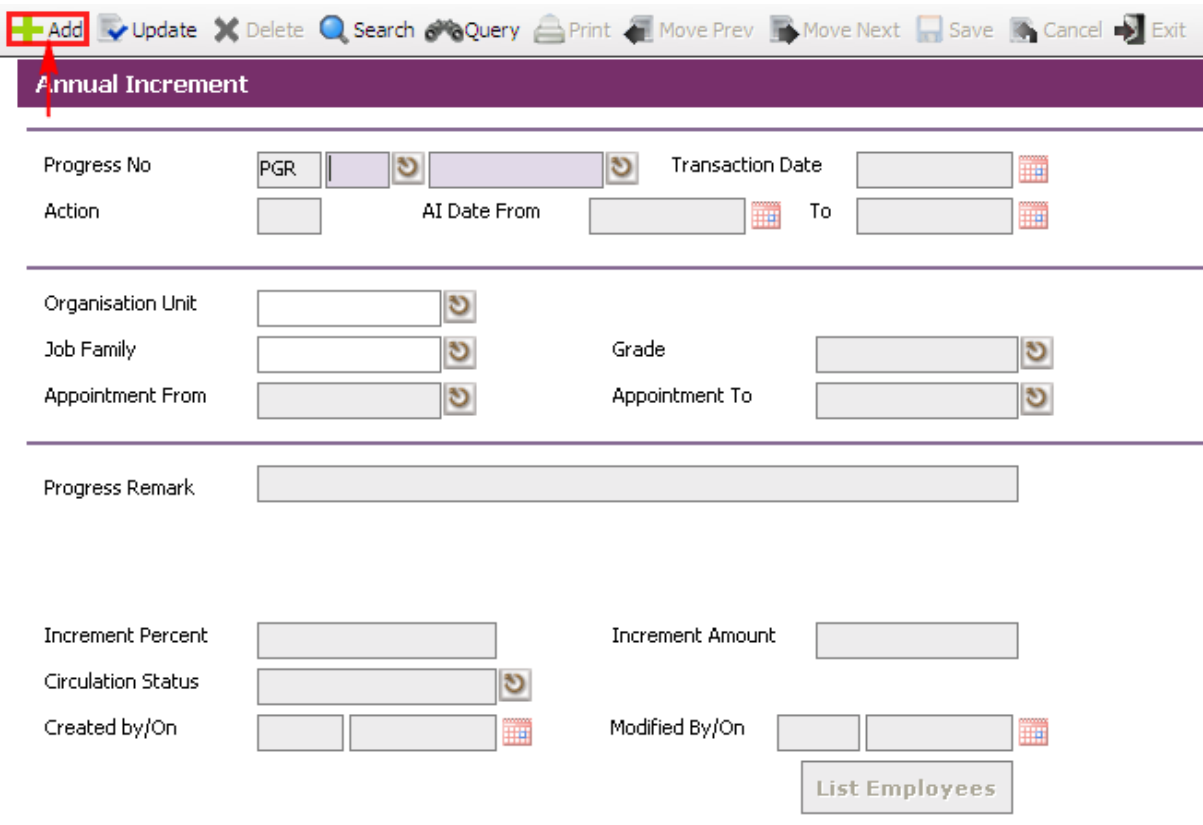

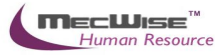

Enter the **AI Date From** (Annual Increment) and **To fields** to record when t this progression is going to take effect from.

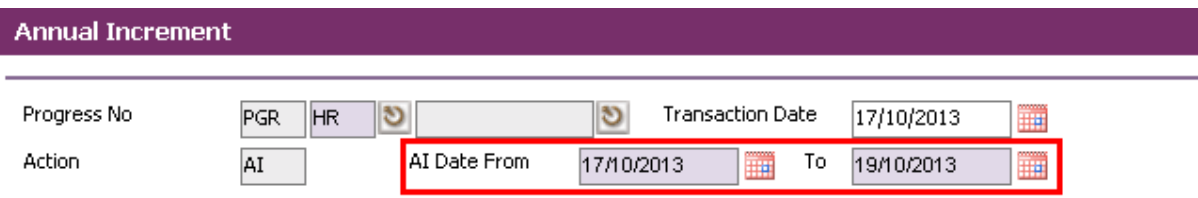

There are 2 ways to select the respective Employee/Employees entitled to this progression.

The rest steps are the same as Merit Increment. **See Merit Increment 5.8.**

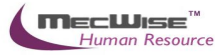

# **5.8 Change Module**

Change Module allows the administrator to make changes to the current progression of any employee. This module is best used to make minor adjustments or correction as the changes are not tracked. Changes that need to be tracked should be made under the **Promotion & Progress**.

# **5.8.1. Definition**

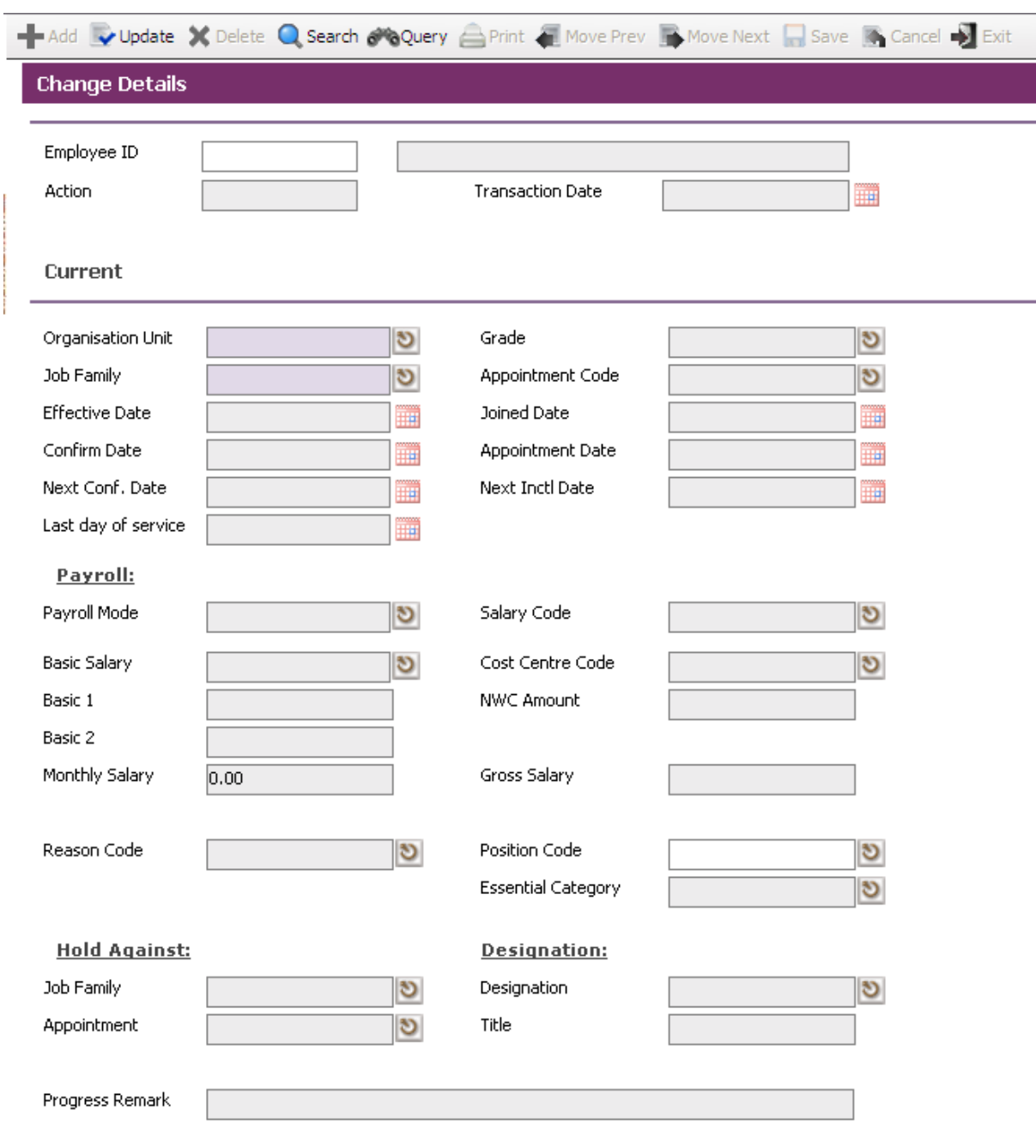

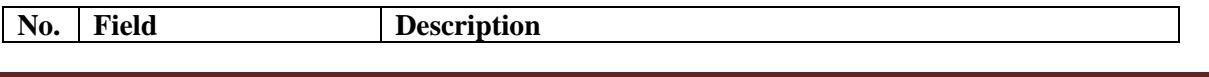

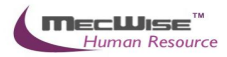

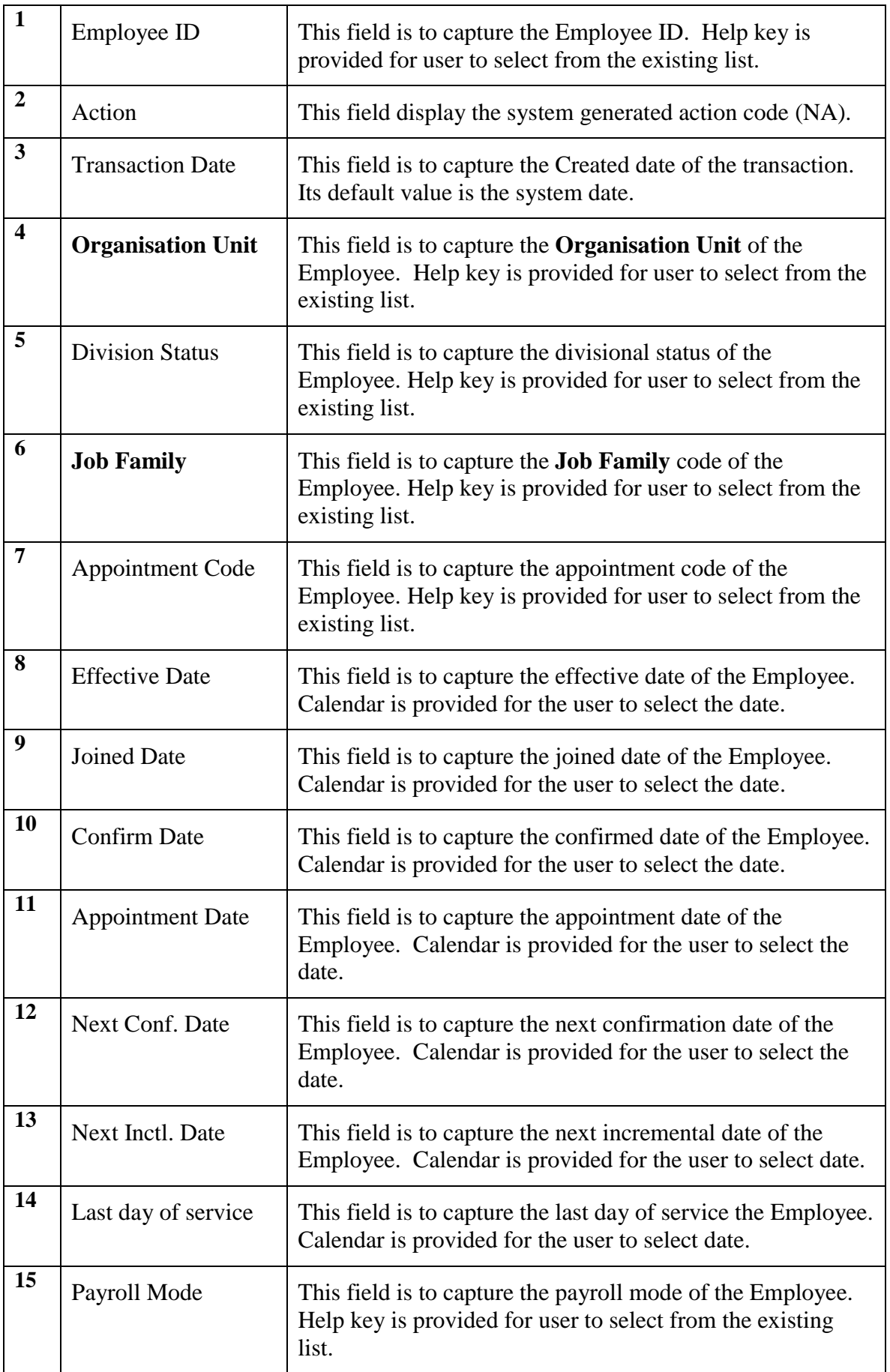

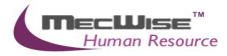

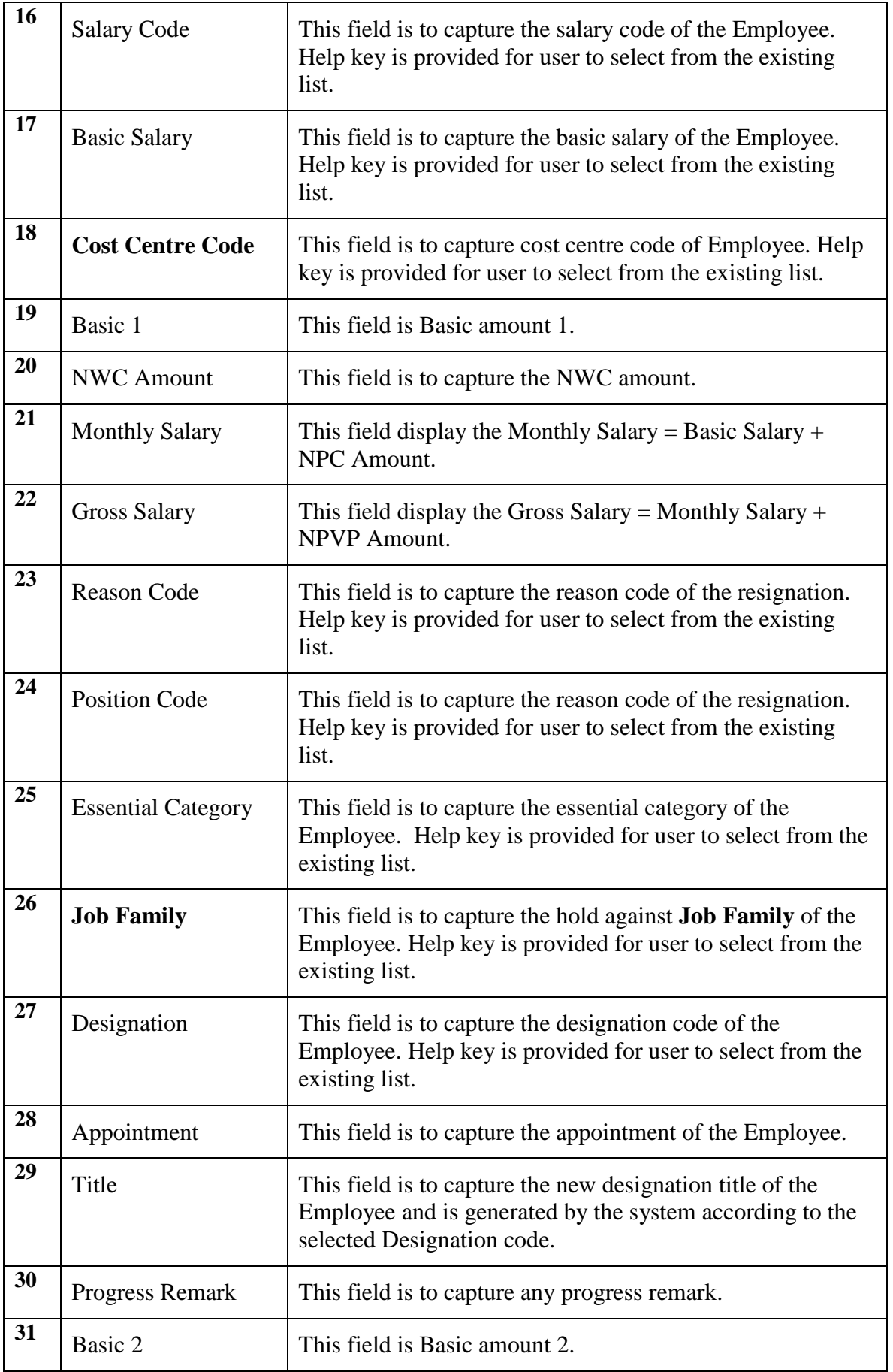

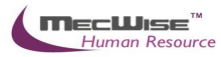

# **5.8.2. Change Module Flow**

To begin with, go to **Promotion & Progress > Change Module.**

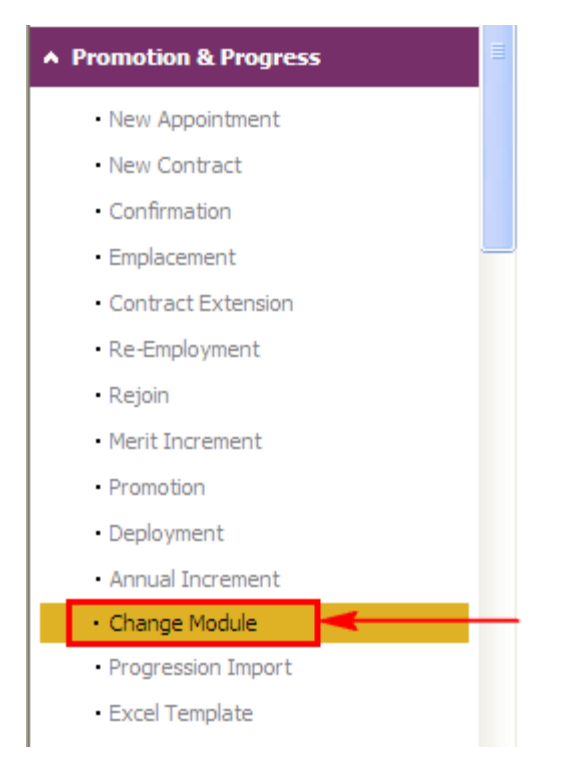

The System will show the following screen:

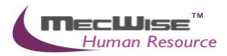

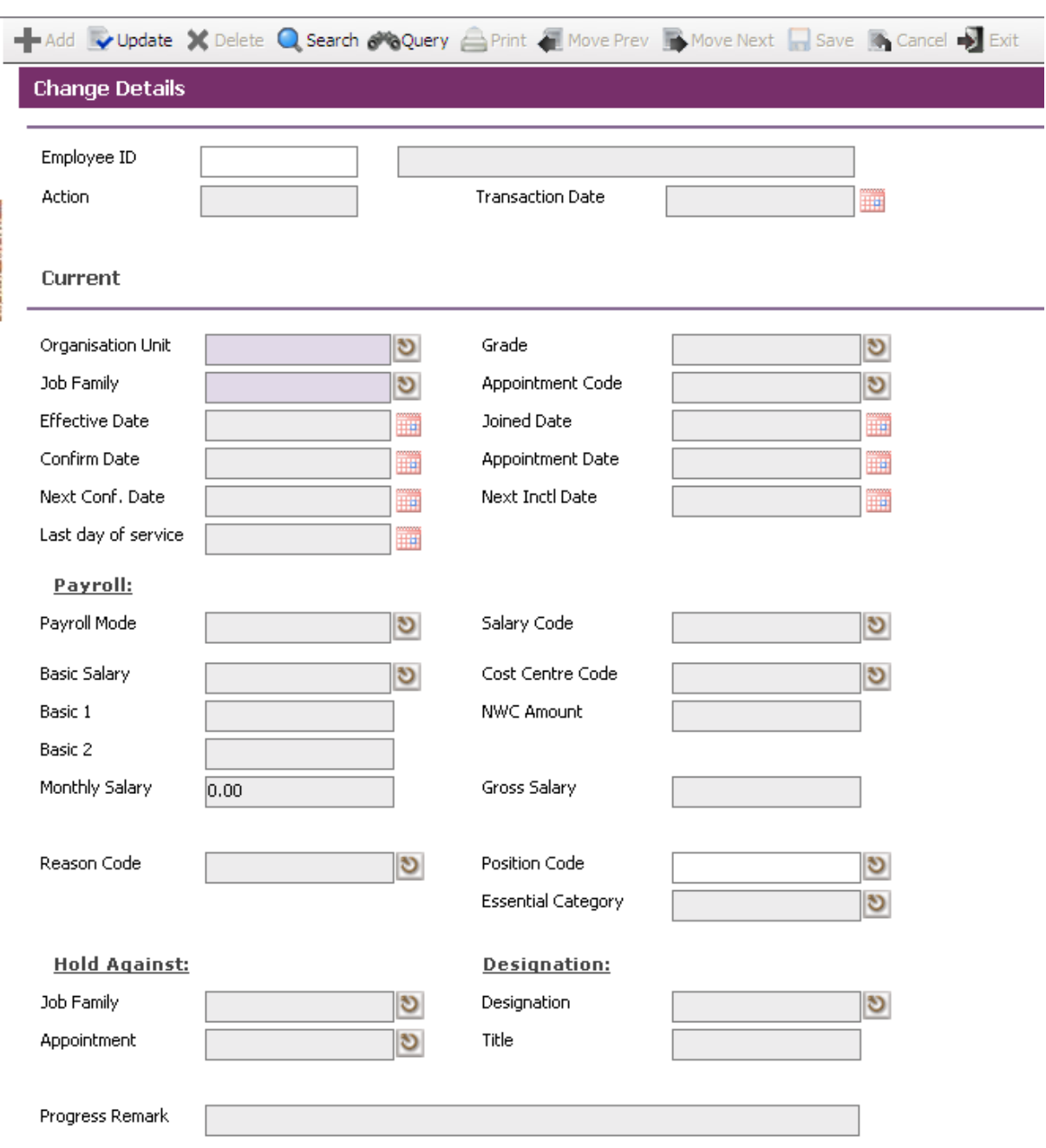

Click on the **Query button** to retrieve of employee within organisation.

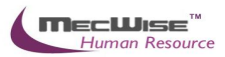

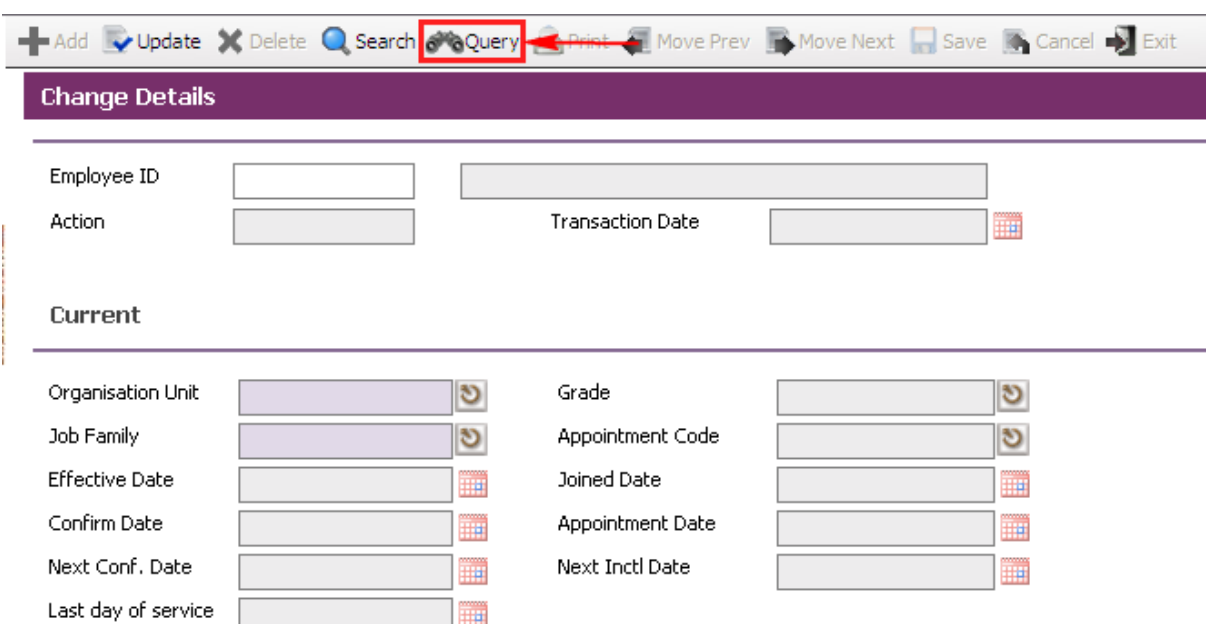

The list of Employee will be shown in the header browse. Click the desired Employee from the **Header Browse** to modify

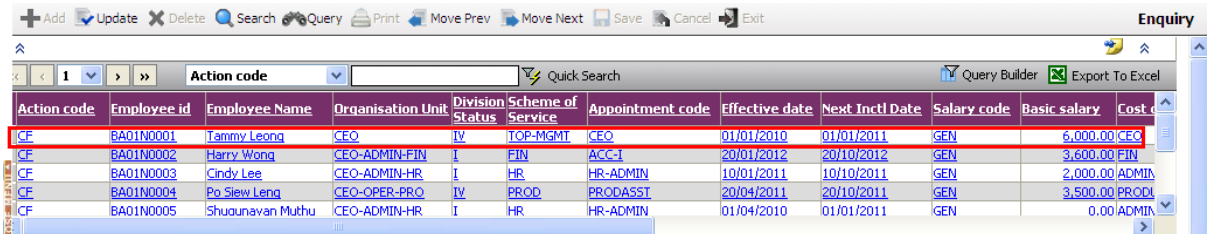

Then click on the **Update button** to make changes.

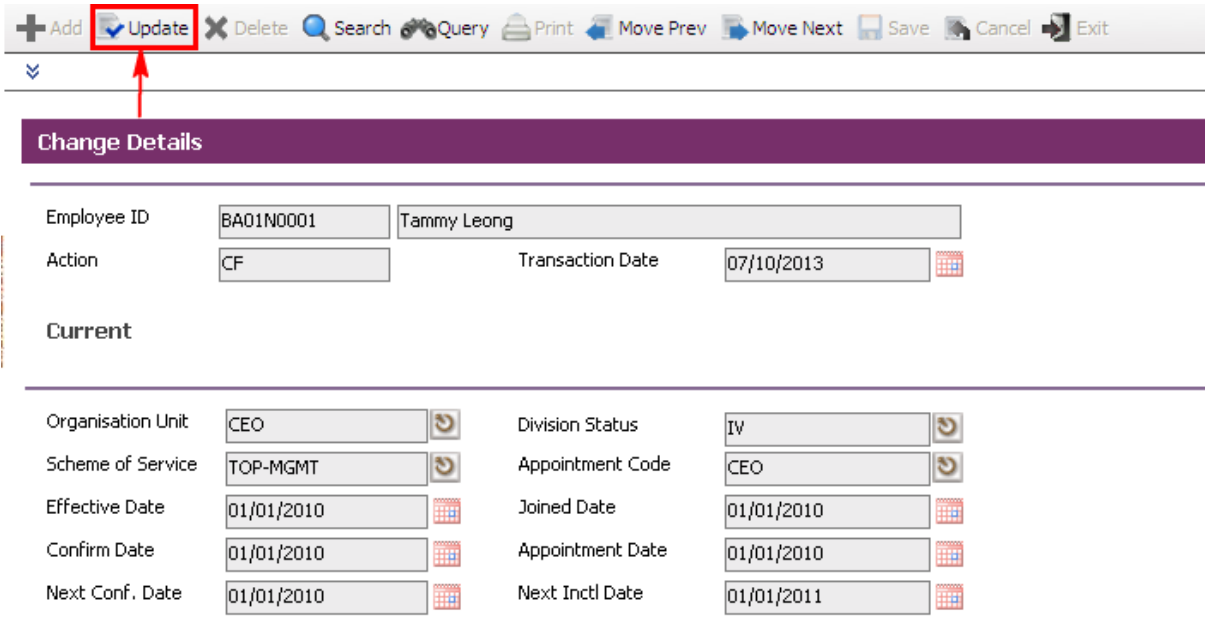

Enter/make changes in information for an employee if needed. After the changes have been made, click on the **Save button** to save the record.

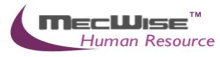

To view progression history, go to **Employee Profile**  $\rightarrow$  **Employee Profile** Screen. Select on the desired employee to retrieve employee information. Click on the **Progression Tab** to check on the progression history records.

# **5.9 Importing Employee's Progress Information**

# **5.9.1. Promotion & Progress → Excel Template**

This module is to download excel template to import progression information for employee(s) via import function.

#### **Progression Excel Templates**

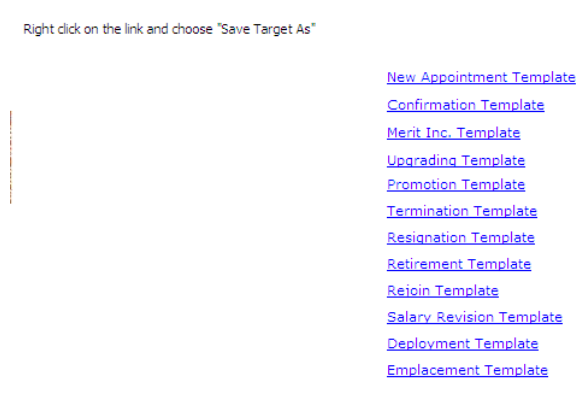

#### **Please Note**

- . A new Record Terminator column has been added to the template files. This column must contain the value EOR. This is to circumvent Excel Bug which occurs when there are more than 15 records • A new Record Terminator column has been added to the while saving as Excel.<br>• All date entries must be in one of the following formats<br>• Cold MMM ybyy for e.g. 01 Aug 2005<br>• Remember to save your files in Excel format<br>•
- 
- 
- 

# **5.9.1.1. Excel Template Flow**

To begin with, go to **Promotion & Progress**  $\rightarrow$  **Excel Template.** 

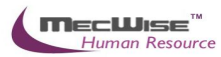

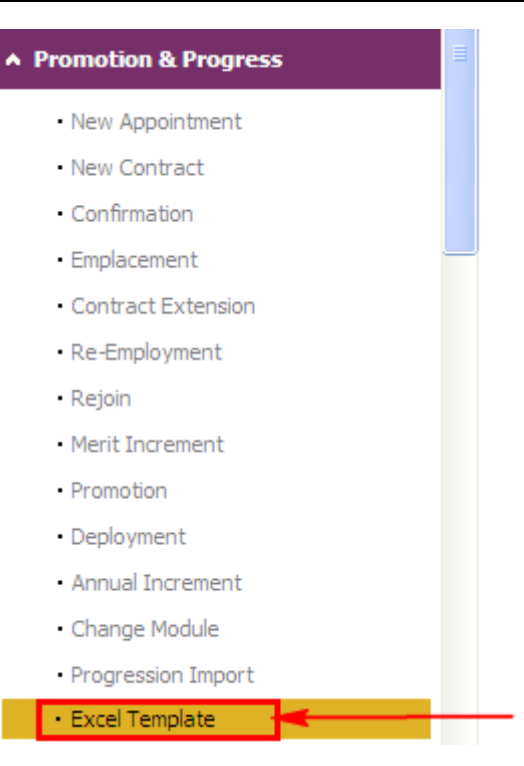

The System will show the following screen:

#### **Progression Excel Templates**

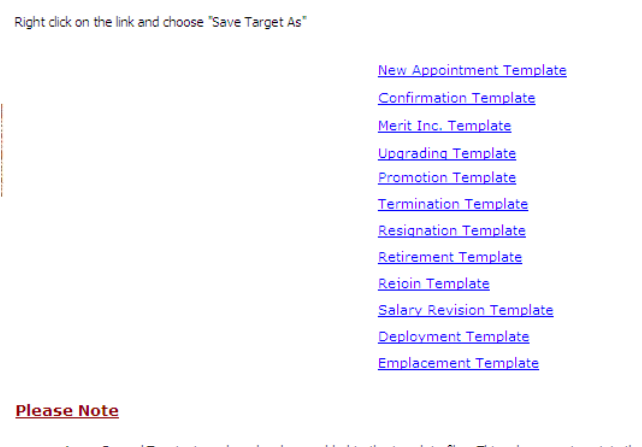

- A new Record Terminator column has been added to the template files. This column must contain the value EOR. This is to circumvent Excel Bug which occurs when there are more than 15 records<br>• All date entries must be in
- 
- 

Assume that employees' confirmation records are needed to import. Then click on the **Confirmation Template.** The system will prompt the download dialog box. Click on the **Save button** to save the excel template.

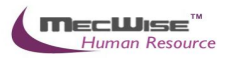

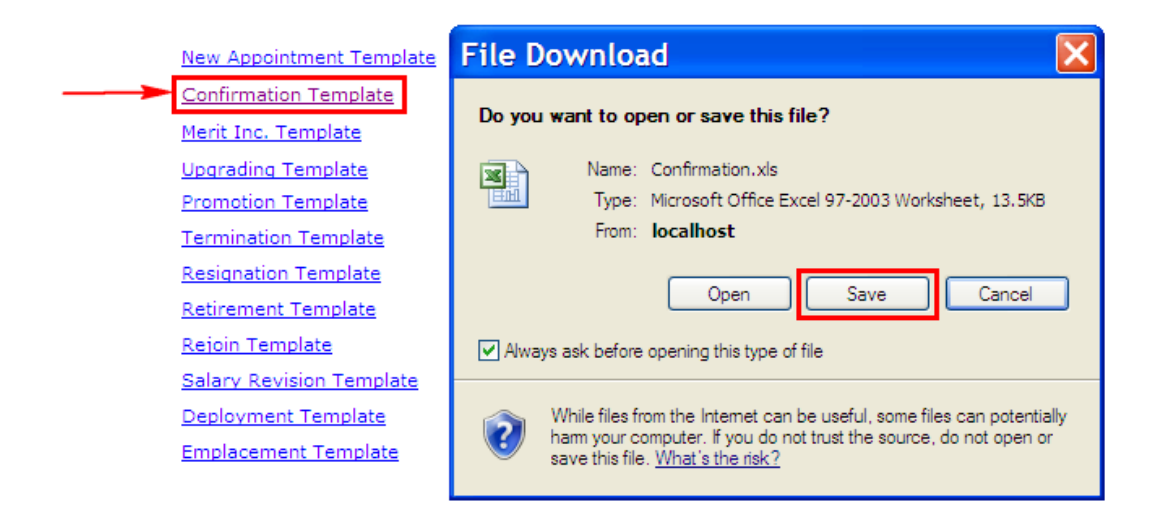

The following save dialog box will appear. Choose a location to save the template. Click **Save button** to save the template**.**

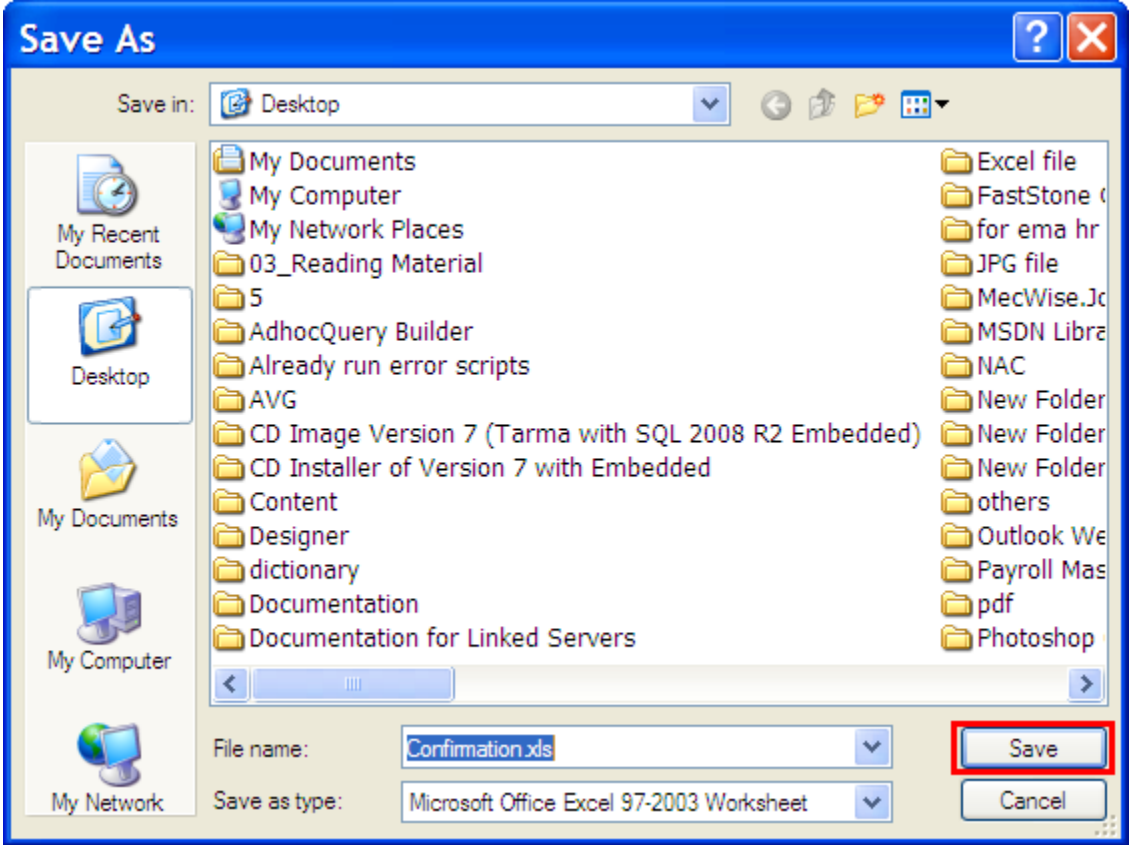

Use this Confirmation excel sheet to fill employee information for confirmation process.

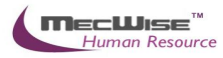

# **5.10 Promotion & Progress → Progression Import**

This module is to upload progression information via import function.

# **5.10.1. Definition**

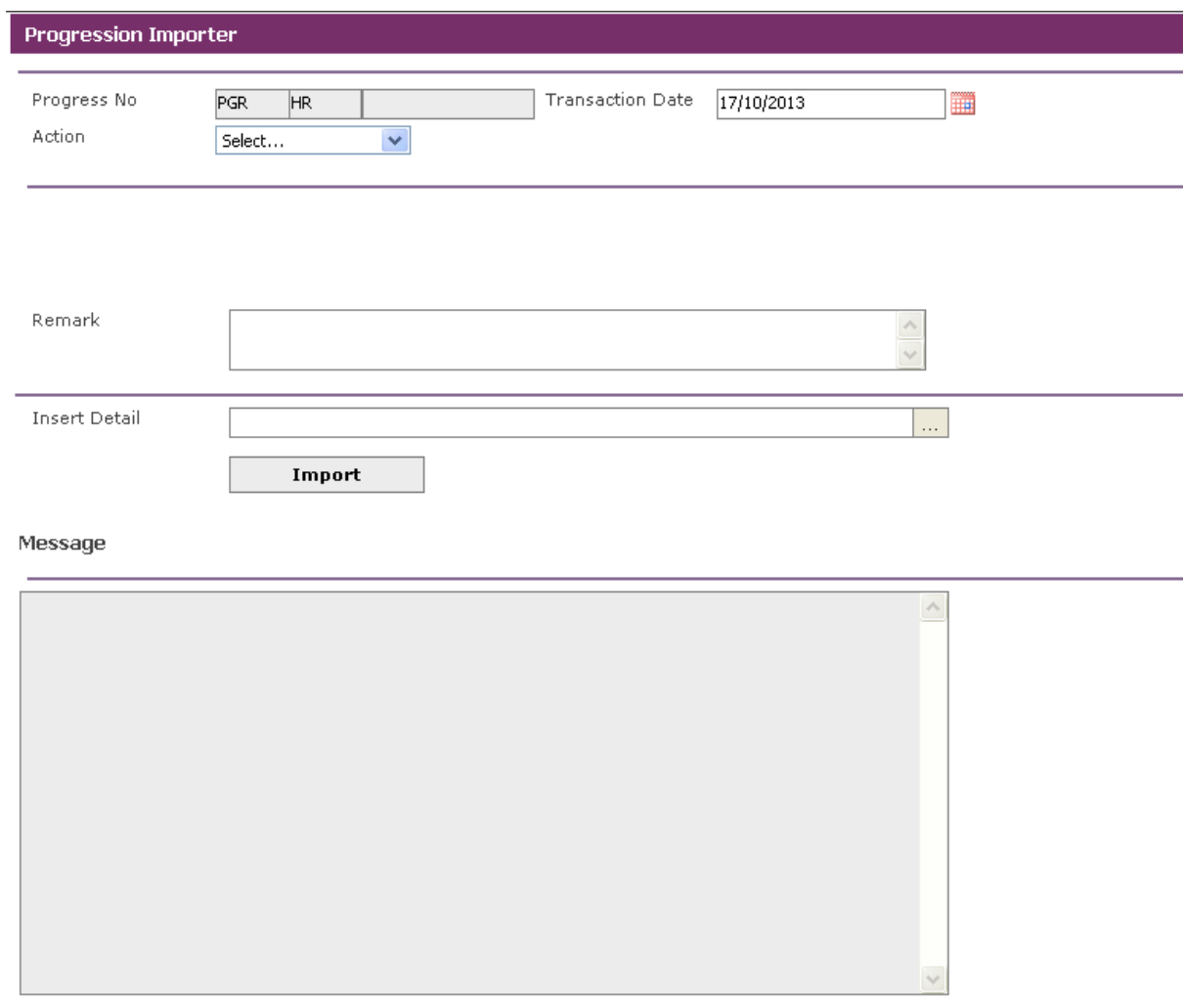

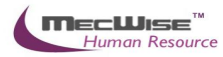

# **5.10.1.1. Progression Import Flow**

# To begin with, go to **Promotion & Progress > Progression Import**

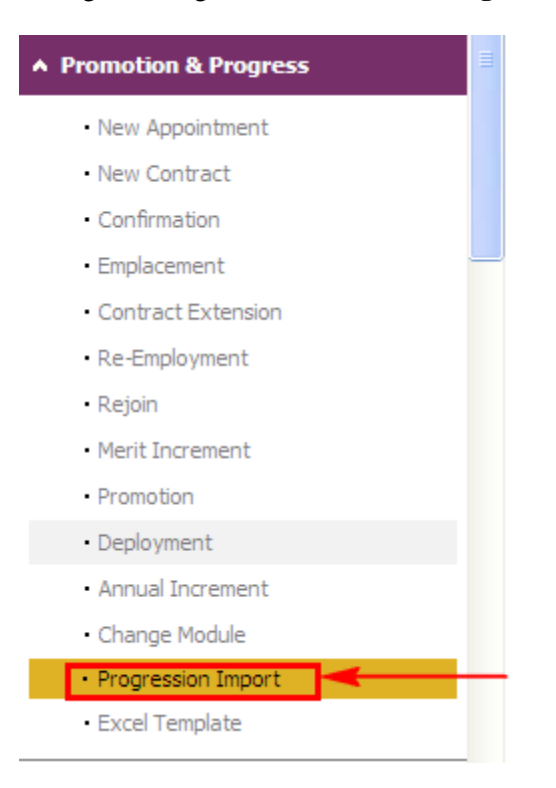

The System will show the following screen:

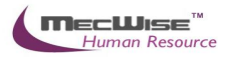

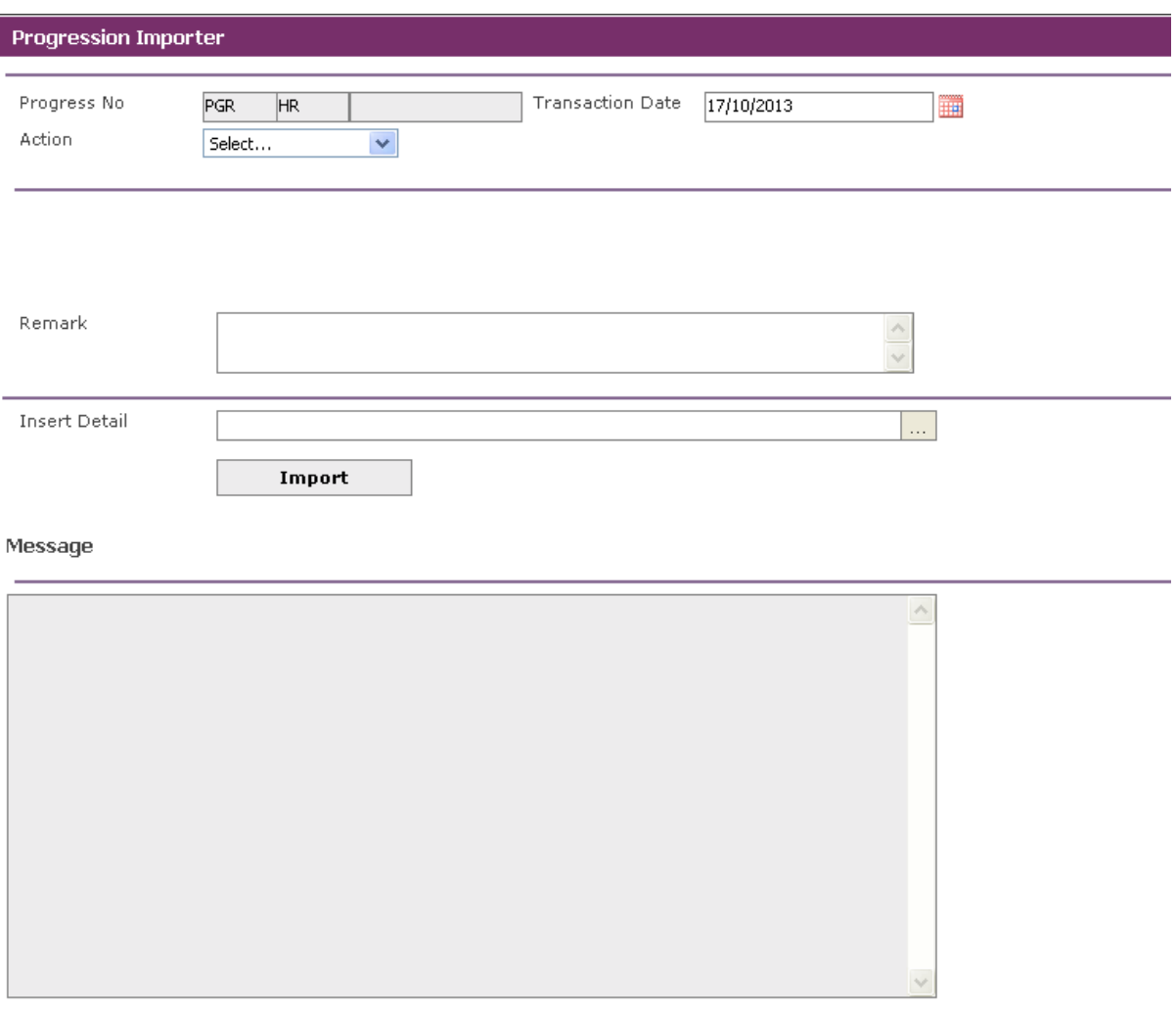

Click **Action's list box**, and then choose desired progression action.

Assume that the users need to process employee's confirmation. Then choose "**Confirmation**" from the **Action** field.

Then **the Date From and To fields** will become visible. Enter Date information in both fields.

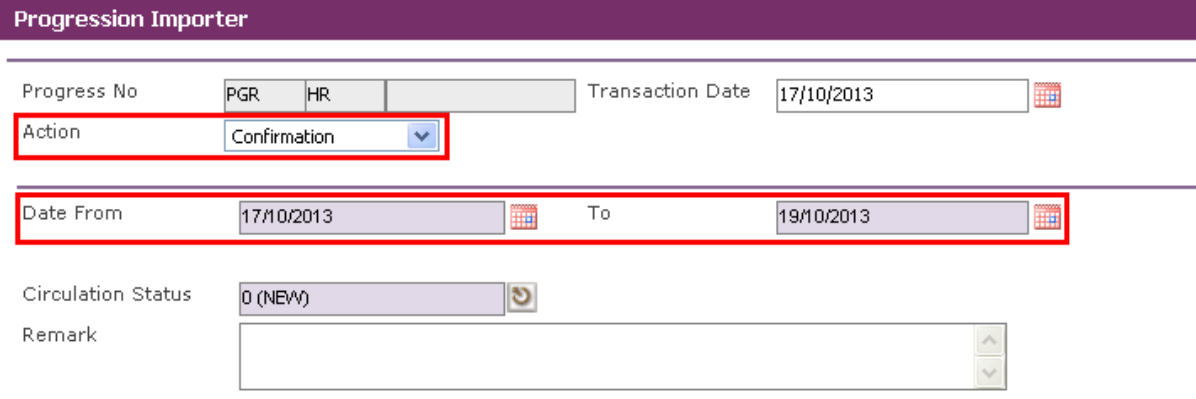

Click on the **Insert Detail pick-list** field to import excel sheet.

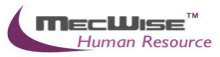

The system will prompt the Upload dialog box to upload.

Click **Browse button** and choose the confirmation excel sheet that filled with employee progression. Then click **Open button** to upload.

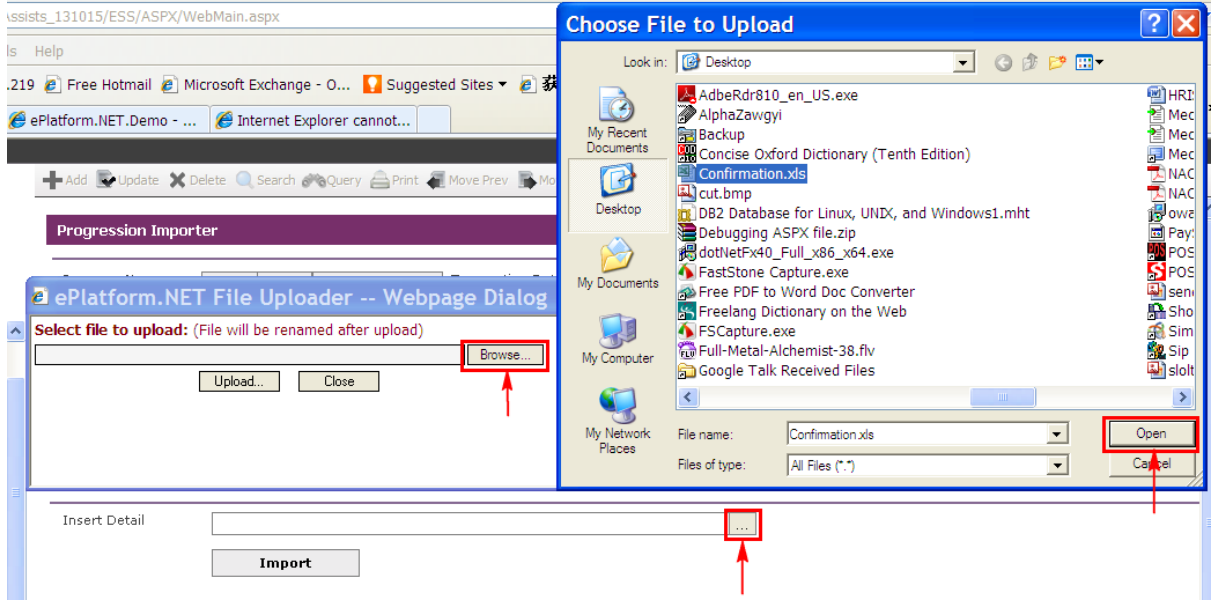

Then click on the **Upload button** to upload excel sheet.

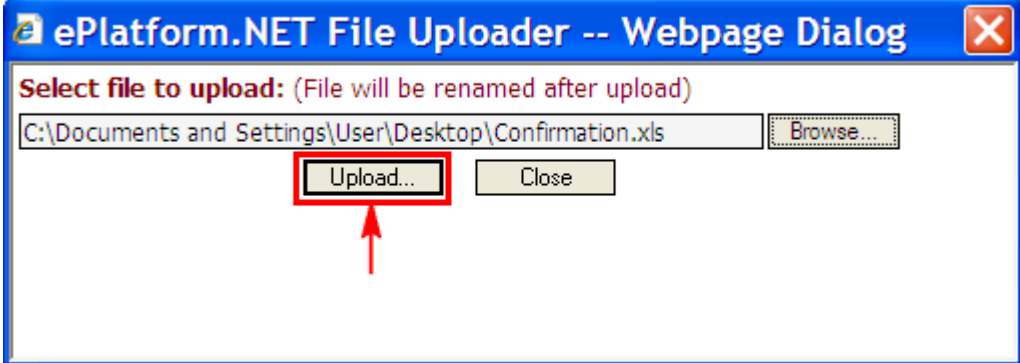

The selected file filled in the Insert Detail field as follow. Click on the **Import button** to import excel sheet.

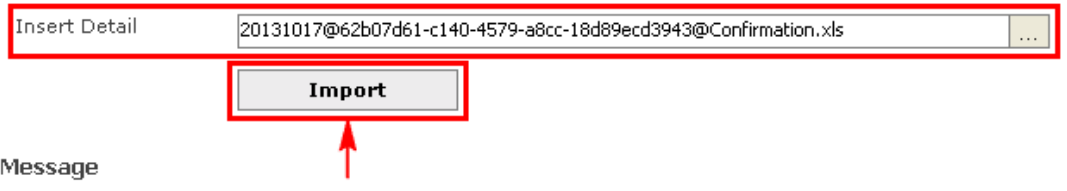

When the record(s) in the excel sheet are successfully uploaded, the system will prompt the following message in the **Message Box**.
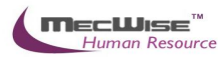

 $\triangleright$ 

## **STARVISION INFORMATION TECHNOLOGY (SDA)**

#### Message

1 record(s) have been imported successfully.

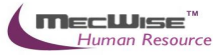

# **6 Leaving Service**

This module allows user to set the last day of service for a group of Employee or specific individuals (**For example, Termination / Vacation of Office/ Death / Retirement / Resignation reasons**). **It is important to enter the Last Day of Service and Effective Date as the prorated salary will be based on both of them.**

The Leaving Service consists of the following sub-modules:

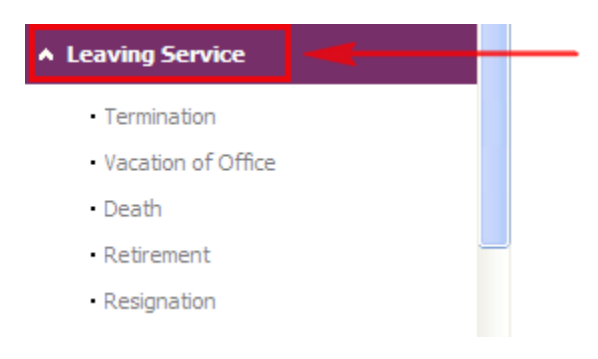

# **6.1 Termination**

This option allows users to terminate the Employee(s) from the Organization.

# **6.1.1 Definition**

 $\sim$ 

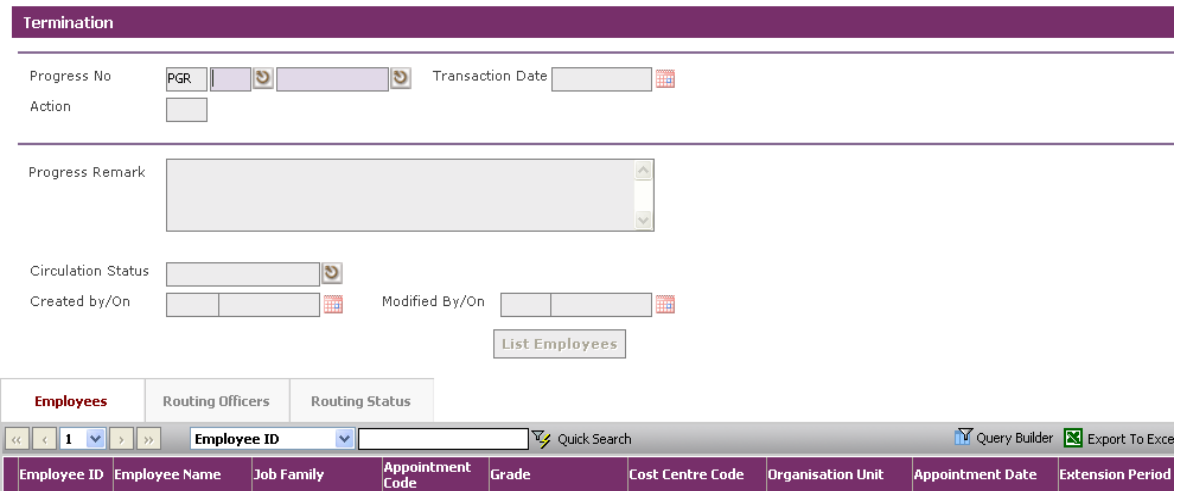

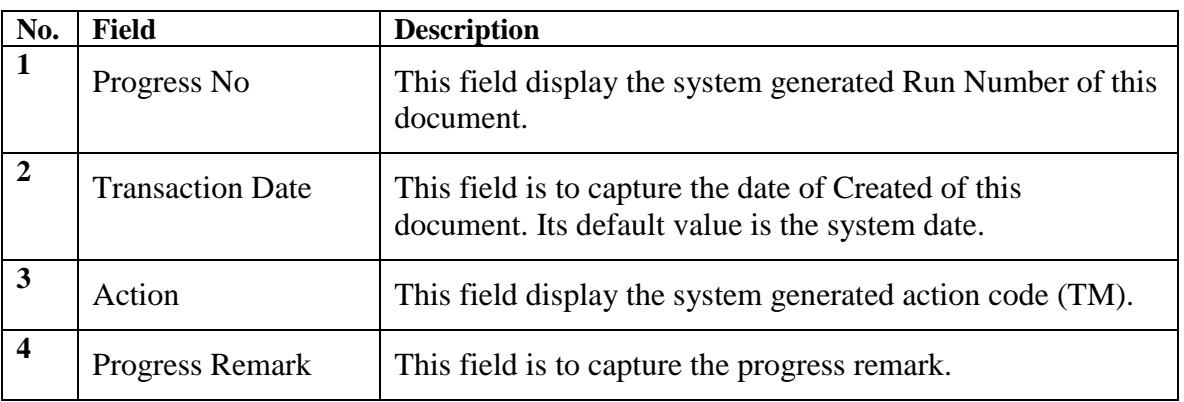

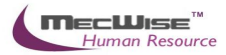

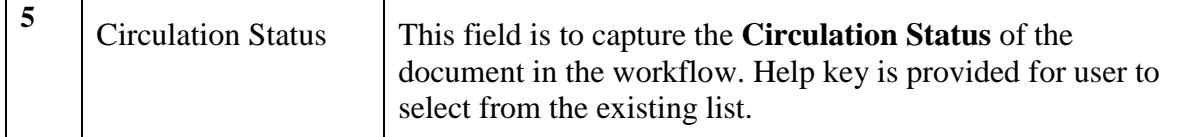

# **6.1.2 Termination Flow**

To begin with, go to **Leaving Service > Termination.**

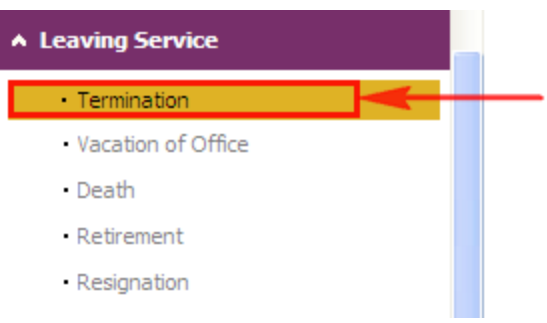

The system will show the following screen:

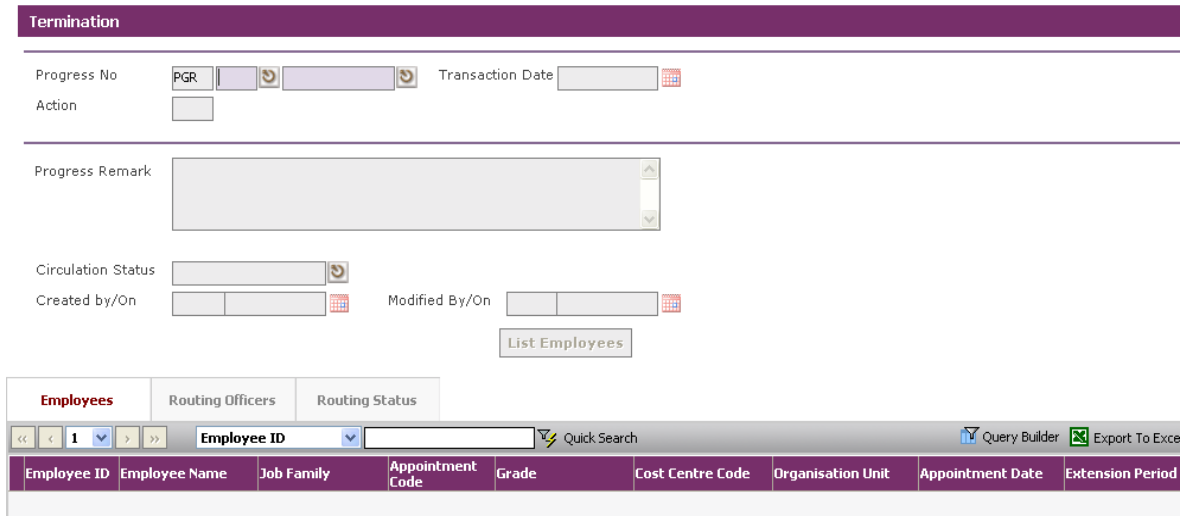

Click on the **Add button** to create a new record. Action code is default as 'TM'.

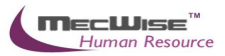

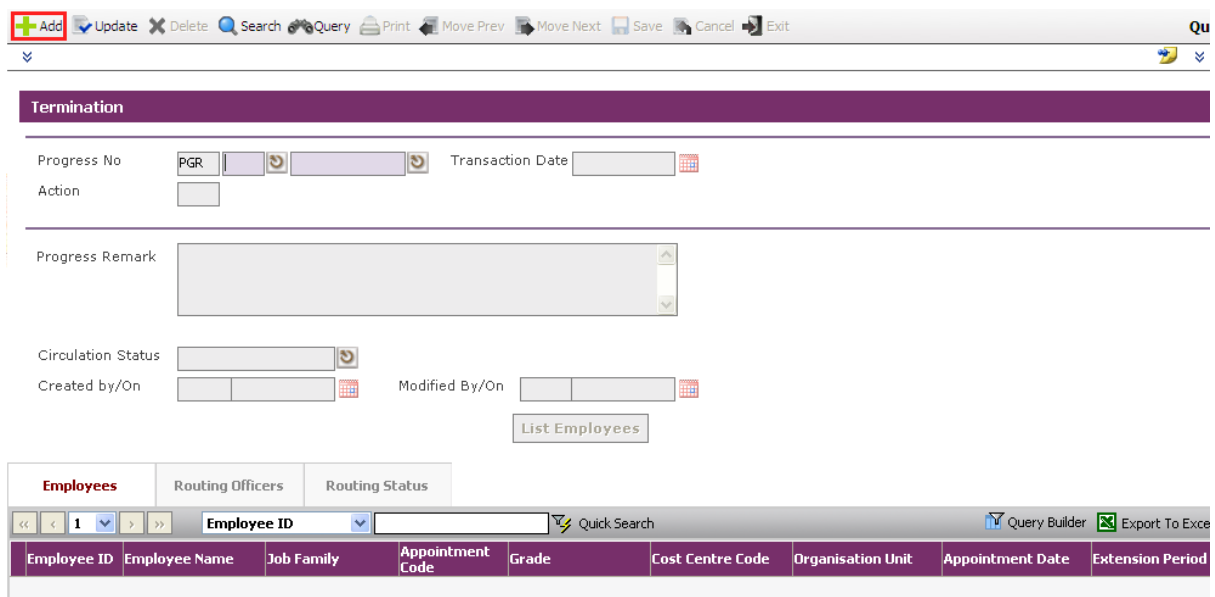

Click on the **List Employees button** to view all active Employees within the Organization. Here, you may wish to terminate a group of Employee and select Employee and click **Close button** to terminate the service.

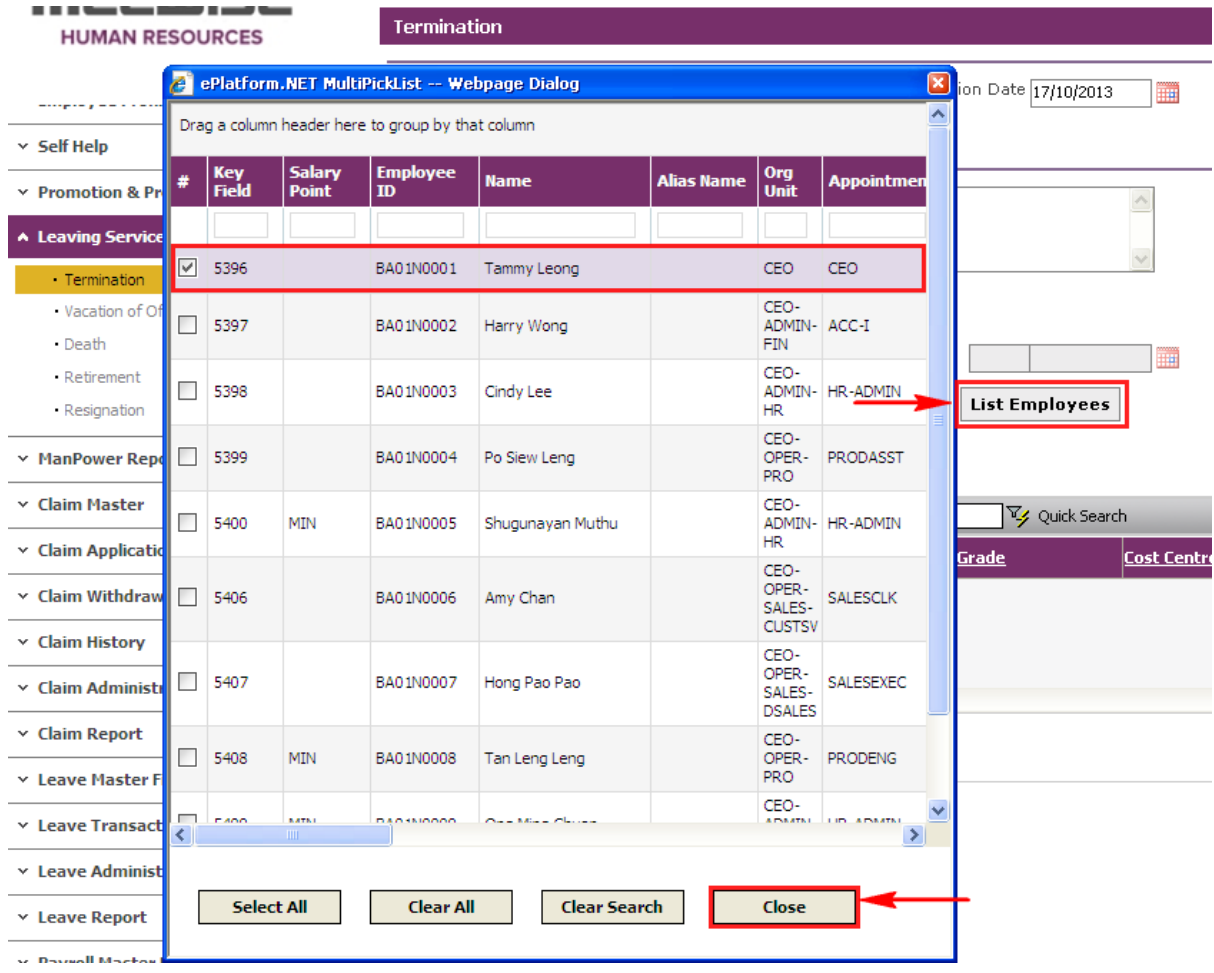

The selected Employee(s) are added automatically under the **Employees Tab**.

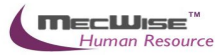

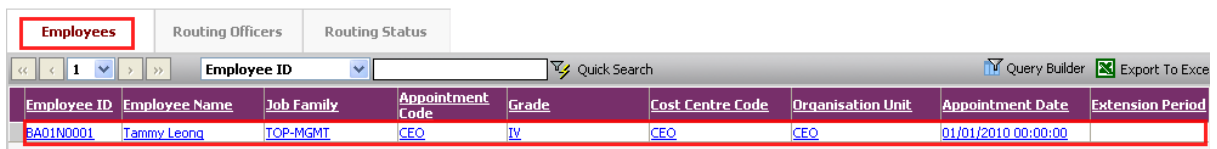

Under the **Employees Tab**, click the Employee record link to set different resignation date for different individual.

The system will display the following details screen.

Select the **New Tab** to update the **Notice Date, Last Day of Service** and **Effective Date**.

Then click on the **Save button** to save the record.

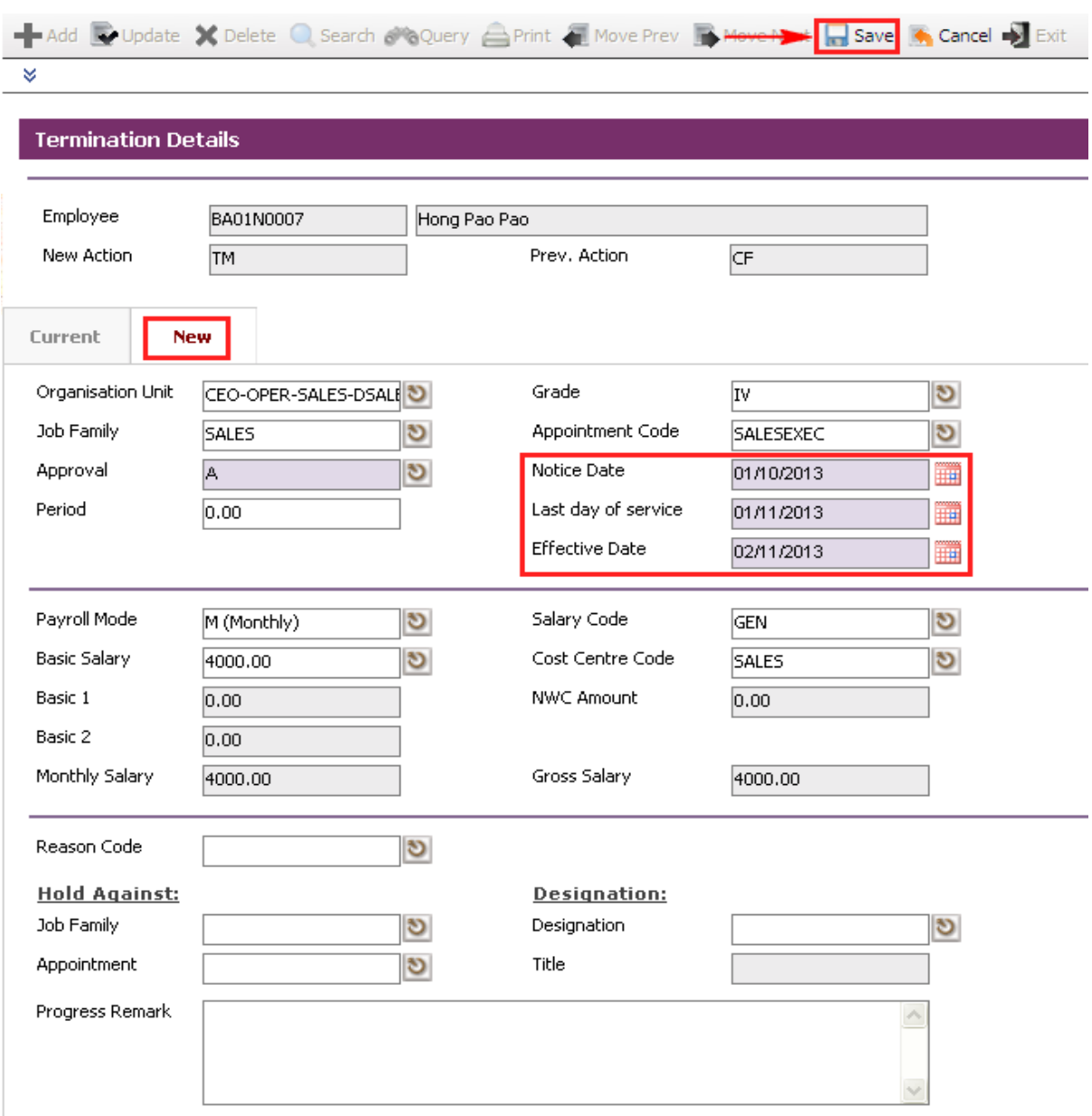

*Note: Effective date should be one day after the Employee Last day of service.* 

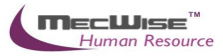

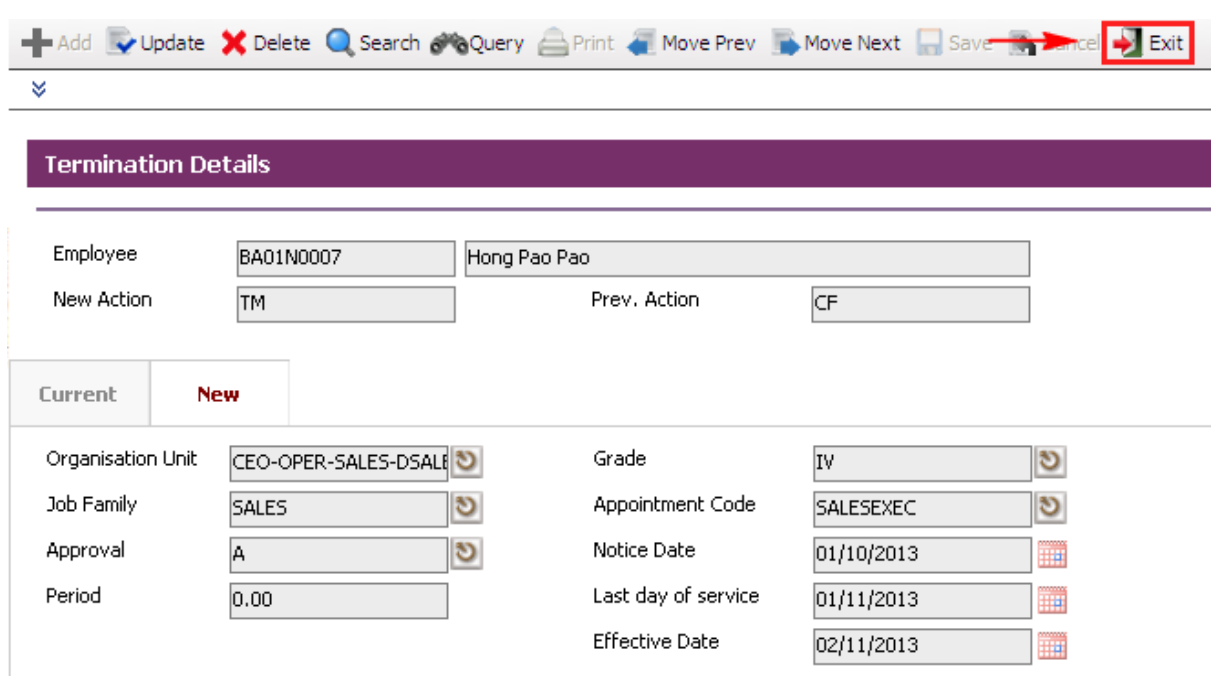

Then click on the **Exit button** to return to the previous page.

Change **Circulation Status** to one of the following status to proceed: '0' (NEW), '1' (SUBMIT), '3' (APPROVED), '4' (REJECT)

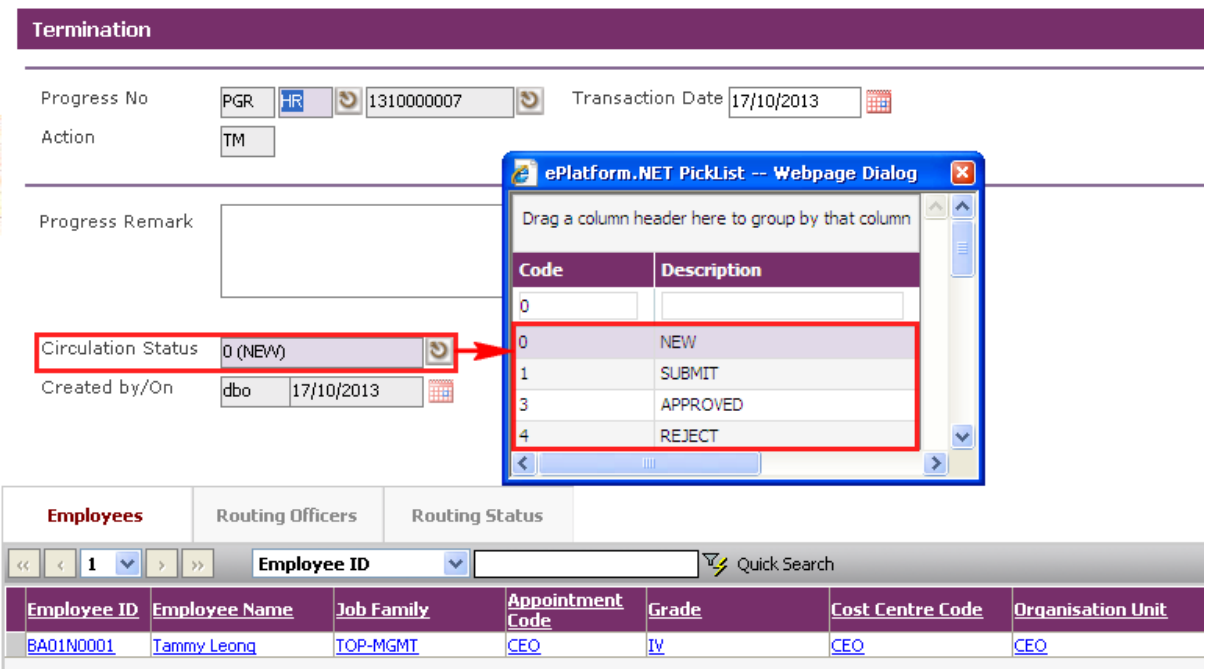

If there is no need to route this progression to other personnel's approval to approve this, just set the **Circulation Status** as '3' (APPROVED).

If **Circulation Status** is set as '1' (SUBMIT), then routing officer(s) information needs to be inserted the **Routing Officer Tab** to route to the respective recommender or approver (Email will be send to them respective to seek for their approval).

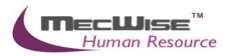

#### Click on the **Add New button** in the **Routing Officers Tab**.

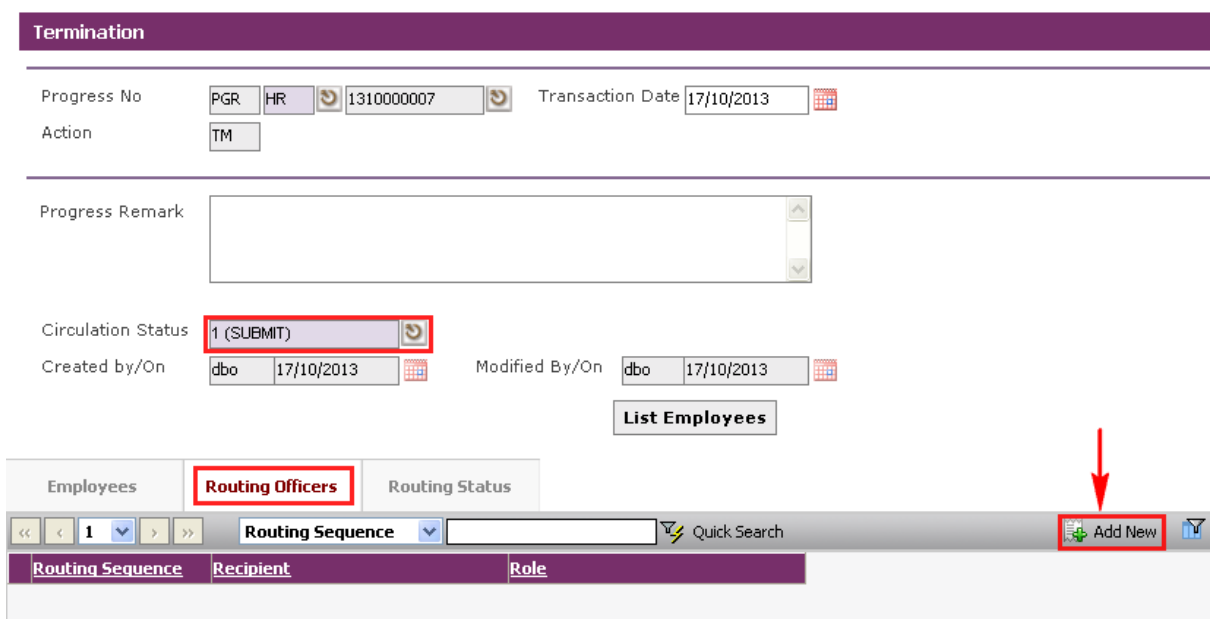

The System will show the following screen:

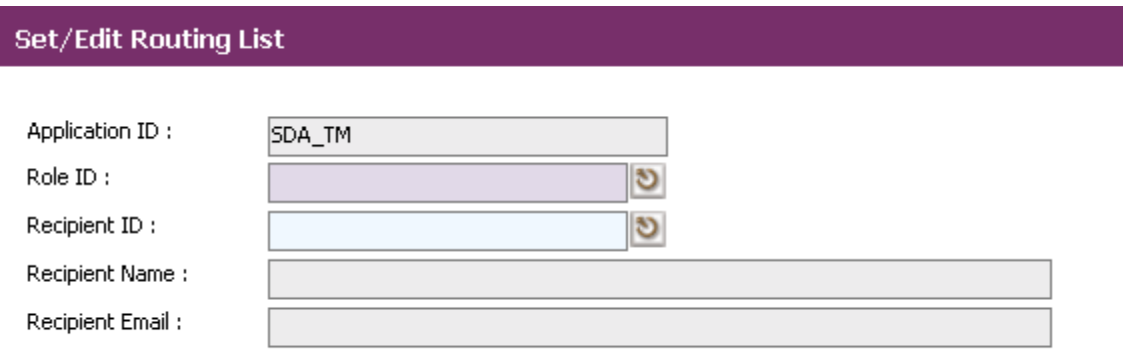

After setting up the Routing list, click **Exit button** to go back to main page.

Click on the **Save button**.

The system will capture the details of the Employee(s) termination. And their salary will be pro-rated according to their last day of service.

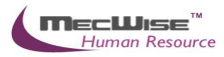

### **6.2 Vacation of Office**

This option allows users to set the vacation of officer for employee(s) in the Organization.

# **6.2.1 Definition**

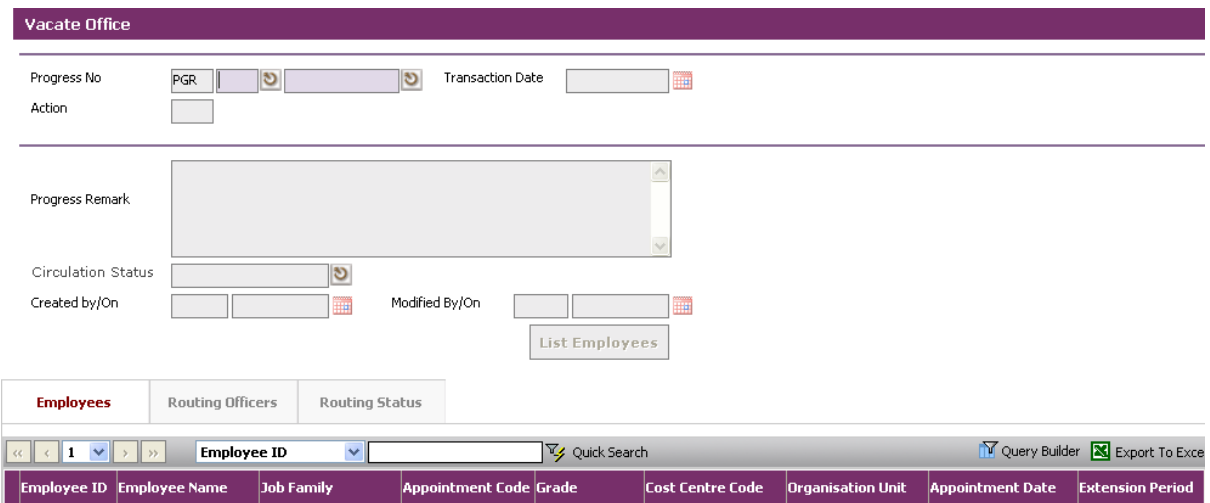

# **6.2.2 Vacation of Office Flow**

To begin with, go to **Leaving Service > Vacation of Office.**

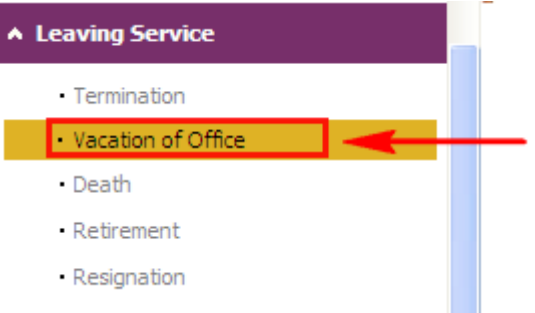

The system will show the following screen:

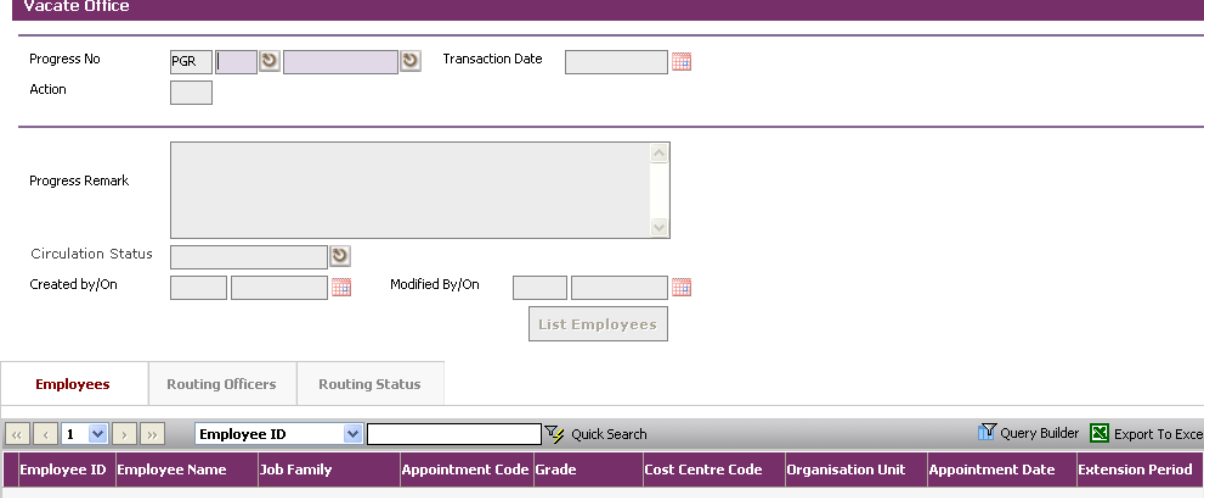

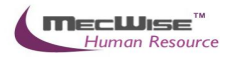

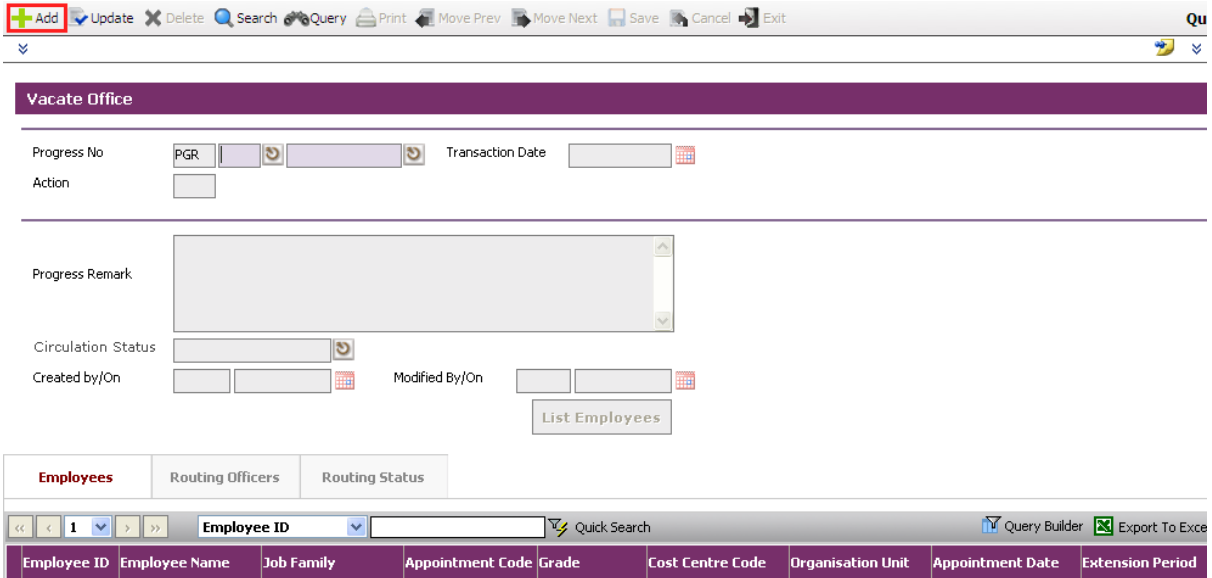

Click on the **Add button** to create a new record. Action code is default as 'VO'

Here, you may wish to terminate a group of employee under this record and set different resignation date for individual employee. Click on the **List Employees** button to view all active employees in the company.

Next, select the desire employee(s).

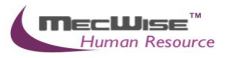

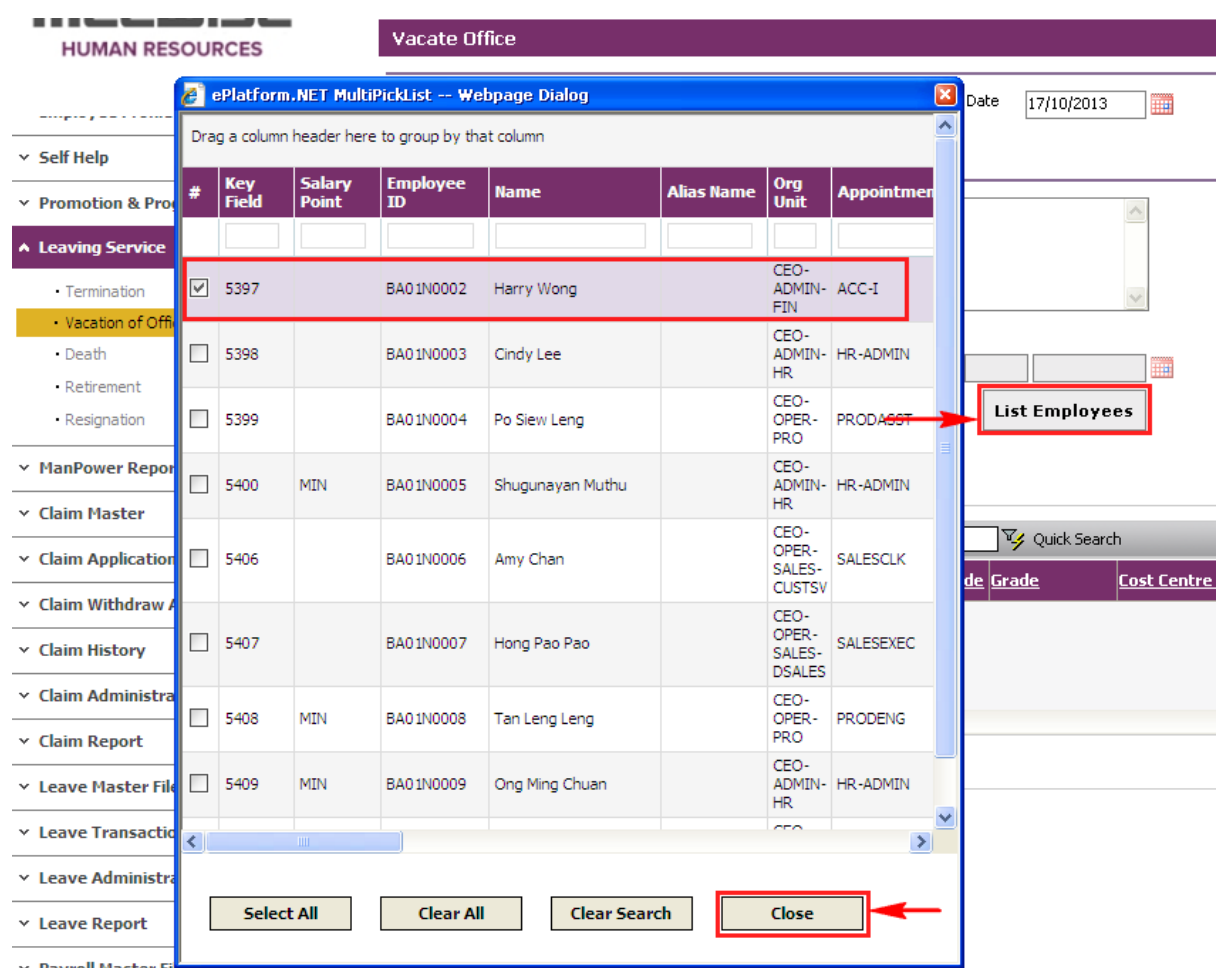

The selected Employee(s) are added automatically under the **Employees Tab**.

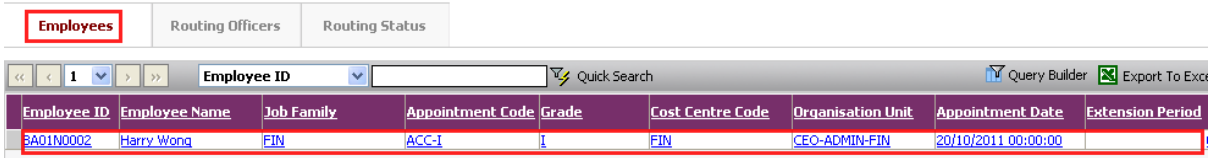

Under the **Employees** tab, click the employee record link to update. The following screen will be displayed.

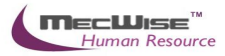

# Select the **New Tab** to update the **Notice Date, Last Day of Service** and **Effective Date**.

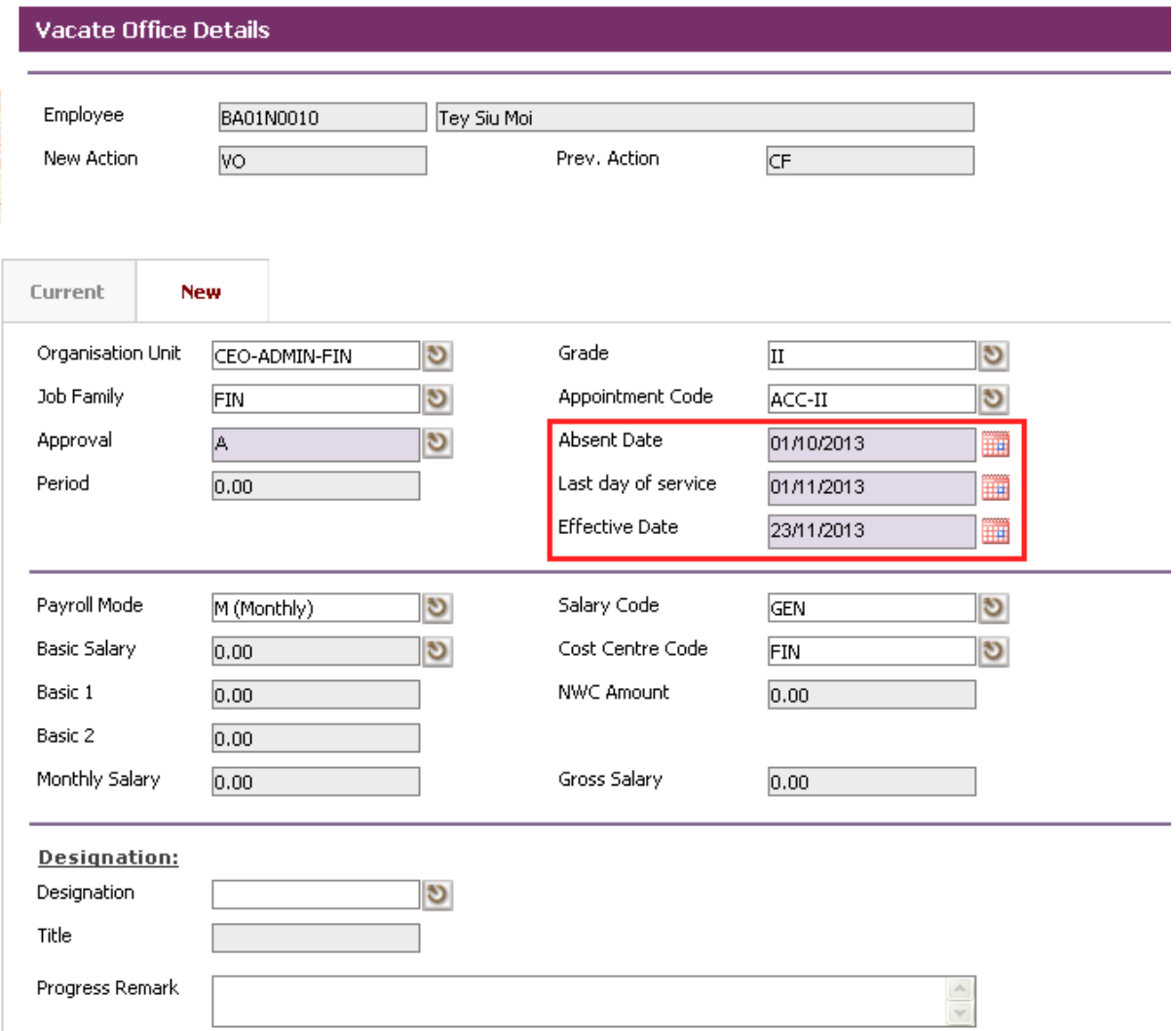

*Note: Effective date should be one day after the employee Last day of service.* 

Click on the **Save button** to save the record.

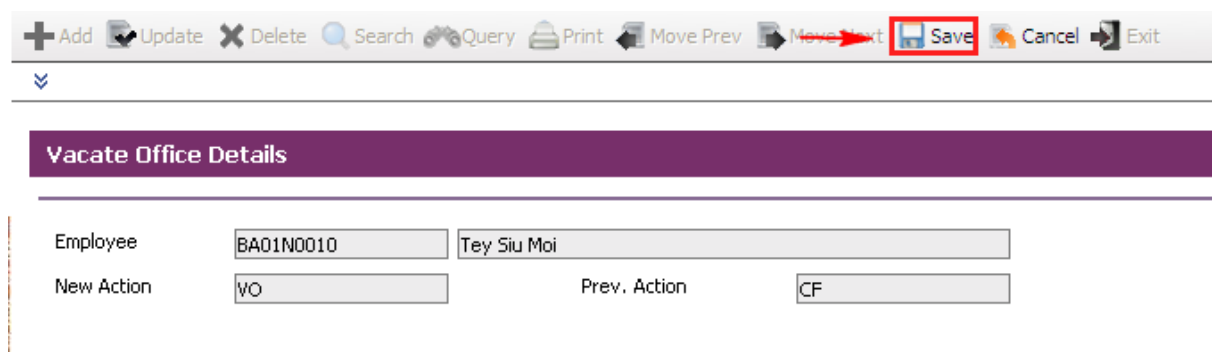

Then click on the **Exit** icon to return to the previous page.

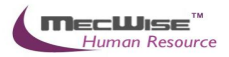

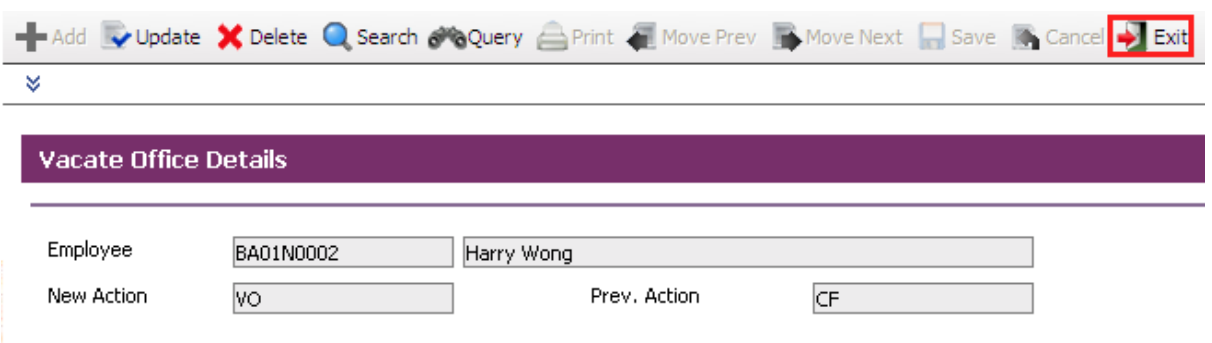

This created record's **circulation status** can be set as '0', '1', '3', '4' depending on the user who create this progression records wants to do with it.

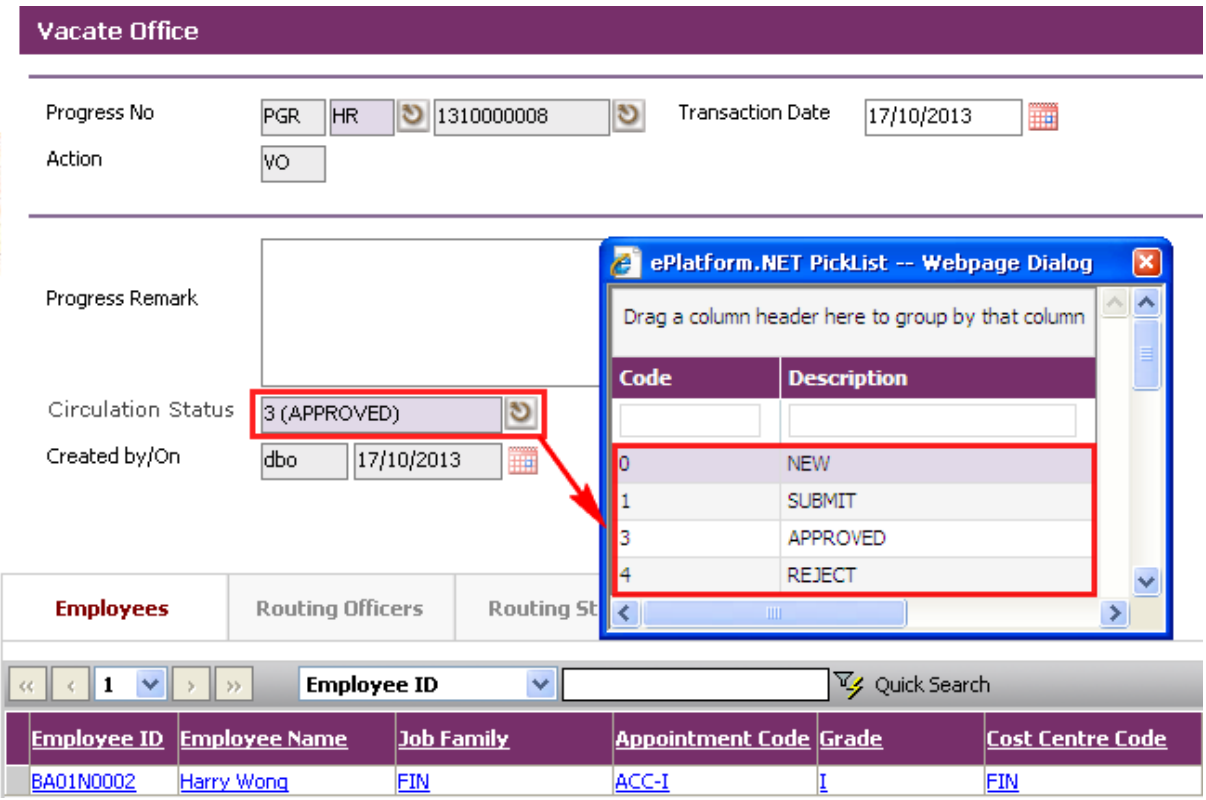

If there is no need to route this progression to other personnel's approval to approve this, just set the **circulation status** to '3'. However, if there is a need for other personnel's approval, set the **status** to '1'.

If circulation status is set to '1', there is a need to entry for the **Routing Officer** tab to add the respective recommender or approver (Email will be send to them respective to seek for their approval).

# Click on the **Save button**.

The system will capture the details of the employee(s) termination. And their salary will be pro-rated according to their last day of service.

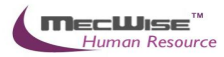

## **6.3 Retirement**

This option allows users to prepare retirement for Employee(s) in the Organization.

# **6.3.1 Definition**

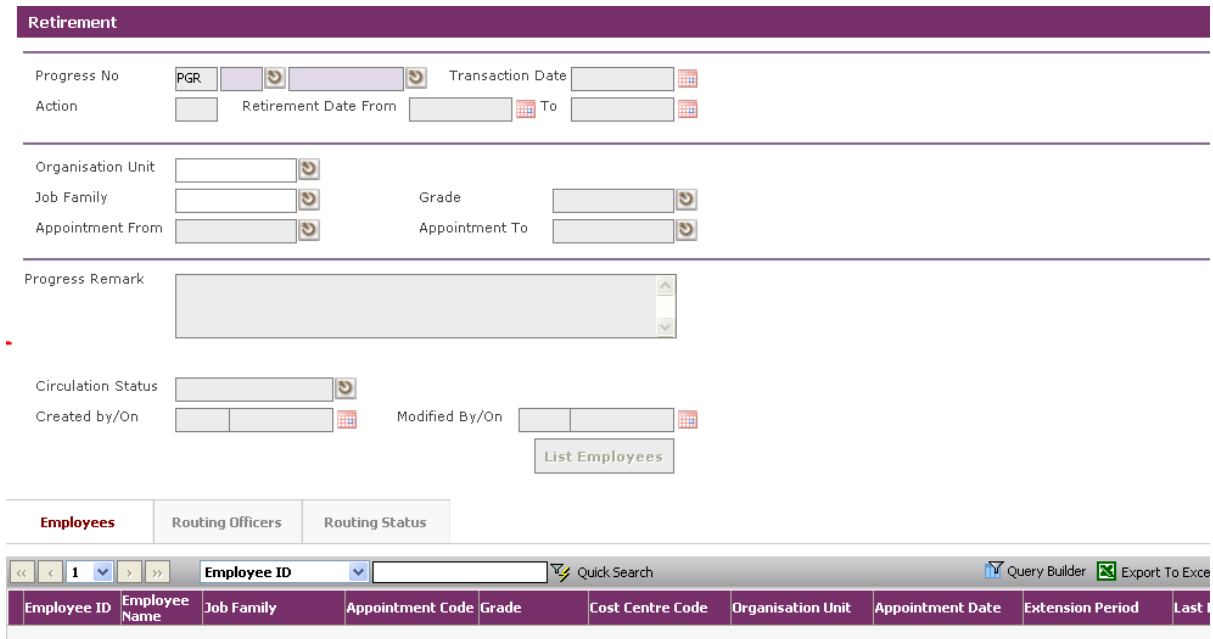

# **6.3.2 Retirement Flow**

To begin with, go to **Leaving Service > Retirement.**

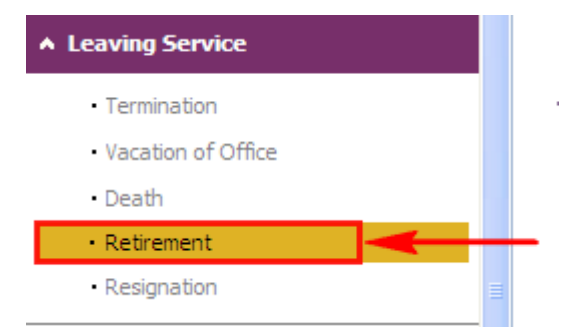

The system will show the following screen:

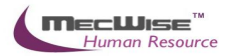

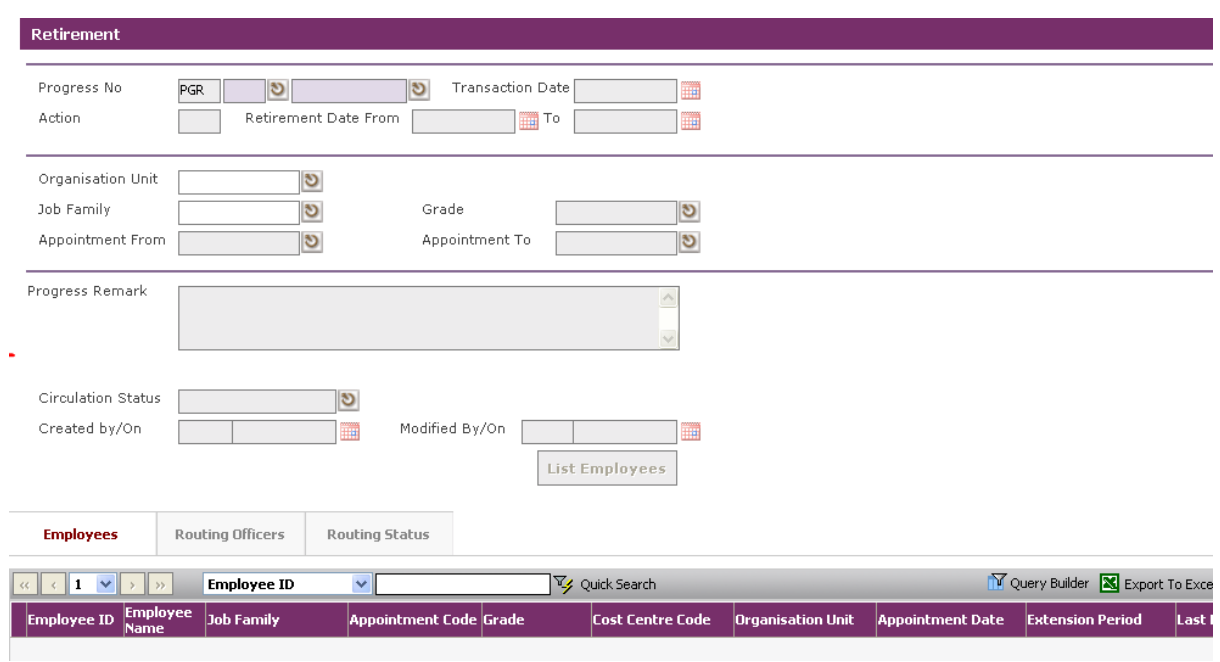

#### Click on the **Add button** to create a new record.

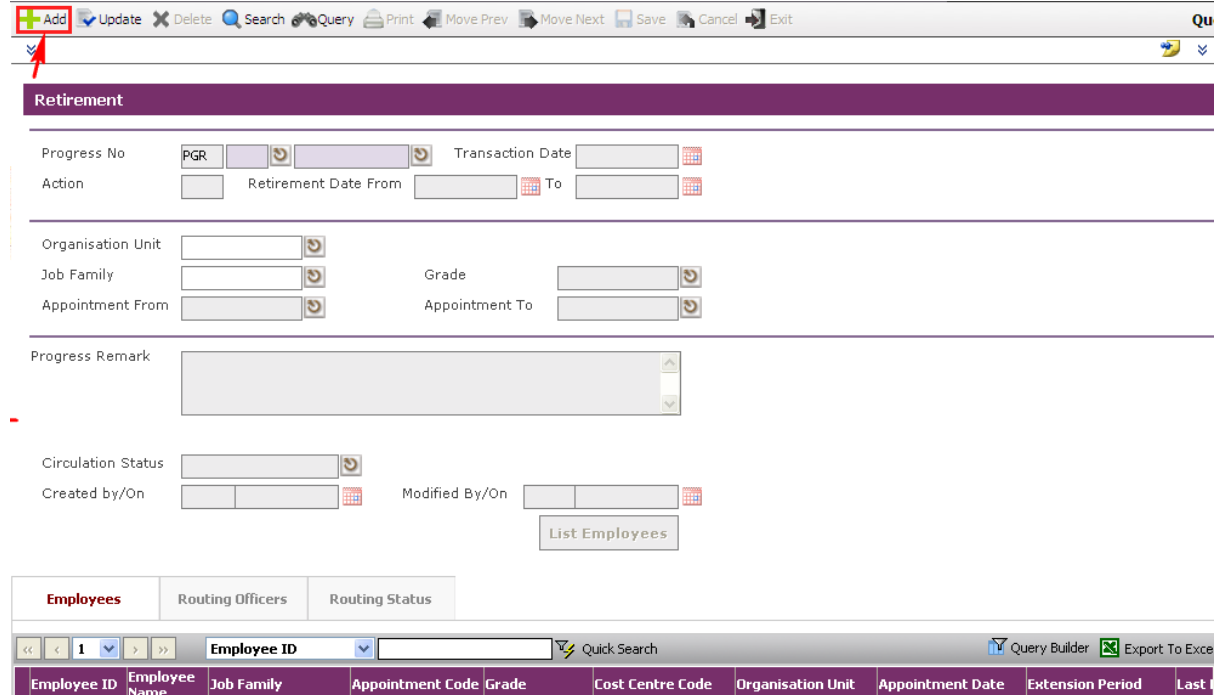

Define the Retirement Date From and To. Click on the List Employees **button** to view all Employees with their retirement dates (fall within the period defined in Section 5.2.3) and the filtering defined at the **Organisation Unit**, Job Family, Grade, Appointment From and Appointment To.

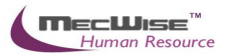

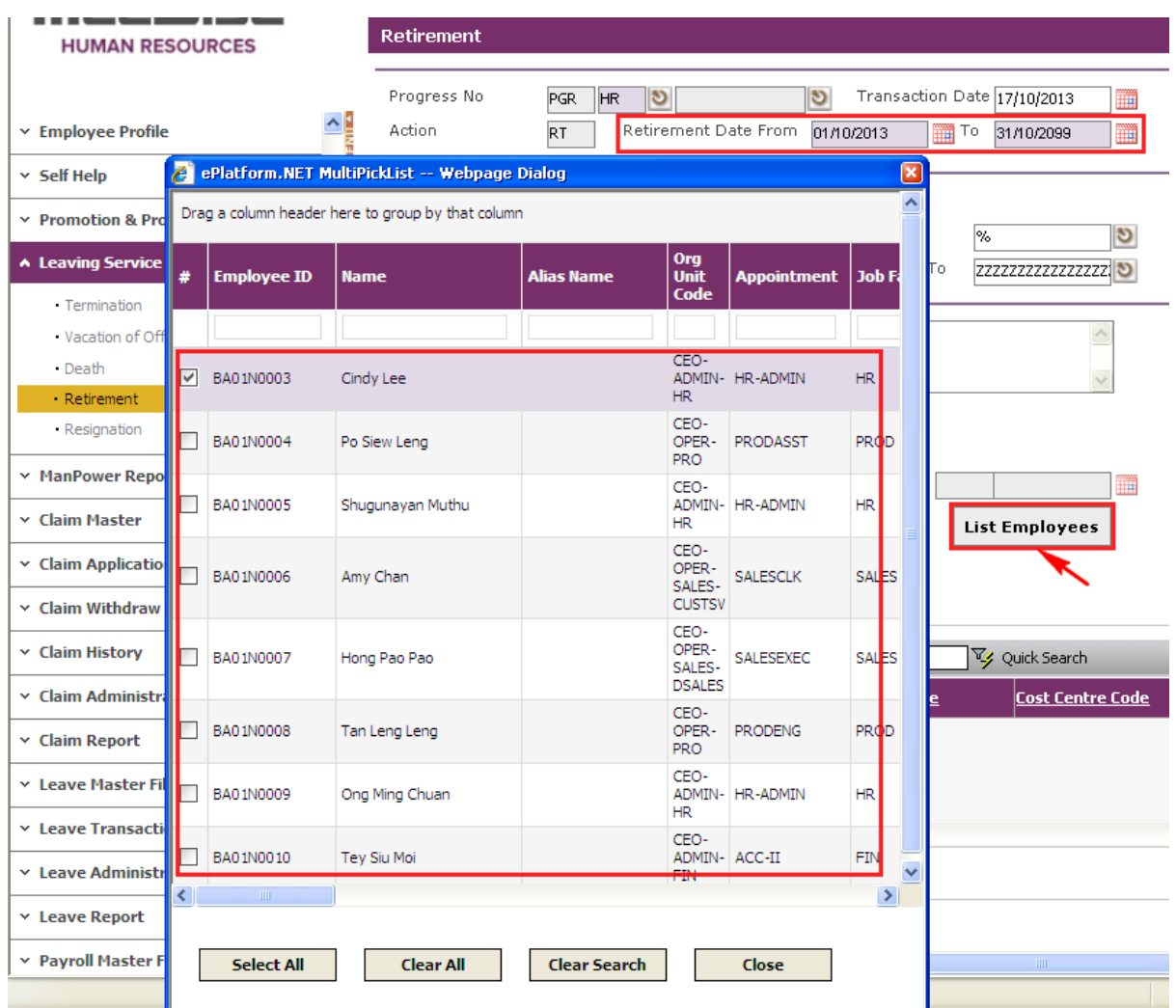

Select Employee and click **Close button** to retire the service.

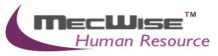

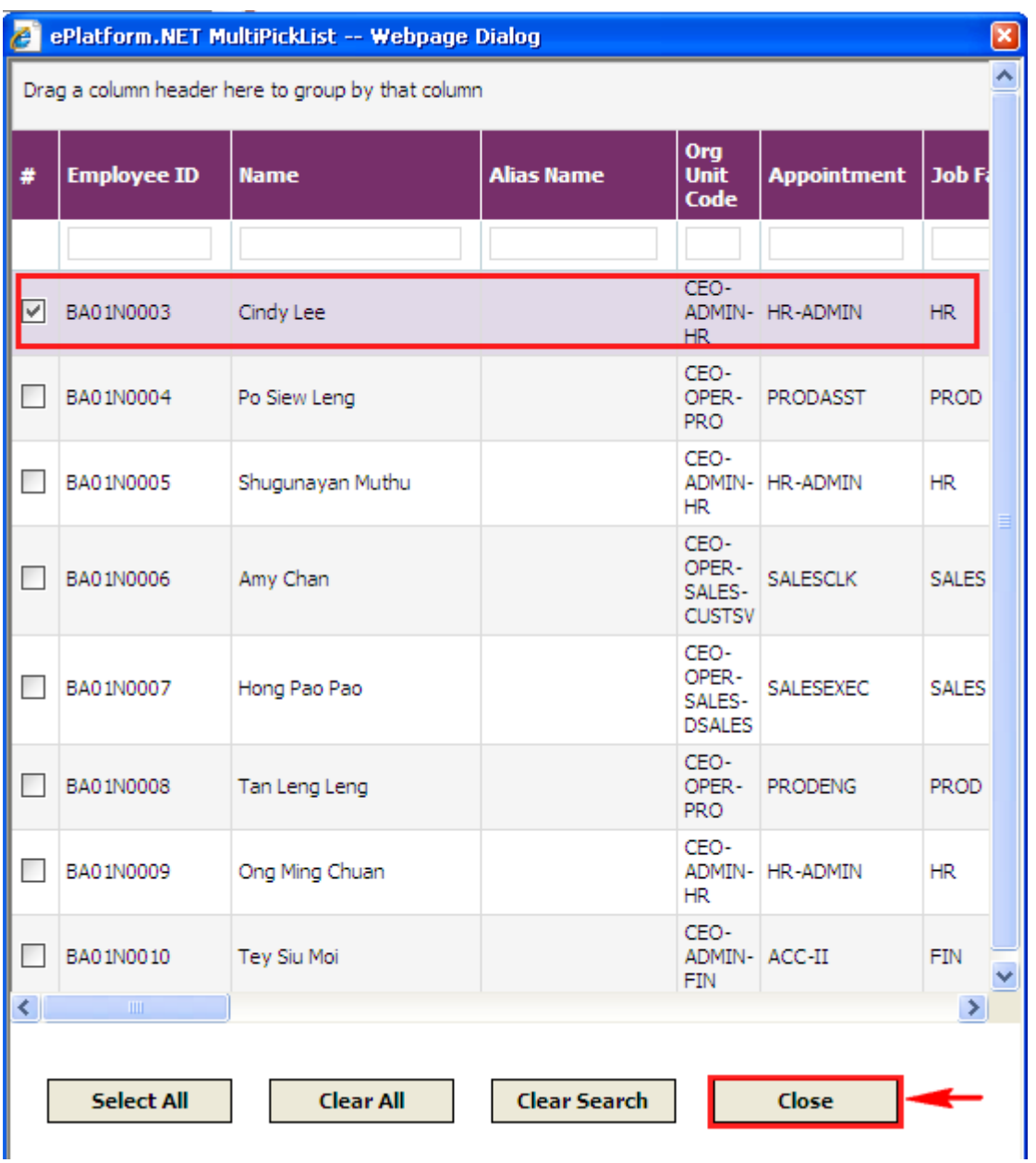

The selected Employee(s) are added automatically under the **Employees Tab**.

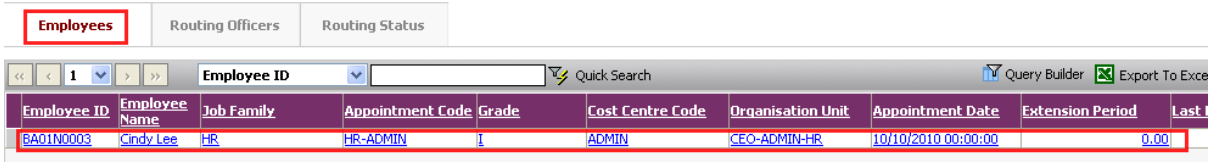

Under the **Employees Tab**, click the Employee record link to set different retirement date for individual Employee.

Then select the **New Tab** to update the **Notice Date, Last Day of Service** and **Effective Date**.

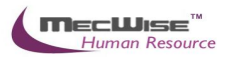

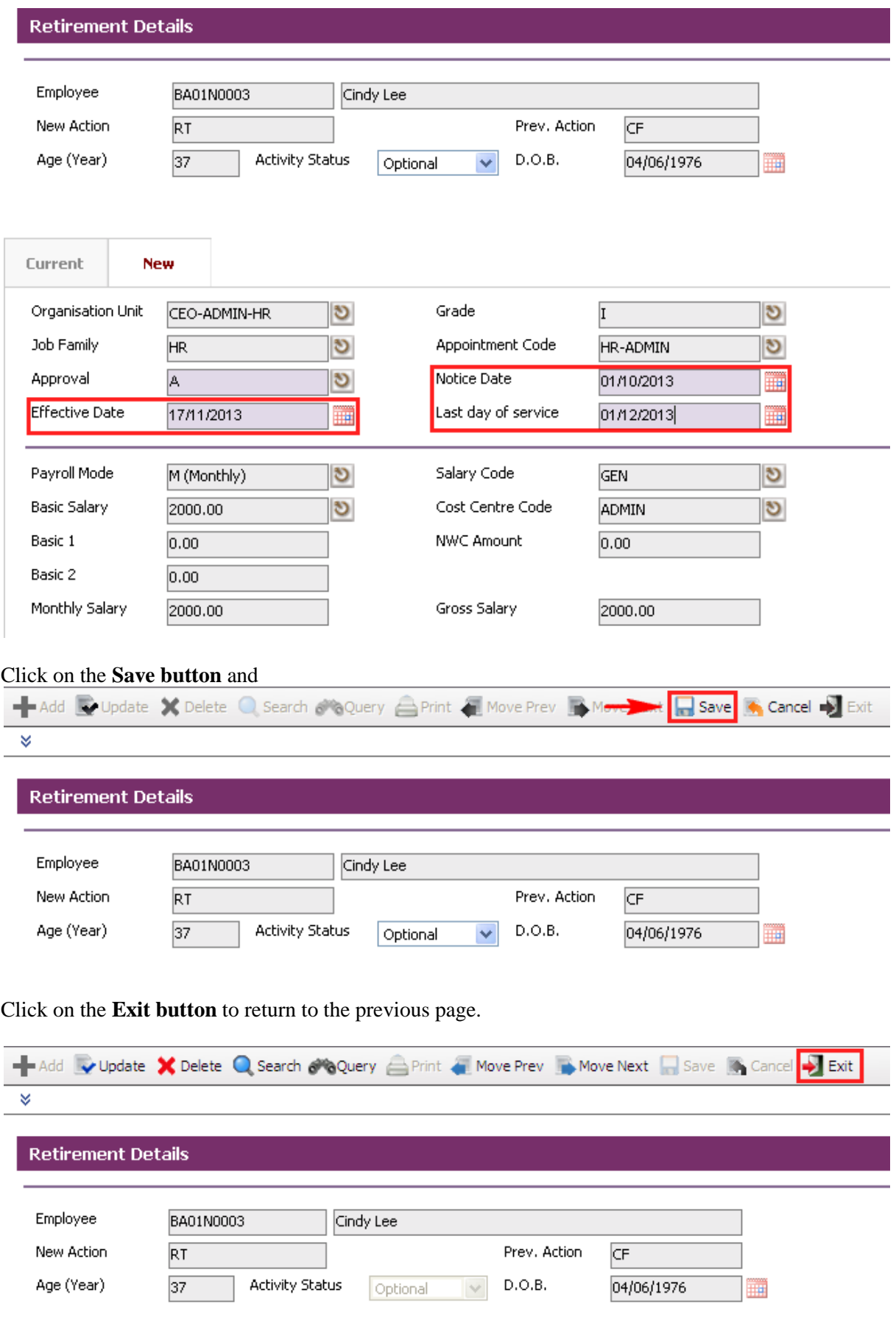

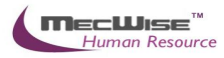

#### Change **Circulation Status** to one of the following status to proceed: '0' (NEW), '1' (SUBMIT), '3' (APPROVED), '4' (REJECT)

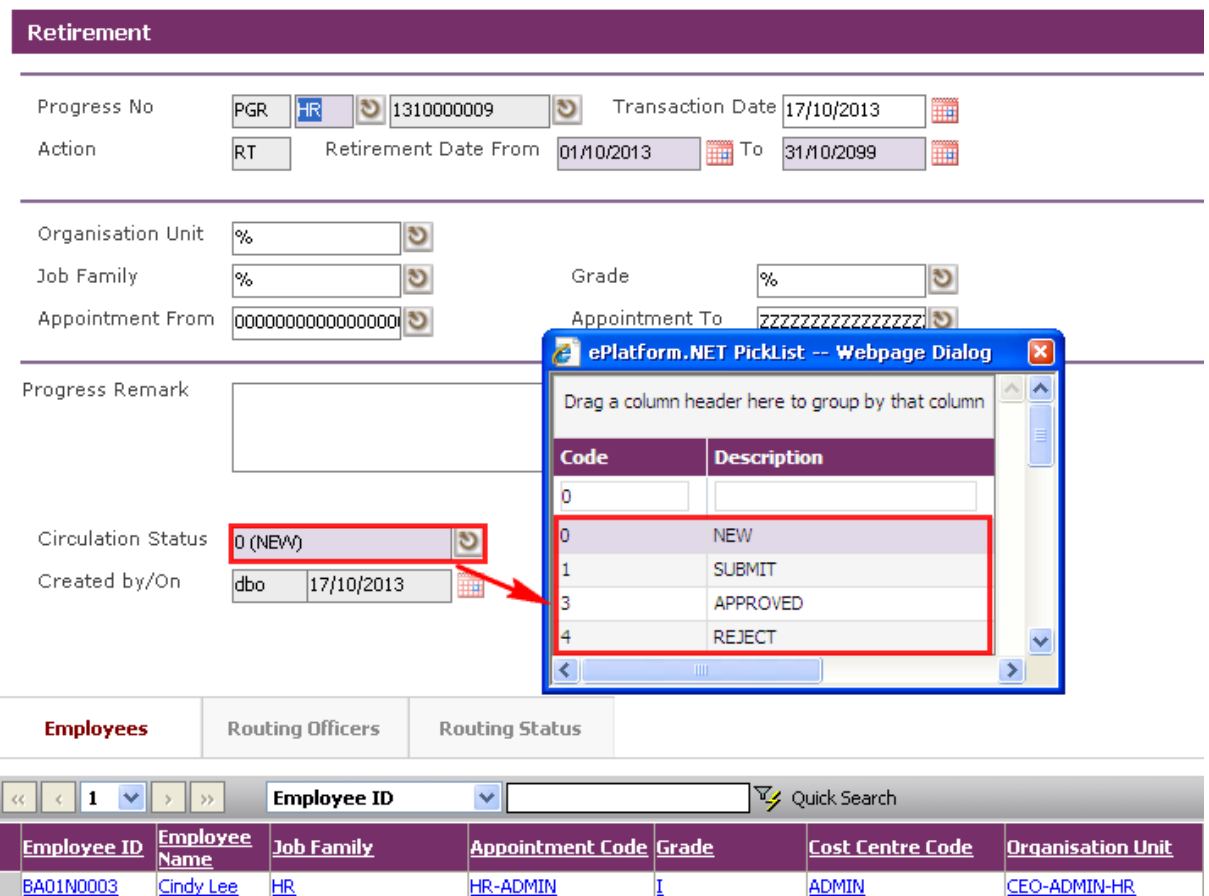

If there is no need to route this progression to other personnel's approval to approve this, just set the **Circulation Status** as '3' (APPROVED).

If **Circulation Status** is set as '1' (SUBMIT), then routing officer(s) information needs to be inserted the **Routing Officer Tab** to route to the respective recommender or approver (Email will be send to them respective to seek for their approval).

Click on the **Add New button** in the **Routing Officers Tab**.

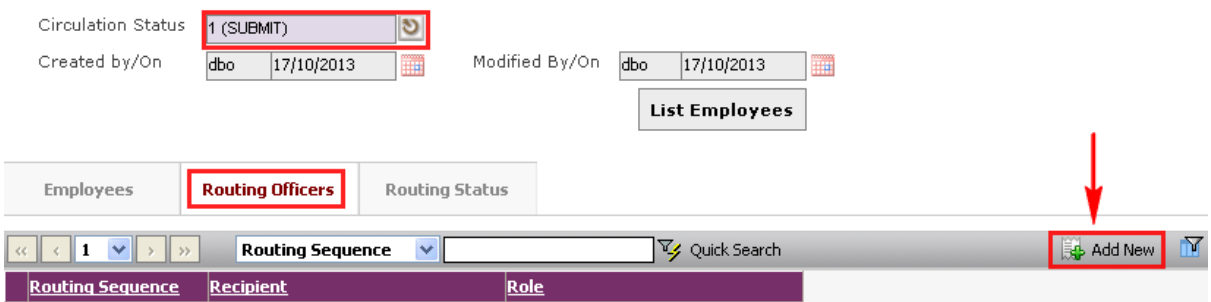

The System will show the following screen:

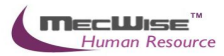

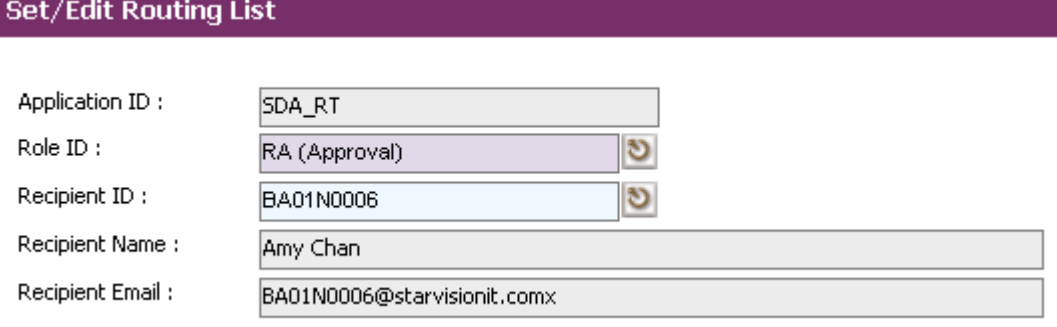

After setting up the Routing list, click **Exit button** to go back to main page.

Click on the **Save button** to capture the details for the Employee(s) retirement. And their salary will be pro-rated according to their last day of service.

## **6.4 Death**

This option provides for Leaving Service due to Death of employee(s) from the Company.

# **6.4.1 Definition**

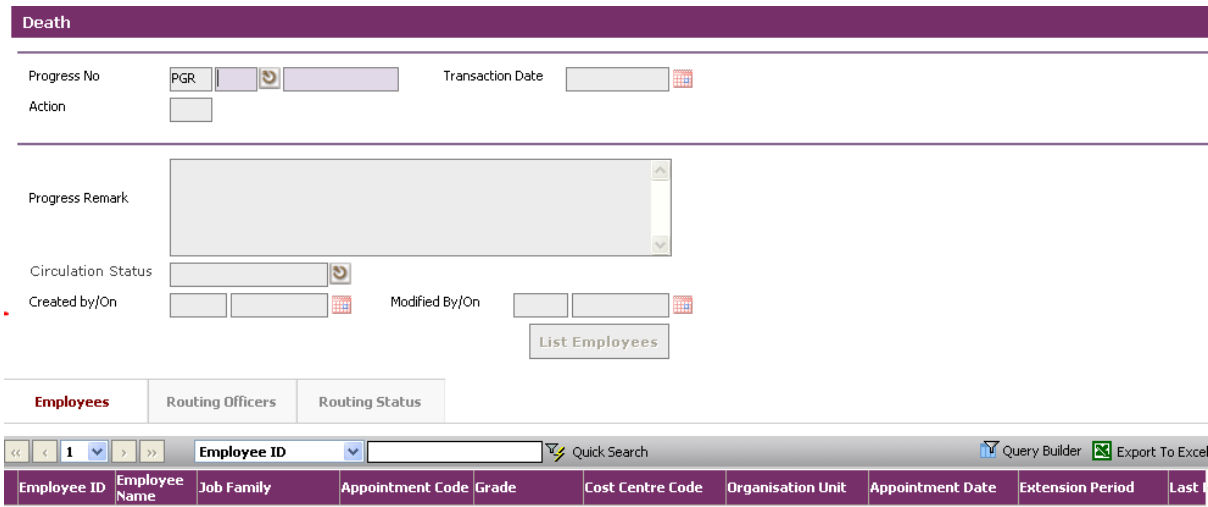

### **6.4.2 Death Flow**

To begin with, Go to **Leaving Service > Death.**

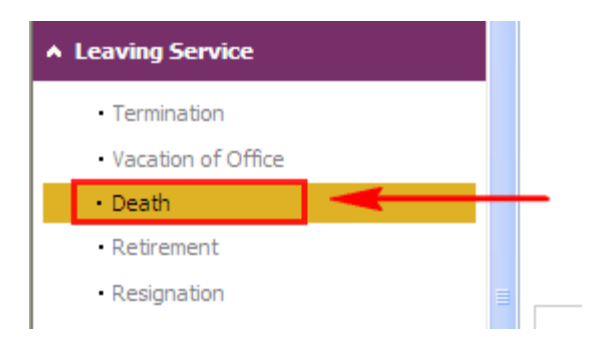

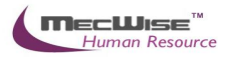

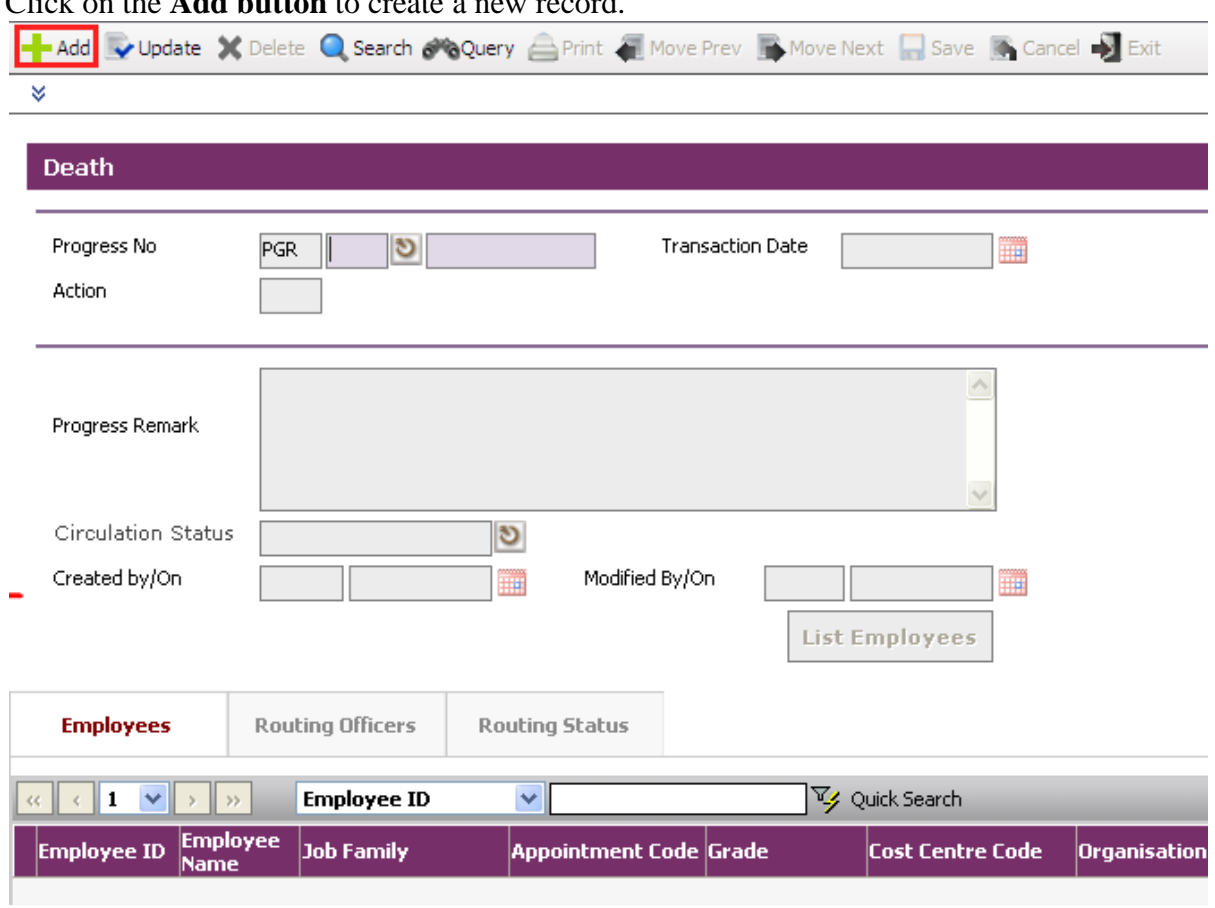

Click on the **Add button** to create a new record.

Here, you may wish to terminate a group of employee under this record and set different resignation date for individual employee. Click on the **List Employees** button to view all active employees in the company.

Next, select the desire employee(s).

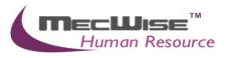

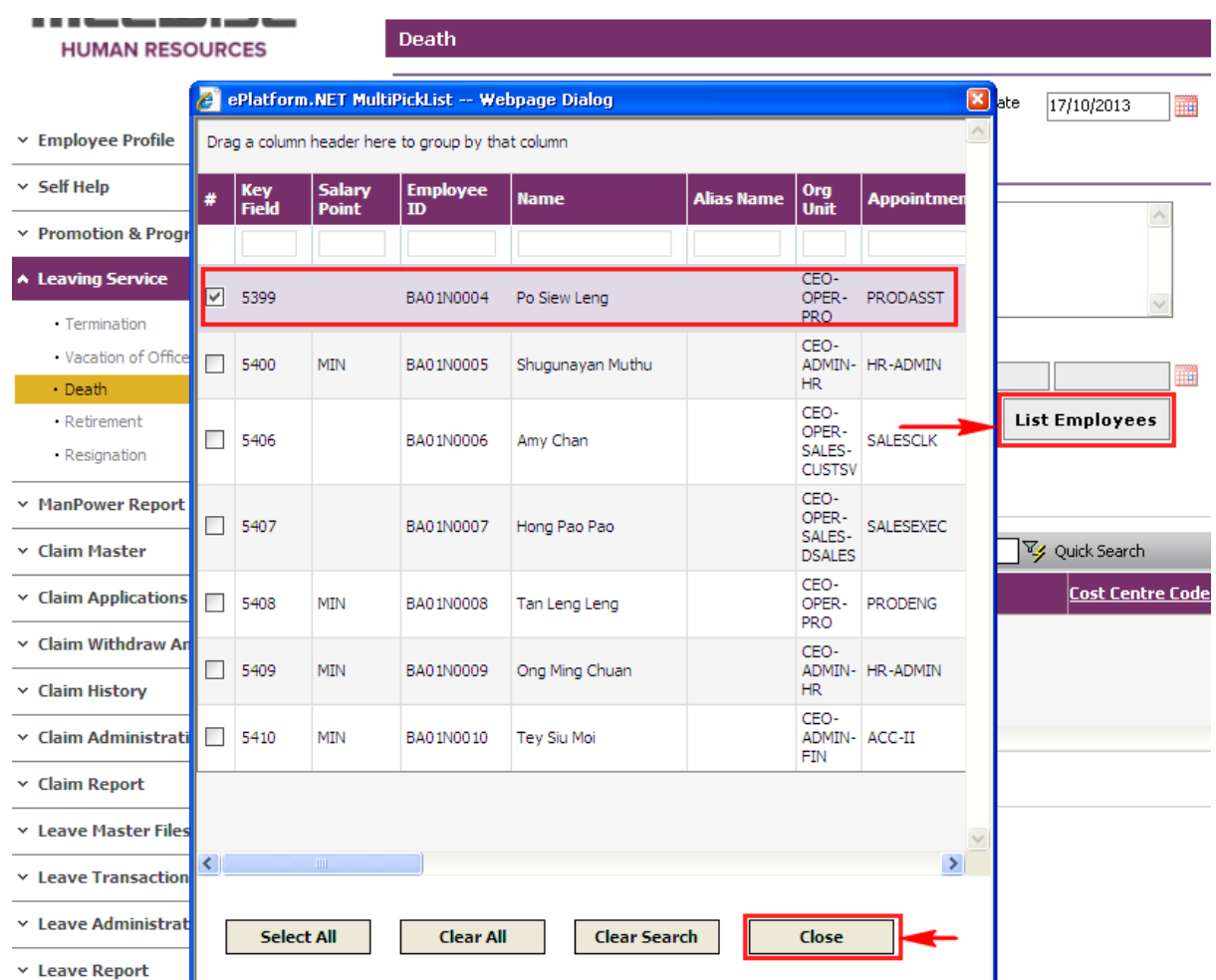

Under the **Employees** tab, click the employee record link to modify.

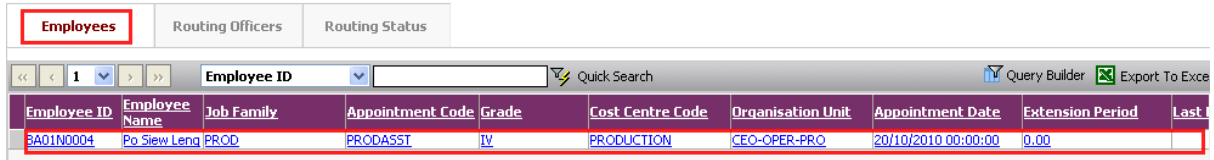

The following detail screen will be shown. Click on the **New Tab** to update. Enter the **Last Day of Service** and **Effective Date** field.

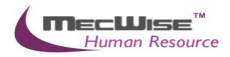

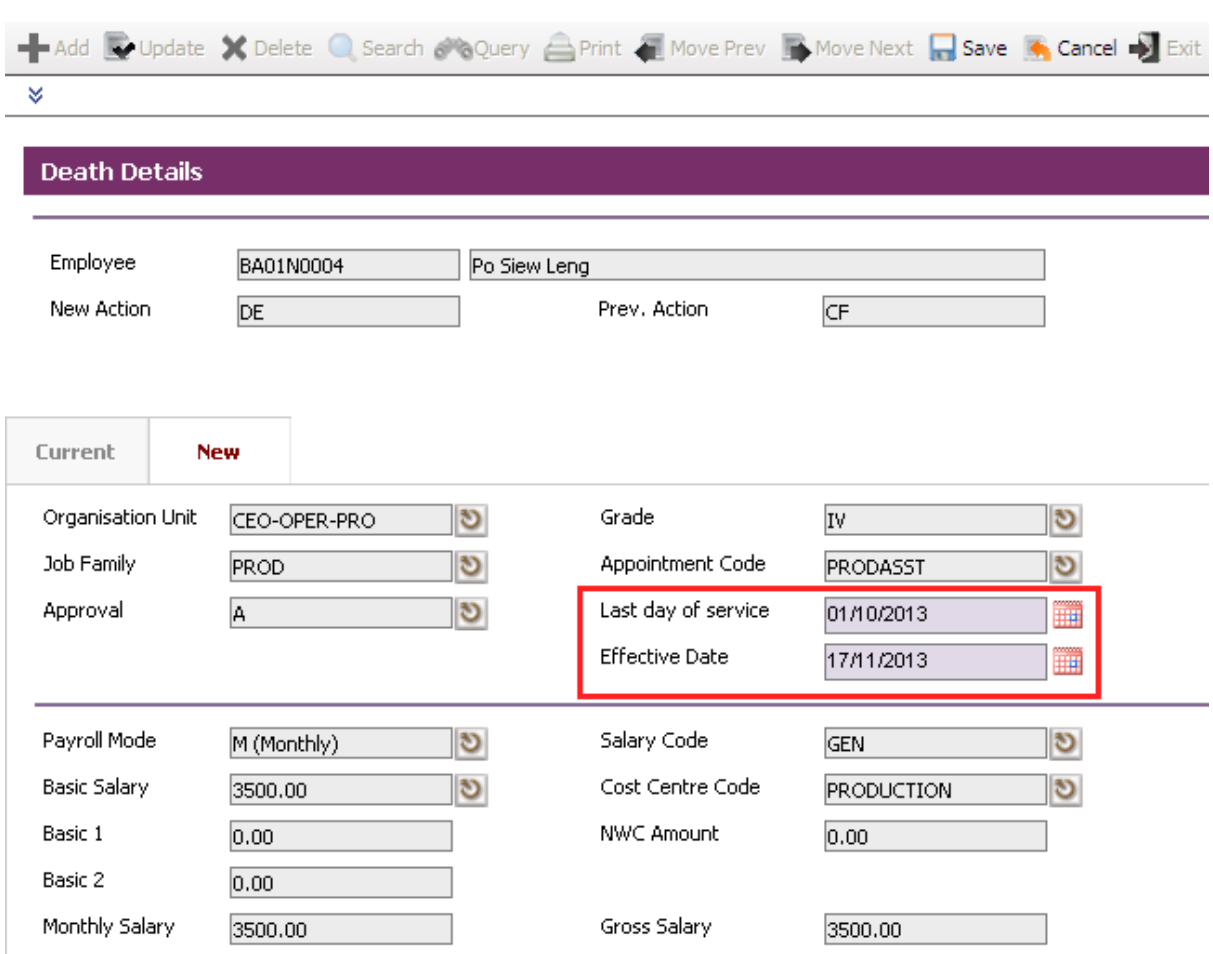

*Note: Effective date should be one day after the employee Last day of service.* 

Click on the **Save** icon and click on the **Back** icon to return to the previous page.

Change **Circulation Status** to one of the following status to proceed: '0' (NEW), '1' (SUBMIT), '3' (APPROVED), '4' (REJECT)

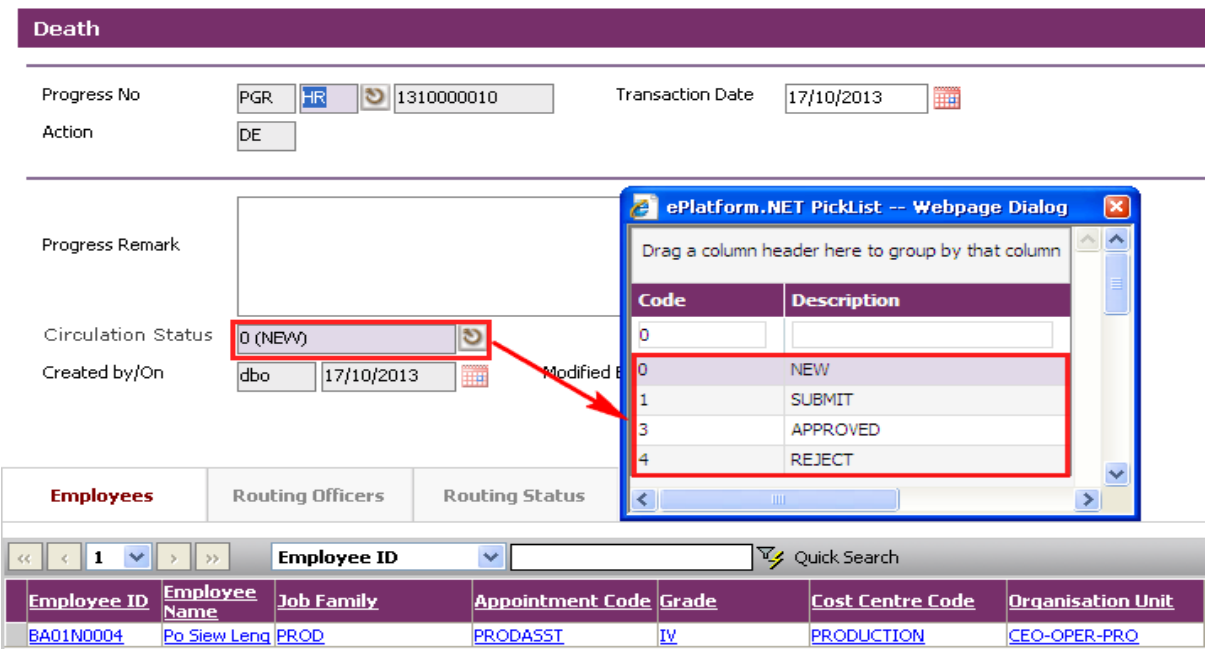

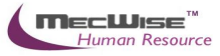

If there is no need to route this progression to other personnel's approval to approve this, just set the **Circulation Status** as '3' (APPROVED).

If **Circulation Status** is set as '1' (SUBMIT), then routing officer(s) information needs to be inserted the **Routing Officer Tab** to route to the respective recommender or approver (Email will be send to them respective to seek for their approval).

Click on the **Add New button** in the **Routing Officers Tab**.

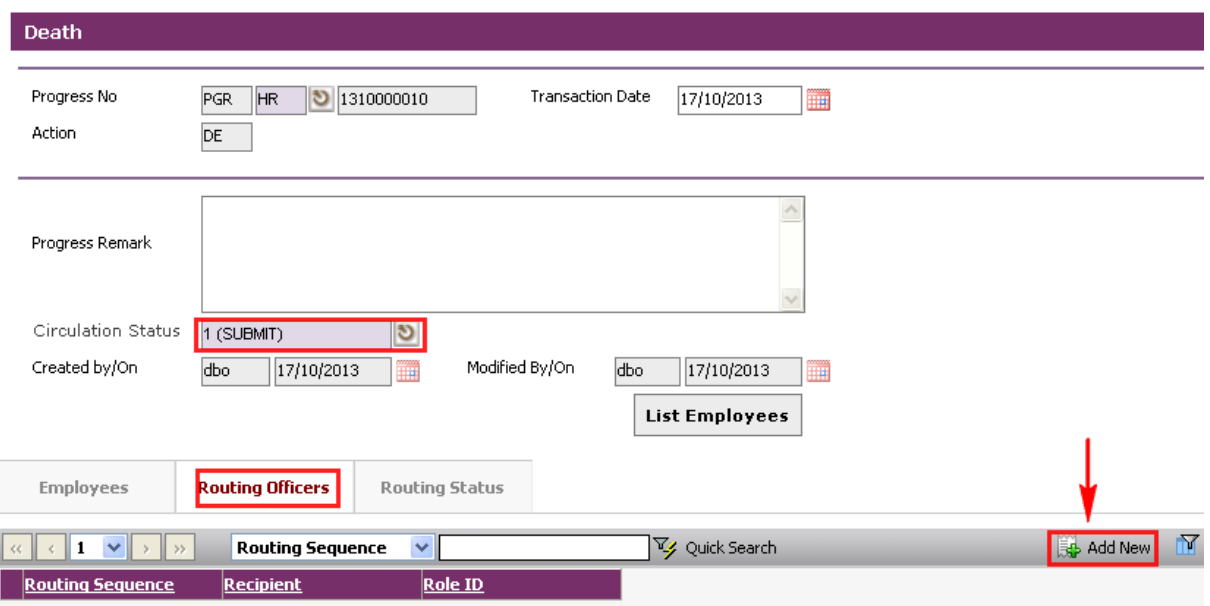

The System will show the following screen:

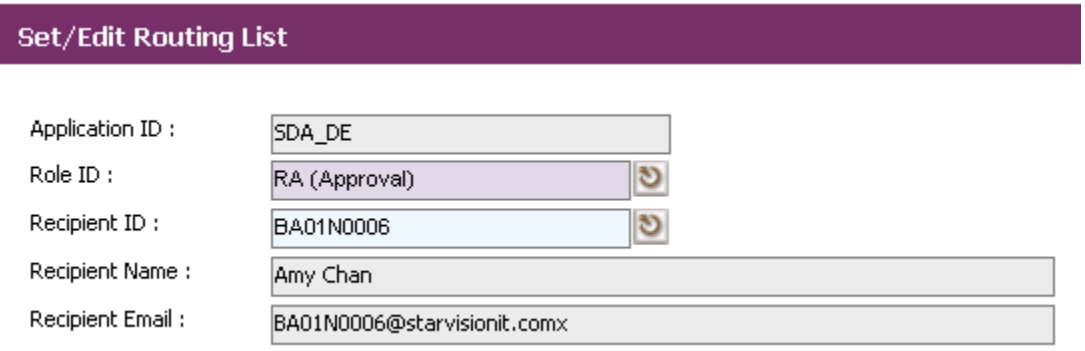

After setting up the Routing list, click **Exit button** to go back to main page.

Click on the **Save button** to capture the details for the Employee(s) termination. And their salary will be pro-rated according to their last day of service.

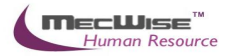

# **6.5 Resignation**

This option allows you to resign the Employee(s) from the Organization.

## **6.5.1 Definition**

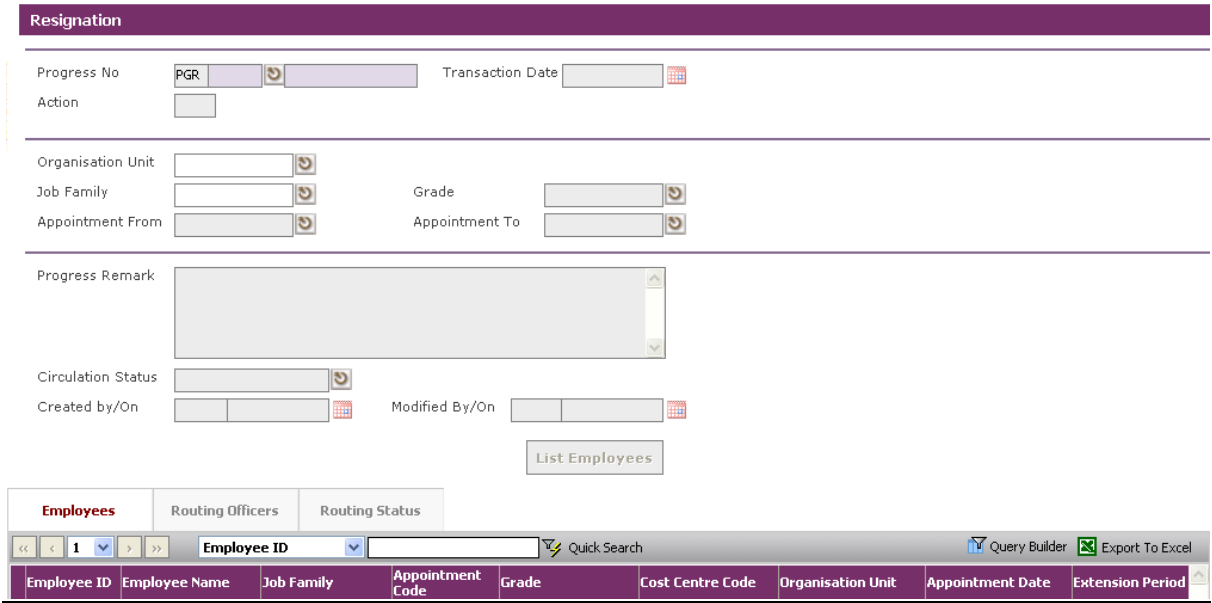

# **6.5.2 Resignation Flow**

To begin with, go to **Leaving Service > Resignation.**

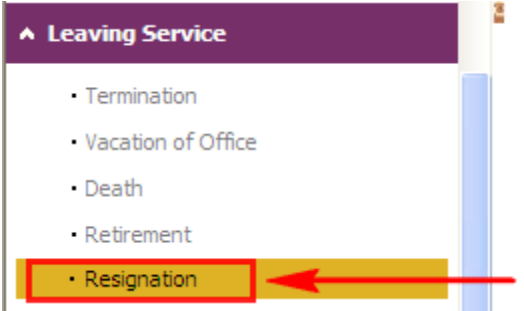

The system will show the following screen:

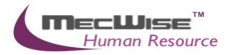

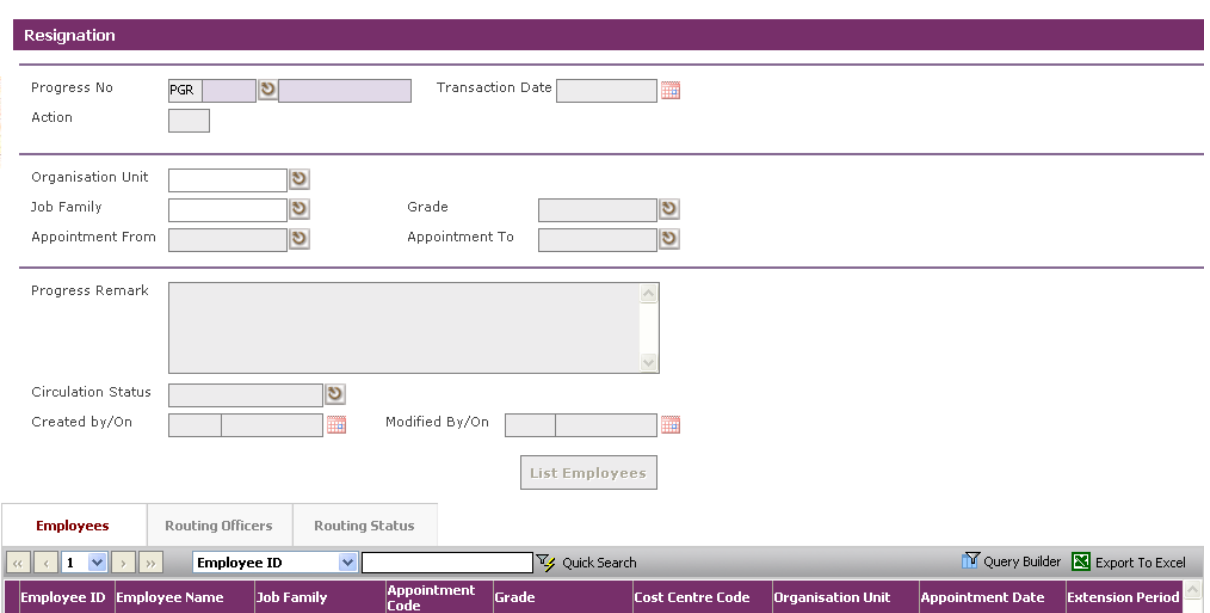

Click on the **Add button** to create a new record.

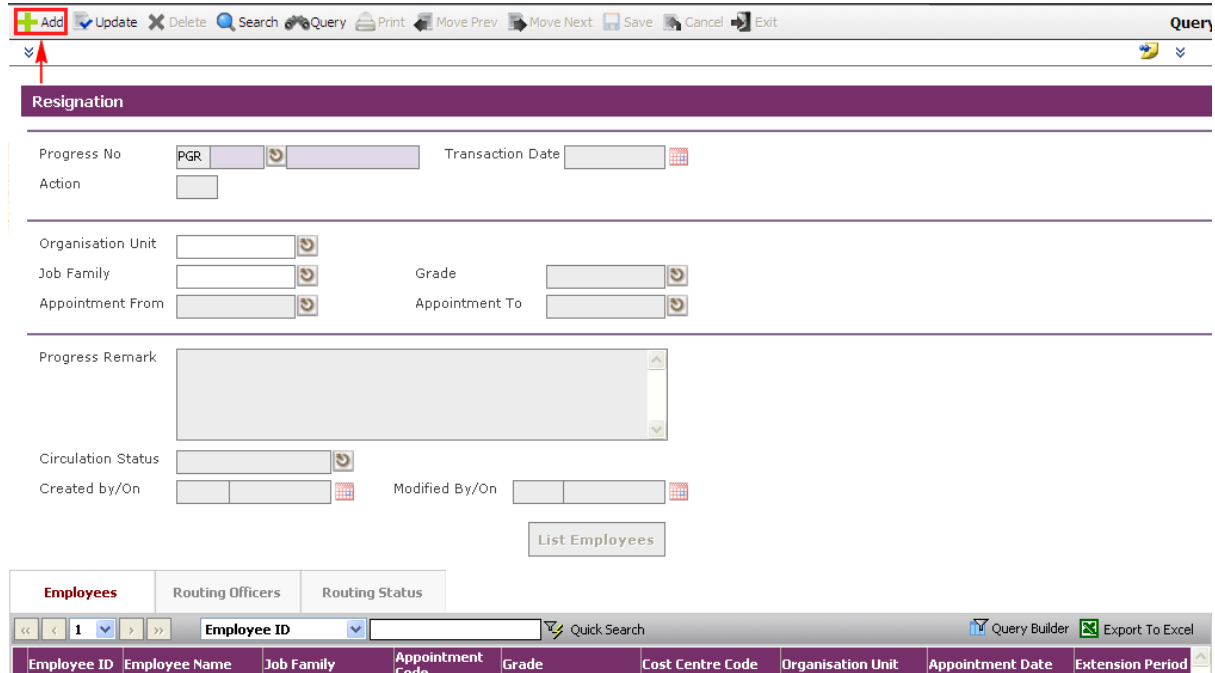

Click on the List Employees **button** to view all Employees with their retirement dates (fall within the period defined in Section 5.2.3) and the filtering defined at the **Organisation Unit**, Job Family, Grade, Appointment From and Appointment To.

Select Employee and click **Close button** to retire the service.

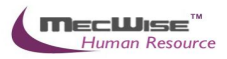

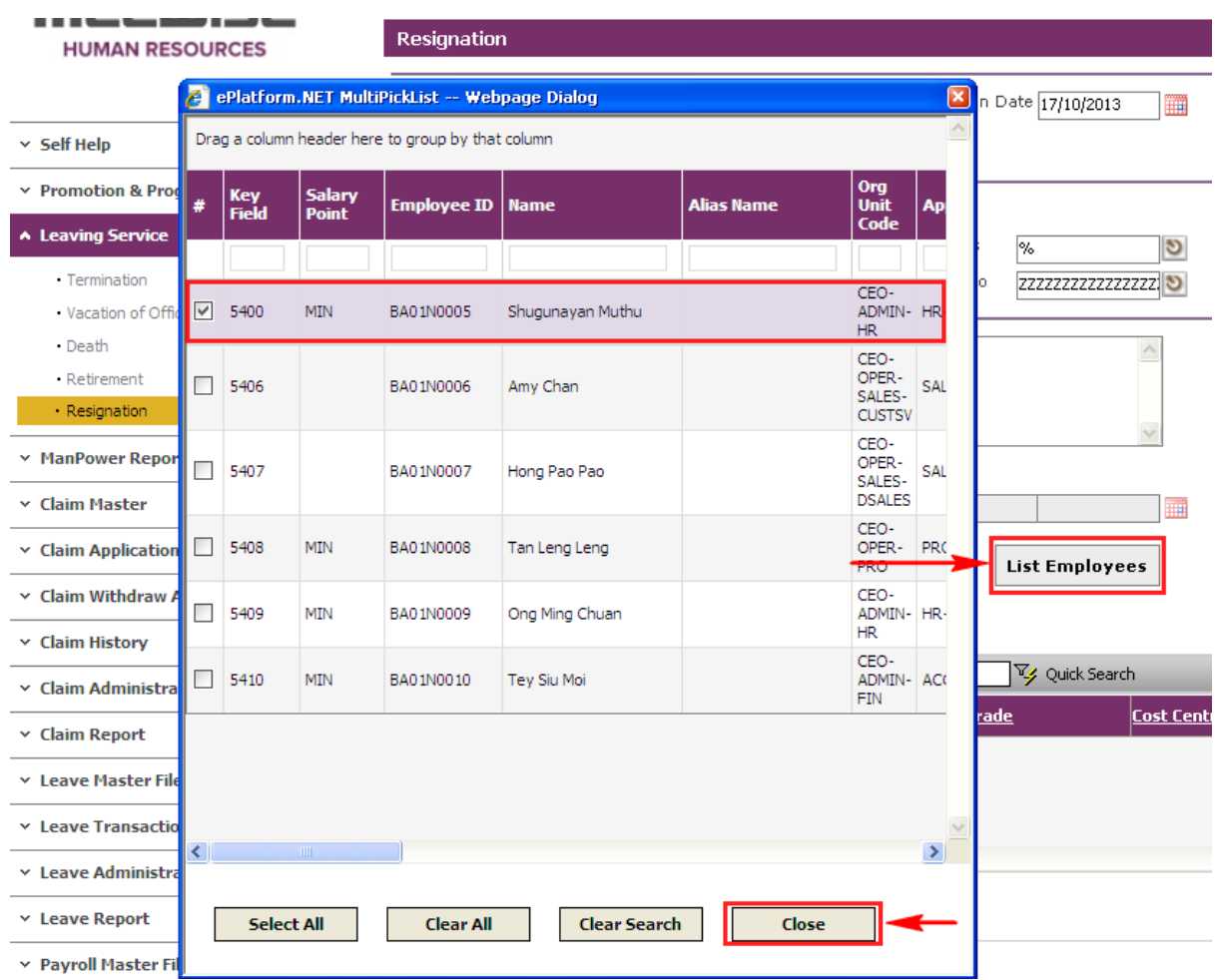

The selected Employee(s) are added automatically under the **Employees Tab**.

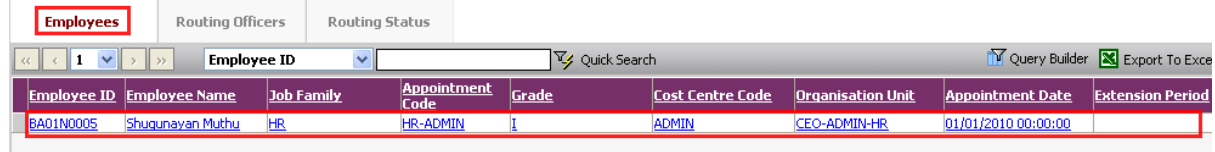

Under the **Employees Tab**, click the Employee record link to set different retirement date for individual Employee.

Then select the **New Tab** to update the **Notice Date, Last Day of Service** and **Effective Date**.

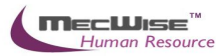

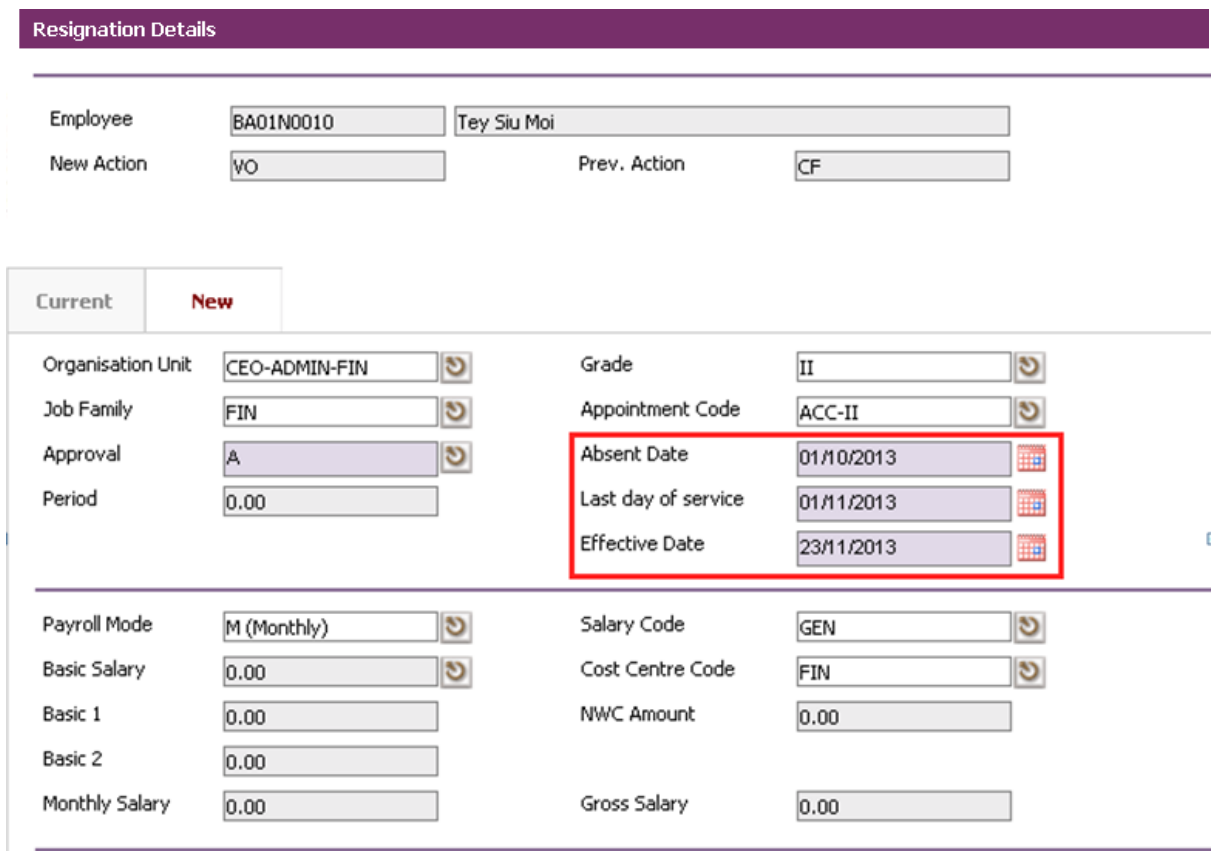

#### Click on the **Save button.**

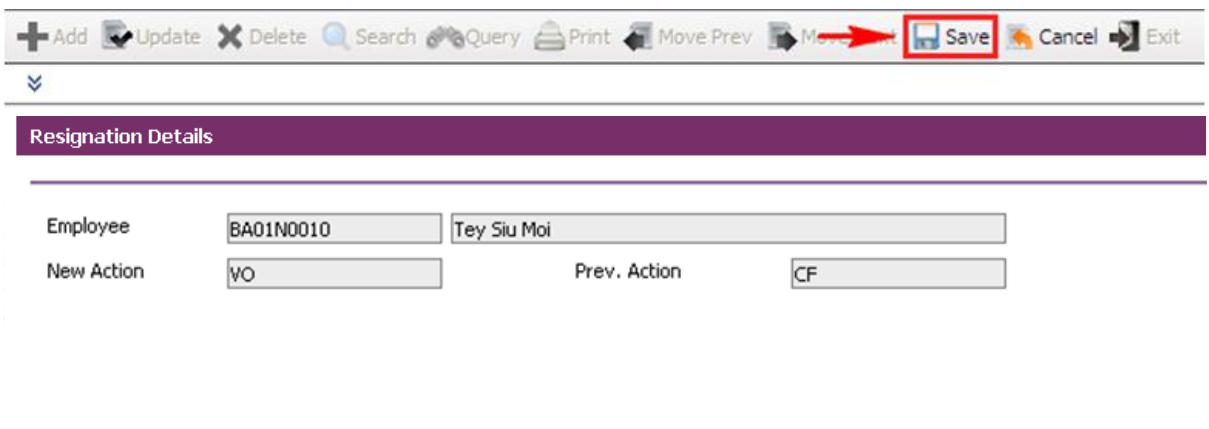

# Click on the **Exit button** to return to the previous page. -Add v Update X Delete & Search & Query A Print & Move Prev & Move Next Save & Cancel V Exit

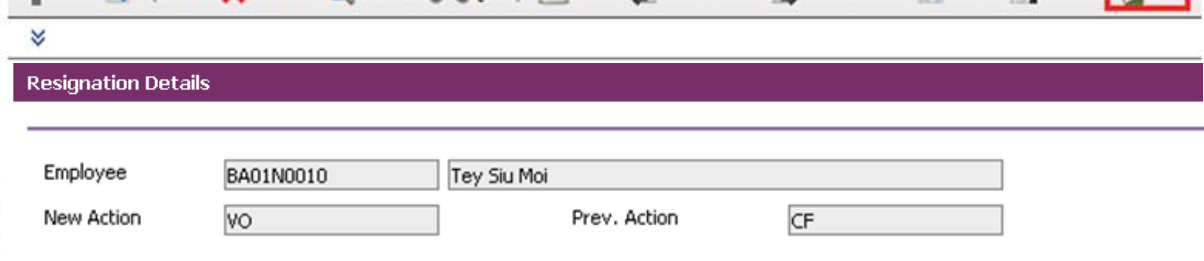

Change **Circulation Status** to one of the following status to proceed: '0' (NEW), '1' (SUBMIT), '3' (APPROVED), '4' (REJECT)

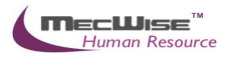

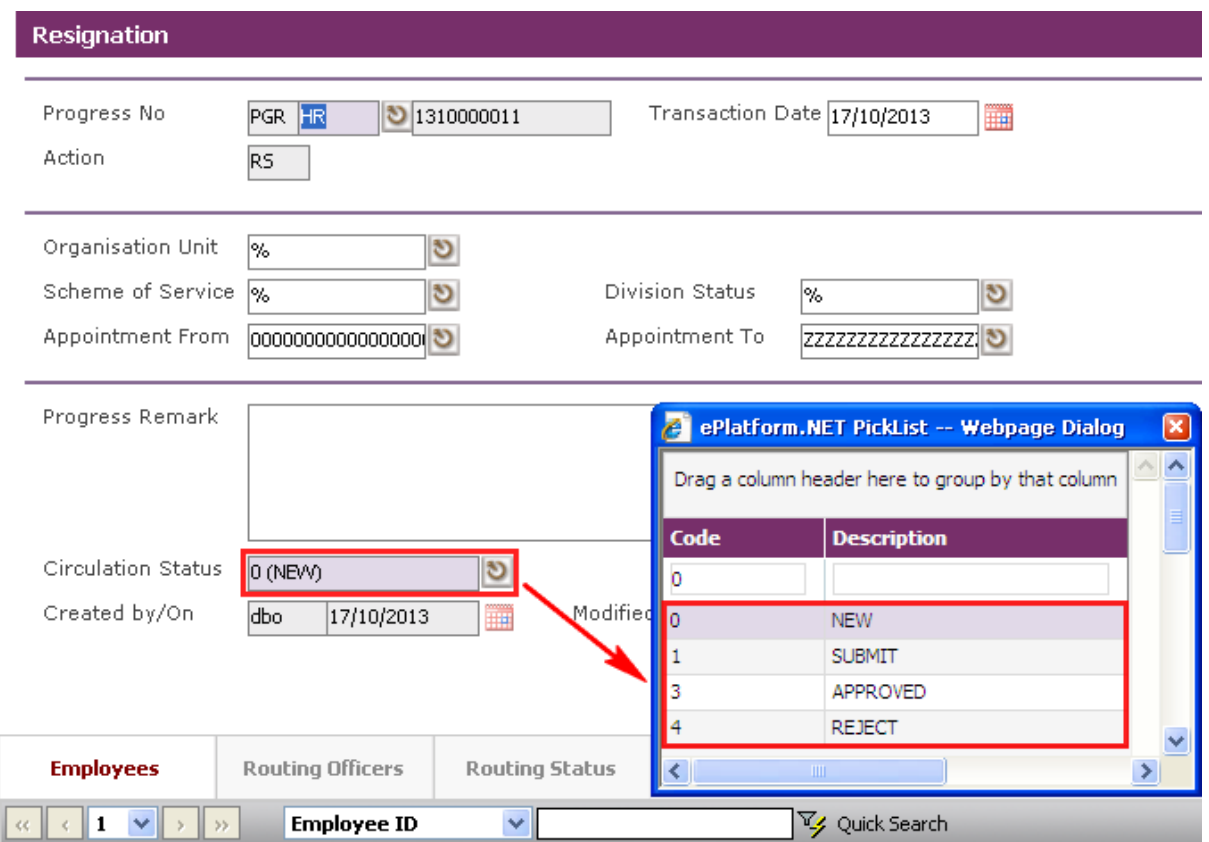

If there is no need to route this progression to other personnel's approval to approve this, just set the **Circulation Status** as '3' (APPROVED).

If **Circulation Status** is set as '1' (SUBMIT), then routing officer(s) information needs to be inserted the **Routing Officer Tab** to route to the respective recommender or approver (Email will be send to them respective to seek for their approval).

Click on the **Add New button** in the **Routing Officers Tab**.

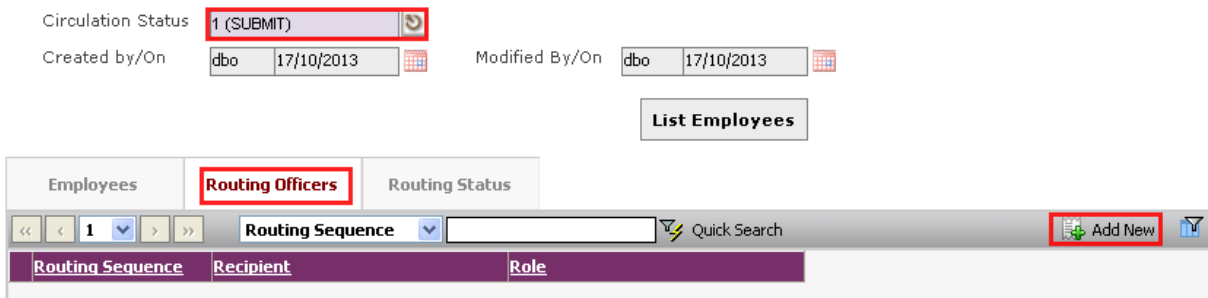

The System will show the following screen:

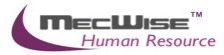

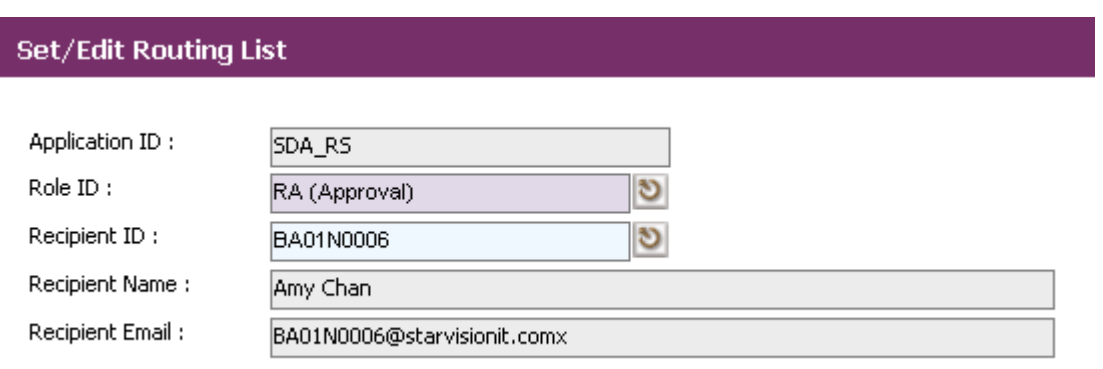

After setting up the Routing list, click **Exit button** to go back to main page.

Click on the **Save button**. The system will capture the details of the employee(s) resignation. And their salary will be pro-rated according to their last day of service.

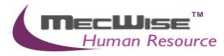

# **7 Ad-hoc Query / Reports**

This section explains how to do Ad-hoc Query and print Reports.

# **7.1 Ad-hoc Query**

This module allows user to view information using ad-hoc queries. There are sub-modules as follows:

- Employee Queries
- Personnel Record Queries
- Audit Queries

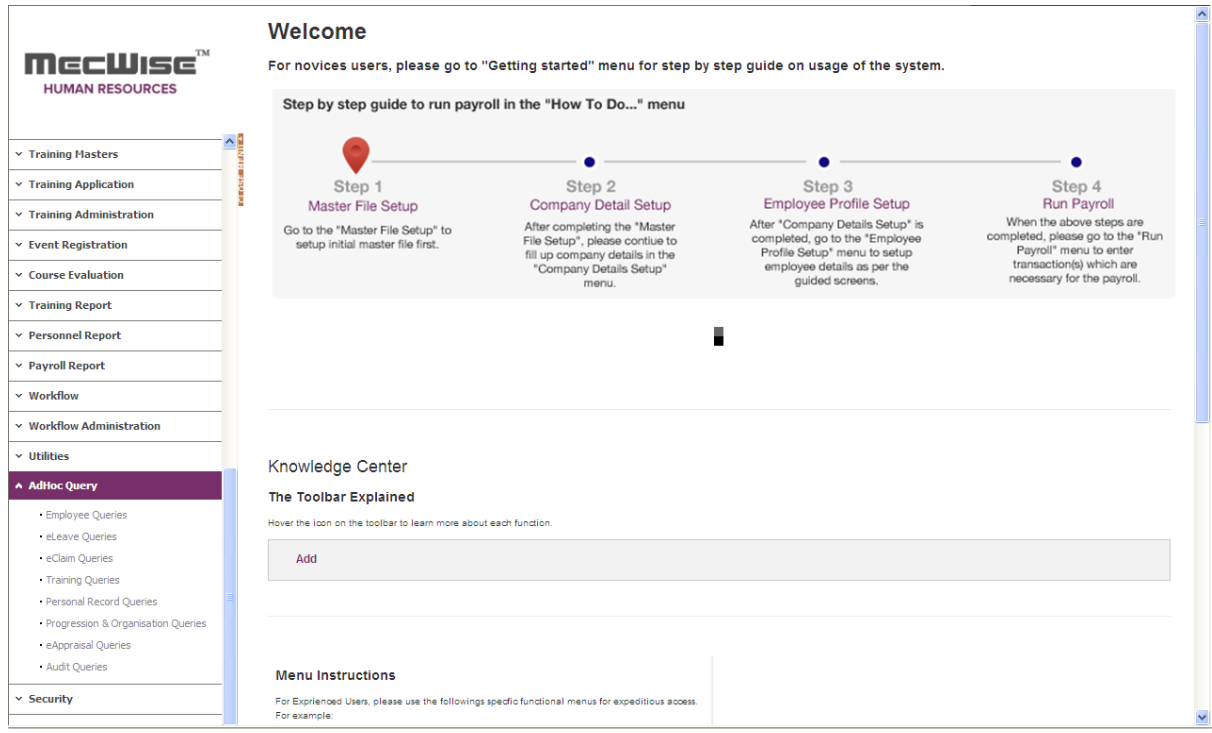

# To begin with, go to **Adhoc Query.** The sub-modules will be shown.

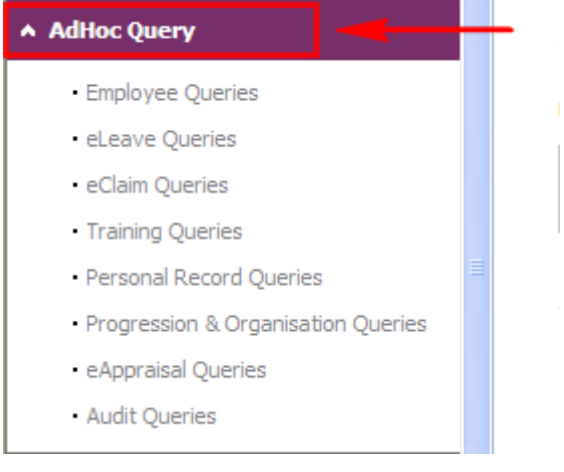

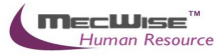

Click on any sub-module e.g. Employee Queries and the list of queries in the sub-module will be shown.

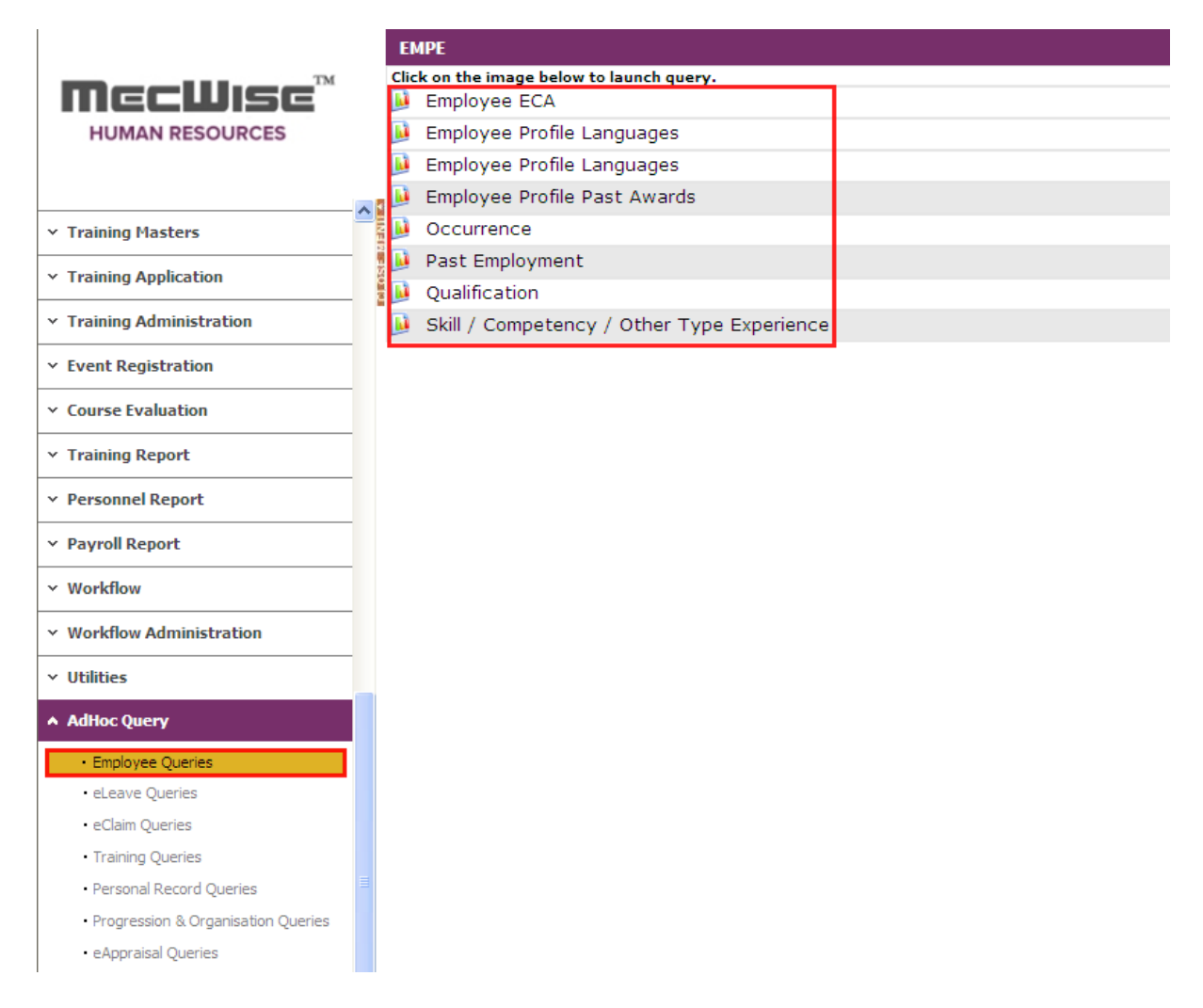

Click on any Query in the list e.g. Past Employment and the Ad-hoc query for List of Training Application will be shown

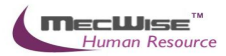

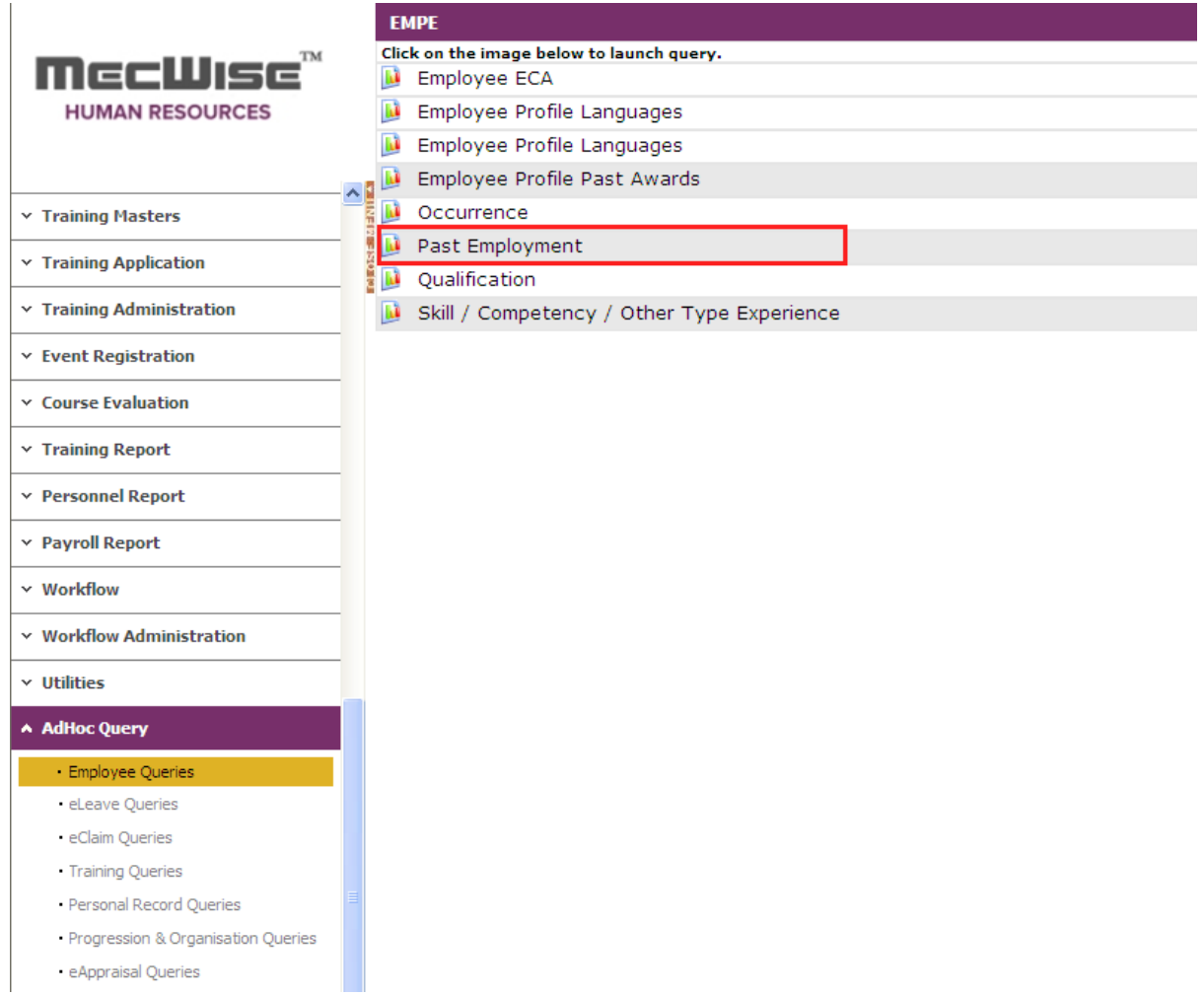

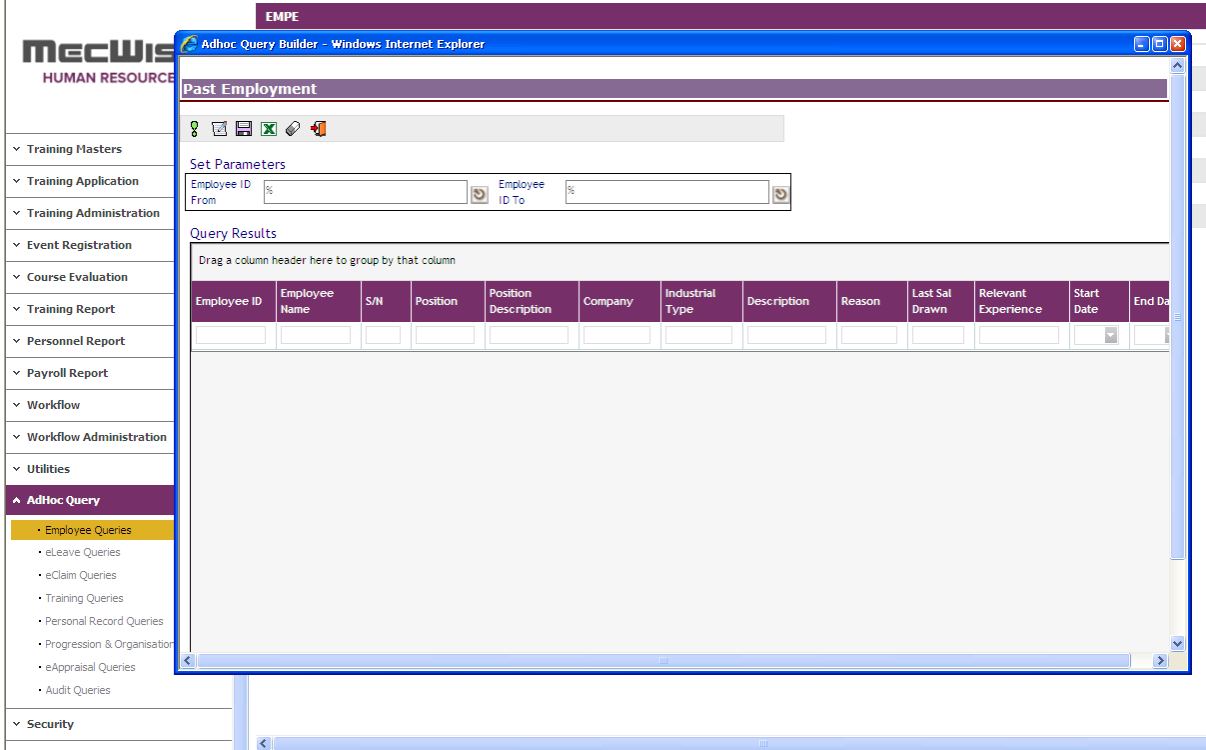

 $\overline{1}$ 

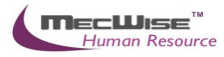

Adhoc Query Builder - Windows Internet Explorer **Past Employment**  $?$  Z E  $\times$  0 Set Parameters Employee ID BA01N0001 Employe ಶ From **ID To Query Results** Drag a column header here to group by that column Employee Last Sal e ID  $S/N$ **Descripti**  $\overline{\phantom{0}}$ 

Enter or Select the Employee ID From pick list to Set Parameters.

After entering the Set Parameters, process the Query by clicking the 'Execute' **icon** (circled above). Data from the Query will be displayed as above.

# **7.2 Reports**

This section explains how to print reports.

To begin with, go to any Report sub-module e.g. Personnel Reports.

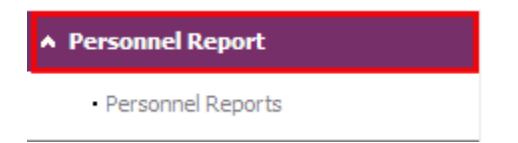

Click on the Report sub-module e.g. Personnel Reports and the list of reports in the submodule will be shown.

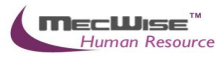

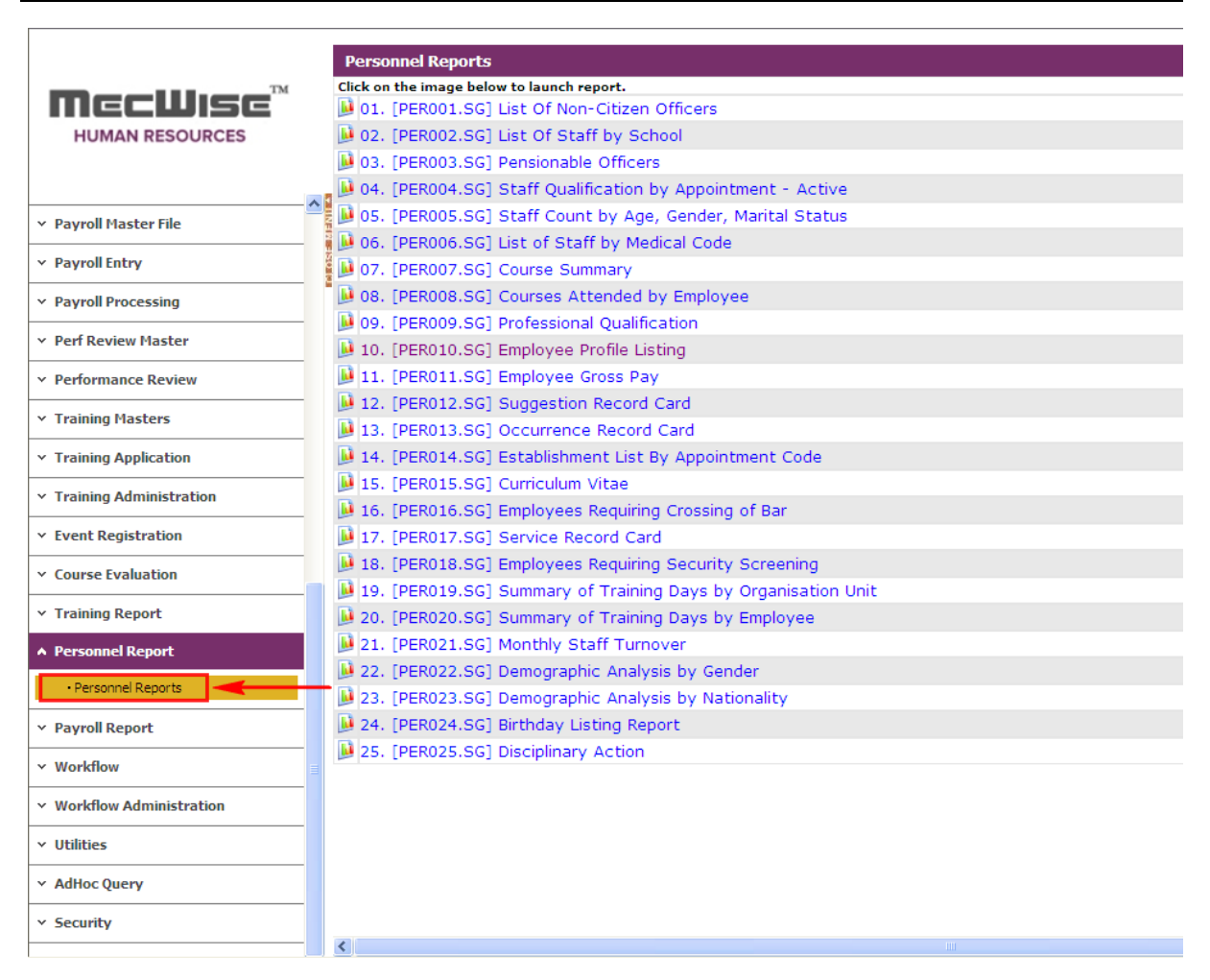

Click on the process **button** (circled above) of any Report in the list e.g. Employee Profile Listing and the Employee Profile Listing will be shown

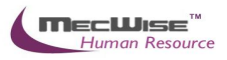

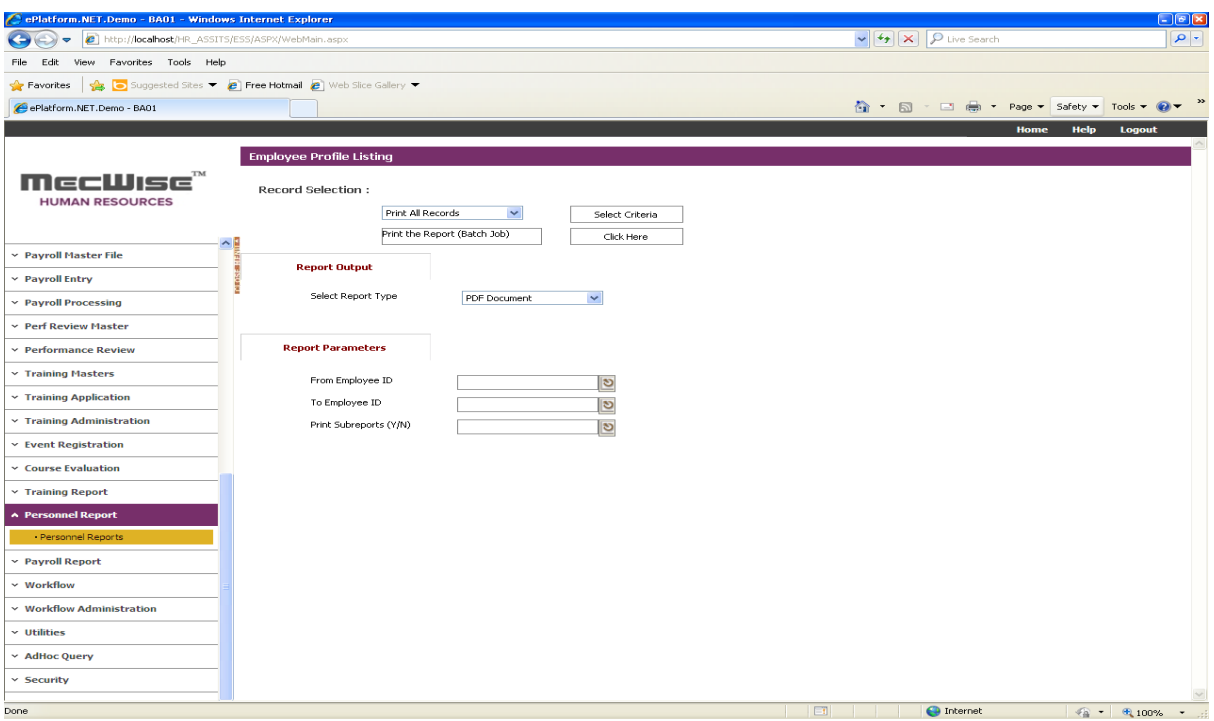

Click the 'Select Criteria' and the Query Builder screen will be displayed for you to enter or select the parameters for printing the report. After entering or selecting the parameters, click 'OK'.

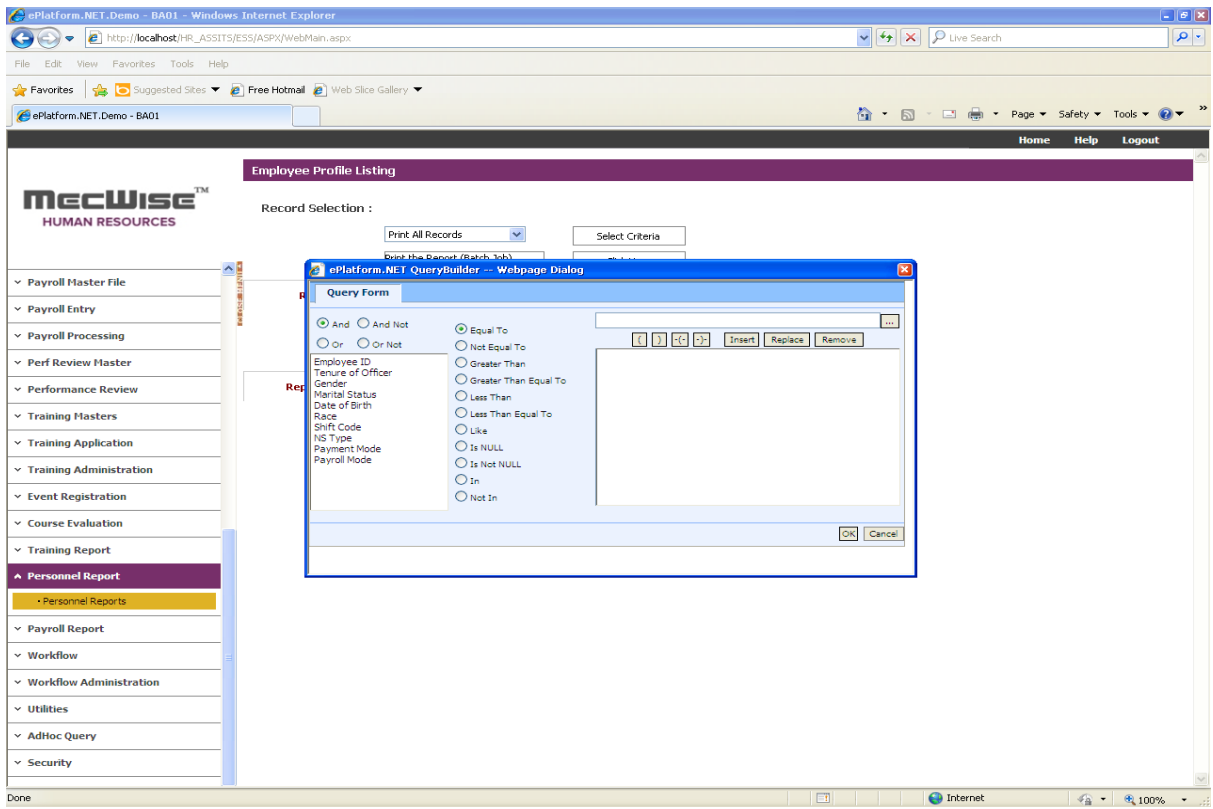

Enter or select the 'Report Parameters' and enter the parameters for printing the report. After entering or selecting the parameters, click the 'Click Here' **button**. The report will be printed.